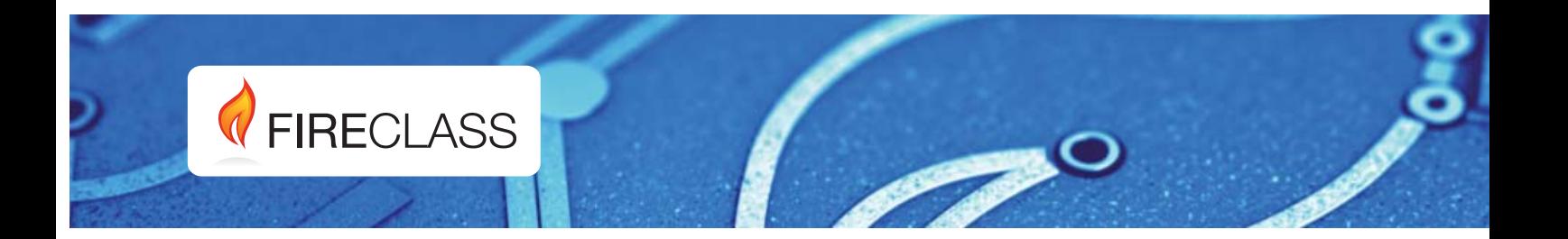

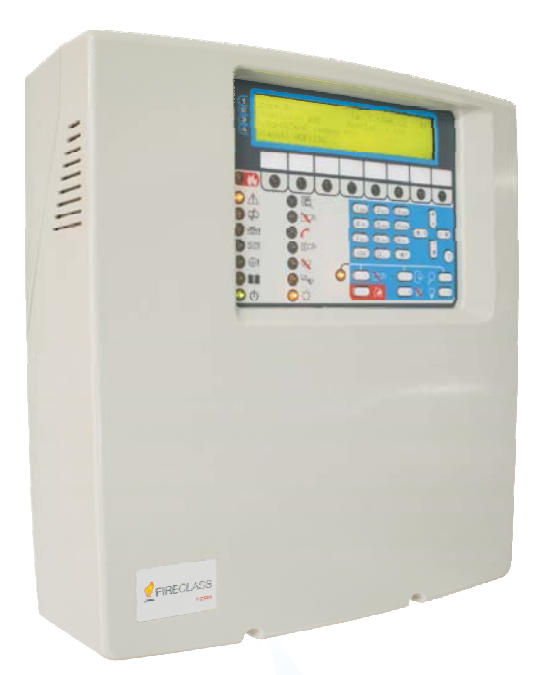

Centrala de incendiu adresabila

FC501-L

Manual de instalare

www.fireclass.net

Acest panou de control al incendiului poate fi programat numai folosind software-ul**FireClass**Versiunea de consolă 1.0 sau o versiune ulterioară. Panou de control FW ver. 1.0 sau mai mare. **0051**

TYCO nu își asumă responsabilitatea pentru daunele rezultate din aplicarea sau utilizarea necorespunzătoare.

Instalarea acestui panou de control trebuie efectuată strict în conformitate cu instrucțiunile descrise în acest manual și în conformitate cu legile și reglementările locale în vigoare.

The**FC501-L, FC501-H**și**FC501-HK**Panourile de control al incendiului respectă cerințele esențiale ale standardelor**EN54-2**;**EN54-4**și**EN54-21**.

#### **Conținutul cutiei**

Panoul de control este conținut într-o cutie. Mai jos sunt enumerate conținutul:

- dulapul din plastic (placa din spate și capac) cu placa de bază și sursa de alimentare Comutare asamblate.
- Ghidul de pornire rapidă.
- O pungă de plastic transparentă care conține:
- Un CD-ROM care conține manualele de instalare și utilizare și consola software FireClass pentru gestionarea panoului;
	- O a doua pungă de plastic transparentă care conține:
	- Sonda termică KST;
	- Două rezistențe de 3,9 kOhm;
	- un cablu rosu si unul negru L = 300 mm cu borna faston pentru conectarea bateriilor;

- un cablu negru L = 300 mm cu doua borne faston pentru conectarea bateriilor. Dezambalați conținutul și eliminați materialele reciclabile în conformitate cu legislația locală.

#### **Informații despre reciclare**

Producătorul recomandă clienților să arunce echipamentele uzate (panouri, detectoare, sirene și alte dispozitive) într-un mod ecologic. Metodele potențiale includ reutilizarea părților sau a produselor întregi și reciclarea produselor, componentelor și/sau materialelor.

#### **Directiva privind deșeurile de echipamente electrice și electronice (DEEE).**

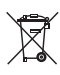

 $\hat{I}$ n Uniunea Europeană, această etichetă indică faptul că acest produs NU trebuie aruncat împreună cu deșeurile menajere. Ar trebui să fie depozitat într-o unitate adecvată pentru a permite recuperarea și reciclarea.

**NOTĂ**- Centrala de control FC501 Fire poate suporta mai multe dispozitive adresabile (Detectoare, Module, Puncte de apel manuale etc). Prezentul manual include instrucțiunile de programare a acestora, dar pentru informații suplimentare despre acele dispozitive și accesoriile acestora, vă rugăm să vizitați: www.fireclass.net, logând în**Zona Rezervata**, sub**Manuale de instalare**

Producătorul își rezervă dreptul de a modifica specificațiile tehnice ale acestor produse fără notificare prealabilă. Declarațiile de performanță (DoP) pot fi găsite pe pagina

Tyco Fire & Security GmbH Victor von Bruns-Strasse 21 8212 Neuhausen am Rheinfall Elvetia

### **13**

#### **DoP-2015-4218**(FC501-L) **DoP-2015-4219**(FC501-H)/(FC501-HK)

EN 54-2:1997+A1:2006**EN54-4**: 1997+A1:2002+A2:2006**EN 54-21** Echipamente de control și indicare cu echipamente de alimentare integrată pentru sisteme de detectare a incendiilor și de alarmă la incendiu pentru clădiri cu echipamente de transmisie a alarmelor și de direcționare de avertizare a defecțiunilor.

#### **OPȚIUNI AȘTEPTATE**

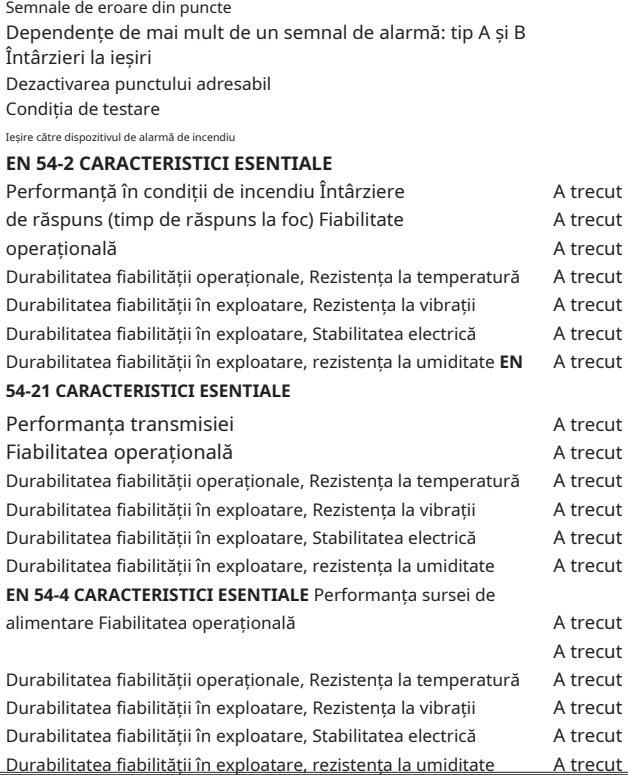

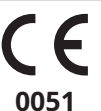

Tyco Fire & Security GmbH Victor von Bruns-Strasse 21 8212 Neuhausen am Rheinfall Elveţia

**13**

### **DoP-2015-4211**(FC500IP în FC501-L/FC501-H/FC501-HK)

**EN 54-21**

Echipamente de transmisie a alarmelor și avertizare de defecțiuni pentru sistemele de alarmă de incendiu instalate în clădiri.

#### **EN 54-21 CARACTERISTICI ESENTIALE**

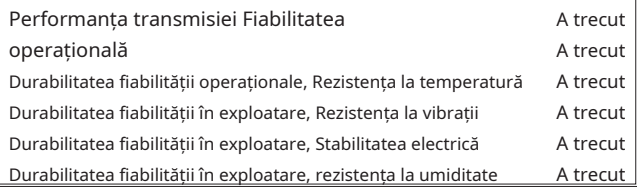

web a produsului la adresawww.fireclass.net .

# **Cuprins**

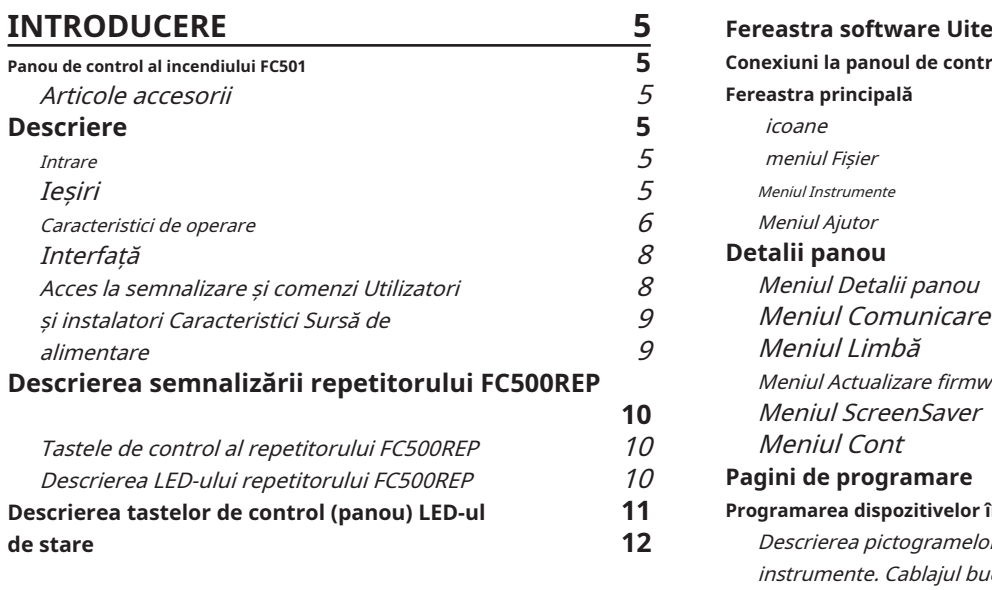

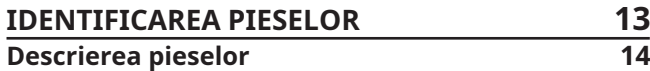

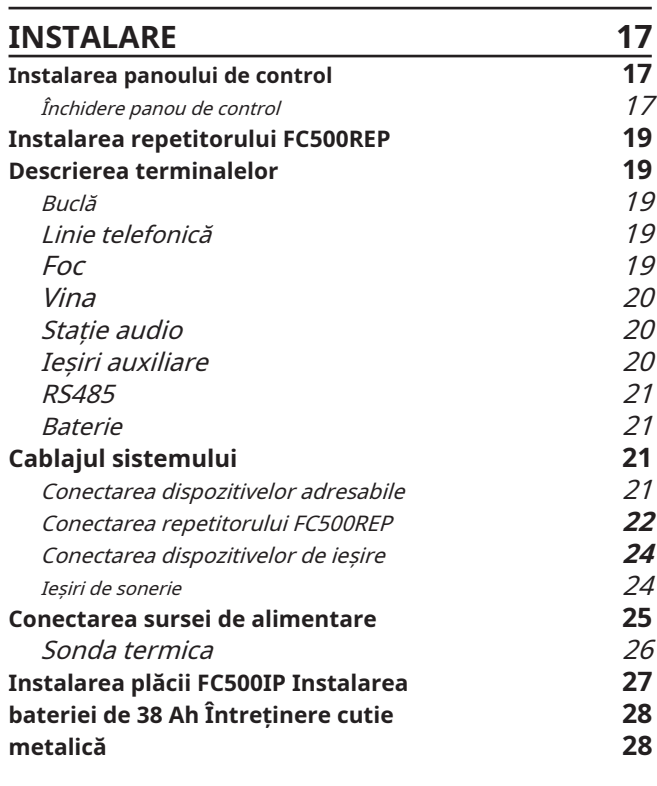

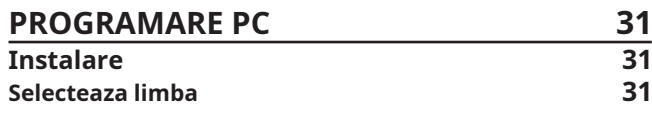

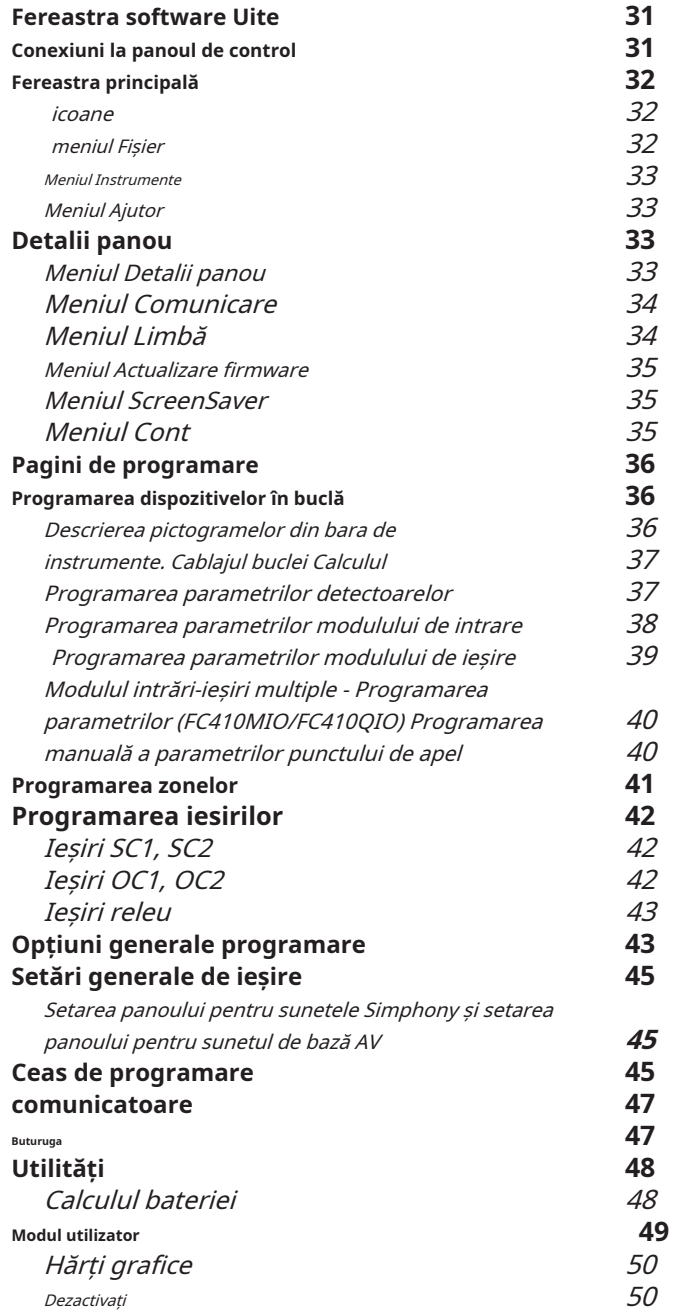

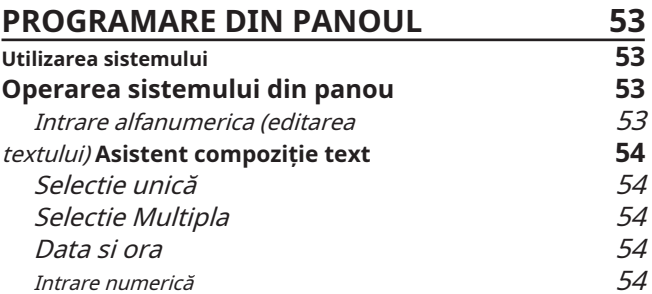

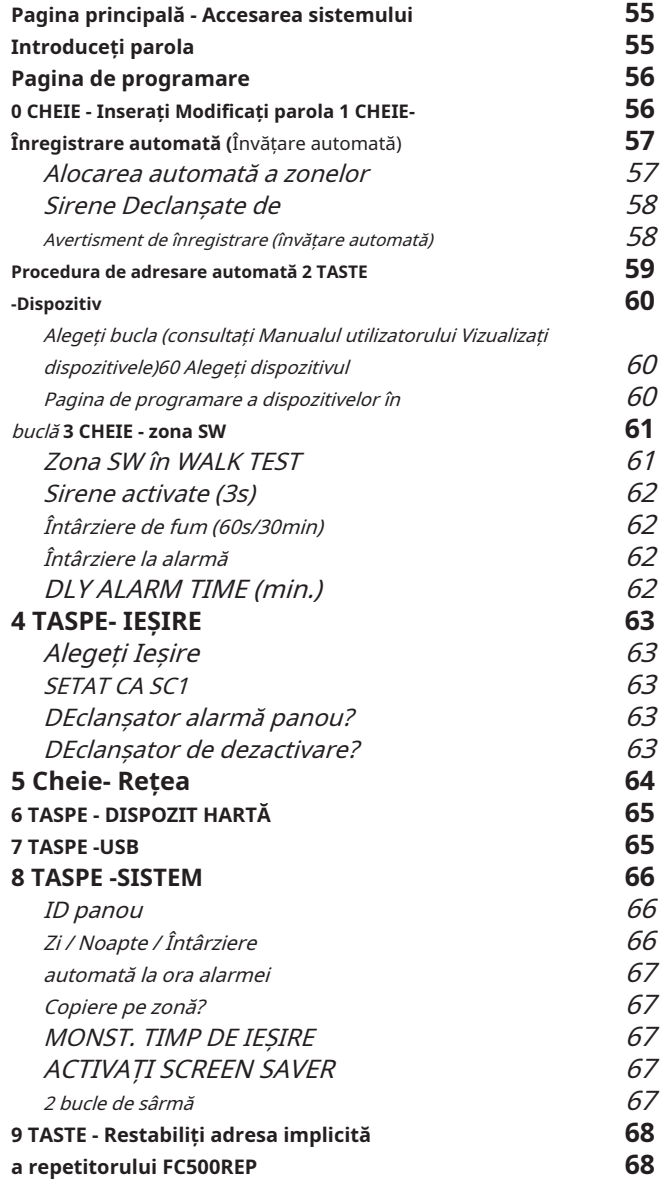

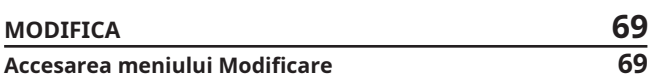

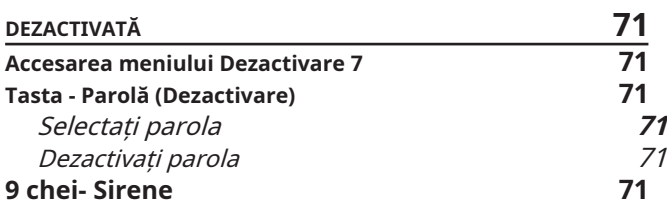

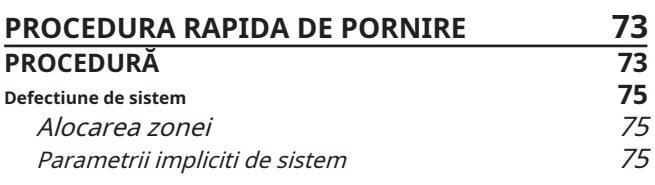

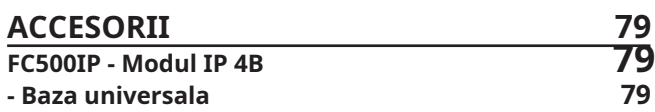

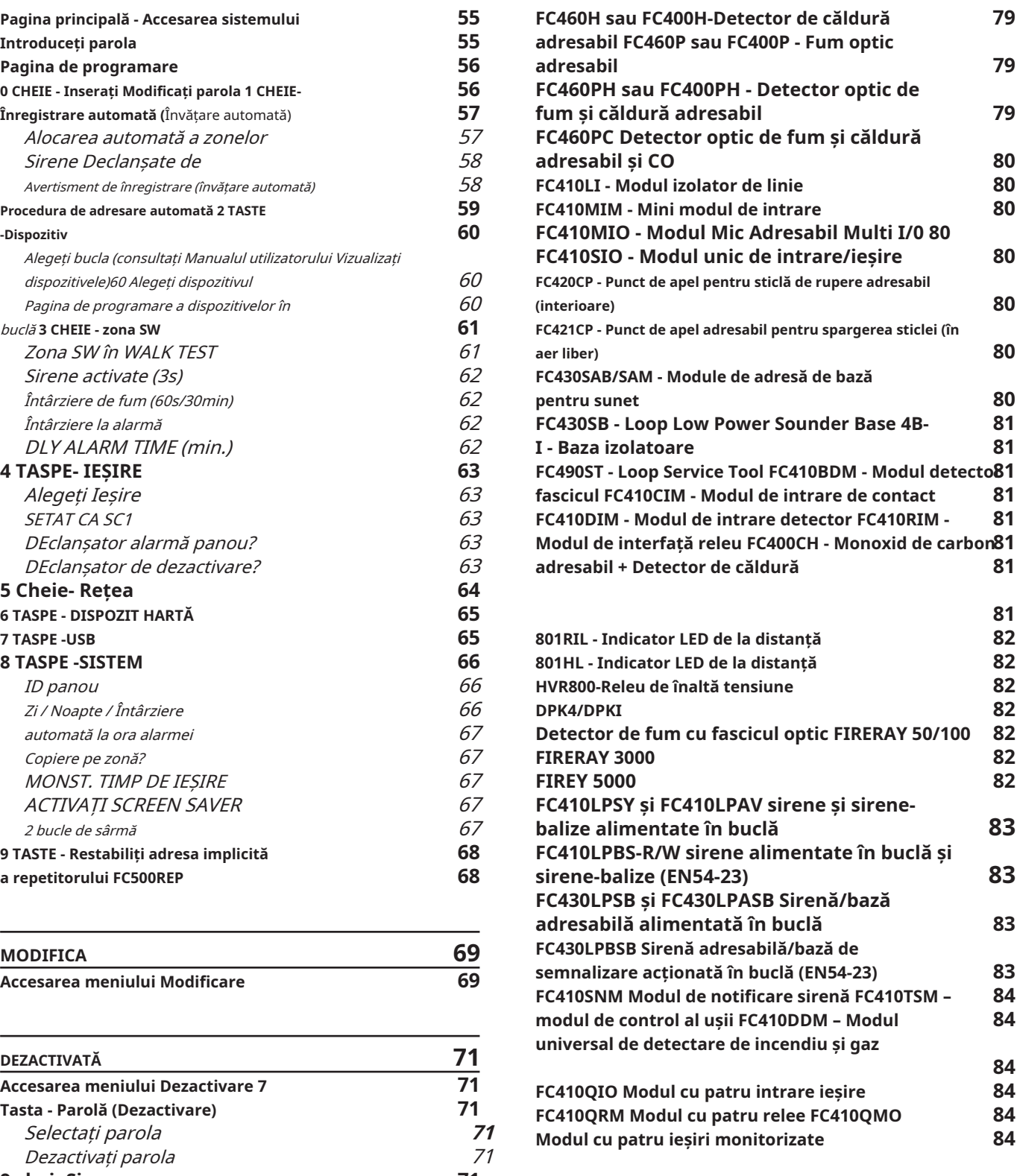

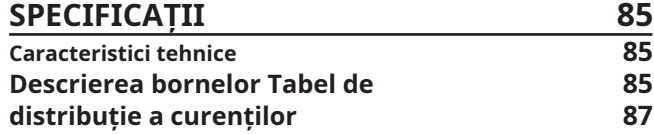

# **INTRODUCERE**

### **Panou de control al incendiului FC501** - **Articole accesorii**

Seria de panouri de incendiu FC501 a fost proiectată și fabricată la cele mai înalte standarde de calitate și performanță adoptate de TYCO.

Seria de panouri de incendiu FC501 este disponibilă în următoarele modele:

- **FC501-L**: Panou de control al incendiilor analog adresabil cu**3 bucle**, care poate suporta până la**128**dispozitiv adresabil și 32 de zone.

Alimentat:**BAW50T24**Sursă de alimentare comutată (1,8A @ 27,6V). 2 \* 12 V/ 7Ah

Baterii potrivite: 2 \* 12 V/ 12 Ah.

Interfață cu utilizatorul cu pictograme.

- **FC501-H**: Panou de control al incendiilor analog adresabil cu**3 bucle**, care poate suporta până la**128**dispozitiv adresabil și 32 de zone.

Alimentat:**BAW75T24**Sursă de alimentare comutată (2,7 A @ 27,6 V). Baterii potrivite: 2 \* 12 V/ 12 Ah

2\*12 V/ 38Ah

Interfață cu utilizatorul cu descrieri ale LED-urilor în limba engleză.

**FC501-HK:** Panou de control al incendiilor analog adresabil cu**3 bucle**, care poate suporta până la**128** dispozitiv adresabil și 32 de zone. Alimentat:**BAW75T24**Sursă de alimentare comutată (2,7 A

@ 27,6 V).

2 \* 12 V/ 12 Ah 2\*12 V/ 38Ah

Interfață cu utilizatorul cu pictograme.

Baterii potrivite:

- control. În acest manual, termenul FC501 este folosit pentru a descrie caracteristicile comune tuturor versiunilor, în timp ce numele versiunii este folosit pentru a descrie diferențele dintre versiunile enumerate mai sus.
- Componentele acestor panouri de control funcționează conform prevederilor, atunci când condițiile ambientale exterioare respectă cerințele clasei EN 60721-3-3:1995.

Panoul de control FC501 are un modul LCD cu 4 linii, 40 de caractere pe linie, cu iluminare de fundal, care furnizează informații scrise cu privire la starea sistemului și pentru programarea panoului de control.

**FC500REP**Acest panou Repeater este destinat pentru conectare (prin 4 fire) la**FC501**Panouri de control. Oferă toate avertismentele vizuale și sonore generate de panoul de control și permite utilizatorilor finali să gestioneze sistemul de la o locație la distanță (până la 1000 m, cu cablu ecranat cu dublu răsucire).

The**FC501**Panourile de control pot suporta până la 4 **FC500REP**Panouri repetoare.

**FC500-MFI**FC500-MFI este un Modul Multifunctional Programabil pentru conectarea unei imprimante de evenimente in timp real; în plus, datorită blocurilor terminale, este posibilă și conectarea unei "interfete standard" pentru a controla și gestiona de la distanță un set de intrări și ieșiri pentru a controla panoul.

**FC500IP**Modul pentru conectarea panoului de control la o rețea LAN (pagina 28).

**Consola FireClass**Această aplicație software ușor de utilizat (Microsoft Windows XP și versiuni ulterioare) oferă o modalitate rapidă și ușoară de a programa panoul de control și oferă funcții de jurnal de evenimente.

# **Descriere**

- **Intrare**

Cele 3 bucle gestionează până la 128 de dispozitive.

#### - **Ieșiri**

Această secțiune descrie modul în care funcționează ieșirile panoului de

**Ieșiri supravegheate**Panoul de control va putea detecta și semnala scurtcircuite și întreruperi ale alimentării la acest tip de ieșire.

**Ieșiri bypassable (Dezactivate).**Utilizatorul va putea dezactiva (prin intermediul tastei respective) acest tip de ieșire.

**Ieșiri silenciabile**Utilizatorul se va putea opri (prin cel**Sunete de tăcere/sunete**cheie) acest tip de ieșire.

Ieșirile pot fi oprite pentru o perioadă nedeterminată (în timpul modului de zi) sau pentru timpul de tăcere programat (în timpul modului de noapte).

**Avertizare**Panoul de control FC501 poate fi programat să furnizeze AVERTIZĂRI sau Întârzierea stării de alarmă înainte de starea ALARMĂ.

Această stare este semnalată de afișajul AVERTISMENT. Panoul generează o avertizare când un punct de intrare (detector) depășește pragul său de avertizare și există riscul unei alarme. De asemenea, modulul de intrare generează o stare de avertizare, o caracteristică utilă pentru implementarea capacității de supraveghere a sistemului.

### The**STARE DE AVERTIZARE**este semnalizat de:

- sonerie din panoul de control (2 secunde de sunet la 440 Hz și apoi 2 secunde de pauză).
- un mesaj de AVERTISMENT pe ecranul LCD.
- ieșirea AVERTISMENT indică dacă**Întârziere la alarmă** opțiunea este activată.

**Întârziere la alarmă**Dacă o zonă generează o alarmă în timpul modului de zi, panoul de control va porni întârzierea până la ora alarmă. Această stare va fi semnalată de:

- sonerie de la panoul de control (0,5 secunde de sunet la 880 Hz și apoi pauză de 0,5 secunde).
- Clipind pe**Întârziere la alarmă**LED (doar pentru primele 8 zone).
- Mesaj ALARM+DLY pe ecranul LCD.
- Activarea ieșirilor respective, dacă**Întârziere la alarmă**opțiunea este activată.
- Acest panou de control generează o alarmă instantanee dacă sunt detectate condiții de alarmă în timpul**Modul noapte** sau dacă o alarmă este declanșată de la un punct de apel**.**

În timpul stării de Întârziere până la alarmă, pot fi întreprinse următoarele acțiuni (consultați Acces la semnalizare și comenzi):

- **Nivel de acces L1:**pentru a activa o**Alarma de evacuare** apăsând și ținând apăsat butonul**Evacuez**cheie,
- **Nivel de acces L2:**pentru a opri ieșirile silenciabile și pentru a întrerupe întârzierea până la timpul de alarmă apăsând tasta**Tăcere**cheie (

Pe parcursul**Tăcere**stare (**Tăcere**LED aprins) este posibil să se utilizeze**Tăcere**tasta pentru a elibera **Recuperabil**ieșiri sau utilizați**Resetați**tasta pentru a restabili starea de așteptare.

- Dacă panoul de control funcționează în modul noapte, panoul de control va ieși din**Tăcere**starea automată când este programată**Timp de Tăcere**expiră.

**Alarma**Panoul de control generează o alarmă atunci când **Întârzierea timpului de alarmă**expiră. Starea alarmei va fi semnalată de:

- sonerie din panoul de control (0,2 secunde de sunet la 3300 Hz și apoi 0,2 secunde de pauză).
- aprinderea LED-ului de alarmă
- un mesaj de alarmă pe LCD afişa.
- activarea**FOC**și**SC1**iesiri.
- activarea altor ieșiri, inclusiv SC2, OC1 sau OC2, dacă este programată.

- **Caracteristici de operare** În timpul stării de alarmă, (vezi Acces la semnalizare și comenzi) este posibil să:

- **Nivelul de acces 2**pentru a opri ieșirile silenciabile prin apăsarea butonului**Tăcere**cheie.
- **Nivelul de acces 2**pentru a apăsa**Resetați**cheie și Silence Buzzer.

In timpul**Tăcere**stare (**Tăcere**LED aprins), este posibil să utilizați**Tăcere**tasta pentru a elibera **Recuperabil** iesiri. The**Resetați**tasta restabilește starea de așteptare.

Dacă panoul de control este în modul noapte (**Modul de zi** LED-ul stins), panoul de control iese**Tăcere**starea când este programată**Mod noapte Timp de tăcere** expiră. -

**Mod zi/noapte**Panoul de control poate funcționa în modul ZI sau NOAPTE. Consultați secțiunea relevantă din capitolul "PROGRAMARE PC".

Dacă sistemul este dezactivat în modul DAY, starea SILENCE va fi menținută până când sistemul este anulat, dacă nu apar alarme noi. Dacă sistemul este oprit pe tăcere în timpul modului NOAPTE, starea SILENCE este menținută până când expiră timpul de tăcere în modul noapte.

La pornire (în mod implicit), sistemul este setat pe modul ZI. În timpul acestui mod de funcționare, alarmele/defecțiunile dezactivate nu sunt anulate automat până când timpul de tăcere în modul de noapte expiră.

**Vina**Acest panou de control poate detecta și semnala Defecțiunile prezentate în Tabelul 1. Condițiile de defecțiune sunt semnalate prin:

- soneria panoului de control (1 secundă de sunet la 660 Hz și pauză de 1 secundă).
- strălucind pe**Vina**LED LED-ul de eroare. iar pe relativă
- A**Vina**mesaj pe ecranul LCD.
- activarea**Vina**ieșire.
- activarea altor ieșiri inclusiv**SC2**,**OC1**sau **OC2**dacă este programată.

(dacă sunt programate corect de către instalator) vor reveni automat în starea de așteptare când condițiile de defecțiune se vor elimina.

În anumite circumstanțe, condițiile de defecțiune se pot elimina spontan. Dacă se întâmplă acest lucru, evenimentul va fi stocat în memorie până când panoul de control este resetat.

Evenimentele de eroare stocate vor fi semnalate prin clipirea lentă a LED-A ului de eroare.

**Tăcere**Acest panou de control oferă a**Tăcere**tasta care poate fi folosită pentru a readuce ieșirile Silenceable în starea de așteptare.

Starea Tăcere este semnalată prin strălucire pe**Tăcere**  $\sum$ LED.

Starea Tăcere este menținută până când apare una dintre următoarele:

- Tasta Silence este apăsată din nou  $\sum_{i=1}^{n}$
- Cel programat**Mod noapte Timp de tăcere**expiră atunci când panoul de control funcționează**Modul noapte**
- Este detectată o nouă condiție de alarmă.

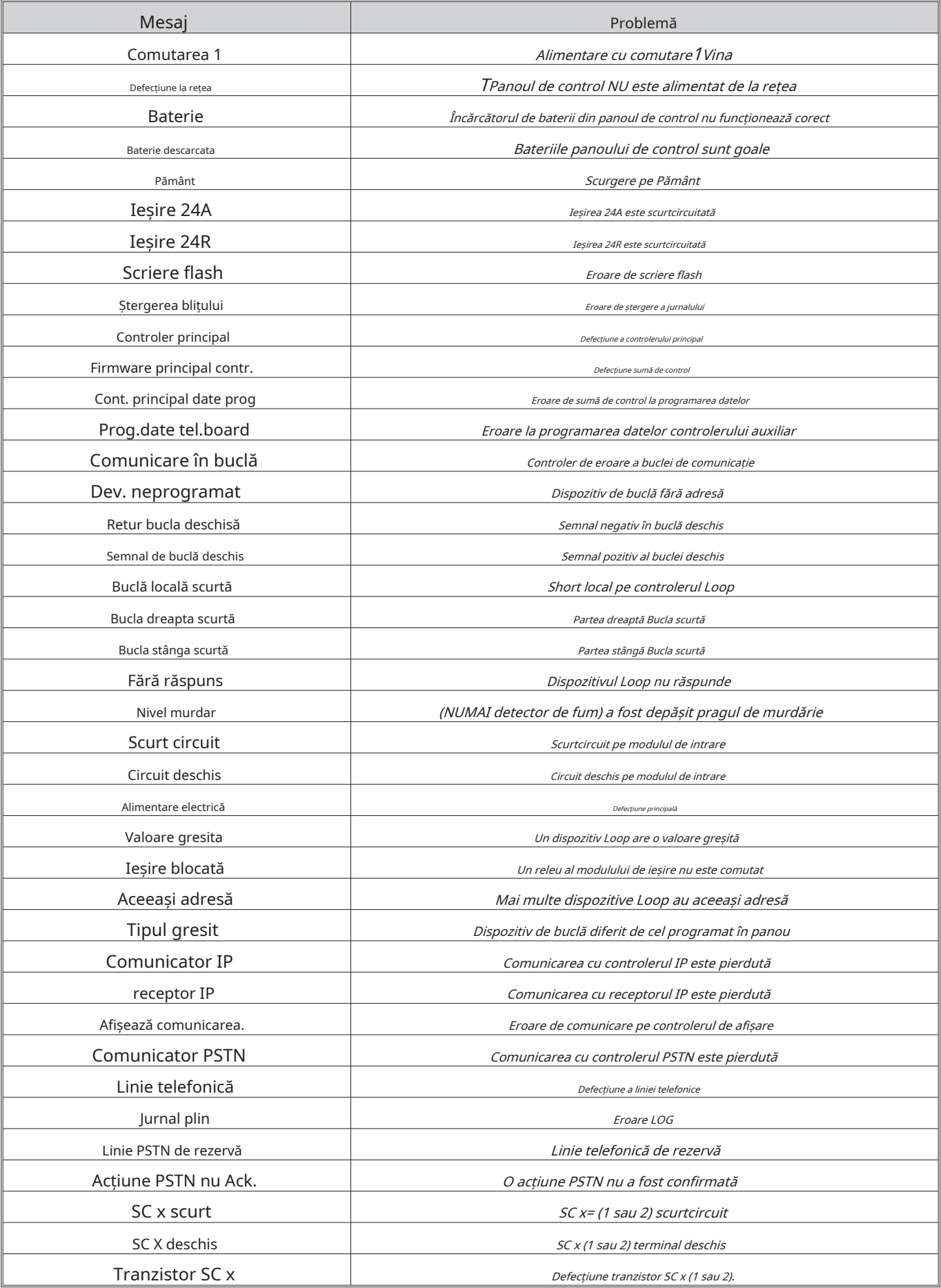

**tabelul 1**Descrierea defecțiunilor.

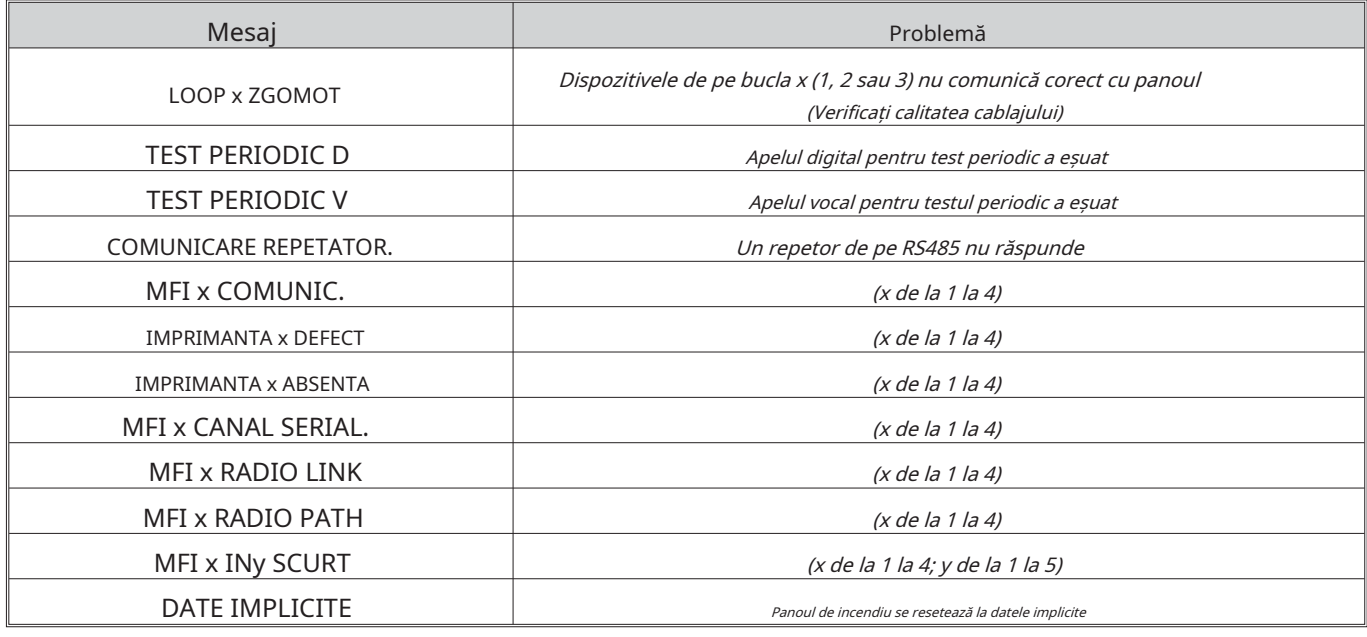

**tabelul 1**Descrierea defecțiunilor (continuare).

- Ieșirile silenciabile pot fi oprite manual numai la nivelul de acces 2 sau 3.

**Dezactivat**Acest panou de control poate dezactiva: dispozitivele de pe buclă, ieșirea SC2, ieșirile OC1 și OC2, zonele software, dispozitivele de rețea RS485 (FC500MFI).

Zonele DEZACTIVATE nu pot genera alarme sau avertismente de nici un fel, iar ieșirile DEZACTIVATE nu pot fi activate.

Starea Dezactivată va fi semnalată de luminozitate **DezactivatLED** 

- Facilitatea DISABLE este disponibilă numai la nivelul de acces 2 sau 3.

**Resetați**Resetarea panoului de control va readuce ieșirile la starea de așteptare, va șterge memoria și va întrerupe alimentarea cu energie la bornele 24R.

- Panoul poate fi resetat doar la nivelul de acces 2 sau 3.

- **Interfață**

**Semnalizarea vizuală**Starea sistemului este semnalată pe LED-urile panoului de control după cum urmează:

**- VERDE**indică condiții normale de funcționare.

**- CHIHHLUMBRU**indică anumite moduri de operare (de exemplu, modul Zi sau Noapte) și/sau condiții de eroare. **- ROȘU**indică condiții de alarmă.

(nivel de utilizator). **Memorie**Panoul de control semnalează evenimente de eroare (LED-ul FAULT clipește) pâ $\triangle$ când sistemul se resetează, chiar dacă evenimentul dispare între timp. **Nivelul de acces 3 (L3)**Programarea și deschiderea panoului

**Semnalizare sonoră**Buzzer-ul semnalează starea panoului de control ca în tabelul 2:

- Când o alarmă este dezactivată și este detectată o nouă defecțiune, centrala va răsuna alarma oprită anterior.

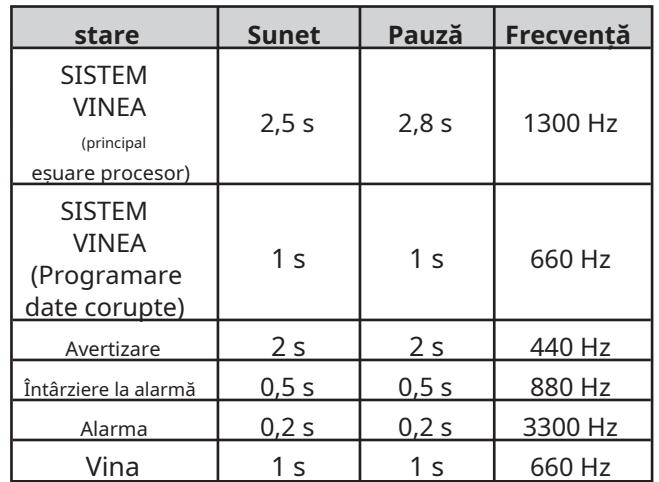

**TEST LAMPA ( )** cheia permite TUTUROR utilizatorilor să testeze Panou de control Buzzer și LED-uri.

## - **Acces la semnalizare și comenzi**

Există 4 niveluri de acces, în conformitate cu Reglementările de securitate la incendiu în vigoare.

**Nivel de acces 1 (L1)**Vizualizare:**TOATE**persoanele pot vizualiza starea panoului de control (Nu este solicitată parola).

**Nivelul de acces 2 (L2)**Operarea sistemului (codul PIN introdus): Codul parolei Utilizatorii pot opera sistemul

de control (codul de parolă introdus)

Programarea și Deschiderea Panoului de Control: NUMAI **Persoane calificate cu autorizatie**au voie să deschidă ușa panoului de comandă (necesită îndepărtarea șuruburilor de acoperire) în scopuri de întreținere sau pentru a înlocui bateriile. (Nivel instalator).

**Nivelul de acces 4**Repararea sau înlocuirea PCB: NUMAI **Producător**ar trebui să fie permis să repare sau să înlocuiască PCB-ul (necesită îndepărtarea șuruburilor capacului). - **Alimentare electrică**

#### - **Caracteristici pentru utilizatori și instalatori**

Panoul poate recunoaște și gestiona până la 8 utilizatori diferiți și 2 instalatori diferiți. La fiecare conectare a oricărui utilizator, evenimentul de conectare este înregistrat cu ID-ul utilizatorului. La fiecare conectare a oricărui program de instalare, evenimentul de conectare este înregistrat cu ID-ul instalatorului. De asemenea, înregistrează revenirea la nivelul de acces 1 al panoului pentru a indica sfârșitul sesiunii de utilizator sau instalator.

Parolele implicite pentru cei opt Utilizatori sunt după cum urmează:

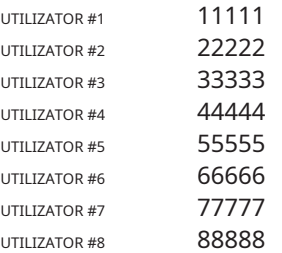

Parolele implicite pentru cei doi instalatori sunt următoarele:

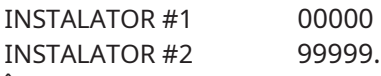

În mod implicit, numai UTILIZATORUL #1 lucrează cu parola implicită. Ceilalți utilizatori nu sunt disponibili și nu sunt activați. UTILIZATORUL #1 nu poate fi dezactivat sau indisponibil.

În mod implicit, numai INSTALATORUL #1 funcționează cu parola implicită. Celelalte programe de instalare nu sunt disponibile și nu sunt activate. INSTALATORUL #1 nu poate fi dezactivat sau făcut indisponibil.

Numai INSTALATORUL nr. 1, prin intermediul consolei Fireclass sau al interfeței cu utilizatorul panoului, poate modifica disponibilitatea și activarea stării UTILIZATORULUI #2 până la #8 și INSTALATORUL #2. INSTALATORUL #1, prin intermediul consolei Fireclass sau al interfeței cu utilizatorul panoului, poate modifica valoarea parolei pentru UTILIZATORUL #1 până la #8 și INSTALATORUL #2.

- Fiecare Instalator sau fiecare Utilizator își poate modifica propria parolă.

Când prima parolă este introdusă prin intermediul interfeței cu utilizatorul de către INSTALATORUL #1 unui utilizator/instalator, aceasta va fi declarată ca "disponibilă" și va fi activată automat.

Dacă primul instalator pierde parola, este posibil să introduceți o nouă parolă utilizând următoarea procedură:

1. Scoateți cele două șuruburi (nivel de acces 4), deschideți panoul de incendiu după și scoateți jumperul J5 al plăcii principale.

2. Accesați pagina meniului de instalare.

3. Accesați pagina de programare a parolei instalatorului și introduceți noua parolă, 4. Noua parolă este stocată ca INSTALATOR curent #1.Interfața cu utilizatorul va reveni la pagina PRINCIPALA, indicând o activitate de programare locală, urmată de o resetare a panoului,

5. Înlocuiți jumperul J5 pentru a restabili funcționalitatea normală a paginii de meniu de program (vezi Figura 39b).

## Sistemul de alimentare al**FC501**Panourile de control respectă EN54-4.

Toate modelele sunt alimentate de la rețea:

- cel**FC501-L**are sursă de alimentare comutată care furnizează până la 1,8 A la 27,6 V.
- cel**FC501-H**are sursă de alimentare comutată care furnizează până la 2,7 A la 27,6 V.
- cel**FC501-HK**are sursă de alimentare comutată care furnizează până la 2,7 A la 27,6 V.

Toate modelele pot găzdui două baterii de 12V care, atunci când sunt conectate în serie, vor furniza 24V panoului de control și perifericelor în caz de întrerupere.

The**FC501-L**poate găzdui două baterii de 12V, 7Ah (model YUASA NP sau 12V 12Ah FR sau similar — clasa de flacără UL94-V2 sau mai mare).

- Dacă este necesar, (buclă configurată complet sau pentru cerințe speciale ale sistemului) panoul de control FC501-H și FC501-HK poate fi conectat la două baterii de 12V, 38 Ah într-o cutie metalică externă (vezi Figura 14).

Acest panou de control poate detecta, semnala și stoca în memorie următoarele defecțiuni de alimentare: ieșiri 24A sau 24R scurtcircuitate; Baterie descărcată, Baterie defecțiune sau Baterie deconectată

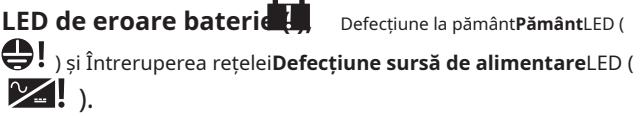

"**Baterie**sau**Baterie descarcata**" defecțiunea poate fi semnalată cu o întârziere de până la 1 minut (vezi Tabelul 3). "**Rețea** Defecțiunea " (chihlimbar) va fi semnalată când întârzierea programată expiră.

**Descrierea semnalizării repetitorului FC500REP**

- **FC500REP**Tastele de control ale repetitorului
- **Test, Silențios Buzzer**și**Evacuez**NUMAI cheile de control pot fi activate fără parolă (nivel de acces L1). Toate celelalte taste de control pot fi activate cu o parolă (nivel de acces L2 și L3) (vezi tabelul 4).

### - **FC500REP**Repetitor**Descriere LED**

În tabelul 3, este furnizată o descriere a tastelor de control FC500REP.

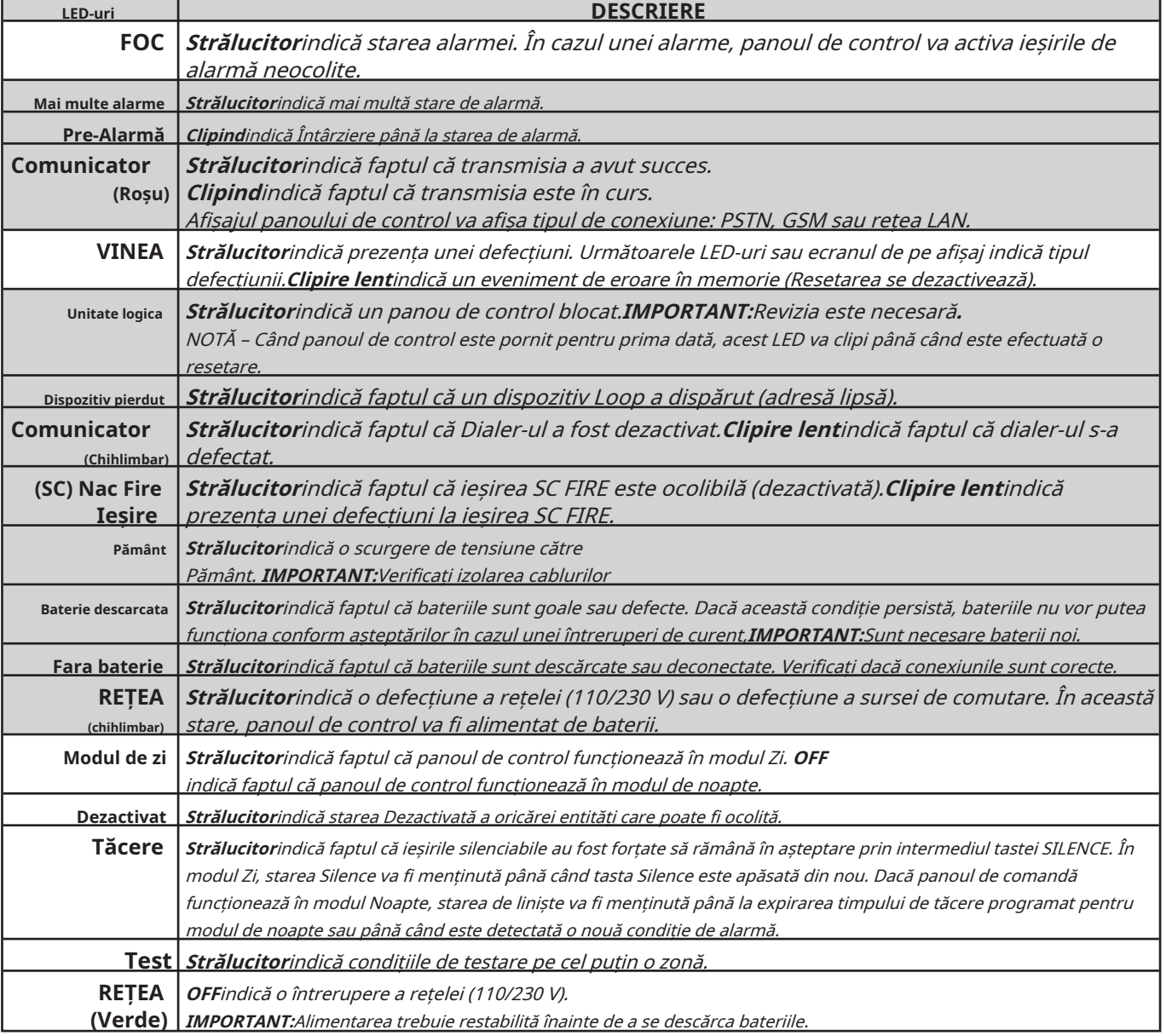

**Tabelul 3**Descrierea LED-urilor de stare.

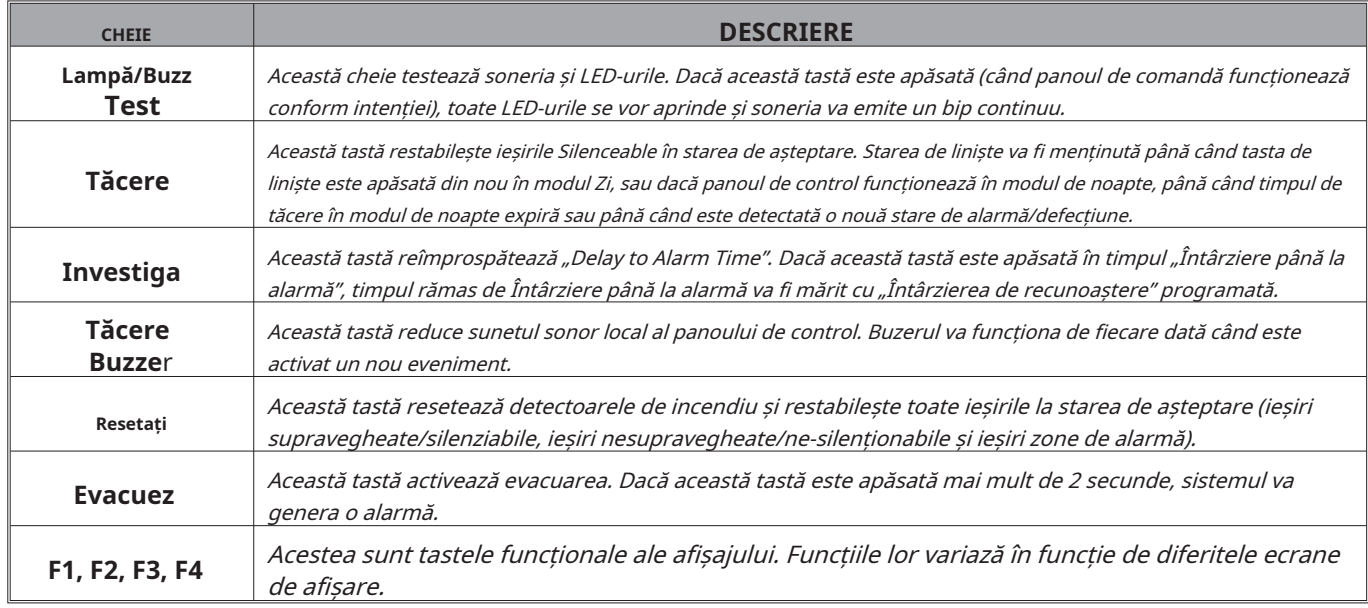

**Tabelul 4**Descrierea repetitorului Tastele de control

# Descrierea tastelor de control (panou) Condițiile de alarmă, întârziere la alarmă, avertisment și DEFECT se

- **Test, Silențios Buzzer**și**Evacuez**NUMAI cheile de control pot fi activate fără PIN (nivel de acces L1), toate celelalte Cheile de control pot fi activate cu PIN (nivel de acces L2 și L3).

**Tăcere**The**Tăcere**tasta este folosită pentru a readuce ieșirile Silenceable în starea de așteptare.

Dacă panoul de control funcționează în**Modul noapte**, **Tăcere** rămâne activ până la programare**Mod noapte Timp de tăcere**expiră, sau în**Modul de zi**pană la**Tăcere** tasta este apăsată din nou. În ambele moduri,**Tăcere**este anulat automat ori de câte ori este detectată o nouă condiție de alarmă.

**Resetați**Tasta Resetare este activată numai la Nivelul L2 (PIN), deoarece centrala de incendiu revine la starea Stand-by după ce

opresc. La sfârșitul perioadei**Reset time,**sistemul va reprocesa orice semnal de alarmă, întârziere la alarmă, avertizare sau defecțiune care nu este șters prin operațiunile de RESET.

- Când se execută RESET, tastele de comandă nu pot fi utilizate.
- În versiunea interfață de utilizator în limba engleză, pictogramele nu vor fi prezente.
- Resetarea panoului de incendiu poate fi efectuată și de orice repetitoare FC500REP conectate la centrală. Este necesar să folosiți un PIN pentru a accesa L2 sau mai mare.

Pentru**Evacuez**,**Lampă/Buzz/Test**,**Investiga**,**Buzzer de tăcere**chei, vezi tabelul 5.

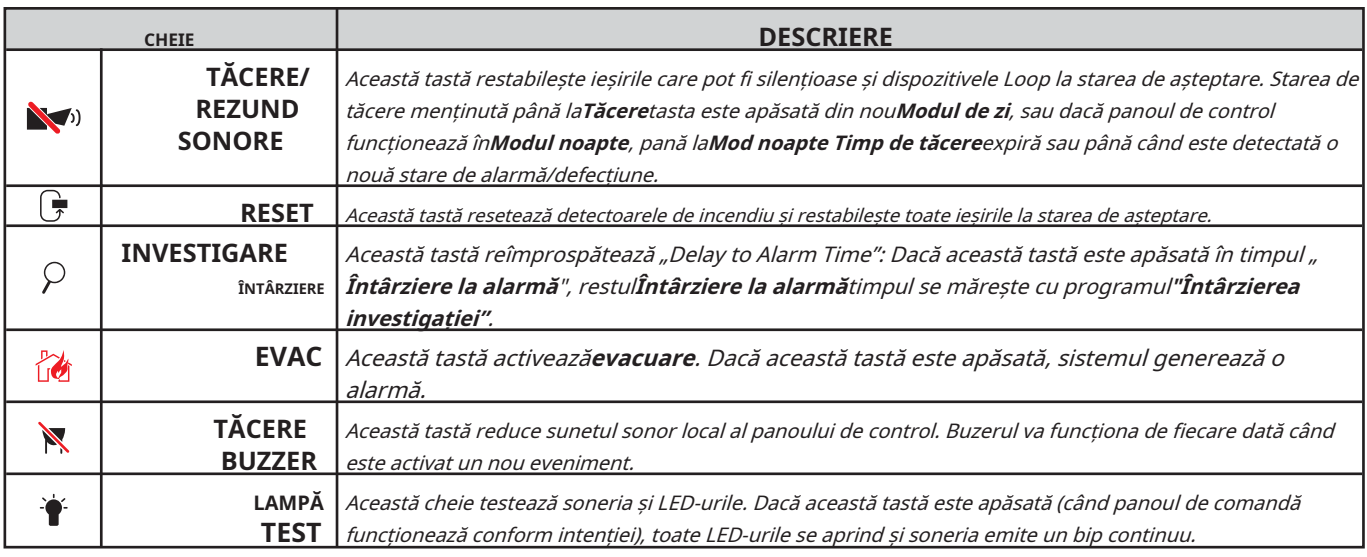

**Tabelul 5**Descrierea tastelor de control (Panou).

Г

Tabelul 6 descrie cum funcționează LED-urile panoului de control. În timpul stării de așteptare, NUMAI VERDE**Rețea**

|                      | <b>LED</b>                                         | <b>DESCRIERE</b>                                                                                                    |
|----------------------|----------------------------------------------------|----------------------------------------------------------------------------------------------------|
| W                    | <b>FOC</b><br>(Roșu)                               | Strălucitorindică starea alarmei. În cazul unei alarme, panoul de control activează<br><i>ieșirile de alarmă neocolite.</i>                                                                                                    |
| $\blacktriangle$     | DEFECTĂ GENERALĂ<br>(Chihlimbar)                   | Strălucitorindică prezența unei defecțiuni. Următoarele LED-uri sau ecranul de pe<br>afișaj indică tipul de eroare.<br>Clipire lentindică un eveniment de eroare în memorie (Resetarea se dezactivează).                                                                                                    |
| 兼兼                   | <b>DEFECT DE SISTEM</b><br>(Chihlimbar)            | Strălucitorindică un panou de control blocat.IMPORTANT:Revizia este necesară.<br>Clipire lentindică repornirea panoului de control.<br>Clipește rapidindică faptul că programarea panoului de date este coruptă.<br>NOTĂ – Când panoul de control este pornit pentru prima dată, acest LED clipește până când a<br>fost efectuată o resetare.                                                                                                    |
| <b>29.</b>           | SEMNAL DE INCENDIU<br>DEFECT (Chihlimbar)          | Strălucitorindică că comunicatorul a fost dezactivat. Clipire lent<br>indică faptul că comunicatorul s-a defectat.                                                                                                    |
| $\mathbb{Z}$ l       | ALIMENTARE ELECTRICĂ<br><b>DEFECT (Chihlimbar)</b> | Strălucitorindică o întrerupere a rețelei (110/230 V). Clipește<br>rapidindică o defecțiune a sursei de comutare.<br>In această stare, panoul de control va fi alimentat de baterii.                                                                                                    |
| $\bigoplus$ !        | <b>VINE PĂMÂNT</b><br>(Chihlimbar)                 | Strălucitorindică o scurgere de tensiune către<br>Pământ. <b>IMPORTANT:</b> Verificați izolarea cablurilor.                                                                                                    |
| Ħ                    | <b>BATERIE</b><br><b>PROBLEME</b><br>(Chihlimbar)  | Strălucitorindică faptul că bateriile sunt descărcate sau defecte. Dacă această condiție persistă,<br>bateriile nu vor putea funcționa conform așteptărilor în caz de întrerupere.<br><b>IMPORTANT:</b> Sunt necesare baterii noi.                                                                                                    |
| ტ                    | <b>APRINDE</b><br>(Verde)                          | Strălucitorindică faptul că panoul este alimentat cu curent.<br>OFFindică o defecțiune a rețelei (atât alimentarea de la rețea, cât și de la baterie sunt pierdute) (pragul de<br>deconectare a bateriei: 19,2 V). Alimentarea trebuie restabilită înainte ca bateriile să atingă pragul de<br>deconectare.                                                                                                    |
| 臣                    | <b>MAI MULTE INFORMATII</b><br>(Chihlimbar)        | Strălucitorindică faptul că există informații ascunse cu prioritate mai mică. Accesați pagina<br>Vedeți listapentru a afișa informațiile ascunse. OFFindică Nu există informații ascunse<br>disponibile.                                                                                                    |
| $\sum$               | <b>SONORE</b><br><b>TĂCIT</b><br>(Chihlimbar)      | Strălucitorindică faptul că ieșirile silenciabile și dispozitivul Loop au fost forțate să rămână în<br>așteptare prin intermediul tastei SILENCE/RESOUND SOUNDERS. În modul Zi, starea Silence va fi<br>menținută până când tasta SILENCE/RESOUND SOUNDERS este apăsată din nou. În modul Noapte,<br>starea Tăcere va fi menținută până când timpul de Tăcere în modul Noapte expiră sau până când<br>este detectată o nouă condiție de Alarmă/Defecțiune. |
|                      | SEMNAL DE INCENDIU PORNIT                          | Strălucitorindică faptul că transmisia a avut succes. Clipire lentindică faptul că<br>(Roșu) transmisia este în curs. Pe ecranul panoului de control sunt afișate tipul de<br>conexiune: PSTN, GSM sau rețea LAN.                                                                                                    |
| $\blacksquare$       | <b>SONORE</b><br><b>DEFECTE/DIS</b>                | Strălucitorindică faptul că ieșirea SC1 este dezactivată sau ieșirile configurate să "acționeze ca<br>SC1" sunt dezactivate. Clipire lentindică faptul că SC1 este în eroare sau ieșirile configurate să<br>"acționeze ca SC1" sunt în eroare. OFFindică toate ieșirile principale ale sirenelor (EN54-1, ieșirile de<br>TIP "C") funcționează corect.                                                                                                    |
| $\blacktriangledown$ | <b>DEZACTIVAT</b>                                  | Strălucitorindică starea Dezactivată a oricărei entități care poate fi ocolită.                                                                                                    |
|                      | TEST                                               | Strălucitorindică condițiile de testare pe cel puțin o zonă.                                                                                                    |
|                      | <b>MODUL ZIUA</b>                                  | Strălucitorindică faptul că panoul de control funcționează în MODUL ZI.<br>OFFindică faptul că panoul de control funcționează în MOD NOAPTE.                                                                                                    |
| $1-8$                | <b>ZONE SOFTWARE</b>                               | Strălucitorindică faptul că zonele software corespunzătoare sunt înStarea alarmei. Clipire lent<br>ROȘUndică faptul că zonele software corespunzătoare sunt înÎntârziere până la starea de alarmă.                                                                                                    |
| N/D                  | <b>CONTROALE ACTIVATE</b>                          | Strălucitorindică faptul că Panoul de control este cel puțin la nivelul 2, deciSunete de<br>(CHIHLIMBAR) täcere/sunete, ResetațișiÎntârzierea ancheteiCheile sunt activate.                                                                                                    |

**Tabelul 6**Descrierea LED-urilor de stare.

# **IDENTIFICAREA PIESELOR**

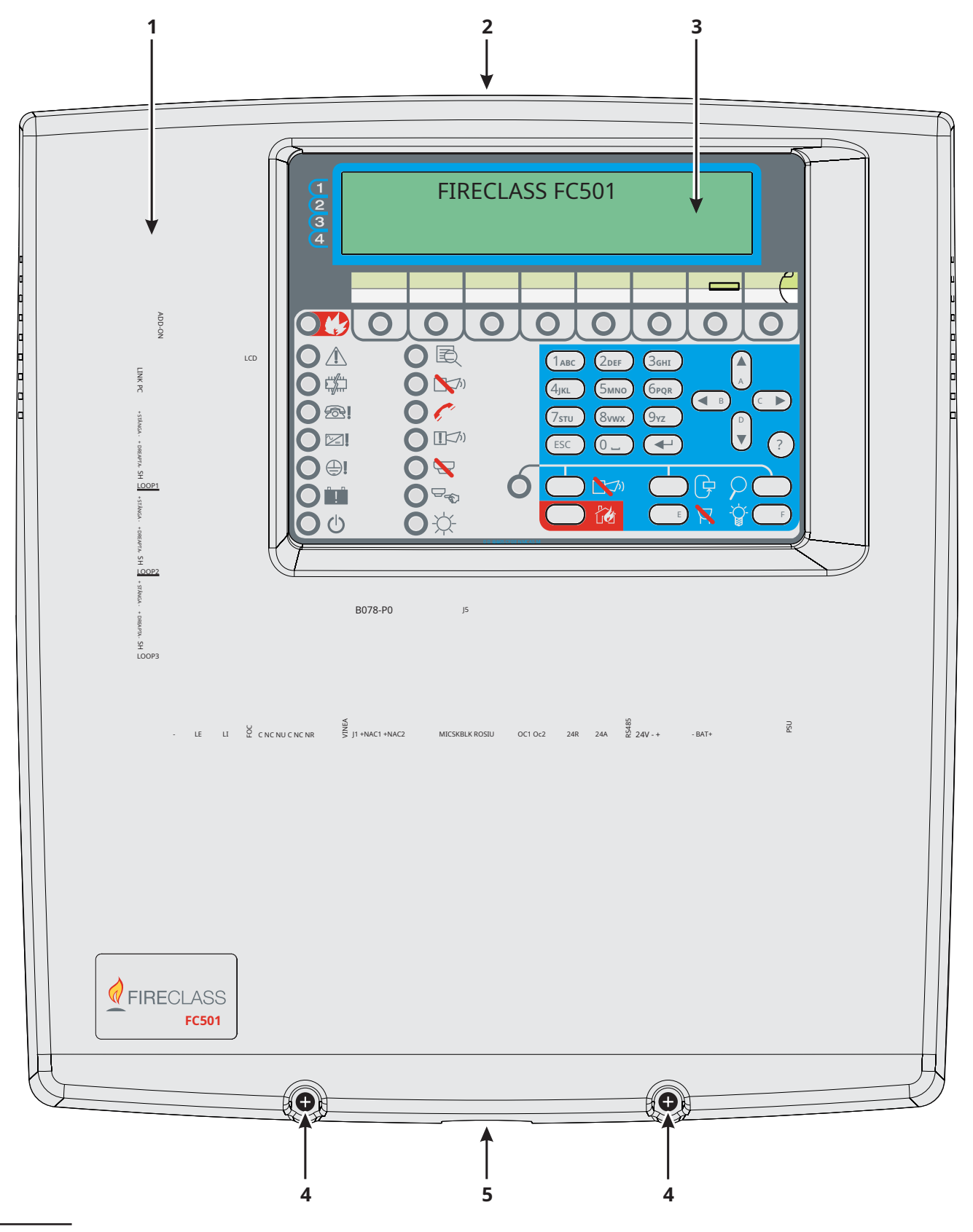

**figura 1**FC501 Piese: vedere exterior.

# **Descrierea pieselor**

Această secțiune descrie componentele panourilor de control FC501.

Dacă nu se specifică altfel, numerele cu caractere aldine din acest manual se referă la tabelele și diagramele din această secțiune.

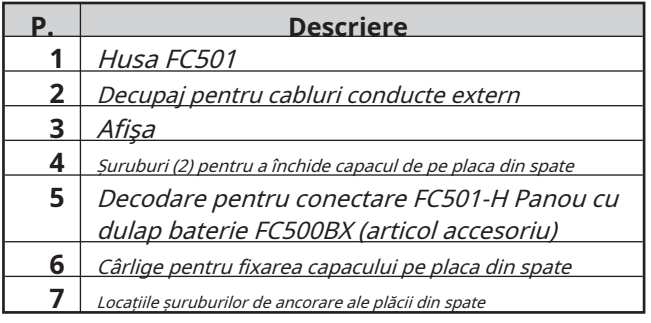

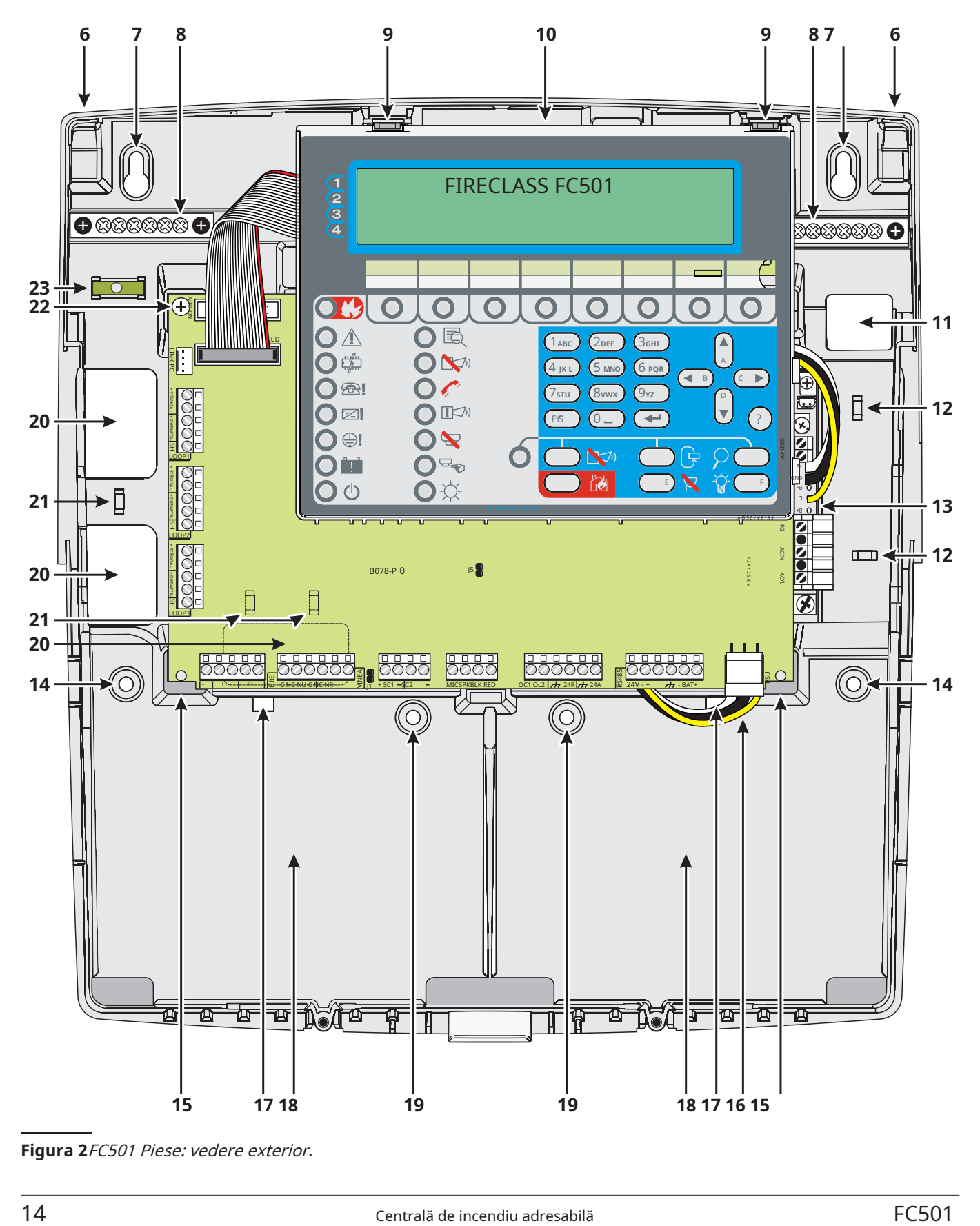

**Figura 2**FC501 Piese: vedere exterior.

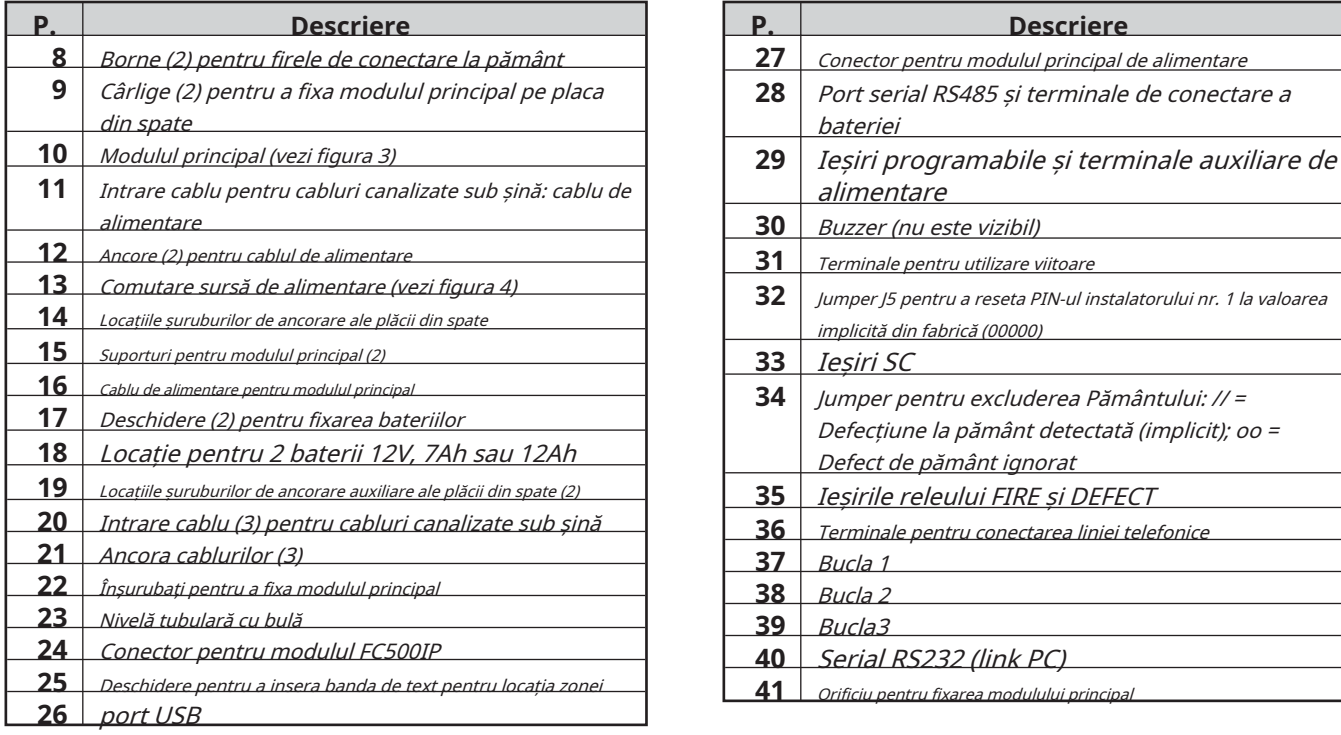

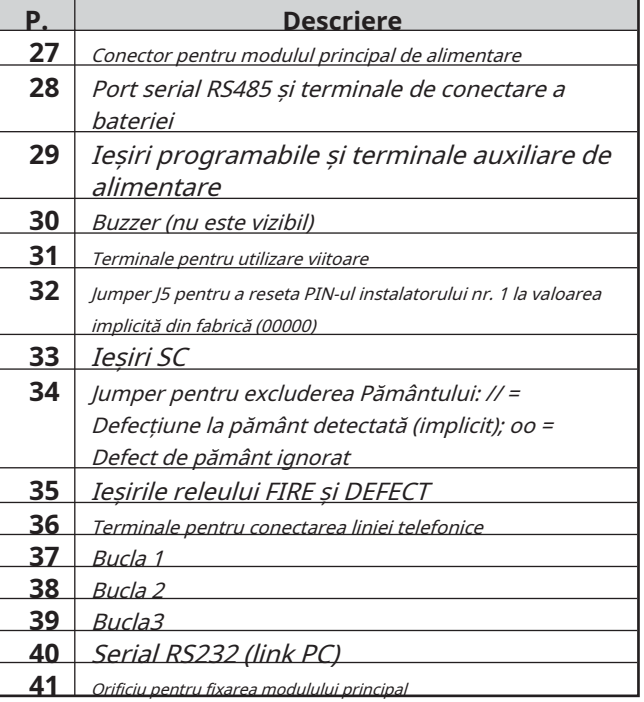

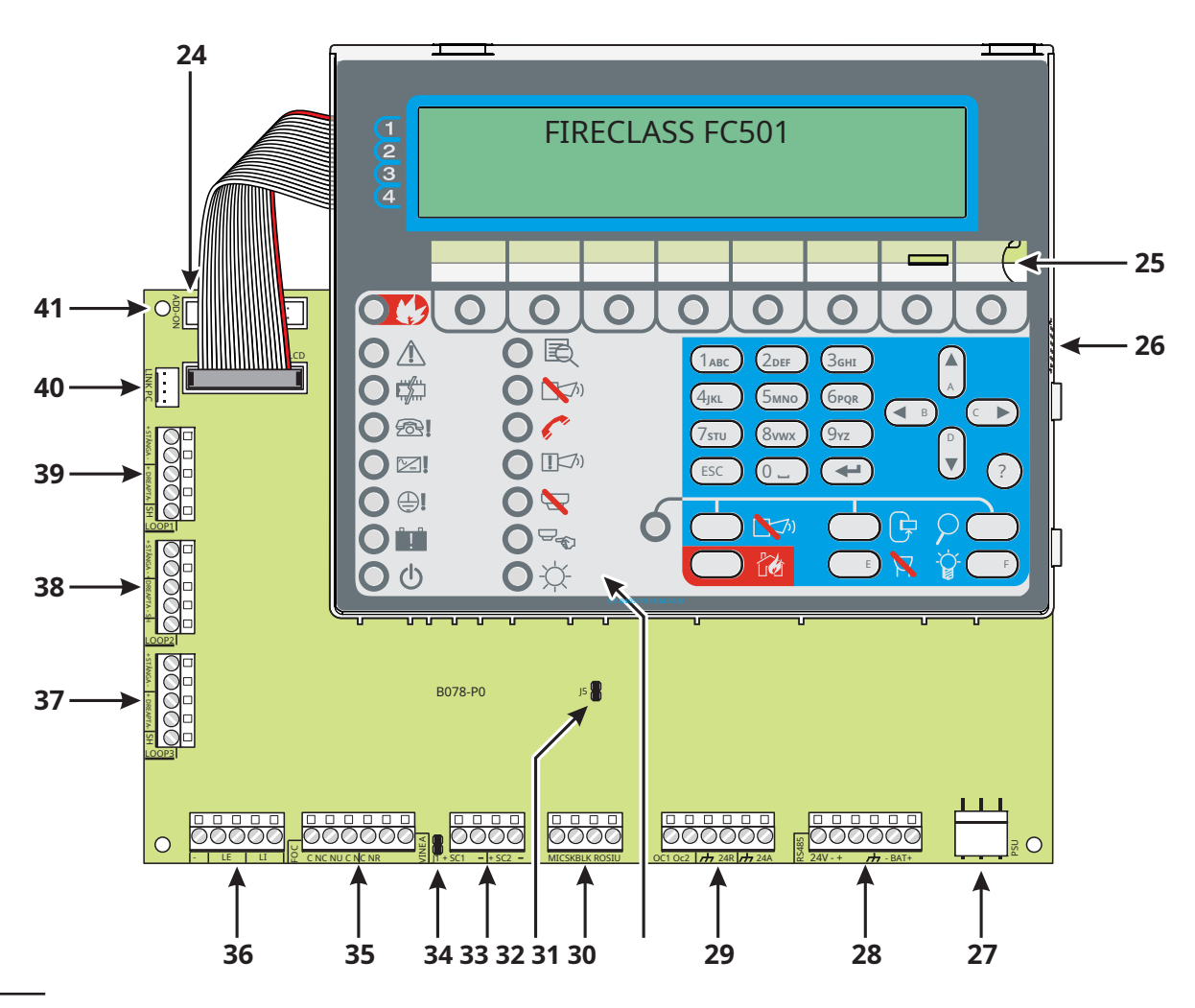

**Figura 3**Piese pentru modulul principal.

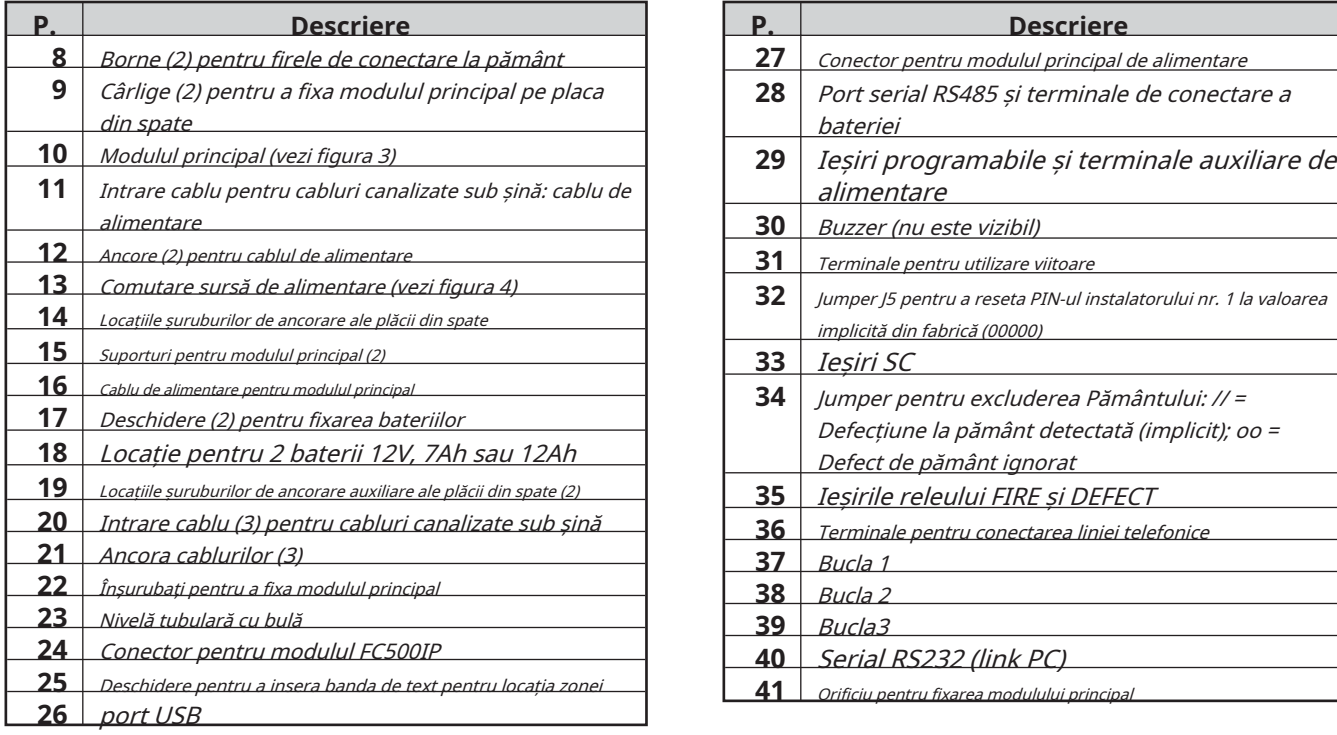

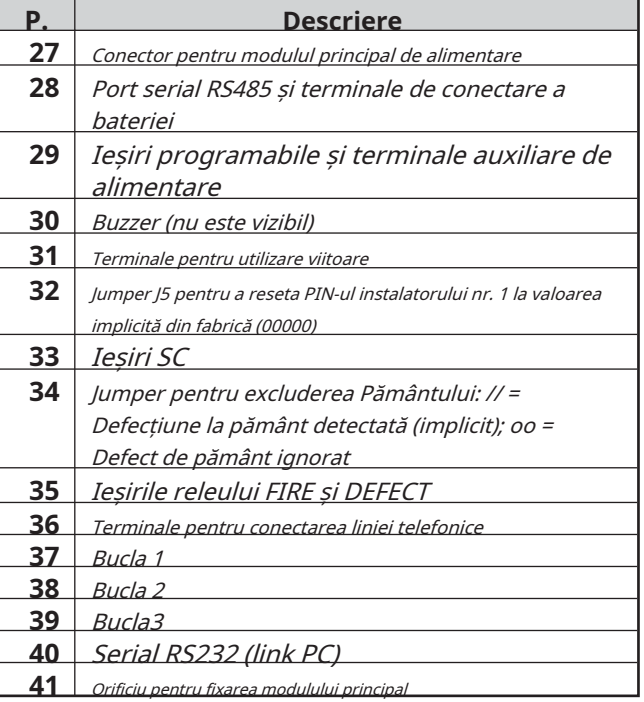

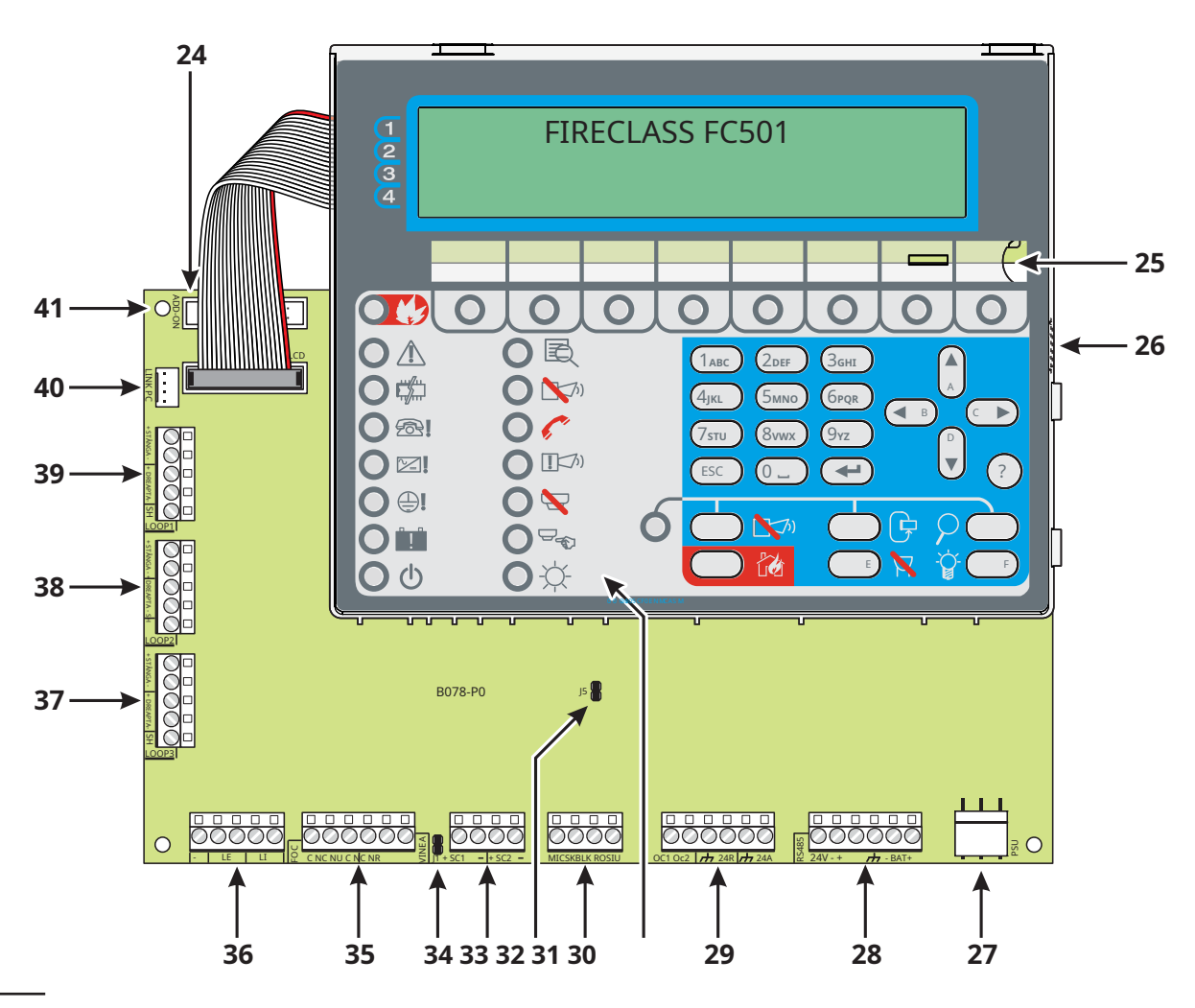

**Figura 3**Piese pentru modulul principal.

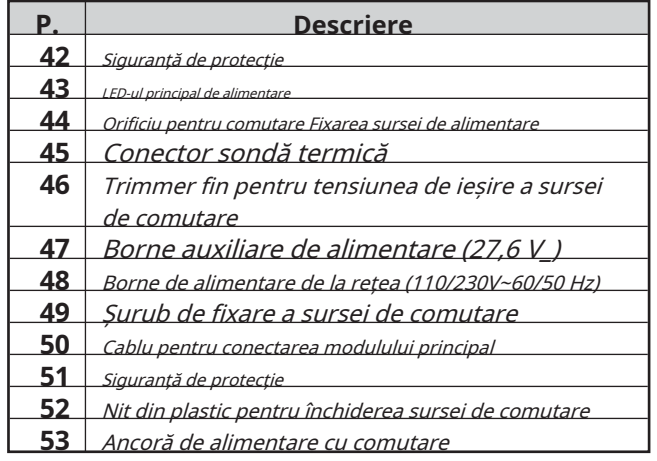

# **P. Descriere** \***NOTA 1)**

Înainte de a conecta centrala de incendiu la PC pentru faza de programare a PC-ului, scoateți jumperul**34**de placa principală. Când faza de programare este terminată, înlocuiți jumperul, altfel defecțiunea la pământ (scurgere la pământ) nu va fi detectată.

# $*$  **NOTA 2)**

Pentru a opri sunetul permanent în timpul instalării, cuplați panoul de control la nivelul de acces 3 și scoateți Jumper J5**32**. Dacă soneria este dezactivată, interfața cu utilizatorul panoului face următoarele: LED-urile zonale clipesc lent și șirul "BUZZER OFF" este afișat alternativ cu data și ora. Timpul de expirare pentru accesul instalatorului nu este modificat ca urmare a acestei proceduri. Pentru a reactiva soneria, înlocuiți Jumper J5 când procesul de instalare este finalizat.

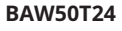

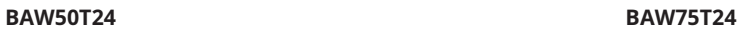

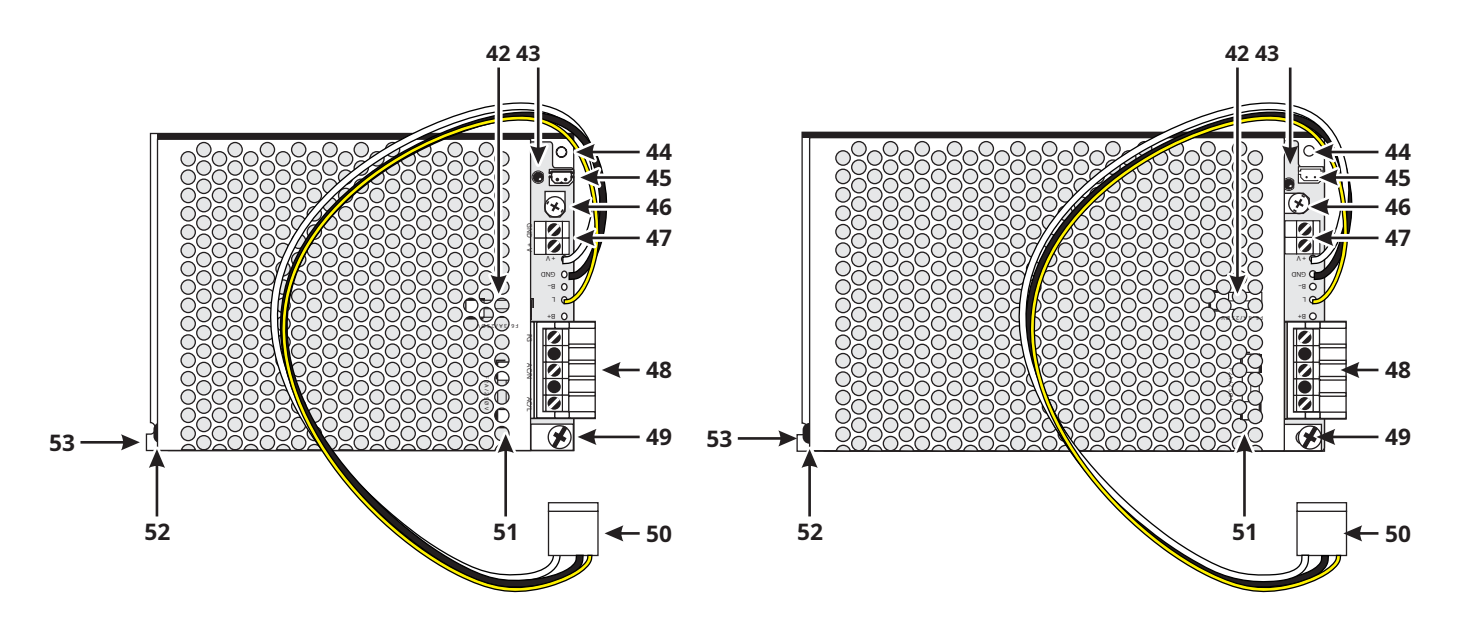

**Figura 4BAW50T24**și**BAW75T24**Sursă-în comutare.

# **INSTALARE**

#### ! **Instalarea acestui sistem trebuie efectuată strict în conformitate cu instrucțiunile din această secțiune și în conformitate cu reglementările locale de siguranță în vigoare.**

Înainte de a începe instalarea panoului de control, asigurațivă că sunt luate măsurile de precauție adecvate pentru a preveni deteriorarea componentelor electronice sensibile de pe placa de afișare și de pe placa de control din cauza descărcărilor electrostatice. Ar trebui să descărcați orice electricitate statică pe care ați acumulat-o atingând un obiect convenabil cu împământare, cum ar fi o conductă de radiator de cupru nevopsită. Ar trebui să repetați procesul la intervale regulate în timpul procesului de instalare.

Pentru a instala panoul de incendiu, urmați acești pași:

- alegeți locații de montare adecvate pentru panoul de comandă, detectoare, dispozitive de avertizare și control al incendiului.
- **înainte de găurire.** Panoul trebuie să fie amplasat într-o poziție curată, uscată, care nu este supusă șocurilor sau vibrațiilor și la cel puțin 2 metri distanță de sistemele de paginare sau orice alt echipament de transmisie radio.
- Așezați cablurile între panoul de control și perifericele sistemului.
- Cablurile de alarmă de incendiu trebuie separate de toate celelalte cabluri care nu sunt legate de sistemul de alarmă de incendiu.
- Dacă este necesar, instalați orice module accesorii. din spate pe perete.
- Efectuați conexiunile necesare, lăsând până la urmă conexiunea la sursa de alimentare.
- Programați panoul de control în conformitate cu instructiunile din sectiunea "PROGRAMARE".
- Testați întregul sistem (panou de comandă, detectoare, dispozitive de avertizare și control incendiu).
- Modulul FC500IP (Module accesorii) trebuie instalat înainte de montarea panoului de control așa cum este descris în paragraful: Instalarea modulului FC500IP.
- ! **Asigurați-vă că sursa de alimentare a panoului de control (rețea și baterii) a fost deconectată înainte de a instala orice module accesorii.**

#### **Instalarea panoului de control**

Lucrați cu atenție prin următorii pași (vezi figurile 1 și 2).

**1.**Scoateți șuruburile (**4**) și deschideți Panoul de control.

**2.**Găuriți găurile șuruburilor de ancorare 7 și 14.

- Verificați dacă există conducte de apă și cabluri electrice înainte de găurire.
- Când utilizați baterii de 12 Ah, utilizați orificiile de montare 19 pentru a oferi suport suplimentar.
- Utilizați nivela tubulară (23) pentru a nivela placa de spate a panoului.
- ! **Verificați dacă există conducte de apă și cabluri electrice**
- **3.**Dacă este necesar, îndepărtați decupările de suprafață ale cablului conductei**2**.
- Racordul conductei de cablu cu dulapul trebuie asigurat de **Clasa HB Flame**(sau mai mare) piulițe de blocare.
- **4.**Trageți cablurile canalizate sub șină prin intrarea de cablu**11**și**20**(pentru cablul de alimentare) apoi, folosind locațiile șuruburilor de ancorare, fixați placa
- Folosiți ancore**12**, (pentru cablul de alimentare) și **21** pentru a fixa cablurile prin colierele de cablu.

- **Închidere panou de control**

Pentru a închide panoul:

**1.**Atașați capacul la cârlige (**6**) și apoi rotiți capacul în jos.

**2.**Folosiți șuruburile (**4**) pentru a fixa capacul pe placa din spate.

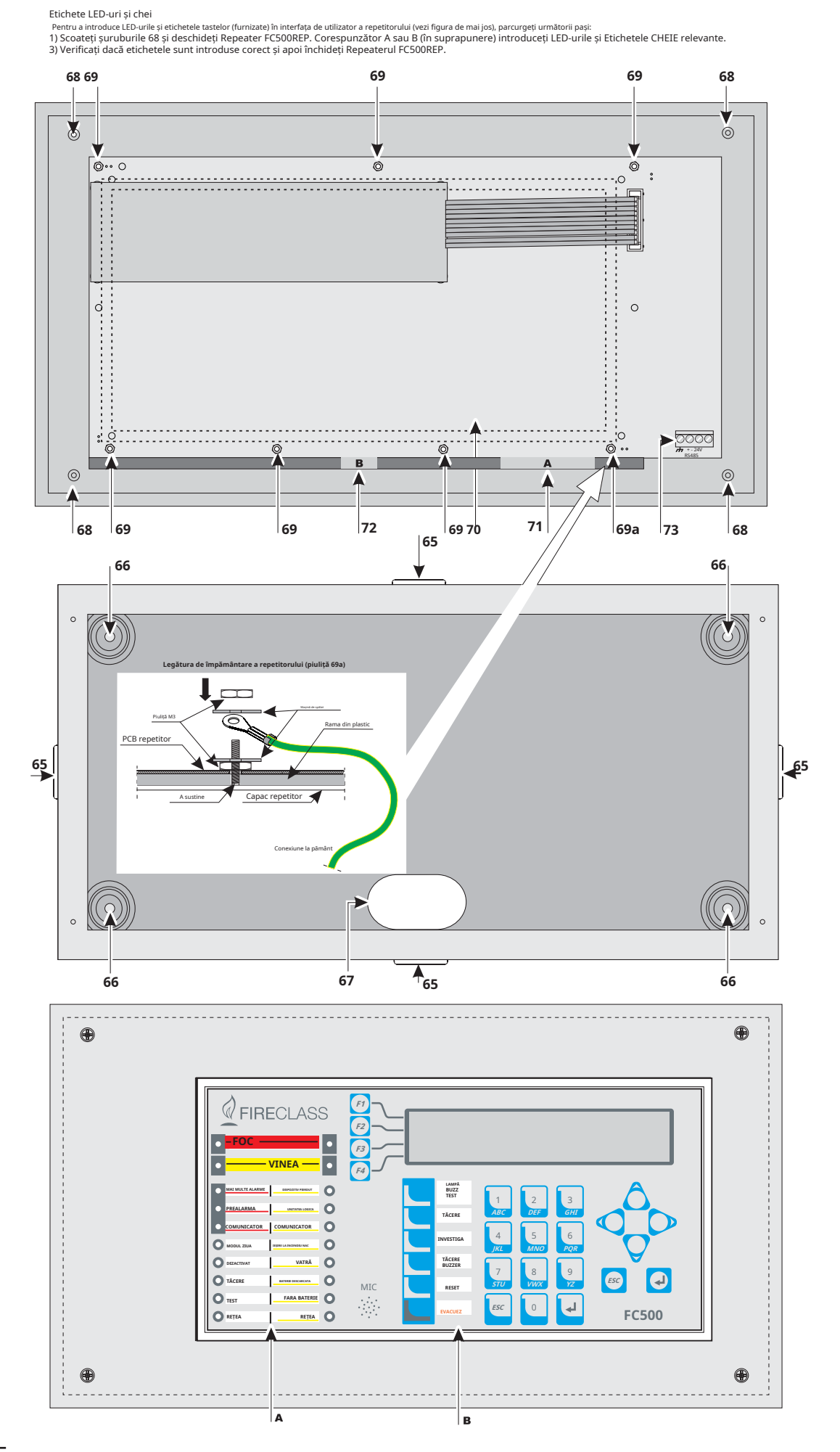

**Figura 5** Instalare repetitor FC500REP.

# **Instalarea repetitorului FC500REP Descrierea terminalelor**

Repetoarele pot fi montate pe perete sau montate încastrat pe un **av**®**BL08**cutie de priză (sau similar).

Urmați acești pași când instalați un repetitor FC500REP: **LOOP1**Borne bucla 1:

1. Pozitionati cablurile de conectare (consultati "Conectarea repetoarelor").

- **2.**Scoateți șuruburile (**68**) (vezi Figura 5) și deschideți Repeater FC500REP.
- **3.**Daca esti**montaj încastrat**Repetatorul, mergeți la pasul **4**. Dacă montați pe perete repetitorul, găuriți găurile pentru șuruburi de ancorare (**66**).
- **4.**Trageți firele prin intrarea firului (**67**), apoi, folosind șuruburile de ancorare, fixați Repeater pe perete.
- **5.**Finalizați conexiunile la placa de borne**73** a interfeței RS485, așa cum este descris în secțiunea

"Conectarea repetoarelor".

- Conectați firul de împământare la suportul filetat **69a** pe copertă, așa cum este ilustrat în Figura 5.

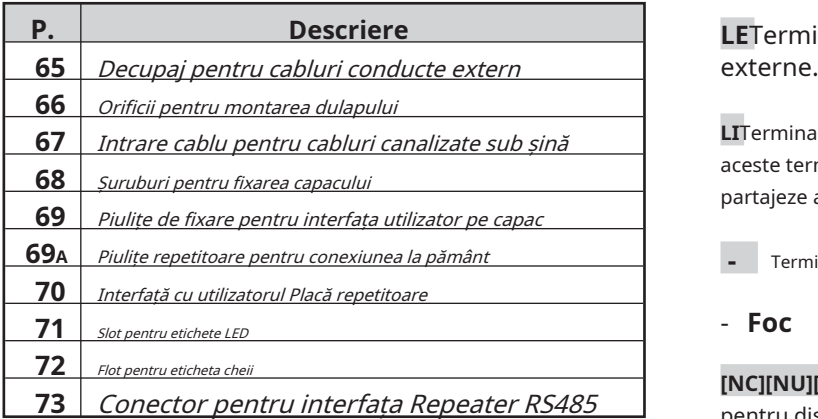

Această secțiune descrie terminalele panoului de control.

- **Buclă**

- + STÂNGA: semnal pozitiv
- - STÂNGA: Semnal negativ (întoarcere).
- + DREAPTA: semnal pozitiv
- - DREAPTA: Semnal negativ (întoarcere).
- - SH: Terminal de ecranare a cablului.
- **LOOP2** Terminale bucla 2 (ca bucla 1)

**LOOP3** Borne bucla 3 (ca bucla 1)

- Cele trei bucle ale panoului pot gestiona până la**128** dispozitive adresabile.
- Lungimea totală a cablurilor conectate la cele trei bucle NU trebuie să depășească 2000 m.
- Sarcina maximă de curent pentru cele trei bucle nu trebuie să depășească**500 mA**+25%.

## - **Linie telefonică**

**LETerminale pentru conectarea liniei telefonice** 

**LI**Terminale pentru conectarea liniei telefonice interne: conectați aceste terminale la alte dispozitive telefonice care trebuie să partajeze aceeași linie telefonică cu centrala de incendiu.

**-** Terminal pentru conectarea firului de împământare.

## - **Foc**

**[NC][NU][C]**Nesupravegheat**foc**ieșire. Releu de contact uscat pentru dispozitive nesupravegheate.

Se activează, implicit, la intrarea panoului în starea de alarmă (primul eveniment de incendiu).

Dezactivarea ieșirii de incendiu se execută în timpul resetului panoului.

Ieșirea de incendiu poate fi oprită (opțiune programabilă; implicit=NU poate fi oprită).

Ieșirea de incendiu poate fi dezactivată.

Ieșirea de incendiu poate fi programată să funcționeze diferit (numai prin intermediul software-ului FCConsole).

- În timpul stării de așteptare, terminalul [**C**] se închide la terminal [**NC**];

În caz de incendiu, terminalul [**C**] se închide la terminal [**NU**].

- Certificarea EN54-2 se aplică NUMAI atunci când ieșirea INCENDIU nu este de tip C și/sau J și/sau G (EN 54-1). Prin urmare, această ieșire NU TREBUIE UTILIZĂ pentru a gestiona dispozitive de alarmă de incendiu și/sau dispozitive de transmisie de incendiu/defecțiune și/sau sistem automat de alarmă de incendiu.

# **[NC][NU][C]** Nesupravegheat**Vina**ieșire. con-

releu de tact pentru dispozitive nesupravegheate. Este activat la:

- intrarea panoului în starea de eroare (primul eveniment de eroare).
- în cazul defectului logic
- în cazul pierderii totale a puterii.

Dezactivarea ieșirii de eroare se execută în timpul resetului panoului.

Este posibil ca ieșirea de eroare să nu fie oprită. Este

posibil ca ieșirea de eroare să nu fie dezactivată.

Este posibil ca ieșirea de eroare să nu fie programată să funcționeze diferit.

- În timpul stării de așteptare, terminalul [**C**] se închide la terminal [**NC**];
- În caz de defecțiune, terminalul [**C**] se închide la terminal [**NU** ].
- Certificarea EN54-2 se aplică NUMAI atunci când ieșirea FAULT nu este de tip J (EN 54-1). Prin urmare, această ieșire NU TREBUIE UTILIZĂ pentru a gestiona dispozitivele de transmisie a erorilor.

**SC1 (Circuit sirenă) Supravegheat/Silențios/Bypassable (Dezactivat)**Ieșire clopot**,**pentru dispozitivele de semnalizare de alarmă. Borne pentru conectarea dispozitivelor care sunt activate cu pozitivul (24V) și trebuie supravegheate.

În timpul stării de așteptare: pull-down negativ la 0 V pe terminalul [+]; tragere pozitivă la 27,6 V la borna [–]. Când centrala este în stare de alarmă: tragere pozitivă la 27,6 V la borna [+]; coborâre negativă la 0 V pe terminalul [–].

SC1 poate fi dezactivat (forțat în standby) prin comanda de meniu**DEZACTIVATĂ**.

- Această ieșire nu este programabilă, este activată de **primar**linie la**linie de rezervă**. fiecare dată când centrala intră în starea ALARMĂ.

resetarea panoului de control. **SC2 (Circuit sirenă**Supraveghet/Silențios/Bypassable (Dezactivat), Ieșire de clopot programabilă**,**pentru semnalizarea alarmei panoului sau întârzierea panoului la alarmă sau avertismentul panoului sau defecțiunea panoului sau 1,2,3 sau 4 zone software (SAU) alarmă sau 1,2,3 sau 4 zone software (SAU) întârziere la alarmă, sau 1 ,2,3 sau 4 zone software (SAU) Avertizare sau 1,2,3 sau 4 zone software (SAU) Defecțiune sau 1,2 sau 3 puncte (SAU) Alarmă sau 1,2 sau 3 puncte (SAU) Întârziere până la alarmă sau 1,2 sau 3 puncte (SAU) Avertisment sau 1,2 sau 3 puncte (SAU) Defecțiune.

În timpul stării de așteptare: pull-down negativ la 0 V pe terminalul [+]; tragere pozitivă la 27,6 V la borna [–]. Când are loc un eveniment programat: tragere pozitivă la 27,6 V la borna [+]; coborâre negativă la 0 V pe terminalul [–].

- Ieșirile SC1 și SC2 pot fi forțate în standby prin resetarea panoului de control.

- **Vina** Ieșirile SC vor menține starea de așteptare pentru timpul de tăcere programat. Dacă sunt prezente condiții de alarmă când timpul de liniște programat expiră pentru SC1 sau un alt eveniment programat pentru SC2, acestea se vor reactiva.

- SC1, SC2 acceptă dispozitive care funcționează NUMAI în limitele SELV.
- Ieșirea SC2, dacă este programată ca SC1, va fi de tip C.
- Dacă se utilizează bucla de conectare cu 2 fire, certificarea EN54-2 se aplică NUMAI atunci când numărul total de dispozitive (detectoare, semnale manuale etc.) nu depășește 32.

# - **Stație audio**

**MIC|SPK|BLK|RED**Terminale pentru utilizare viitoare.

- **Ieșiri auxiliare**

**OC1-OC2**Silenziabil, Bypassable (Dezactivat), NU Ieșiri supravegheate, programabile.Acestea sunt terminale cu colector deschis pentru semnalizarea alarmei panoului (implicit) sau întârzierea panoului până la alarmă sau avertizare panou sau defecțiune panou sau 1,2,3 sau 4 zone software (SAU) alarmă sau 1,2,3 sau 4 zone software (SAU) Întârziere la alarmă sau 1,2,3 sau 4 zone software (SAU) Avertizare sau 1,2,3 sau 4 zone software (SAU) Defecțiune sau 1,2 sau 3 puncte (SAU) Alarmă sau 1,2 sau 3 puncte (SAU) Întârziere la alarmă sau 1,2 sau 3 puncte (SAU) Avertizare sau 1,2 sau 3 puncte (SAU) Defecțiune, care va fi aproape de masă, când evenimentul conectat devine activ și va rămâne în această stare până când evenimentul generator s-a încheiat (deci după o resetare manuală sau o restabilire a defecțiunii).

- Ieșirea OC1 poate fi programată și pentru a semnala defecțiunea liniei telefonice astfel încât să fie utilizată în combinație cu un releu, pentru comutarea de la**Telefon** 

Ieșirile OC1 și OC2 pot fi forțate în standby prin

Ieșirile OC1 și OC2 se vor activa cu o întârziere egală cu timpul de Întârziere până la Alarmă atunci când are loc evenimentul programat.

- Certificarea EN54-2 se aplică NUMAI atunci când ieșirile OC1 și OC2 nu sunt de tip C și/sau J și/sau G (EN 54-1). Prin urmare, această ieșire NU TREBUIE UTILIZĂ pentru a gestiona dispozitivele de alarmă de incendiu și/sau dispozitivele de transmisie de incendiu/defecțiune și/sau sistemul automat de alarmă de incendiu.

**24R [M]**Resetarea sursei auxiliare de alimentare la dispozitivele care funcționează la 24 V (**0,5A max**) (alimentat de bateriile de așteptare):

- Pozitiv (27,6 V) pe borna [24R];
- Negativ pe terminal [**M**].

- Această sursă de alimentare este deconectată în timpul resetării panoului de control (aproximativ 2 secunde), deci este potrivită pentru dispozitivele care sunt restabilite atunci când sursa de alimentare este deconectată.

**24A [M]**Alimentare auxiliară pentru dispozitivele care **evite contactul cu alte cabluri și componente.** funcționează la 24 V (**0,5A max**) întotdeauna prezent și garantat de baterii: - **Conectarea dispozitivelor adresabile**

- Pozitiv (27,6 V) la borna [24A];
- Negativ pe terminal [**M**].

### - **RS485**

**24V|–|+|M**Borne pentru repetitorul FC500REP (maximum 4) și modulul FC500MFI (maximum 4) (0,5A max).

- Terminale de magistrală serială [+] și [-];
- 
- Distanța maximă admisă a cablului este de 1000 m.

### - **Baterie**

**+ BAT-**Borne pentru conectarea bateriilor din interiorul panoului de control FC501.

# **Cablajul sistemului**

!

**Cablurile de înaltă tensiune (110/230 V) trebuie să fie grupate separat de cablurile de joasă tensiune (24 V). Toate cablurile trebuie să fie grupate astfel încât să se** 

Panoul de control are 3 bucle pentru dispozitive analogice adresabile.

Maximul pentru toate cele 3 bucle este de 128 de detectoare de incendiu analogice adresabile și dispozitive analogice (module de intrare, module de ieșire).

- Fiecare detector și modul conectat la bucle trebuie să primească o adresă unică.

Puteți utiliza 2 sau 4 fire pentru conexiunile buclei.

Borne de tensiune de alimentare de 27,6 V [**M**] și [24V]. **NOTĂ:**Tipul conexiunii buclei trebuie specificat în timpul fazei de programare. Figura 7 ilustrează conexiunea cu 2 fire la Loop1. Figura 6 ilustrează conexiunea cu 4 fire la Loop2.

- Indiferent de tipul de conexiune efectuată, asigurați-vă că orice scurtcircuit sau circuit întrerupt în cablaj nu duce la pierderea a mai mult de 32 de detectoare. Un izolator trebuie montat cel puțin la fiecare 32 de detectoare.
- Dacă conexiunea este un tip de conexiune cu 2 fire, detectoarele de incendiu analogice adresabile și dispozitivele analogice (module de intrare, module de ieșire) se conectează în partea stângă.
- Utilizați numai cablu ecranat pentru toate conexiunile, cu un capăt al ecranului conectat la terminalul SH al panoului de comandă și celălalt lăsat liber.

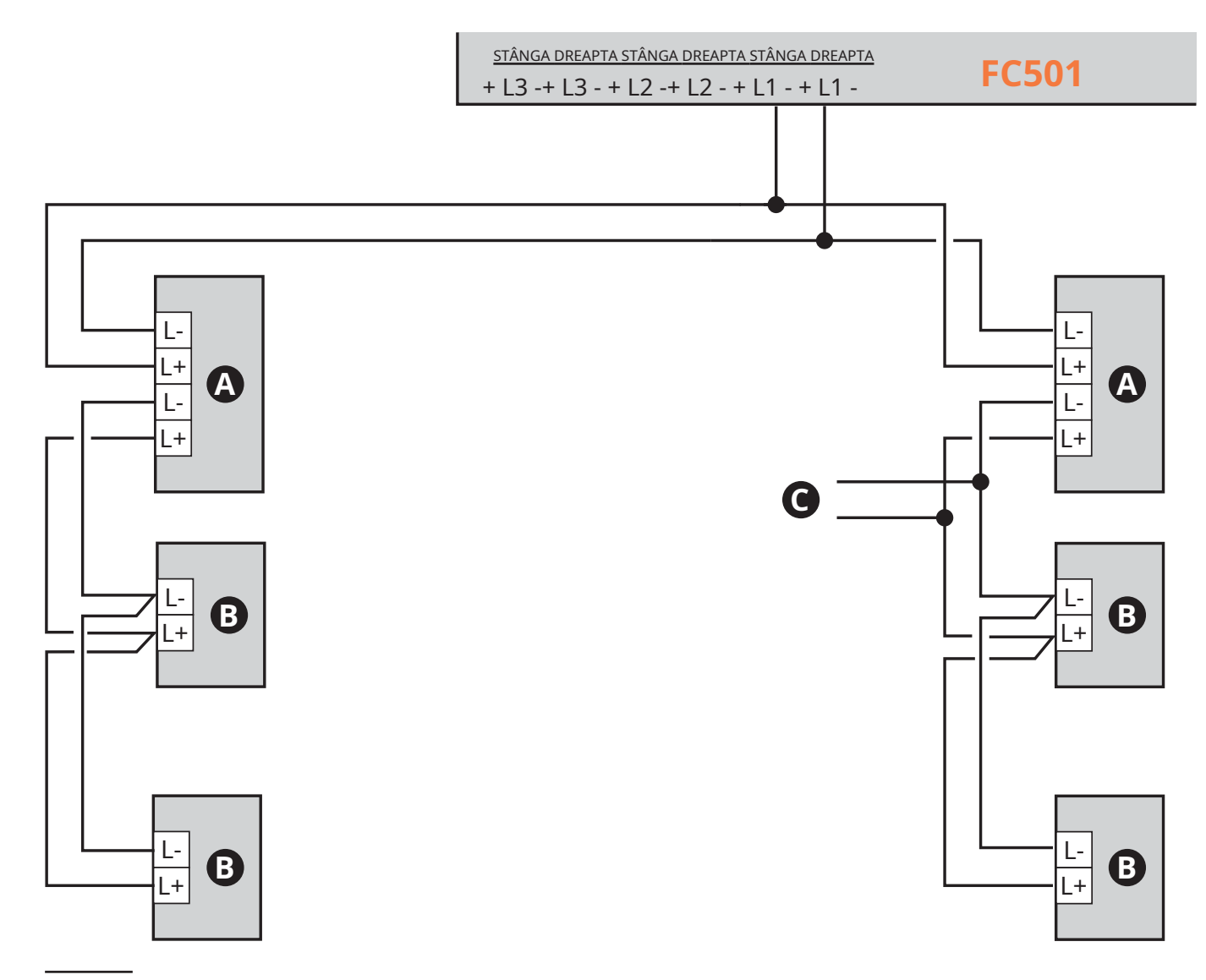

**Figura 6**Schema de conectare a unei conexiuni cu 2 fire, a) Izolatoare; b) Dispozitive analogice compatibile (Detector de incendiu, module de intrare, module de ieșire, semnale manuale); c) Conexiune T.

### - **Conectarea repetitorului FC500REP**

Un exemplu de conectare a două repetoare FC500REP este afișat în Figura 8.

Portul RS485 al FC500 (terminale [**M**], [+], [-] și [24V]) acceptă până la 4 repetoare FC500REP;

Bornele [+] și [-] furnizează curent (27,6 V) panourilor repetoare (vezi figura 8).

Când apare o defecțiune a rețelei, Repeatoarele scade considerabil puterea absorbită, stingând iluminarea de fundal a afișajului LCD (iluminarea de fundal a afișajului LCD se aprinde din nou, timp de 20 de secunde când este apăsată o tastă). Dar absorbția Repetoarelor conectate la panoul de control, va continua să epuizeze bateriile de rezervă și va scădea timpul de alimentare Stand-by a sistemului.

Deoarece un singur panou de control este în sistem, toate Repetoarele trebuie să fie alimentate de către panoul de control însuși, cu excepția cazului în care o stație de alimentare este în sistem.

- Utilizați numai cablu ecranat, cu un capăt al ecranului conectat la borna de împământare a panoului de comandă și celălalt lăsat liber; trebuie asigurată continuitatea între mai multe segmente de legătură.

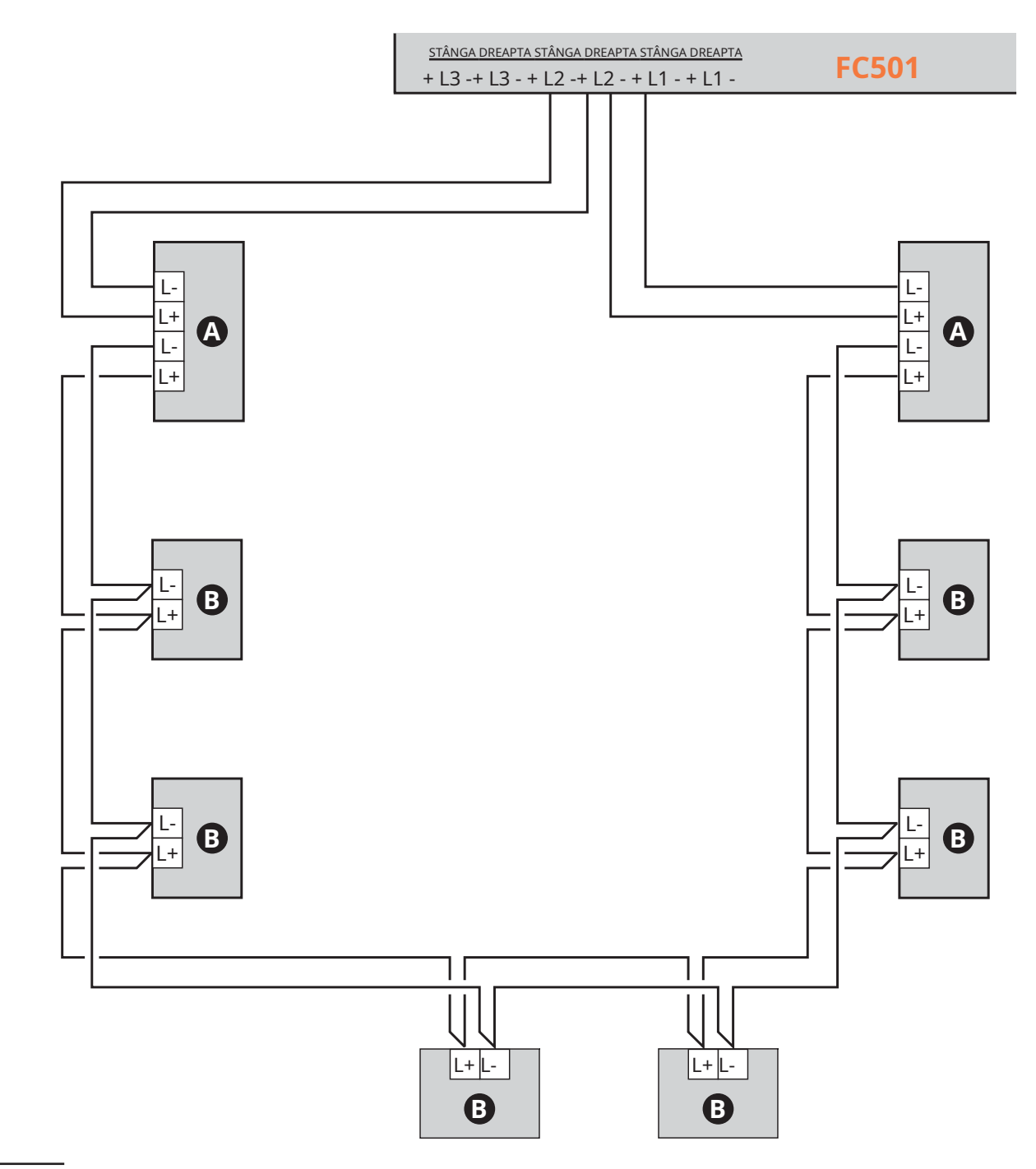

**Figura 7**Schema de conectare a unei conexiuni cu 4 fire:**A**) Izolatoare;**b**) Dispozitive analogice compatibile (detector de incendiu, module de intrare, module de ieșire, semnale manuale).

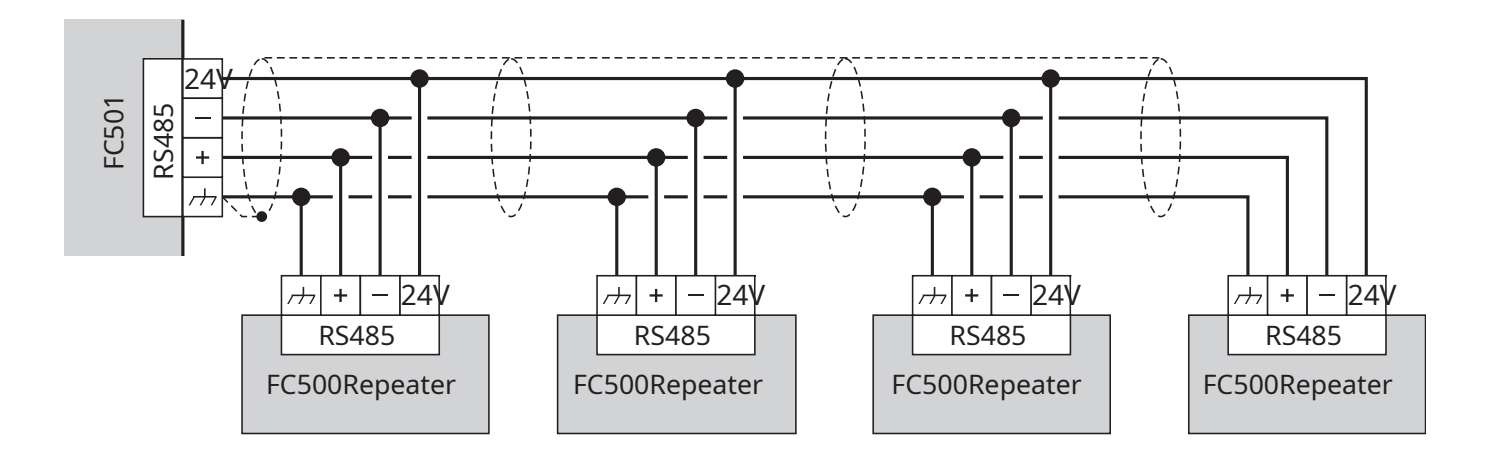

**Figura 8**Schema de cablare a patru (maximum) (FC500REP) repetoare conectate la RS485.

# INSTALARE 23

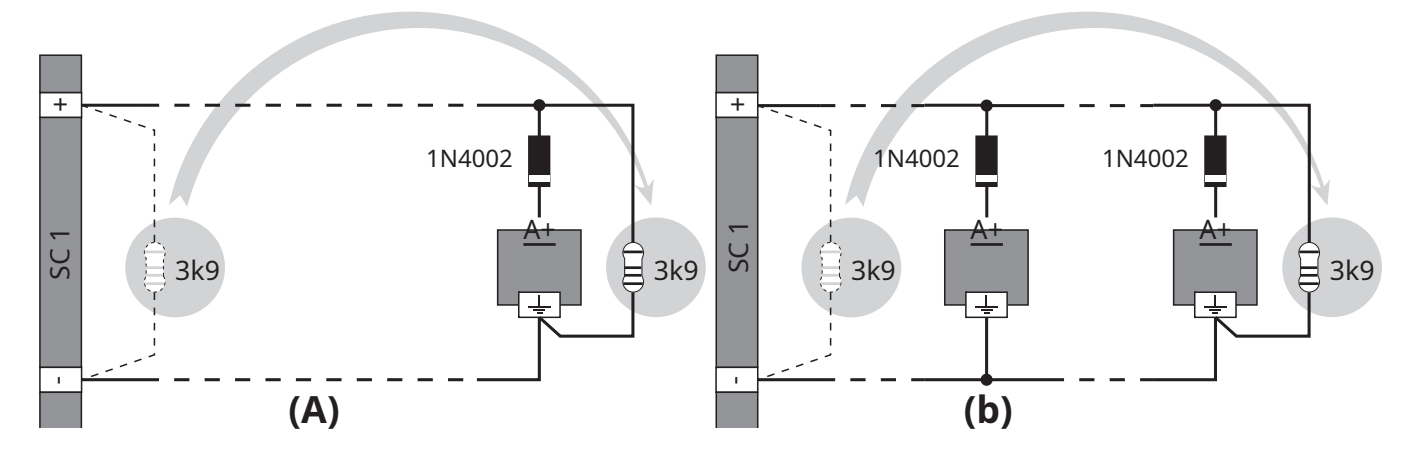

**Figura 9**Schema de conectare a conexiunii unui singur dispozitiv (**A**) și mai multe dispozitive (**b**) la ieșirile Bell (dispozitiv activat prin pozitiv (27,6 V) la borna [A+]).

#### - **Conectarea dispozitivelor de ieșire**

Panoul de control are ieșiri NON-supervizate și 2 ieșiri Bell.

Dispozitivele de ieșire pot fi conectate la bucle prin condițiilor de alarmă. intermediul modulelor de ieșire.

#### - **Ieșiri de sonerie**

Ieșirile Bell sunt indicate prin litera SC și numărul adresei lor.

- Ieșirile de sonerie SC1 și SC2 sunt supravegheate, silenciabile, bypassable (dezactivate) SC2 și programabile.

Ieșirile de sonerie pot fi forțate în starea de așteptare prin butonul SILENCE. Odată ce o alarmă a fost confirmată, puteți opri dispozitivele de semnalizare sonoră și lăsați activele dispozitivele de semnalizare vizuală până la încetarea

De exemplu, o conexiune similară cu schema electrică din figura 10 va activa intermitentul, soneria și dispozitivul de semnalizare vizuală și sonoră al sirenei autoalimentate în cazul unei alarme.

Folosind**TĂCERE**butonul va opri claxonul, dar nu și fulgerul, care va continua să semnaleze starea alarmei până când butonul RESET este apăsat.

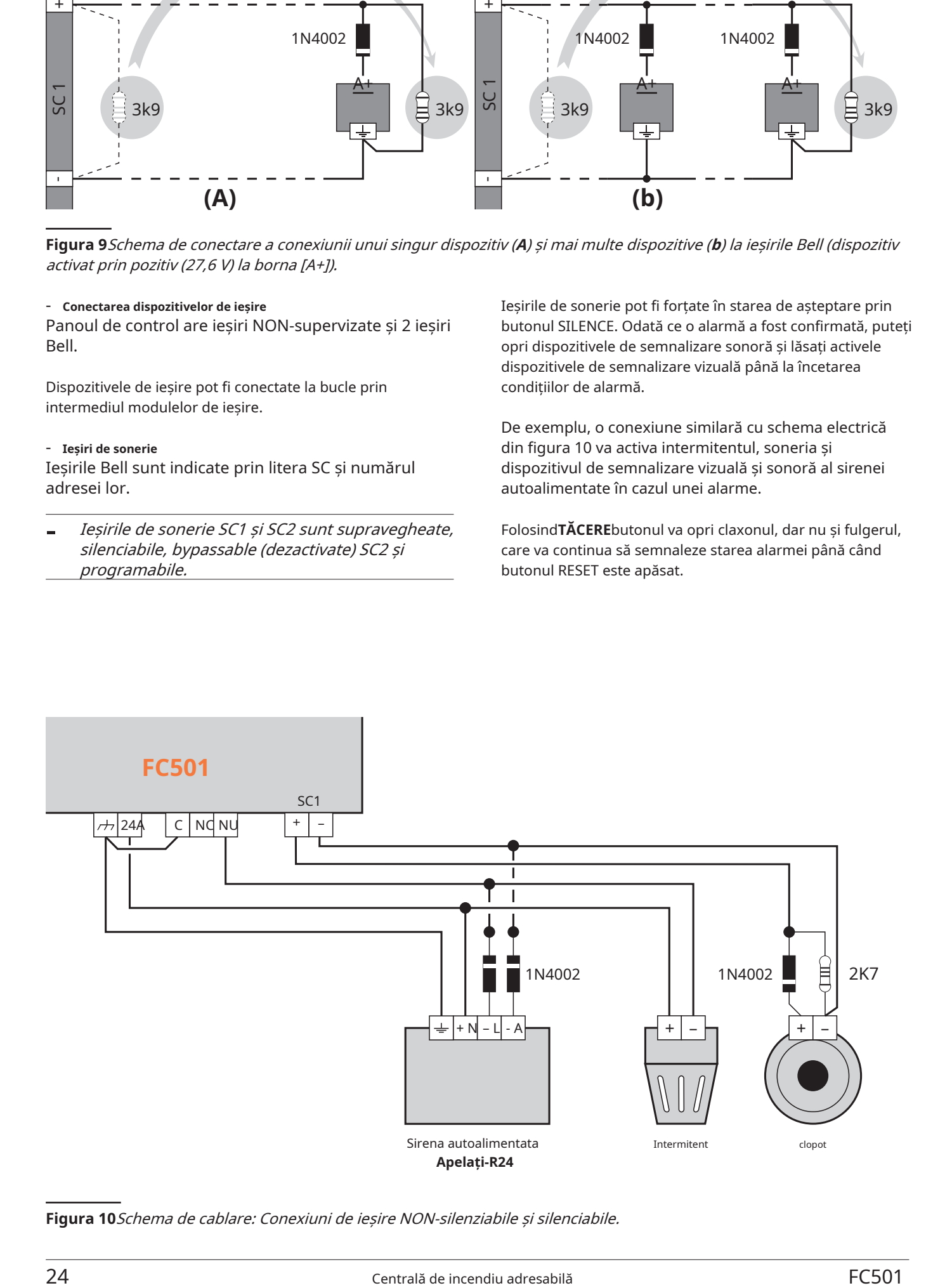

**Figura 10**Schema de cablare: Conexiuni de ieșire NON-silenziabile și silenciabile.

- Circuitele de alimentare ale acestui panou de control sunt conforme cu standardul EN54-4.
- ! Pentru a respecta normele de Siguranță în vigoare, **produit a respunzătoare**. **Rețeaua de Rețea trebuie să fie echipată cu un dispozitiv de izolare bipolar pentru protecție împotriva supratensiunii și scurtcircuitului la pământ (de ex. întrerupător automat de izolare).**

Acest panou de control este alimentat de la Rețea (110/230V~ 60/50 Hz) printr-o sursă de alimentare comutată, situată în interiorul carcasei. The**FC501-L**Panoul de control oferă locuință pentru două baterii de 12V, 7Ah sau 12Ah maxim; cel**FC501-H**Panoul de control poate fi conectat la două 12V, 12Ah sau 38Ah într-o cutie metalică externă (vezi Figura 14) pentru alimentare în timpul unei căderi de rețea.

Memoria nevolatilă va păstra datele programate în orice moment. În cazul unei defecțiuni PRINCIPALE, LED-ul sursei de alimentare AMBAR se va aprinde.

Panoul de control va verifica bateriile în permanență (consultați**Test static**și**Test dinamic**).

**Test static**The**Static**Testul monitorizează încărcarea bateriei în timpul căderii rețelei. În caz de**Baterie descarcata**stare (sub 22,8 V), cel**Baterie descarcata**LED-ul se va aprinde. Dacă se întâmplă acest lucru, alimentarea de la rețea trebuie restabilită înainte de a se descărca bateriile, în caz contrar, sistemul se va opri.

**Test dinamic**The**Dinamic**Testul monitorizează capacitatea de funcționare a bateriilor. În cazul unui rezultat al testului eșuat (bateriile nu îndeplinesc cerințele testului),**Fara baterie**LED-ul se va aprinde. Dacă se întâmplă acest lucru, bateria de rezervă trebuie înlocuită imediat, în caz contrar, sistemul nu va putea funcționa în caz de defecțiune a rețelei (pentru).

**Conectarea sursei de alimentare Urmati acești pași pentru a conecta sursa de alimentare.** 

**1.**Localizați bateriile de rezervă în carcasă (vezi Figura 2). Fixați bateriile pe placa din spate a panoului, utilizând legăturile de cablu, în deschiderea

**2.**Folosind Jumper-ul furnizat, conectați bateriile în serie.

- **3.**Respectând polaritatea bateriei, conectați bornele bateriei la bornele -BAT+ de pe placa principală (firele furnizate)**.**
- **4. FC501-L**utilizați baterii YUASA de 7 sau 12Ah @ 12 V; **FC501-H/FC501H-K**utilizați baterii YUASA de 12 sau 38 Ah @ 12 V sau similare cu carcasă clasa de flacără UL94- V2 (sau mai mare).
- **5.**Conectați sursa de alimentare comutată la "sursa de alimentare externă (principală): conectați**Pământ**cablu la [Q]borna de pe blocul de borne de la rețea**48**.
- **6.**Conectați**Neutru**cablul la borna [N] și **Trăi**cablu la borna [L] de pe placa de borne**48**.

**7.**Conectați conectorul 50 la conectorul 16 al plăcii principale.

- Panoul de control se va reseta la pornire.
- ! **NU lăsați cablul de alimentare să treacă peste alte cabluri (vezi Figura 2). Cablul de alimentare trebuie să fie trasat și ținut ferm în poziție cu două legături de cablu.**

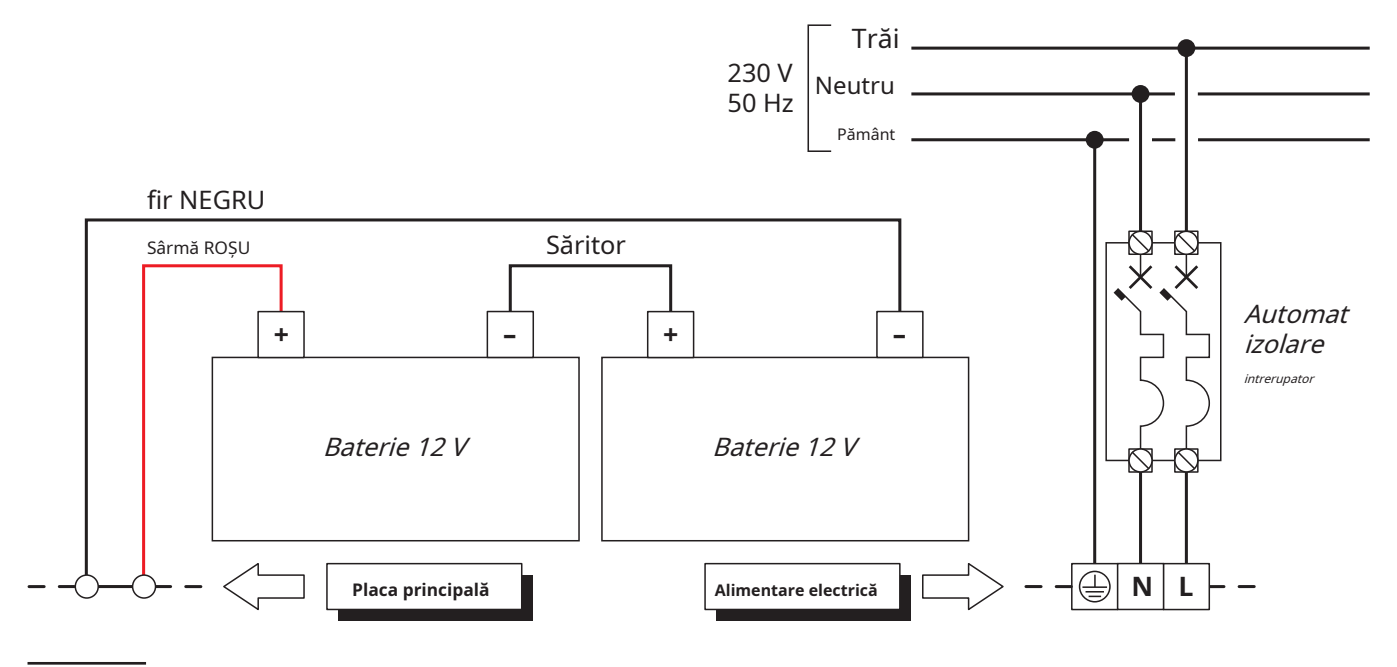

**Figura 11**Schema de cablare a sursei de alimentare.

## - **Sonda termica**

Acest panou de control acceptă**KST**sonda termica. Sonda va optimiza procesul de încărcare a bateriei prin reglarea tensiunii de încărcare în conformitate cu temperatura bateriei.

Lucrați cu atenție următoarele instrucțiuni (consultați figurile 11 și 12:

- **1.**Conectați sonda**64**la conector**45**pe sursa de alimentare comutatoare.
- **2.**Atașați sonda la una dintre baterii, astfel încât să obțineți un transfer optim de căldură.
- **3.**Măsurați temperatura sondei. -
- **4.**Folosind graficul din Figura 12 și/sau Tabelul 7, găsiți valoarea (în conformitate cu temperatura bateriei) pe care se va baza tensiunea de ieșire a sursei de alimentare cu comutare.
- **5.**Deconectați bateriile și porniți panoul.
- **6.**Cu ajutorul trimmerului 46, reglați tensiunea de pe placa de borne 47 la valoarea necesară.
- **7**. Conectați bateriile la placa principală
- ! **Înainte de a scoate sonda, deconectați bateria de la placa principală. Îndepărtarea sondei termice va duce la creșterea tensiunii de ieșire a sursei de alimentare cu comutare la 29V sau mai mare. Acest lucru va supraîncărca sau va deteriora bateria. Odată deconectată bateria și dacă este necesar să funcționeze fără sonda termică (se va pierde aprobarea EN54), reglați tensiunea de ieșire a sursei de alimentare în comutație, folosind trimmerul 46, la 27,6 Vcc. Reconectați bateriile numai dacă tensiunea lor este egală sau mai mică de 27,6 Vcc.**
- Pentru a verifica eficiența bateriilor, circuitul încărcător va măsura rezistența internă a bateriilor. Pentru ca această măsură să nu fie distorsionată, trebuie să utilizați numai cablurile furnizate; cablurile care sunt mai lungi și/sau au o secțiune insuficientă pot simula în mod eronat starea unei baterii ineficiente.

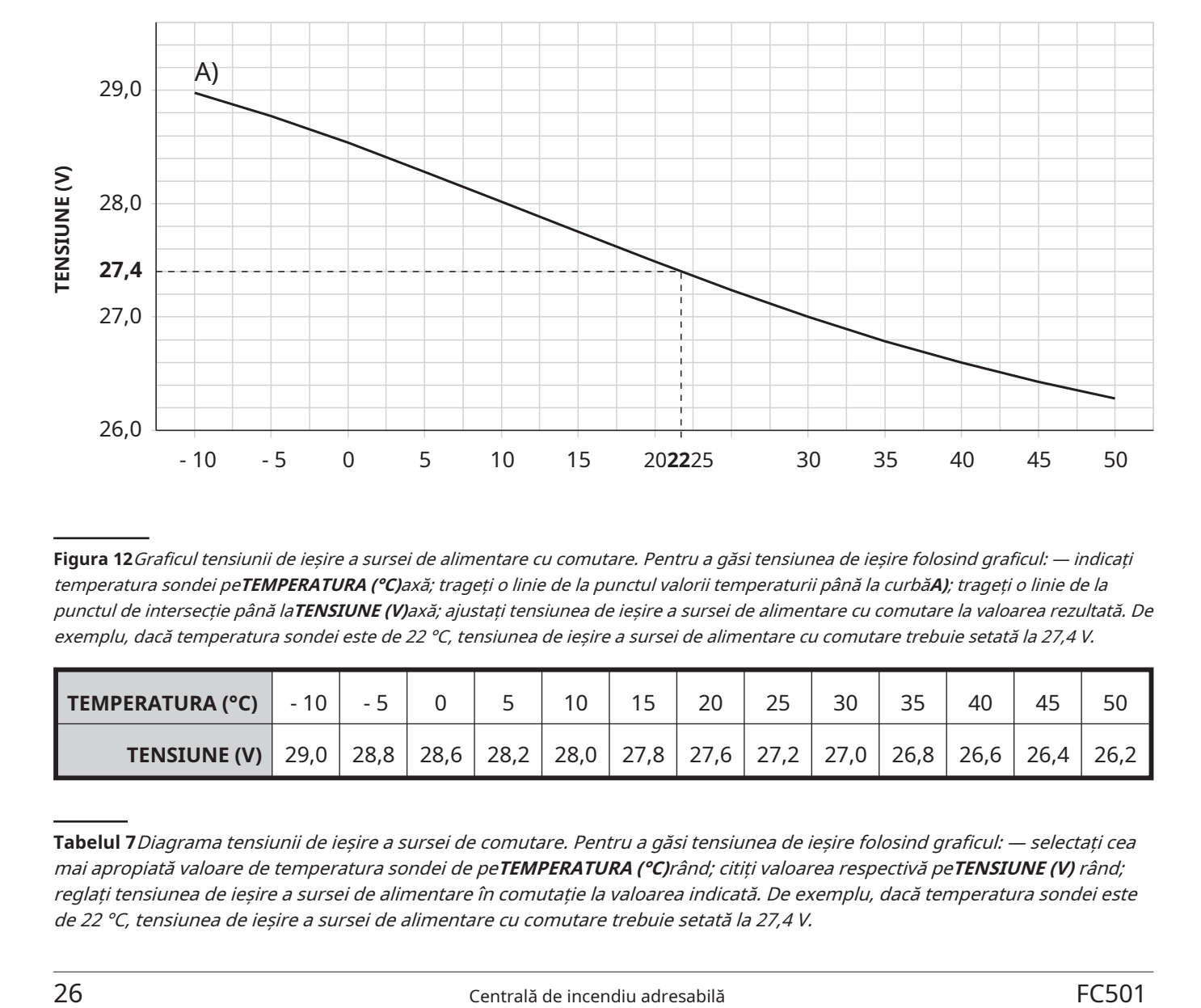

**Figura 12**Graficul tensiunii de ieșire a sursei de alimentare cu comutare. Pentru a găsi tensiunea de ieșire folosind graficul: — indicați temperatura sondei pe**TEMPERATURA (°C)**axă; trageți o linie de la punctul valorii temperaturii până la curbă**A)**; trageți o linie de la punctul de intersecție până la**TENSIUNE (V)**axă; ajustați tensiunea de ieșire a sursei de alimentare cu comutare la valoarea rezultată. De exemplu, dacă temperatura sondei este de 22 °C, tensiunea de ieșire a sursei de alimentare cu comutare trebuie setată la 27,4 V.

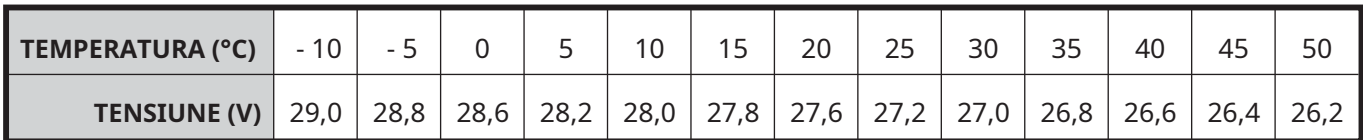

**Tabelul 7**Diagrama tensiunii de ieșire a sursei de comutare. Pentru a găsi tensiunea de ieșire folosind graficul: — selectați cea mai apropiată valoare de temperatura sondei de pe**TEMPERATURA (°C)**rând; citiți valoarea respectivă pe**TENSIUNE (V)** rând; reglați tensiunea de ieșire a sursei de alimentare în comutație la valoarea indicată. De exemplu, dacă temperatura sondei este de 22 °C, tensiunea de ieșire a sursei de alimentare cu comutare trebuie setată la 27,4 V.

# **Instalarea plăcii FC500IP** !

Modulul IP trebuie instalat în baza panoului de control, așa cum este ilustrat în Figura 13. Urmați aceste instrucțiuni pentru a instala placa FC500IP:

#### ! **Înainte de a instala modulul FC500IP, deconectați panoul de control de la sursa de alimentare (rețea și baterii).**

- **1.**Deschideți panoul de control prin deșurubarea celor două șuruburi 4**,**apoi ridicați capacul de jos pentru a-l separa de placa din spate. Scoateți șurubul de fixare, figura 2, articolul 22, dintre placa de bază și placa din spate și deblocați suportul plăcii de bază + Interfața utilizator, figura 2, articolul 9, folosind o șurubelniță plată. Ridicați placa de control și afișajul de la bază.
- **2.**Fixați modulul IP pe baza panoului de control
- ! **Modulul IP trebuie conectat la împământarea sistemului de alimentare cu energie electrică.**

**3.**Conectați cablul**56a**între șuruburi**56**și**56b**.

distanției distanției de la **distanță".**<br> **Computul de fixaxe al modulului și suruhul 56**<br> **Computul de fixaxe al modulului și suruhul 56 suportul de fixare al modulului și șurubul 56.**

# **Nu îndepărtați cablajul deja prezent pe șurubul 56b.**

**4.**Conectați conectorul**58**a modulului IP la conector **55b**a panoului de control folosind cablul plat furnizat**55**. Dacă trebuie să gestionați panoul de control NUMAI/ȘI prin IP, conectați conectorul 57a al modulului IP la conector**55a**a panoului de control prin cablul PC-Link furnizat**55c**.

**5.**Conectați conectorul**59**la LAN folosind un cablu Ethernet.

- Utilizați un cablu Ethernet ecranat de categoria 5 (sau mai bun) (STP sau FTP).

**6.**Remontați placa de control și afișajul și fixați-le cu șurubul.

folosind șuruburile furnizate**56**. **7.**Reconectați panoul de control la sursa de alimentare.

- **8.**Programați modulul IP așa cum este descris în secțiunea "Programare PC". Pentru mai multe informații, vă rugăm să consultați manualele dedicate.
- Consultati "Pentru a conecta panoul de control la un computer de la

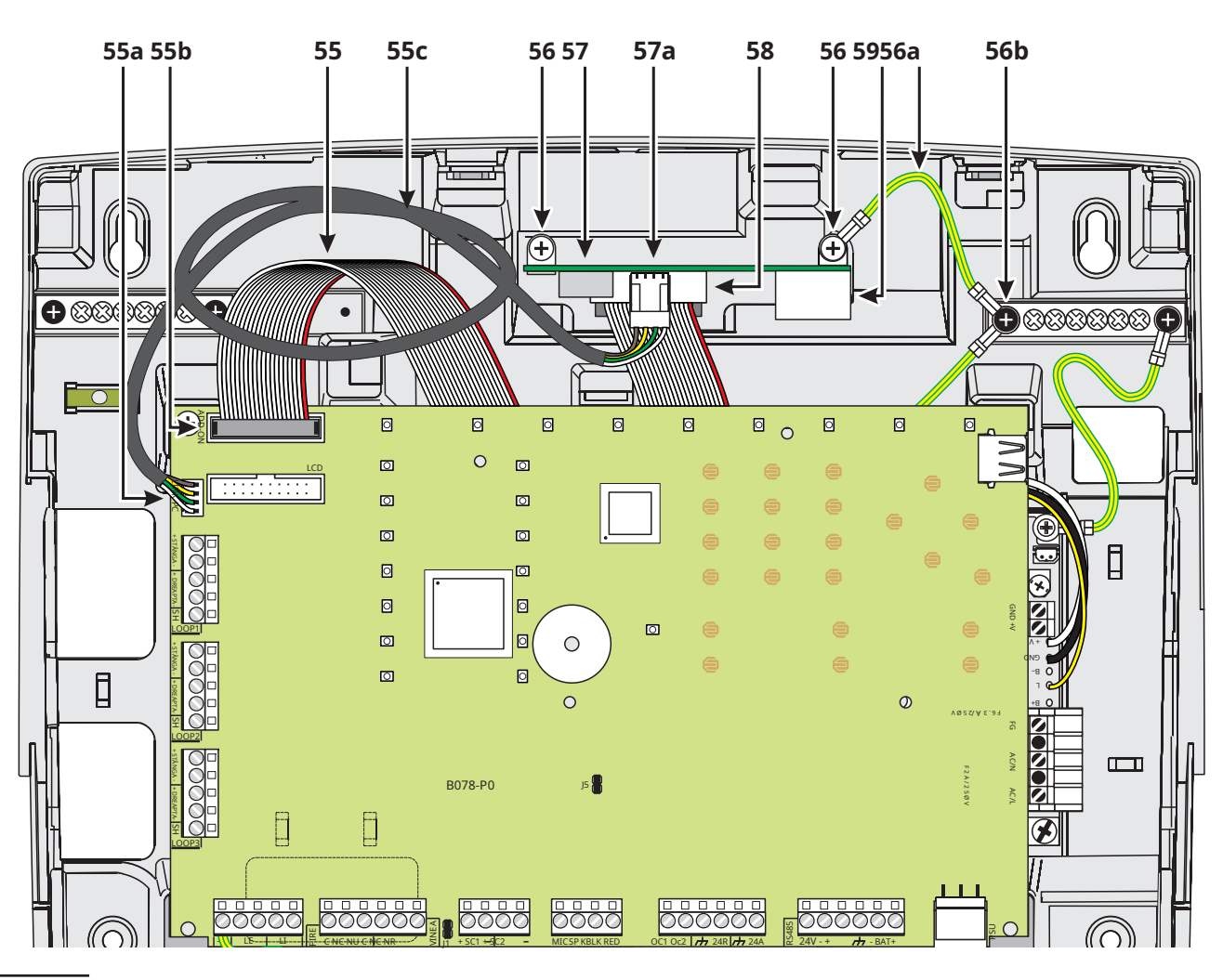

**Figura 13**Conexiune FC501 cu FC500IP.

# **Instalarea cutiei metalice a bateriei de 38 Ah întreținere**

Lucrați cu atenție prin următorii pași (vezi Figura 14), numai pentru centrala de incendiu FC501-H/FC501-HK.

**1.**Scoateți cele două șuruburi de pe capac și deschideți cutia locale. metalică.

**2.**Găuriți găurile șuruburilor de ancorare**64**.

- ! **Verificați dacă există conducte de apă și cabluri electrice**
- **3.**Dacă este necesar, folosind un ciocan sau un instrument similar, îndepărtați decupările de suprafață ale cablului de conductă ale cutiei metalice.

# **4.**Fixați baza metalică pe perete.

- soneria funcționează corect.<br>Sofiete de corectului de cablu cu dulapul trebuie asigurat soneria funcționează corect. de**Clasa HB Flame**(sau mai mare) piulițe de blocare
- **5.**Trageți firele prin intrarea cablului și conectați-le (vezi Figura 14). Vezi paragraful: "Conectarea sursei de alimentare".

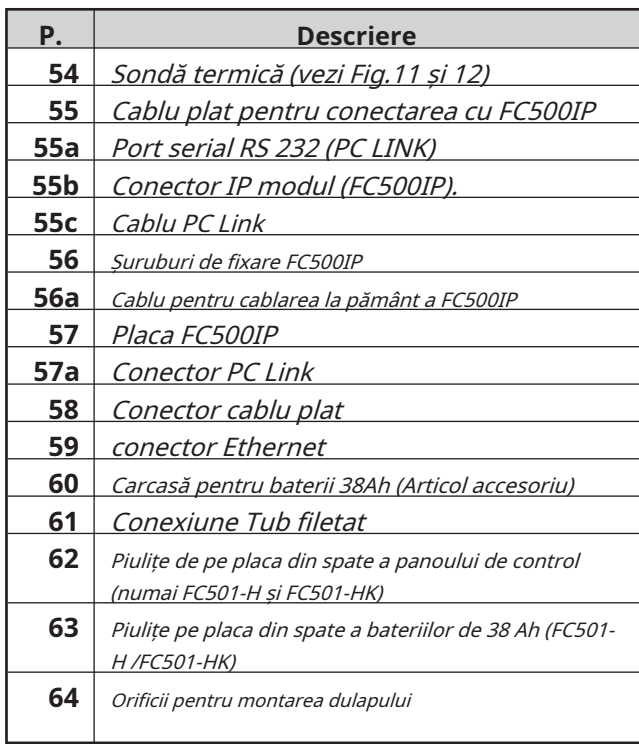

Pentru a vă asigura că sistemul funcționează normal, acesta trebuie întreținut cu teste regulate de către utilizator și întreținere periodică de către instalator, în conformitate cu legile

- Pentru întreținerea altor dispozitive, cum ar fi detectoare, module etc., urmați instrucțiunile dedicate dispozitivelor.

**înainte de găurire.** Următoarele operațiuni trebuie efectuate în mod regulat:

**A**Folosind o cârpă umedă (NU UTILIZAȚI SOLVENTI DE NICIUN FEL), îndepărtați praful din carcasa panoului de comandă.

**B**Folosind**Test lampa**tasta, verificați dacă LED-urile și

(vezi în special în Figura 14). **C**Asigurați-vă că bateriile sunt suficient de încărcate și funcționează corect. Dacă nu, înlocuiți-le imediat.

**D**Asigurați-vă că toate cablurile și conexiunile sunt intacte.

**E**Asigurați-vă că nu există obiecte care nu au legătură în interiorul carcasei panoului de control. **P. Descriere**

**F**Asigurați-vă că centrala este capabilă să proceseze o alarmă de incendiu și să opereze sirenele și/sau ieșirile relevante ca urmare a acestei alarme. Dacă există o facilitate pentru transmiterea semnalelor de alarmă de incendiu către o stație centrală, asigurați-vă că semnalul este recepționat corect.

**G**Verificați funcționalitatea reală a circuitului pentru detectarea defecțiunii la pământ. Procedura este următoarea: conectați unul dintre bornele SH ale buclei la masă:

verificați dacă defecțiunea este raportată corect de către Centrala de incendiu.

- eliminați conexiunea făcută anterior. Puncte**A**și**B** pot fi efectuate de utilizatori. Puncte**C**,**D**,**E**,**F**și**G**trebuie efectuate numai de persoane calificate.

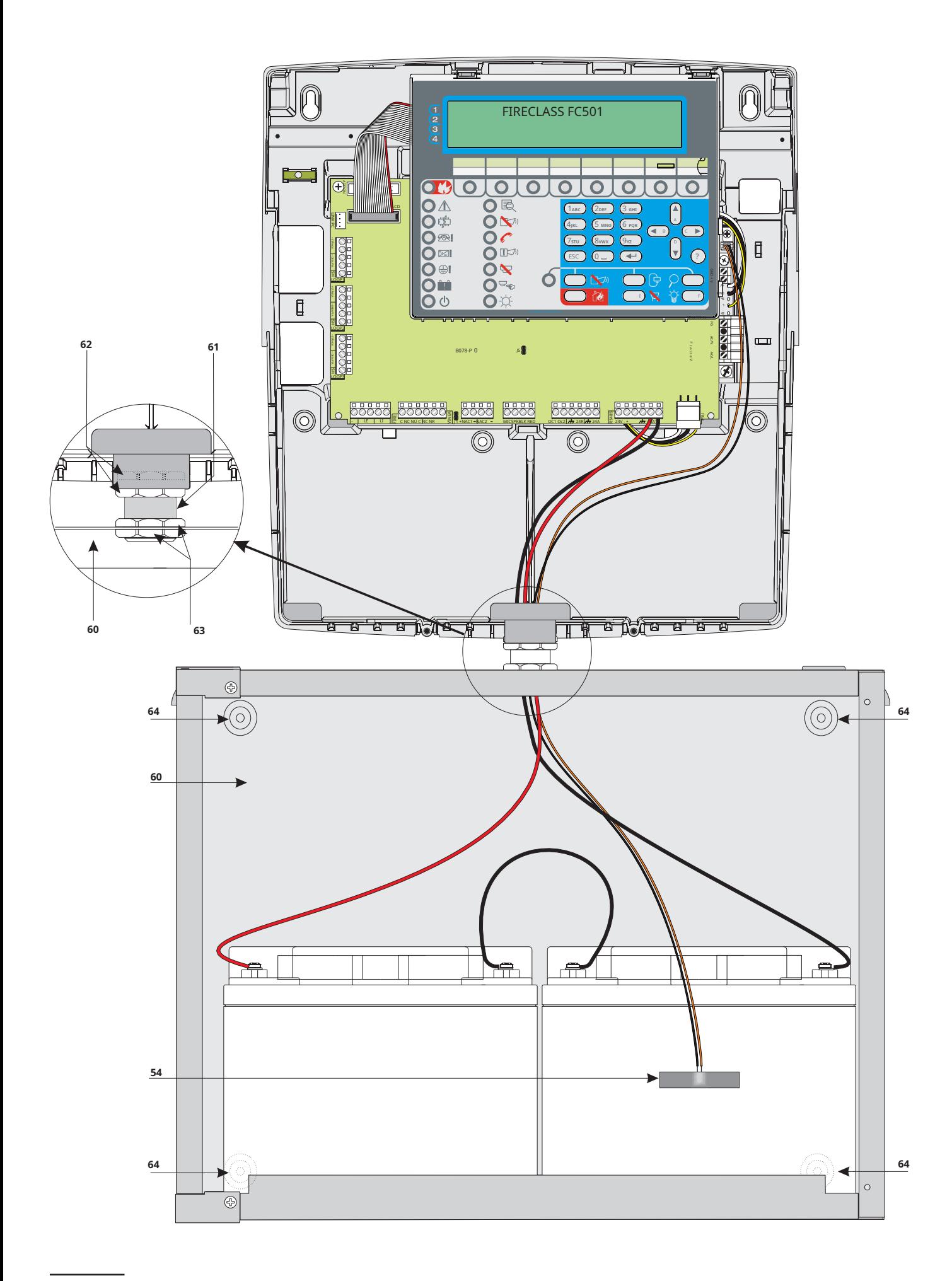

**Figura 14**Panou de control (FC501-H/FC501-HK) și baterii de 38 Ah Conexiune cutie metalică (articol accesoriu).

Sistemul poate fi programat din Panoul de control (Interfata utilizator) sau de pe un computer, folosind **FireClass** Consolă. Această secțiune descrie modul de programare a sistemului de pe un computer. Dacă intenționați să programați sistemul din panoul de control, consultați secțiunea "PROGRAMARE DIN PANOUL". Pentru a gestiona și programa panoul de control FC501 folosind un PC, **Consola FireClass**aplicația trebuie instalată pe computer.

# **Instalare**

Parcurgeți următorii pași pentru a instala**FireClass** aplicație de consolă:

- Rulați programul de instalare FCConsole-v1.xx.xx-Setup.exe (.xx.xx indică versiunea programului).
- Urmați pașii necesari.
- Cea mai recentă versiune <sup>a</sup> programului de instalare poate fi descărcată de pe site-ul FireClass.
- Când FireClass Console pornește pentru prima dată, vă va solicita să selectați <sup>o</sup> țară. Selectați și apăsați butonul de verificare a confirma.

# **Selecteaza limba**

Puteți selecta limba FireClass Console din limbile furnizate.

Pentru a selecta limba aplicației:

- **1.**Rulați**Consola FireClass**aplicarea.
- **2.**Selectați**Instrumente**de la**Principal**fereastră.
- **3.**Selectați**Limba**din meniul derulant pentru a

deschide o fereastră cu lista de limbi.

**4.**Selectați o limbă din**Limba**listă.

# **Fereastra software Uite**

Pentru a modifica aspectul ferestrei FireClass Console, selectați Instrumentede laPrincipalfereastra și selectați "Skin". Această opțiune vă permite să modificați aspectul ferestrei.

## **Conexiuni la panoul de control**

Când utilizați funcțiile de Supraveghere, Management, Descărcare și Administrare jurnal, panoul de control trebuie să fie conectat la computer în comunicare locală (RS232/ USB) sau la distanță prin linie PSTN, GPRS sau LAN.

- Conectarea panoului de control în local: conectați conectorul PCLINK al panoului de control (vezi Figura 3, articolul 40) la un port serial al PC-ului utilizând cablul PCLINK (articol accesoriu, vezi Figura 15) sau utilizați mufa USB a controlului Panoul (vezi Figura 3 articolul 26) și un cablu USB (Tip AA) sau cablu USB **USB5M**(508.032.037) (lungime 5 m.).
- Pentru a conecta panoul de control la PC de la distanță: instalați placa FC500IP, așa cum este descris în paragraful "Instalarea plăcii FC500IP".

Dacă panoul de control este**nu este conectat**pe computer, avertismentul "**Răspuns de la Panel Timed**!" va afisa. Dacă portul serial pentru comunicarea locală este invalid, avertismentul "**Nu se poate deschide portul serial**" va fi aratat.

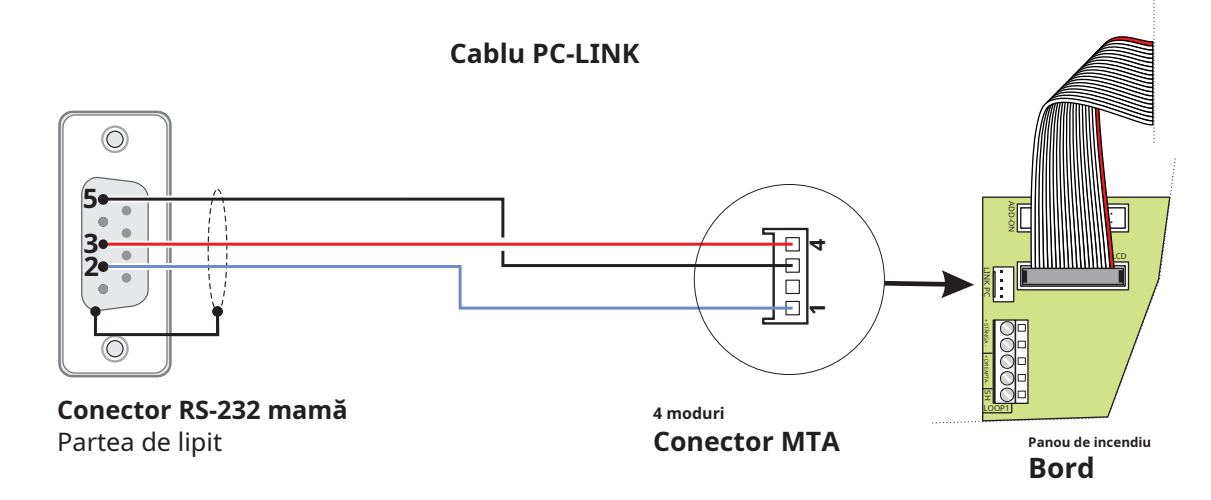

**Figura 15**Schema schematică <sup>a</sup> cablului PCLink.

#### **Fereastra principala** - **meniul Fișier**

Din ecranul principal FireClass Console, selectați "**Fişier"** și **Ieșire**vă va permite să gestionați datele contului clientului. apoi "**Nou"**, pentru a afișa fereastra, așa cum se arată în Figura 16, unde puteți selecta Firmware Release a Panoului de control de programat. Faceți clic pe bifa verde pentru a accepta selecția. Următoarele secțiuni descriu**Fişier**, **Instrumente**, și**Ajutor**meniuri.

- 
- Deschide fereastra "Detalii panou" (Figura 18) unde puteți verifica/introduce diverse programe.
- panoului de control/clientului. (Figura 18)
- Descărcați programarea (prin legătura în serie) la panoul de control conectat.
- Încărcați programarea panoului de control conectat.
- pe "Selectați bucla pentru inserarea dispozitivelor. Pe "Salvare ca".
- Începeți operațiunile în timp real. Această caracteristică vă permite să vizualizați starea panoului de control FC501 în timp real pe un computer utilizând modulul FC500IP conectat la rețea sau folosind portul serial.

Meniul**Fișier: Nou, Deschidere, Salvare, Salvare ca, Închidere,** 

**Nou** creează o nouă instalație și atribuie facvalorile implicite ale tuturor parametrilor de programare.

**Deschis**preia un fișier de instalare a clientului salvat anterior. Găsiți fișierul de instalare necesar și faceți dublu clic pe el pentru a-l deschide. - **icoane**

- Puteți avea mai mult de un fișier de instalare deschis în același timp. Acordați atenție filelor din partea <sup>13</sup> Verificați detaliile panoului, introduceți numele și adresa stângă pentru a vă asigura că editați fișierul corect.

> SalvatiDacă datele de instalare sunt modificate, faceți clic pe "Salvare" pentru a salva modificările la instalarea curentă.

**Salvează ca**Dacă ați creat o nouă instalare sau doriți să salvați o instalare existentă sub un nume nou, faceți clic

**Închide**închide instalația curentă. Vi se va solicita să salvați orice modificări făcute.

**Ieșire**închide Fireclass Console. Vi se va solicita să salvați orice modificări aduse instalării curente.

**Figura 16**Din Meniul Fișier și apoi "Nou".

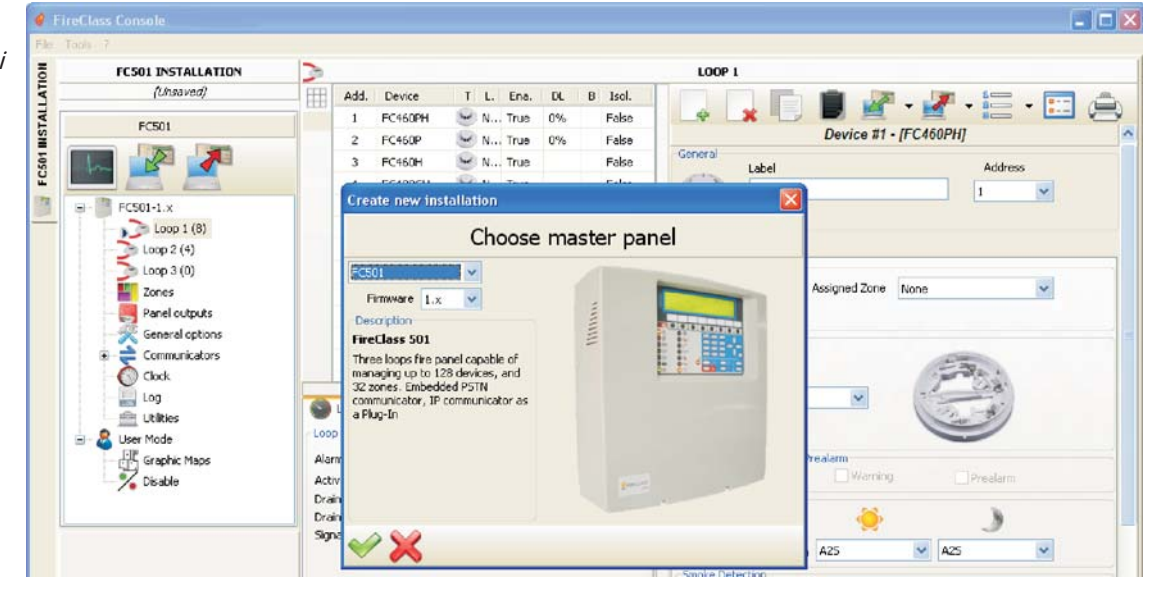

#### - **Meniul Instrumente**

LimbaVezi paragraful "Selectează limba" la pagina 32.

**Piele**Pentru a schimba aspectul FireClass Console, faceți clic pe **Instrumente**și apoi "**Piele**" care permite alegerea look-urilor disponibile dintr-o listă.

**Avansat**În această secțiune puteți seta durata descrierii. Încărcați driverul pentru a utiliza USB-ul. De asemenea, este posibilă asocierea fișierelor .FCI (fișiere generate de programarea/managementul sistemului de incendiu) cu consola FireClass. - **Meniul Detalii panou**

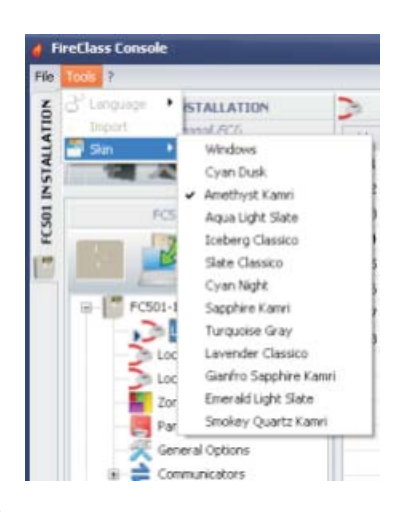

**Figura 17**Pentru a modifica aspectul ferestrei (skins).

- **Meniul Ajutor**

Faceți clic pe**Ajutor**opțiunea și se va deschide un fișier de asistență tehnică. Această aplicație vă permite să aflați și să folosiți FireClass Console.

### **Detalii panou**

Faceți clic pe această pictogramă  $\blacksquare$  și următoarele file de meniu vor fie afișat (Figura 18):

- Panoul
- Comunicare
- Limba panoului

- Actualizarea firmware-ului - Screen saver

- Cont.
- 

În această fereastră, puteți introduce numele Panoului/ Clientului.

- Verificați versiunea de firmware a plăcii principale, a controlerului de buclă, a interfeței utilizator, a repetitorului și a modulului FC500FMI.
- restabilește panoul de control la valorile implicite din
- fabrică. deschide manualul de instalare.

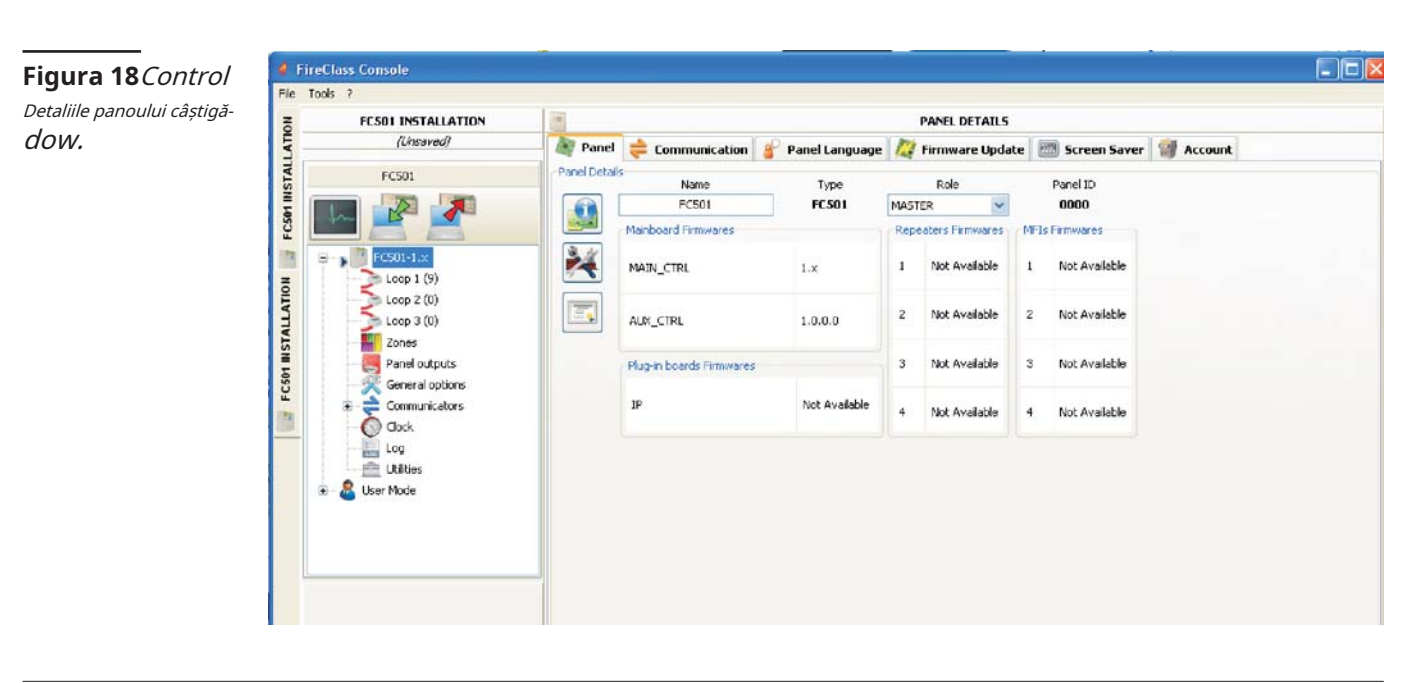

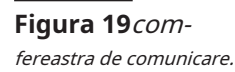

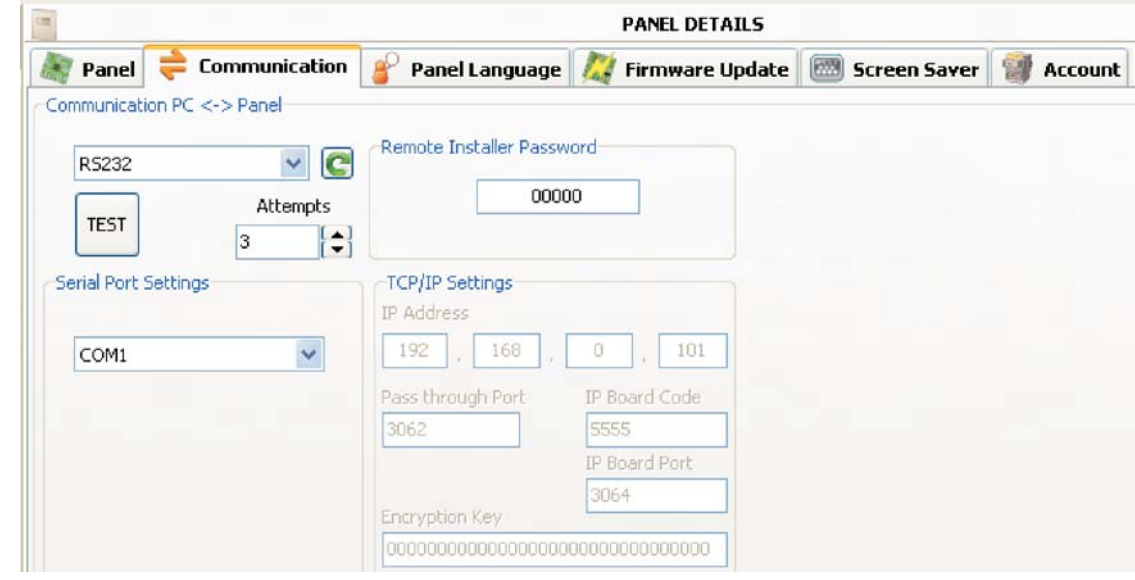

# - **Meniul Comunicare**

În meniul Comunicare, puteți alege modul de conectare între Panou și PC: TCP/IP, RS232 sau USB.

Click pe  $\begin{bmatrix} \bullet \\ \bullet \end{bmatrix}$  pentru a actualiza tipul de conexiune. Click pe cel**TEST**butonul pentru a verifica funcționalitatea stării conexiunii. În modul TCP/IP, este necesar să introduceți deja în sistem parametrii FC500IP și parola de instalare.

Ecranul IP Module este utilizat pentru a programa parametrii corespunzători IP Modulului, așa cum este descris mai jos.

- **adresa IP**–Introduceți adresa IP alocată modulului IP pe care doriți să-l programați sau, dacă a fost selectat modul DHCP (adresă IP dinamică), contactați administratorul de rețea pentru a solicita detalii despre adresa IP atribuită modulului IP. Alternativ, urmați procedura descrisă în paragraful "Vizualizare adresa IP" pentru a vizualiza adresa IP pe afișajul unității de control.
- **Serviciu DNS dinamic**–Controlați și monitorizați panoul de la distanță folosind ethernet - un serviciu DNS dinamic. Hărțile grafice pot fi acum utilizate fără o adresă IP statică atribuită de un furnizor de internet site-ului de supraveghere. Adăugați câmpurile necesare la software-ul de configurare din FireClass Console. Acest lucru permite utilizatorului să se conecteze la control de la distanță folosind un nume de domeniu literal fix (de exemplu, mysupervisedsite.dns.org). Utilizatorul poate folosi acest site în loc de o adresă IP numerică.

Setarea implicită este 192.168.0.101.

- **Portul pentru modulul IP**–Introduceți detaliile portului alocat Modulului IP pe care doriți să îl programați (contactați administratorul de rețea).

Setarea implicită este 3064.

- **Codul modulului IP**–Introduceți codul de acces atribuit modulului IP pe care doriți să îl programați. Setarea implicită este 5555.

**Cheie de criptare**–Introduceți cheia de criptare alocată modulului IP pe care doriți să-l programați. Setarea implicită este 32 de zerouri.

# - **Meniul Limbă**

Meniul Limbă vă permite să schimbați limba sistemului (interfață utilizator sau repetitor) la oricare dintre limbile încărcate în prezent, utilizând următorii pași:

## pentru a actualiza tipul de conexiune. Click pe **1.**În**Limba încărcată**secțiune, selectați**Schimbați limba sistemului.**

**2.**Selectați limba și dispozitivul (interfață utilizator sau repetitor).

- **3.**Selectați memoria panoului. **P** pentru a suprascrie limba din Control
- **4.**Când descărcarea noii limbi este completă, panoul va începe să o folosească și va actualiza orice periferice, dacă este necesar.

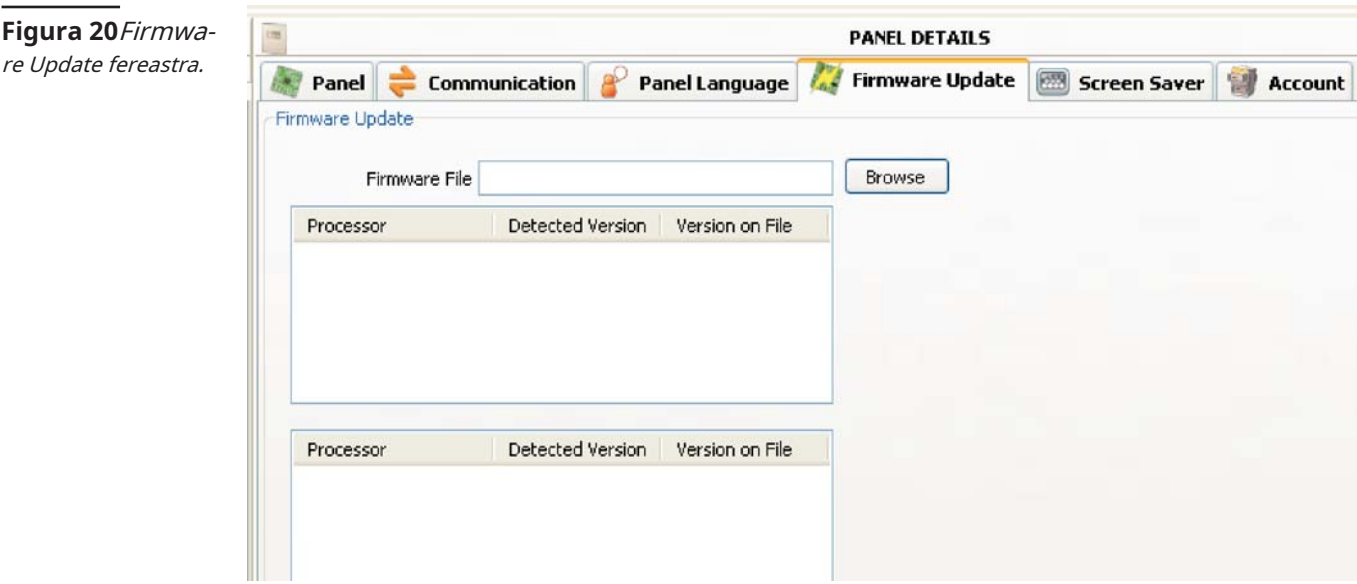

# - **Meniul Actualizare firmware**

Faceti clic pe "Actualizare firmware" (vezi figura 20). Dintr-un fișier sursă, poate fi efectuată o actualizare firmware a întregii interfețe de sistem, inclusiv placa principală, interfața utilizator, controlerul buclei și repetitorul.

- Dacă repetorul FC500REP are un firmware V3 sau mai puțin, iar limba este italiană în timp ce este engleză pe panou, instalatorul va trebui să realinieze șirurile de limbi după actualizarea firmware-ului, utilizând procesul de schimbare a limbii (vezi **Program**8 Key-System).

#### - **Meniul ScreenSaver**

În meniul ScreenSaver este posibil să inserați 4 rânduri de text (cum ar fi adresa instalatorului/telefonul) care vor fi încărcate pe afișajul interfeței cu utilizatorul când panoul este în starea de așteptare. Cele patru rânduri pot include: Steady, Scroll sau Blink.

#### 創 - **Meniul Cont**

În meniul Cont introduceți datele contului, iar pentru o mai bună identificare a contului, după introducerea adresei (locația) făcând clic pe câmpul de adresă, software-ul va încerca să găsească adresa folosind Google Maps (dacă este prezentă o conexiune la internet activă). ).

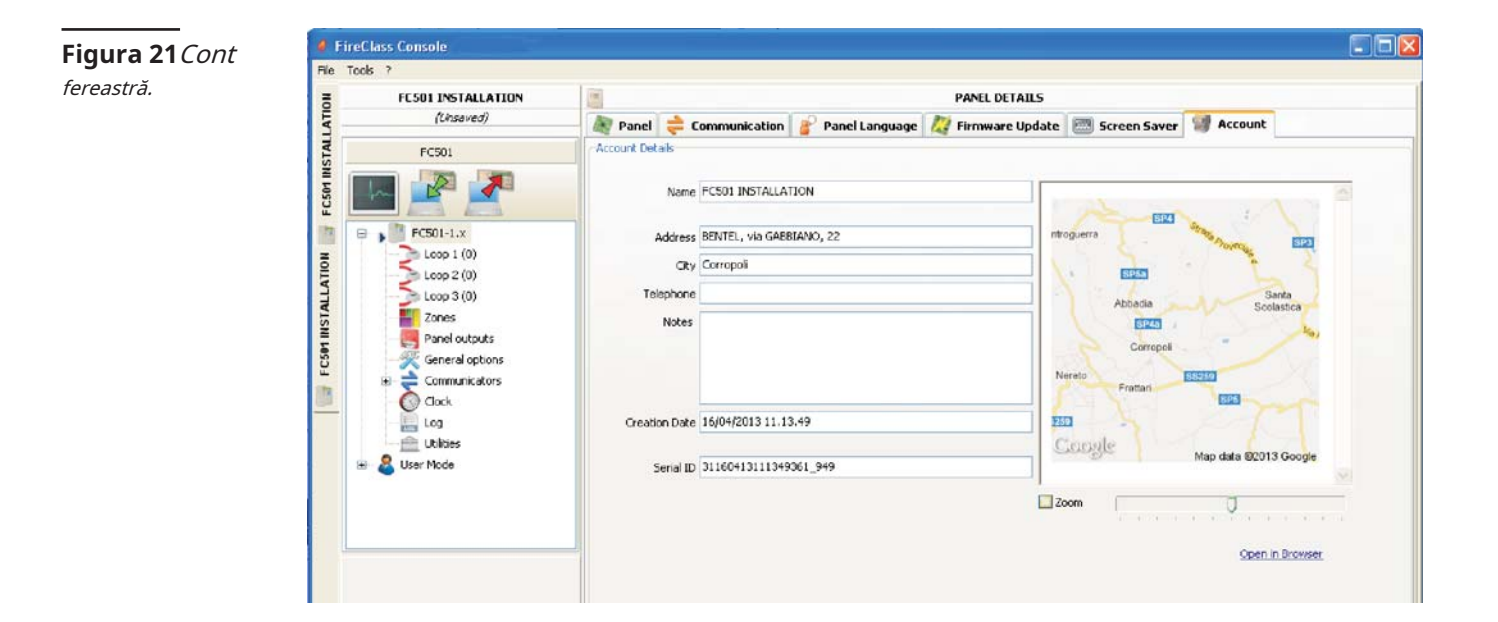
Paginile de programare ale sistemului sunt:

- Dispozitive în buclă

- Zone
- Ieșiri panou
- Optiuni generale
- Comunicatori
- Ceas

- Buturuga

- Utilități

- Modul utilizator

Mai multe detalii despre aceste pagini sunt oferite în secțiunile următoare.

În fereastra din stânga, faceți clic pe numele panoului pentru a extinde vizualizarea arborescentă. Apoi faceți clic pe bucla necesară (1,2 sau 3). Va fi afișată fereastra de programare a dispozitivelor (Figura 22).

- În dreapta Loop1 sau Loop 2 sau Loop3, numărul curent de dispozitive este afișat între paranteze ().

### - **Descrierea pictogramelor din bara de instrumente.**

- Adăugați dispozitiv: selectați dispozitive noi.
- $\star$  Eliminati dispozitiv: eliminați dispozitivele instalate.
- Copiere dispozitiv în clipboard: vă permite să copiați datele
- Lipire conținut clipboard: vă permite să adăugați date de dispozitiv copiate anterior în clipboard.
- Citire buclă: vă permite să încărcați datele buclei curente de pe panou (prin legătura de date seriale).
- $\blacksquare$ Trimitere element(e): vă permite să descărcați datele buclei curente pe panou (prin legătura de date seriale). -
- Detaliile dispozitivului: aceasta deschide o nouă fereastră pentru a vă permite să vedeți starea dispozitivului.
- Selecție: vă permite să selectați toate dispozitivele sau să inversați selecția curentă.
- **Pagini de programare Imprimate Alexandria de Dispozitive din bucla Imprimare în fisier: lista de dispozitive din bucla** selectată poate fi tipărită într-un fișier .csv . Fișierul .csv poate fi editat folosind Microsoft Excel.
	- Dacă dispozitive diferite au parametri comuni de programare, puteți utiliza selecția multiplă a dispozitivelor și puteți atribui aceiași parametri.

**Selectați dispozitivele**Click pe**Panoul 1**, Selectați**Bucla 1**sau**Buclă** 2sauBucla 3, faceți clic pe "dispozitiv nou". Se va afișa fereastra din Figura 22. Selectați dispozitivul de programare, verificați adresa, (adresare automată) și faceți clic pe bifă - (Enable) pentru a adăuga dispozitivul în buclă. Pentru alte

dispozitive, repetați aceeași procedură. Tipul de detector este afișat de pictograma din câmpul Caracteristici. **Programarea dispozitivelor în buclă**

> **Eliminați dispozitivele**Selectați dispozitivul din listă. Click pe "Indepartati dispozitivul" . Faceți clic pe DA pentru a elimina sau pe NU pentru a anula (vezi Figura 22).

**Încărcare în buclă**The**Secțiunea Loop Load**se află în partea de jos a listei de dispozitive programate (Figura 23). În această secțiune sunt afișate numărul de puncte de activare de pe buclă, Drain-ul în stand-by, Drain-ul în alarmă și Signal Drain. Procentul de alarmă poate fi ajustat.

- LED-urile de la distanță pot fi introduse în calcul.

dispozitivului în clipboard pentru a le utiliza într-un alt cont. Procentul afișat în "Scăderea buclei în alarmă (50%)" este valoarea programată în "Calcul bateriei", o opțiune de **Pagina Utilități**(vezi paragraful dedicat), pentru calculul bateriei după introducerea lungimii cablului. Este posibil să alegeți tipul de cablu dacă aveți o bază de date.

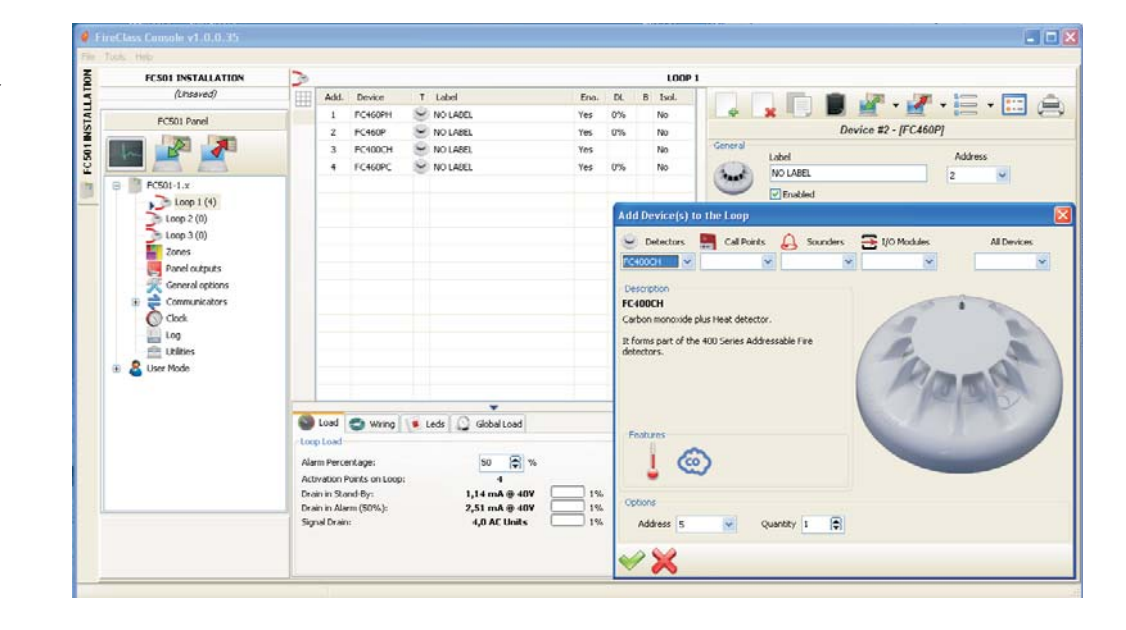

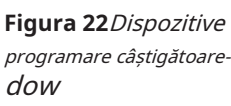

## - **Cablajul buclei Calculul**

Cablajul buclei este situat lângă fila Loop Load. Aceasta vă oferă rezistența maximă permisă a buclei pe baza lungimii cablului și a procentului de alarmă. Dacă datele despre cablu sunt disponibile din secțiunea Utilități, atunci poate fi afișat și cablul potrivit.

## - **Programarea parametrilor detectoarelor**

Faceți clic pe un dispozitiv din lista Dispozitive. Fereastra de programare a dispozitivului relevantă va fi afișată în partea dreaptă (fiecare dispozitiv are fereastra de programare dedicată). Pentru detectoare (vezi figura 22);

## în**Prima secțiune (GENERAL)**:

- **Activat**: o căpușă [-]indică faptul că detectorul este activat.
- **Eticheta**: aceasta este pentru eticheta dispozitivului editabilă. Sistemul va folosi eticheta ca dispozitiv**identificator**.
- **Abordare**: in acest camp puteti modifica adresa detectorului.

## **sectiunea OPTIUNI**:

**LED Intermitent**: o căpușă [-]indică faptul că detectorul LED va clipi.

Zonele alocate: fiecare detector de incendiu, modul de intrare și punct de apel manual poate fi asociat cu una dintre zonele software disponibile (32 pentru centrala FC501). Dacă un dispozitiv intră în starea ALARMĂ, zonele care îi sunt atribuite vor intra și ele în starea ALARMĂ.

**Baza:**În această secțiune este posibil să selectați baza pentru detector făcând clic pe bazele disponibile. Când a fost selectat tipul de bază al sondei, este disponibilă o nouă filă de programare Base care deschide pagina de programare a bazei sirenului. Pe această pagină pot fi selectate zonele de declanșare, punctele de declanșare și condițiile evenimentului de declanșare și pot fi configurați următorii parametri:

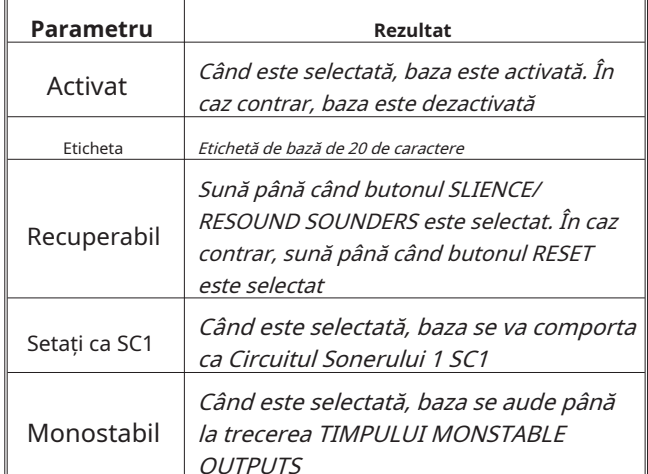

- **LED de la distanță**În această secțiune este posibilă activarea programului programabil**LED de la distanță**a detectorilor. Detectoarele au o ieșire utilizată pentru a conduce LED-ul de la distanță. Această ieșire este activată numai pentru alarma detectorului căruia îi aparține. Acum, se va putea programa să se activeze pentru alte evenimente, exact așa cum se întâmplă pentru celelalte ieșiri ale panoului, precum și pentru alarma detectorului căreia îi aparține.
- Această opțiune (LED de la distanță) va putea fi programată și pe panoul de control Interfața utilizator, în pagina de programare a detectoarelor.

### **PROCESARE pentru secțiunea AVERTISMENT/Întârziere la alarmă**:

aceasta determină acțiunile pe care le va efectua panoul de control atunci când pragul dispozitivului este depășit.

- **Utilizați setările de zonă**: detectorul utilizează parametrii zonei alocate; dacă această opțiune este dezactivată, timpul de avertizare și/sau întârziere până la alarmă poate fi selectat manual.
- **Întârziere la alarmă**: centrala va activa întârzierea ALARMĂ.
- **Avertizare**: panoul de control va activa un semnal de AVERTIZARE.

În funcție de tipul de detector: fum, căldură, fum și căldură, căldură și monoxid de carbon (CO), căldură fum

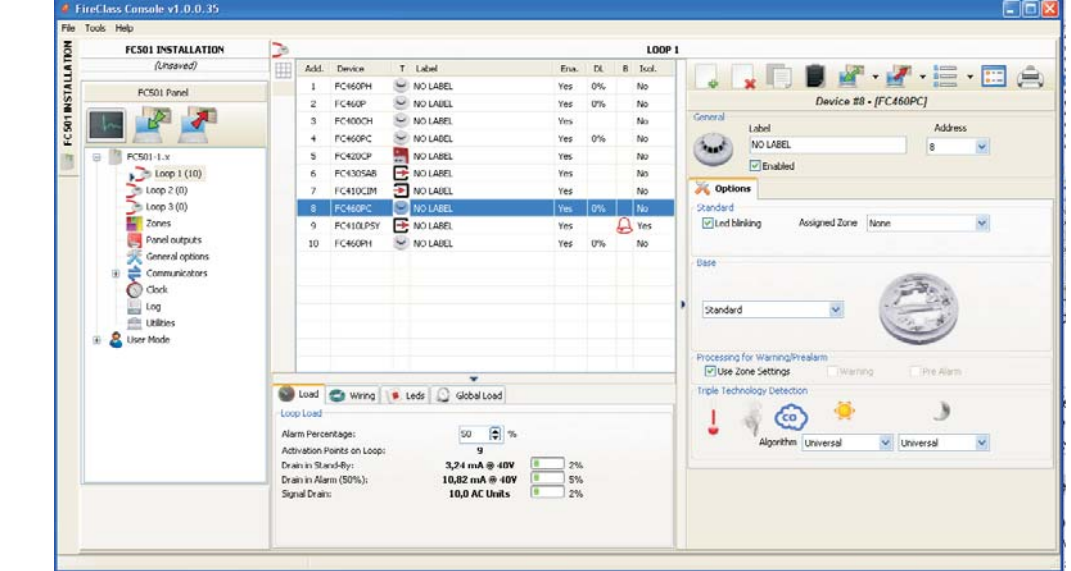

**Figura 23**detecteazăparametrii tori pro-Fereastra de gramare

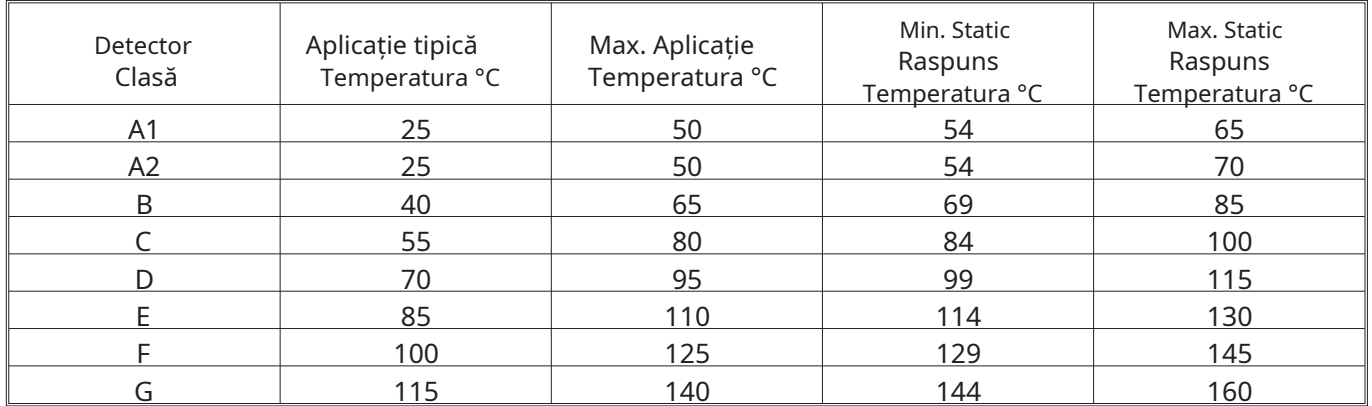

**Tabelul 8Clasificarea detectorului Temperatura**-Detectoarele se vor conforma uneia sau mai multor dintre următoarele clase: A1, A2, B, C, D, E, F sau G. Producătorii pot oferi opțional informații suplimentare cu privire la tipul de răspuns prezentat de detector, adăugând sufixul S sau R la clasele de mai sus. Detectoare, cu sufix**S**la clasa lor, nu răspund sub temperatura minimă de răspuns statică, chiar și la rate mari de creștere a temperaturii aerului. Detectoare, cu sufix**R**la clasa lor, încorporează o caracteristică de viteză de creștere, care îndeplinește cerințele privind timpul de răspuns pentru rate mari de creștere a temperaturii aerului chiar și atunci când temperatura aerului începe substanțial sub temperatura tipică de aplicare (EN54-5:2000).

și monoxid de carbon (Co), va avea trei secțiuni: **MOD DE OPERARE SECȚIUNEA DETECTOR DE CĂLDURĂ**:

Mod zi-Mod noapte pentru detectorul de

temperatură (vezi tabelul 8), alegeți Clasa detectorului selectat.

## **MOD DE OPERARE SECȚIUNEA DETECTOR DE FUM**:

- $\bullet$  Mod zi Modul noapte pentru detectoare de fum și căldură:
- **Compensarea deriva**: Compensarea derivei afectează numai senzorii optici de fum. Acesta va furniza o analiză precisă a acumulării de praf și, prin urmare, pragul de alarmă va fi modificat în consecință (alarme false).
- **Mod implicit**: numai pentru detectoare de fum și numai pentru detectoare de fum și căldură;
- **Îmbunătățit**: numai pentru detectoare de fum și căldură;
- **Sensibilitate**: Sensibilitatea poate fi setată:**Scăzut**,**Mediu** și**Înalt**.

**MOD DE FUNCTIONARE SECTIUNEA MONOXID DE CARBON**:

 $\bullet$  Mod de zi - Modul de noapte pentru detecție Co și căldură **parametrilor detectoarelor**. tors:

- **Mod implicit**
- **Îmbunătățit**
- **Dezactivat**

- **Sensibilitate**, acesta poate fi setat la:**Scăzut**,**Normal** sau**Înalt**. Pentru detectorul FC460PC (Fum, Căldură și Co) poate fi setat la: IMMUNITATE MARE sau UNIVERSAL, în **DETECȚIE DE TEHNOLOGIE TRIPĂ**.

- Click pe  $\|\cdot\|$  a deschide sau a închide secțiunea relativă a programarea parametrilor

- Dacă un detector conectat la un modul de ieșire sau de intrare-ieșire, este dezactivat (eliminați o bifare [-]in secțiunea corespunzătoare), se va afișa o fereastră pentru a cere confirmarea. Faceți clic pe Detalii pentru a vedea mai multe date.
- Pentru sirenele din seria FC410LPA/S și baza FC430LPA/S, în secțiunea "Opțiuni sirene" puteți seta tonul, volumul și frecvența blițului farului.

- Pentru sirenele din seria FC410I PSY/AV trebuie să alegeți și Subtipul.

- **Programarea parametrilor modulului de intrare** Faceți clic pe un Modul de intrare introdus, fereastra de programare relevantă va fi afișată conform următoarei descriere.

**Prima secțiune**: conform secțiunii Detectoare; Zona alocată: conform secțiunii Detectoare; A doua secțiune: selectați stilul modului de funcționare: B, C. Există 2 stiluri de mod de functionare: B, C;

- stilul B: mod de conectare cu două fire: condiția de scurtcircuit ca stare de alarmă.
- stil C:modul de conectare cu două fire: condiția de scurtcircuit ca stare de eroare.
- Pe măsură ce sunt selectate diferite stiluri, schema electrică de funcționare se modifică

## **PROCESARE pentru AVERTISMENT/ Întârziere la alarmă** secțiune: vezi aceeași secțiune în**Programarea**

- Pentru fiecare intrare digitală a dispozitivelor în buclă, **Avertisment restaurabil**parametru (când**Avertizare**opțiunea este selectată pentru intrare) poate fi programată. Acest lucru se poate aplica și pentru modulele de intrare-ieșire multiple, dar nu și pentru detectoare. Când această opțiune este programată pentru o anumită intrare, panoul de control va intra în**Stare de avertizare**atunci când condițiile corespunzătoare sunt detectate de intrare și va ieși din această stare când dispozitivul de buclă revine la starea de așteptare.
- Când dispozitivul buclă este activat și**Avertizare** evenimentul este generat, LED-ul dispozitivului va fi aprins. Când evenimentul este**restaurat**, LED-ul va fi stins.

Pentru**Modulul FC410DDM**numai, este posibil să setați pragurile de detectare a gazului prin selectare**Convenţional**( pentru detectoare convenționale),**Sursa de gaz**sau**Chiuveta de gaz**(pentru detectoare de semnalizare). În plus:

- **LED-ul clipește**: faceți clic pe pentru a activa/dezactiva modulul LED de semnalizare.

- **Putere externă**: faceți clic pe pentru a activa/dezactiva o alimentare externă de 24 Vcc.

Pentru**modul MIM**, puteți activa modul rapid în stilul B sau stilul C/NO conexiune. Când modul rapid este activat, activarea modulului va fi detectată de panoul de control în decurs de 2 secunde.

- O defecțiune de scurtcircuit va fi detectată rapid, în timp ce restabilirea sa va fi lentă ca și în cazul celorlalte defecțiuni. Implicit: dezactivat.

- **Programarea parametrilor modulului de ieșire** Faceți clic pe un introdus**Modul de ieșire**, fereastra de programare relevantă va fi afișată conform descrierii următoare.

**PRIMA sectiune**: conform secțiunii Detectoare. **SECȚIUNEA A DOUA**: Zone de declanșare; fiecare modul de ieșire poate fi declanșat de până la 4 din cele 32 de zone software disponibile pentru panoul FC501. Un modul de ieșire va fi activat atunci când oricare dintre zonele selectate este declanșată, atinge starea de stare configurată în a patra secțiune (rândul zonei).

**Baza:**în această secțiune poate fi selectată baza pentru modulul de ieșire; faceți clic pe bazele disponibile (numai pentru FC430SAM și FC430SAB). Odată selectată baza "sonerului", o nouă filă de programare etichetată "bază" care permite accesul la pagina de programare a bazei sondei, unde pot fi selectate zonele de declanșare, punctele de declanșare, condițiile de declanșare și pot fi configurați următorii parametri:

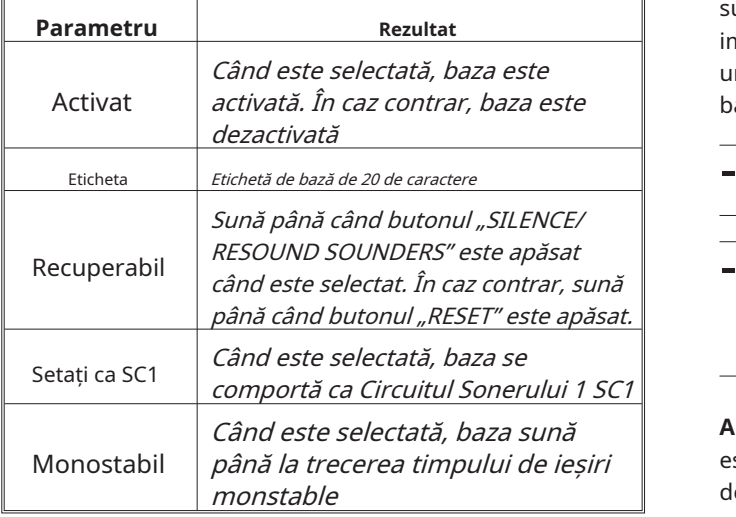

**Far:**Activați clipirea sau strălucirea (ON). **A TREIA secțiune**: Puncte de declanșare. fiecare modul de ieșire poate fi alocat la 3 puncte de activare: în acest caz, modulul de ieșire este activat când cel puțin unul dintre punctele de intrare de care aparține este în stare de alarmă, indicați:

- bucla la care este conectat dispozitivul;
- adresa dispozitivului.

**A PATRA secțiune**:**Opțiuni**, aceste opțiuni vă vor permite să selectați condițiile care vor activa modulul de ieșire:

- Avertizare zonă, Eroare zonă, Întârziere zonă la alarmă, Alarmă zonă, Detonare dublă zonă, Test zone;
- Avertizare punct, Eroare punct, Întârziere punct la alarmă, Alarmă punct;
- Avertisment panou, defecțiune panou, întârziere panou până la alarmă, alarmă panou,
- Defecțiune de rețea.

De asemenea, este posibil să programați modulul de ieșire ca:**Recuperabil**,**Setați ca SC1, ACTIV LA DEZACTIVARE, MONOSTABILE, AVERTISMENT TEMPORIZAT**(vezi

Programarea iesirilor).

- **Întârziere legată:**vezi aceeași opțiune în paragraful "Programarea ieșirii panoului".

Pentru următoarele tipuri de dispozitive:

## **FC410LPAV**(toate versiunile)

## **FC430LPASB**

**FC430SAB**(cu**FC430SB**), În plus față de cele certificate conform EN54-23: **FC410LPS-R/W**

## **FC410LPBS**

## **FC430LPBSB**,

Este posibil să se separe programarea sirenului și a farului, în două file de programare diferite. Cele două file, pentru Sounder și Beacon, au aceleași opțiuni de programare, cu excepția "**Setați ca SC1**", care va fi prezent doar pentru ieșirea Sounder.

- Nu este posibilă activarea/dezactivarea separată a celor două canale de ieșire.
- Programarea separată a Sirenului și Beacon-ului dispozitivelor (numite anterior), va fi posibilă și prin Interfața utilizatorului Panoului de control din paginile de programare Dispozitive.

**Puls activat:**Dacă**Puls activat**opțiunea este dezactivată, sunetul sună constant. În caz contrar, soneria emite un impuls (2 secunde pornit, 2 secunde oprit) după cum indică următoarele opțiuni. În toate cazurile, tonul sonorului se bazează pe selecția din**Opțiuni**pagină**.**

- Sunetul sună continuu pentru**Vina**, **Cioc dublu**și **Test**evenimente
- Recuperabil Dezactivați**Ca Opțiuni generale**pentru a face**Puls activat**opțiuni ale soneriei selectate diferite de setările din**Opțiune generală**>**Setări generale de**  ieșiripagină

**Alarma detector:**Dacă este activată, sirena va pulsa când este programată**Alarma**evenimentul este declanșat de un detector. Implicit: dezactivat.

Sirena va suna continuu când este programată**Alarma** evenimentul este declanșat de un punct de apel sau de către**EVAC**butonul, independent de butonul**Detector de alarmă**set de opțiuni. -

**Întârziere la alarmă**: Dacă este activat, sirenul va pulsa când este programat**Întârziere la alarmă**are loc evenimentul. Implicit: dezactivat.

**Avertizare:**Dacă este activată, sirenul va pulsa când are loc evenimentul de avertizare programat. Implicit: activat.

**Opțiuni de sunet:**În pagina de programare a sirenelor bucle există 3 comenzi pentru a seta**Ton, volum**, si**Far**frecventa pentru**Alarma**,**Întârziere la alarmă**și**Avertizare**tipuri de evenimente astfel încât fiecare tip de eveniment să provoace un sunet diferit sau un LED intermitent. Dacă sunt active diferite tipuri de evenimente de declanșare în același timp pentru o sirenă, aceasta se aude cu tonul de cea mai mare prioritate**.**

- Dezactivați**Ca Opțiuni generale**pentru a face **Opțiuni de sunet**a sunetului selectat diferit de setările din**Opțiune generală**>**Setări generale de ieșiri**pagină

**Volume implicite**: maxim pentru Alarmă și Întârziere până la Alarmă, minim pentru Avertizare.

**Frecvențele de semnalizare implicite**: 0,5 Hz.

- **Modul de intrare-ieșire multiple - Programare parametri (FC410MIO/FC410QIO)**

Faceți clic pe un introdus**Modul de intrare/ieșire multiplă** FC410MIO (modul 3 intrări și 4 ieșiri) sau FC410QIO (modul 4 intrări și 4 ieșiri), consultați manualele personalizate, va fi afișată fereastra de programare relevantă.

Descrierile opțiunilor sunt conform paragrafelor Module de intrare și ieșire. În câmpul "Etichetă" va fi inserată o descriere a Modulului de intrare/ieșire. Pentru punctele de declanșare, consultați aceeași secțiune despre "Programarea parametrilor modulului de ieșire".

**sectiunea OPTIUNI**:

Interfață Oppo: ActUnit/KeySafe, vă permite să gestionați procedura de deschidere automată a ușilor fabricii / Birou / Magazin, Depozit, în caz de incendiu. Astfel se evită ruperea acestor structuri. Ieșirile acestui modul pot controla aceste acțiuni.

- LED-ul clipește: faceți clic pe pentru a activa/dezactiva semnalizarea LE. The**FC410TSM**Modul de control al ușii (o intrare/o ieșire) conceput pentru a închide o ușă de incendiu în caz de alarmă sau defecțiune. Monitoare FC410TSM:

- sursa de alimentare externă;

- Test de tensiune în buclă, dacă opțiunea relevantă este activată.

- Într-o eventuală conexiune pe partea dreaptă (conexiune 2 fire), modulul activează intermitent LED-ul galben (izolator) (instalare incorectă)

- **Programare manuală a parametrilor punctului de apel** Faceți clic pe a**Punct de apel manual**(FC420CP, FC421CP) programarea relevantă va fi afișată conform următoarei descriere. Sectiunea GENERALA: ca si detectoare; **sectiunea OPTIUNI:**

- zone alocate: fiecare punct de apel manual poate fi asociat cu una dintre zonele software disponibile (32 pentru FC501).
- **LED-ul clipește**: dacă această opțiune este activată, LED-ul punctului de apel manual va clipi la fiecare scanare în buclă.

The**Zonele**opțiunea din meniul arborelui panoului vă va permite să accesați parametrii zonei software (vezi Figura 24). Parametrii zonelor software vor fi aplicați automat tuturor dispozitivelor asociate zonei în cauză.

### **Secțiunea GENERALĂ (PRIMA secțiune)**

- **Activat**: o căpușă [-] indică faptul că zona este activată.
- **Eticheta**: aceasta este pentru eticheta dispozitivului editabilă (până la 20 de caractere). Sistemul va folosi eticheta ca zonă **identificator**.

**sectiunea OPTIUNI**: în această secțiune pot fi programați o serie de parametri.

### **Test de mers pe jos**:

- **Activ**: dacă este activat, zonele în stare de alarmă vor activa Ieșirile programate cu evenimentul de test Walk, în timp ce centrala nu va genera o alarmă. Selectați dacă evenimentul este declanșat de:
	- Orice dispozitiv înseamnă Module + CP + Detectoare
	- CallPoints înseamnă numai CP
- Detectoare înseamnă module + detectoare (fără CP) **Întârziere la alarmă**:
- **Întârziere la alarmă**: dacă această opțiune este activată, centrala va activa întârzierea ALARMĂ.
- **Cioc dublu**: dacă această opțiune este activată și zona este în starea Întârziere până la Alarmă, atunci când sunt activate orice alte dispozitive (altă adresă) asociate acestei zone, zona va genera imediat o stare de Alarmă.
- Dacă opțiunea "Utilizați setările zonei" nu este bifată pentru un dispozitiv, înseamnă că puteți decide individual, pentru acel dispozitiv, dacă trebuie să proceseze Avertizare și/sau Întârziere la alarmă. Odată ce ați decis că dispozitivul procesează întârzierea până la alarmă, activarea acestuia va determina întârzierea alarmei centralei (cu întârzierea panoului până la ora alarmă) și, deoarece aparține unei zone, acea zonă va intra în starea de întârziere până la alarmă. . Dacă un alt punct aparținând zonei intră în Întârziere la alarmă, opțiunea Double Knock devine activă dacă este activată în pagina de programare a zonei.
- **Programarea zonelor** *intârziere până la durata alarmei***: un dispozitiv de intrare** programat cu Întârzierea timpului de alarmă va genera starea ALARMĂ când se scurge întârzierea până la alarma. (vezi parametrii detectorului de programare). Selectați întârzierea timpului de alarmă. Întârzierea timpului de alarmă poate fi setată de la 0 secunde la 300 de secunde în pași de 1 secundă.**Alte:**
	- **Compensarea deriva**: vezi aceeași opțiune în "Programare detectoare parametri".
	- **Avertizare detector**: dacă această opțiune este activată, centrala va activa un semnal de AVERTIZARE. NB Pentru a activa opțiunea de avertizare pentru un modul, bifați caseta corespunzătoare din ecranul de programare a modulului.
	- **Întârzierea fumului**: pentru fiecare zona se poate programa activarea intarziata a detectoarelor de fum. Parametrul SMOKE DELAY (60 secunde/30 minute), atunci când este setat, se aplică tuturor detectorilor de fum alocați zonei selectate algoritmul de verificare a alarmei, așa cum este descris în EN54-2.
	- Sub lista de Zone (pagina Programare zone, vezi figura 24) sunt afișate două ferestre care dispozitive și ce ieșiri sunt activate pe el. Dacă faceți clic pe butonul din dreapta al mouse-ului pe un dispozitiv din listă, va fi afișat un nou meniu. Selectarea Detalii dispozitiv va deschide o nouă fereastră, unde este posibil să vedeți ce puncte și ce ieșire este alocată dispozitivului.

## **sectiunea COMUNICATORI**:

**PSTN**: fiecare zonă poate fi asociată cu unul sau mai multe mesaje vocale legate de un eveniment Alarmă, Întârziere până la Alarmă, Pornire, Defecțiune sau Test de mers pe jos. Acestea pot fi trimise la maximum 32 de numere de telefon. **IP**: vezi PSTN mai sus.

- Secțiunea Comunicatori va fi activată după ce comunicatorul PSTN și/sau IP sunt activate (duble clicuri) în pagina Opțiuni generale.

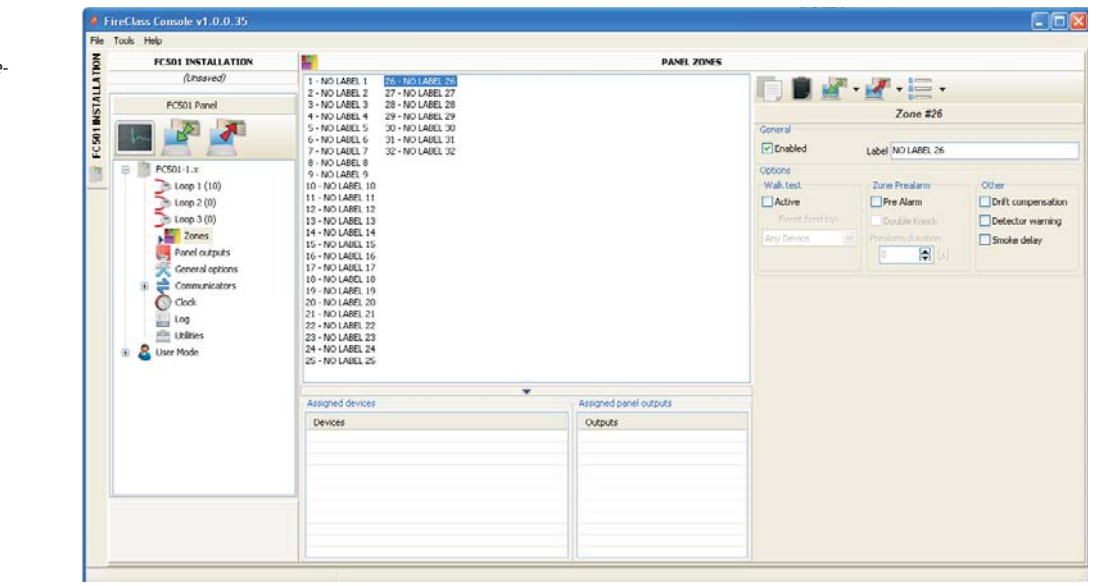

## **Figura 24**Zonele

Programare câștigătoaredow.

The**Ieșiri din panou**opțiunea vă va permite să accesați parametrii de ieșire. Programarea relevantă va fi afișată conform următoarei descriere (vezi Figura 25).

- **Ieșiri SC1, SC2** Ieșiri de alarmă supravegheate/ silenziabile/bypassable (dezactivate).

Ieșire ACTIVĂ: tragere pozitivă la 27,6 V la borna [+]; coborâre negativă la 0 V pe terminalul [–]. Faceți clic pe o ieșire, va fi afișată fereastra de programare relevantă:

## În**Secțiunea GENERALĂ**:

- **Activat**: o căpușă [-] indică faptul că Ieșirea este activată.
- **Eticheta**: aceasta este pentru eticheta de ieșire editabilă. Sistemul va folosi eticheta ca ieșire**identificator**. În

**sectiunea ZONE**, fiecare Ieșire poate fi declanșată de până la 4 dintre zonele software disponibile (32 pentru centrala de incendiu FC501).

În**secțiunea TRIGGER POINTS**, fiecare Ieșire poate fi declanșată de 3 Puncte de Intrare. Pentru fiecare Punct este necesara indicarea adresei.

În**Sectiunea OPTIUNI**puteți selecta condițiile care vor activa**iesiri**. De exemplu: dacă optiunea "Avertizare zonă" este activată, panoul de control va activa ieșirea atunci când unul dintre punctele sale asociate intră în starea de Avertizare.

- Zonă de avertizare, zonă de defecțiune, întârziere până la zona de alarmă, zonă de alarmă, detonare dublă (vezi Programarea zonelor), zonă de testare pe jos;
- Punct de avertizare, punct de eroare, punct de întârziere la alarmă, punct de alarmă,
- Avertisment panou, defecțiune panou, întârziere panou până la alarmă, alarmă panou, defecțiune rețea (RS485)

### - **Setați ca SC1**

Dacă această opțiune este activată, ieșirea se comportă ca Circuitul Sonerului 1 (SC1).

- Când**Setați ca SC1**a fost activat, LED-ul SOUNDERS FAULT/DISclipeștedacă vreo ieșire "setată ca SC1" eșuează. Rămâne**Strălucitor**dacă orice ieșire "setată ca SC1" este dezactivată.

- **Programarea iesirilor** *Recuperabillesirea, dacă este activată, poate fi* silenciabilă bifând această opțiune. În cazul ieșirii cu silențios, odată oprită, aceasta va fi reactivată automat în cazul unui nou eveniment de incendiu.
	- **Activ la Dezactivare**Faceți clic pe această opțiune pentru a activa ieșirile SC programabile atunci când orice parte a sistemului este dezactivată.
	- Această caracteristică va fi disponibilă pentru toate ieșirile programabile ale panoului de control și pentru modulele de buclă care oferă contacte uscate. Aceasta este lista dispozitivelor afectate de modificare: ieșiri programabile ale panoului de control: OC1, OC2 și FIRE. Module bucle: FC410RIM, FC410SIO, FC410MIO, FC410QMO, FC410QRM, FC410QIO
	- **MONOSTABILE**: Permite dezactivarea automată a ieșirii relevante atunci când trece "MONOST.OUTPUT TIME".
	- **Ca Opțiuni generale**: suprascrie**Puls activat** selecția locală forțând selecția**Puls activat**în setările Opțiuni generale.
	- **Avertisment temporizat**: devine disponibil dacă este selectat un eveniment de declanșare de avertizare pentru ieșire. Dacă este activat, sirenul se va activa atunci când au loc evenimentele de declanșare a avertismentului programat, pentru timpul specificat de **Durata avertismentului cronometrat**opțiunea, sirenul se va activa. Implicit: dezactivat.
	- **Întârziere legată**: unul dintre cele 5 cronometre disponibile (setat folosind pagina Opțiuni generale de pe **Praguri de întârzieri**) poate fi asociat cu o ieșire activată de o alarmă de zonă, punct sau centrală. Ieșirea va fi activată de evenimentul programat, după întârzierea indicată de Timer.

## - **Ieșiri OC1, OC2**

Acestea sunt ieșiri programate, NESUPRAVEGHEZATE, care nu pot fi oprite, ocolite (Dezactivate). Acestea sunt terminale normal deschise (colector deschis) care se apropie de pământ atunci când zonele corespunzătoare intră în stare de alarmă. Aceste terminale vor rămâne închise la pământ chiar și după ce evenimentul generator s-a încheiat.

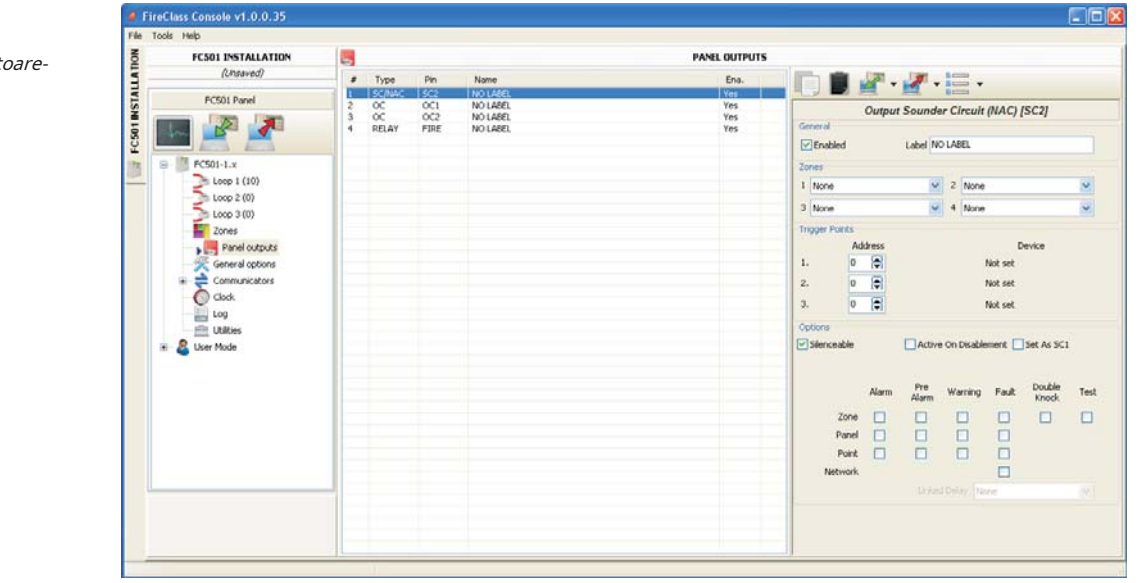

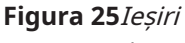

programare câștigăt dow.

Consultați descrierile parametrilor comuni conform SC1, SC2 Outputs.

- **Linie PSTN de rezervă**DOAR pentru ieșirea OC1, utilizați pentru a comanda un releu extern pentru a porni linia telefonică secundară, dacă există, în cazul unei defecțiuni la linia telefonică primară.

The**Opțiuni**secțiunea conține parametrii pentru setarea condițiilor de activare a ieșirilor (vezi aceeași secțiune în paragraful Ieșiri SC).

- **Ieșiri releu**
- **Releu FOC**Nesupravegheat**Foc**ieșire. Releu de contact uscat pentru dispozitive nesupravegheate.
- **DEFECT releu**Nesupravegheat**Vina**ieșire. Releu de contact uscat pentru dispozitive nesupravegheate. **Note**
- Certificarea EN54-2 se aplică NUMAI atunci când ieșirea DEFECT nu este de tip J (EN 54-1), prin urmare această ieșire NU TREBUIE UTILIZĂ pentru a gestiona dispozitivele de transmitere a defecțiunilor.

ca în cazul panourilor convenționale. The**Opțiuni**secțiunea conține parametrii pentru setarea condițiilor de activare a acestor ieșiri (vezi aceeași secțiune în paragraful Ieșiri SC).

## **Programare opțiuni generale**

Parametrii panoului pot fi programați prin intermediul **Optiuni generale**pagina (vezi Figura 26). În**Sectiunea generala** :

- **Cablare în buclă**: alege o**2 fire**conexiune sau a**4 fire** conexiune pentru configurația Panel Loop. Când este selectată opțiunea "2 fire", este posibilă conectarea dispozitivelor pe ambele părți din stânga și din dreapta ale buclelor (doi pinteni). Acest lucru oferă capacitatea de a conecta până la 6 pinteni la panou, imitând un panou convențional cu 6 zone.

- **1.**În descrierea evenimentelor, dispozitivele sunt indicate ca aparținând unei bucle. În cazul buclelor deschise, nu se poate face distincția între partea stângă și cea dreaptă. Conceptul de buclă, totuși, nu va avea sens prin definiție, iar localizarea se va realiza prin zone,
- **2.**Dacă dispozitivele sunt adresate de Instrumentul de service, există două opțiuni pentru a le seta în 6 zone care corespund celor 6 pinteni:

**A)**Conectați adresele de la 1 la 16 la partea stângă a buclei 1, de la 17-32 la partea dreaptă a buclei și așa mai departe. Efectuați procedura de înregistrare și alegeți opțiunea "După adresă" pentru atribuirea zonei (dispozitivele din partea stângă a buclei 1 vor fi alocate zonei 1, cele din partea dreaptă a buclei 1 zonei 2 și așa mai departe. **b)**Atribuiți zona corectă fiecărui dispozitiv prin consola PC sau LCD-ul panoului de control.

**3.**Dacă dispozitivele nu sunt adresate, se va efectua procedura de cartografiere pentru a localiza fiecare dispozitiv și pentru a-i atribui zona corespunzătoare.

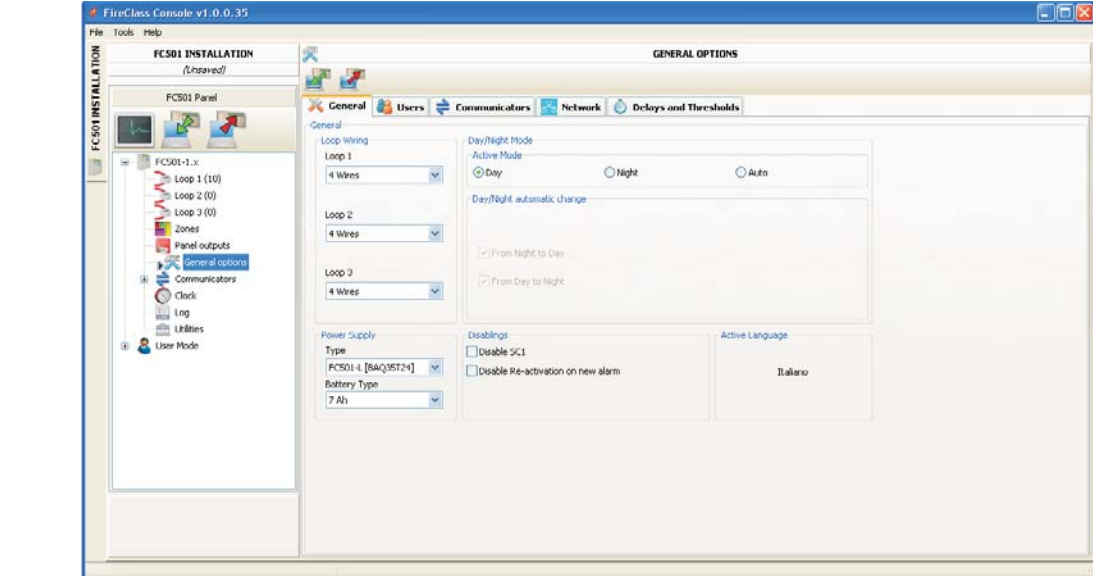

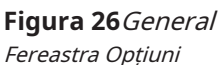

- **Mod zi/noapte**: selectați modul de funcționare: **Modul de zi** au Modul noapte : sau selectați Automat pentru a seta timpul (ora și minutele) de tranziție de la un mod la altul.
- **Dezactivați economizorul de ecran**: permite utilizatorului să activeze sau să dezactiveze economizorul de ecran pe pagina principală a LCDului panoului de control. Utilizatorul poate programa economizorul de ecran din interfața utilizatorului panoului de control sau din consola FireClass. Dacă economizorul de ecran este activat, acesta este afișat pe LCD. Dacă este dezactivat, nu apare. Această caracteristică nu este disponibilă pentru repetoare.
- **Alimentare electrică**: selectați sursa de alimentare a sistemului: BAW50T24 sau BAW75T24.
	- Dezactivare: Dezactivați SC1. - Permite dezactivarea ieșirii SC1 (activată implicit). Această ieșire este programabilă. Este activat de fiecare dată când panoul de control intră în starea ALARMĂ.
	- **Reactivarea alarmei noi**. Pot fi selectate următoarele opțiuni:

- "Fără reactivare" în cazul în care ieșirile nu sunt reactivate odată oprite.

- "Alarmă pe altă zonă" unde ieșirile vor fi reactivate când o nouă zonă intră în alarmă.

În**secțiunea UTILIZATORI** , este posibil să se schimbe cod de instalare și cod de utilizator. Fiecare cod trebuie să aibă 5 cifre și poate include cifre de la 0 la 9.

- Codul de instalare vă permite să gestionați cele 3 niveluri de acces ale panoului de control: L1 (Vizualizare), L2 (Utilizator), L3 (Installer).

The**instalator implicit**codul este**00000**: doar un clic un al doilea clic  $\Box$  - parola de instalare este activată.  $\blacksquare$  - parola este prezentă.

- Codul de utilizator vă permite să gestionați 2 niveluri de acces ale panoului de control: L1 (Vizualizare) și L2 (Utilizator). The**Utilizator implicit**codul este**11111**:

un singur clic  $\Box$  - parola este prezentă.

un al doilea clic  $\boxed{\triangleright}$  - parola de utilizator este activată.

- **Blocați parola instalatorilor**: dacă selectați această opțiune, nu este posibilă efectuarea procedurii de schimbare a parolei Installer din panoul Interfață utilizator: Meniu Program, 0=L3 Tasta PWD.

#### În**sectiunea COMUNICATORI**  $\Rightarrow$ este posibil să activați funcționalitatea PSTN și modulul FC500IP. În **PSTN**secțiune:

- un singur clic  $\Box$  PSTN-ul este prezent, dar nu este activat.
- un dublu clic  $\Box$  PSTN este activat.

Când PSTN este activat, puteți selecta, de asemenea, dacă activați ambele evenimente, alarma și eroare sau unul dintre două. **IP**secțiune:

- doar un clic activat.  $\blacksquare$  - FC500IP este prezent, dar nu
- un dublu clic ⊠ FC500IP este activat.

Când IP-ul este activat, puteți selecta, de asemenea, dacă activați ambele evenimente, alarma și eroare sau unul dintre două. În**Secțiunea NETWORK:**o căpușă [-]efectuează următoarele acțiuni:

- **Activați Rețeaua**.
- **Permiteți tăcerea soneriei**care reduce la tăcere un dispozitiv care este activat în fiecare parte a rețelei.
- Activați Repeatoarele și modulele FC500 MFI în **Secțiunea Repetoare de rețea**și**Secțiunea IMF de rețea**.

**-** Un singur clic este preze apeatorul și FC500MFI sunt dar nu este activat.

- Un dublu clic pe Repetitor și FC500MFI sunt activate.

Pentru modulul FC500MFI, consultați Programare din secțiunea panou.

- Adresa Repeatorului poate fi inserată din panou (vezi**Programare din panou**secțiune).

**ÎNTÂRZIERI și PRAGURI**secțiune În această secțiune, este posibil să programați:

- Întârzieri de alarmă: puteți selecta 5 temporizatoare. Când selectați ieșirea în pagina Ieșiri panou, temporizatorul va fi setat în opțiunea Întârziere legată.
- PANELUL ÎNTÂRZIERE
- **Timp de investigare:**A**Întârziere**va fi adăugat automat la întârzierea rămasă pentru alarmă, atunci când **Investiga**Tasta va fi apăsată.
- Suma**Timpul de investigare**iar Timpul de întârziere până la alarmă nu trebuie să depășească 10 minute

**Întârziere de eroare**: acest câmp controlează cât durează panoul pentru a semnala o defecțiune a rețelei.

LED-ul de semnalizare chihlimbar (defecțiune sursă de alimentare) va fi aprins și evenimentul relevant va fi afișat pe afișaj. Întârziere până la durata alarmei: un dispozitiv de intrare programat cu Întârziere până la ora alarmă va genera starea de ALARM când se scurge întârzierea până la alarma.

Întârzierea până la starea de alarmă este semnalată de:

- un semnal sonor emis de panoul de control.
- clipește pe LED-ul DELAY TO ALARM (Acest LED este doar pe Repeater FC500REP).
- mesajul de pe display.
- activarea iesirilor cu intarziere programata la alarme.

**Durata tăcere:**când panoul de control este în**Modul noapte,**întârzierea de liniște este timpul maxim de liniște al ieșirilor. Pentru a dezactiva durata de liniște, bifați caseta de selectare "Dezactivat" situată în dreapta intrării valorii timpului.

**Resetați**: programați timpul de resetare (timp min: 2 secunde; timp maxim: 15 secunde.).

Timp de ieșiri monostabile: Când opțiunea "monostabilă" este setată pentru ieșiri,**timp de ieșiri monostabile**

defineste, pentru întregul sistem, perioada de timp pentru care ieșirile rămân active odată declanșate. Valorile variază de la 1 minut la 30 de minute (valoarea implicită este de 3 minute)

**Durata sunetului de avertizare:**Aceasta este valoarea numerică care definește timpul de activare a ieșirilor care au setată opțiunea "Avertisment temporizat".

Valoarea este valabilă pentru întregul sistem (fiecare eveniment nou de declanșare al ieșirilor programate îl va reporni). Interval: de la 3 la 60 de secunde.

Valoare implicită: 5 secunde.

Rezoluție: 1 secundă

Sectiunea PRAGURI este rezervata pentru Detectorul de gaze DDM;

- **A STABILIT**: vă permite să alegeți între 4 niveluri de prag.

În această secțiune, comportamentul sirenelor Circuit 2 (SC2) și al sirenelor în buclă poate fi configurat la nivel de sistem.

Aceste configurații vor fi aplicate sirenelor SC2 când**Ca Opțiuni generale**este activat. Puls activat: Dacă**Puls activat**opțiunea sunt dezactivate, sunetul sună constant. În caz contrar, soneria emite impulsuri (2 secunde pornit, 2 secunde oprit) după cum indică următoarele opțiuni. În toate cazurile, tonul sonorului se bazează pe selecția din **Setări panou pentru Simphony Sounders** și**Setări panou pentru sunetele de bază AV**secțiuni**.**

- Sirena sună mereu continuu pentru **Vina**,**Cioc dublu**și**Evenimente de testare**.

**Detector de alarmă**: Dacă este activat, sirenul va pulsa când evenimentul de alarmă programat este declanșat de un detector. Implicit: dezactivat

- Sirena va suna continuu când este programată**Alarma** evenimentul este declanșat de un punct de apel sau de către**EVAC**butonul, independent de**Detector de alarmă** set de opțiuni.

**Întârziere la alarmă**: Dacă este activat, sirenul va pulsa când are loc evenimentul programat Întârziere până la alarmă. Implicit: dezactivat.

**Avertizare:**Dacă este activată, sirenul va pulsa când are loc evenimentul de avertizare programat. Implicit: activat.

- **Setarea panoului pentru sunetele Simphony și setarea panoului pentru sunetul de bază AV**

Pentru fiecare dintre evenimentele declanșatoare,**Alarmă, întârziere la alarmă** și**Avertizare**, se va putea selecta: sirenul **Ton**, sunetul**Volum**, cel**Far**Rată de bliț. Tonuri implicite:Mătură rapidă de 7 Hz(Olandeză Slow Whoop când este selectată limba olandeză) pentru Alarmă și Întârziere la alarmă,2 Tonuripentru Avertizare. Volume implicite: maxim pentru alarmă și întârziere până la alarmă, minim pentru avertizare. Frecvențe implicite de semnalizare: 0,5 Hz

## **Setări generale de ieșire Programarea comunicatorilor**

Pagina Communicators este pentru programarea parametrilor interfeței PSTN, ai modulului FC500IP și ai evenimentelor Panel, așa cum este descris mai jos.

**Interfață PSTN**Secțiunea de interfață PSTN este activată, după ce interfața PSTN Telecom a fost activată pe**Optiuni generale**pagina (Figura 26)**.** În secțiunea OPȚIUNI:

- **încercări de apel -**Setați numărul maxim de încercări pe care le face interfața PSTN pentru fiecare număr de telefon: setați de la 1 la 9, setarea implicită este de 3 încercări.
- Iterații Setați de câte ori interfața PSTN repetă mesajul vocal: setați de la 1 la 9, setarea implicită este**3**;
- **Verificarea tonului -**Dacă este activată, interfața PSTN controlează dacă poate obține o**Ton de apelare**iar dacă îl poate obține treceți la pasul următor. Dacă nu, va considera că apelul a eșuat și va închide și va încerca din nou.
- **Apelați la toate telemonitorizarea -**Dacă**Apelați la toate Telemonitorizarea**opțiunea numere este activată, Interfața PSTN apelează toate numerele care au fost programate pentru evenimentul care a avut loc, până la momentul în care toate apelurile telefonice reușesc sau, cel mult, pentru numărul de încercări de apel care a fost programat. Dacă **Apelați la toate telemonitorizarea**opțiunea numere este dezactivată, interfața PSTN va întrerupe apelul de îndată ce acesta reușește.
- Dacă**Apelați toate mesajele vocale**opțiunea numere este activată (setare implicită), interfața PSTN va apela toate numerele programate pentru evenimentul care a avut loc, până când toate apelurile telefonice reușesc complet în funcție de numărul de încercări de apel care au fost programate.

Dacă**Apelați toate mesajele vocale**opțiunea numere este dezactivată, interfața PSTN va întrerupe apelurile de îndată ce unul are succes.

Secțiunea PLAY MESSAGE AFTER setează condițiile pentru redarea mesajului vocal.

- **Apelare**-mesajul este redat de îndată ce numărul de telefon este format.
- **Voce**-mesajul este redat atunci când interfața PSTN detectează un răspuns vocal.
- **Întârziere**-Mesajul este redat când întârzierea programată se scurge după ce numărul de telefon a fost format. Întârzierea poate fi setată de la 0 la 99 de secunde, cu pași de 1 secundă. Setarea implicită este 0 secunde.

Secțiunea RAPORT PERIODIC stabilește parametrii corespunzători**Testul perioadei**, după cum este descris mai jos:

- Data și ora Primului test Setați data și ora pentru primul test periodic.
- Perioada Setați intervalul dintre două teste periodice. Intervalul poate fi setat de la 1 până la 25 de ore, în pași de o oră. Setarea implicită este 24 de ore.
- Evenimentul Test periodic NU ESTE înregistrat în Jurnalul de evenimente.

Sectiunea**CARTE DE ADRESE** programează tele-<u>i i </u> numere de perfecționare care pot fi folosite pentru a trimite: **Mesaje vocale**(funcția de apelare) și**Telemonito-** **inel**date când vor avea loc evenimentele, recunoscute de panou.

În cazul în care**Telemonitorizare**, Selectați:

tipul de protocol (SIA, ADEMCO Contact ID) și codul clientului.

Numerele de telefon sunt:

- doar pentru alarme;
- doar defecte,

- și numere de utilizare generală.

 $\Box$ , parametrii re-

In sectiunea**MESAJE VOCE** mesajele vocale sunt programate, după cum este descris mai jos.

**(1-7) MESAJE**–Aceste mesaje (de la 1 la 7) NU sunt editabile.

**(8-32) MESAJE**–În această secțiune, o descriere de maximum 20 de caractere poate fi atribuită mesajelor de la 8 la 32.

asculta un mesaj prezent.

opri redarea mesajului.

ștergeți mesajul selectat.

un mesaj vocal poate fi înregistrat prin microfonul de pe PC (maxim 6 secunde, mesaj de antet 12 secunde).

importă un fișier audio (mp3, wav) pentru a fi folosit ca mesaj vocal (maxim 6 secunde).

- Stick-ul de memorie USB este SINGURA modalitate de a descărca în panou fișierele AUDIO

**interfață IP**The**interfață IP**secțiunea este activă după ce modulul FC500IP a fost activat în**Optiuni generale** pagina (Figura 26). Programarea modulului IP este în 3 secțiuni: OPȚIUNI, ADRESE și AVANZATE.

## **OPȚIUNI**:

DHCP – Selectați această opțiune dacă doriți să utilizați o adresă dinamică pentru modulul IP pe care îl programați.

- **IP static**– Selectați această opțiune dacă doriți să atribuiți o adresă IP statică modulului IP pe care îl programați și setați următorii parametri:

- **adresa IP**: introduceți adresa IP care urmează să fie atribuită Modulului IP. Administratorul de rețea vă va furniza aceste informații. Setarea implicită este 192.168.0.101.

- **Mască de rețea**: aceasta trebuie să fie aceeași cu masca de subrețea pentru rețeaua locală. O singură mască de subrețea este valabilă pentru fiecare rețea locală. Toate nodurile din aceeași subrețea vor folosi aceeași mască de subrețea. Administratorul de rețea vă va furniza aceste informații. Setarea implicită este 255.255.0.0.

- **Adresa IP a gateway-ului**: introduceți adresa IP a gatewayului local care poate fi utilizată de Modulul IP pentru a se conecta la un PC în afara rețelei LAN (WAN). Setarea implicită  $P$ este 0.0.0.0

## **Viteza Ethernet**

Această secțiune este folosită pentru a seta parametrii corespunzători interfeței Ethernet a modulului IP. Setarea Auto este selectată implicit.

- **Auto**–Dacă această opțiune este activată, modulul IP va prelua valorile vitezei și duplex din rețea. Dacă această opțiune este dezactivată, valorile vitezei și duplex trebuie setate așa cum este descris mai jos.
- **Viteză**–Dacă opțiunea Auto este dezactivată, setați valoarea vitezei după caz:**10 Mbps**sau**100 Mbps**. **Duplex**–Dacă opțiunea Auto este dezactivată, setați modul Schimb de date (duplex) după caz:**Jumătate**sau**Deplin. Opțiuni numai pentru citire**

Valorile din această secțiune nu pot fi modificate. Acestea afișează informații referitoare la modulul IP conectat.

- **Adresa mac**–Afișează adresa MAC a modulului IP: adresa MAC este un număr unic de identificare atribuit fiecărui dispozitiv IP din întreaga lume.
- **Versiunea softului**–Afișează versiunea programului care rulează pe modulul IP.

Versiunea de boot-Afisează versiunea de boot. **Adresa IP curentă**–Afișează adresa IP atribuită modulului IP.

**Optiuni generale**Această secțiune este utilizată pentru a selecta opțiunile generale pentru modulul IP.

**Cheie de criptare**–Dacă a fost programat, Modulul IP va folosi această cheie pentru a codifica și decoda pachetele schimbate cu computerul. Cheia de criptare poate include între 1 și 32 de caractere hexazecimale (numerele de la 1 la 9 și literele de la A la F). Pentru a dezactiva criptarea, introduceți 0 (zero). Dacă cheia de criptare nu corespunde cu cea a Modulului IP, comunicarea între PC și Modulul IP NU va fi permisă. Setarea implicită este 0 (cheia de criptare nu este activată). **Board por**t – Acesta este portul care ar trebui utilizat pentru a comunica cu modulul IP. Setarea implicită este 3064.

**Port prin trecere**–Acest port trebuie utilizat pentru a comunica cu unitatea de control. Setarea implicită este 3062.

**Codul consiliului**–Acest cod ar trebui aplicat atunci când Consola FireClass este utilizată pentru a programa modulul IP, fie de la distanță, fie local. Codul trebuie să fie format din 4 cifre hexazecimale. Setarea implicită este 5555.

**Timeout conexiune inactiv**–Introduceți perioada maximă de timp în care nu sunt transmise date înainte ca conexiunea să fie terminată. Setarea implicită este de 20 de secunde. **CARTE DE ADRESE**

Cod de cont – Numărul de cont este folosit de stația centrală pentru a face distincția între emițători. Există un număr de cont programabil pentru FC500IP. Valoare implicită: (0000FFFFFF).

- Codurile de cont 0000FFFFFF, FFFFFFFFFF și 0000000000 nu sunt conturi valide.

- **Supraveghere**-Pentru a activa modul Supervision, bifați această opțiune. **Principal**

- **Adresa IP**–Adresă IP statică pentru receptor. Programați adresa IP a receptorului stației centrale. Dacă un receptor IP nu este conectat, adresa programului 0.0.0.0. Valoare implicită: 000.000.000.000.
- **Port local**și**Port de la distanță**–Aceste valori arată porturile pentru a comunica cu receptorul. Același receptor furnizează aceste valori. Valori implicite: 3060 ( **Port local**) și 3061 (**Port de la distanță**). **Backup**
- IP receptor-Adresă IP statică pentru al doilea receptor. Programați adresa IP a celui de-al doilea receptor. Valoare implicită: 000.000.000.000.
- Receptorul va fi folosit doar pentru backup; nu a verificat.
- **Port local**și**Port de la distanță -**Aceste valori reprezintă porturile utilizate pentru comunicarea cu receptorul de rezervă. Valori implicite: 3065 (**Port local**) și 3066 (**Port de la distanță**). **Al treilea**
- **IP receptor**–Aceasta este adresa IP atribuită receptorului sistemului domotic cu care doriți să interacționați. Este furnizat chiar de receptor. Valoare implicită: 40000.

**Port local**și**Port de la distanță**–Aceste valori reprezintă porturile folosite la comunicarea cu receptorul sistemului domotic. Ele sunt furnizate chiar de receptor. Valoare implicită: 40001.

Receptorul va fi folosit doar pentru sistemul domotic; nu a verificat.

## **AVANSAT**

LED Trouble mask / Output Trouble mask.

Această secțiune poate fi folosită pentru a activa/dezactiva semnalele de la ieșirea OC și de la indicatorul luminos, pentru anumite evenimente recunoscute de Modulul IP:**Rețea absentă.** O bifare indică faptul că evenimentul corespunzător va fi semnalat. Indicația evenimentului LAN nedetectat este activată implicit.

**Polaritatea de ieșire.**Această secțiune este utilizată pentru a seta modul de funcționare al ieșirii OC pe modulul IP.

- **Deschis pe probleme**–Priza este suspendată atunci când are loc o defecțiune (setare implicită).
- **Aproape de necazuri**–Ieșirea este conectată la sistemul de împământare atunci când are loc o defecțiune. Pentru modulul IP, procedura de "restaurare la setări implicite din fabrică", dulizați pictograma din **Avansat** secțiune. În aceeași secțiune,**Avansat**, puteți actualizați firmware-ul și pentru a reseta FC500IP bord .

Pentru o explicație a parametrilor suplimentari și a programării, consultați manualul dedicat modulului FC500IP.

pictograme șterge jurnalul de evenimente. **Evenimente**In aceasta sectiune , pentru fiecare eveniment recunoscut de către Panou, este posibil să se programeze următoarele: numerele de telefon de apelat, mesajul vocal și codul de evenimente de trimis. Evenimentele Alarmă, Întârziere la alarmă, Avertizare, Defecțiune și Test de mers pot fi trimise la până la 32 de numere de telefon. Numerele de telefon sunt

setați în secțiunea ADRESE pentru a . De asemenea, este posibil-

seta tipul de apel telefonic: Voce

 $\sqrt{2}$ , Telemonito-

inel sau comunicator IP. Opțiuni pentru utilizarea mesajelor vocale:

**1)**înregistrați-le direct pe computer sau importați mesajele prezente pe computer folosind funcționalitatea butoanelor din**Mesaje**secțiune.

**2)**importați-le pe PC dintr-o sursă externă, de exemplu, un stick USB și încărcați-le, folosind funcționalitatea butoanelor din**Mesaje**secțiune. - Pentru a încărca mesajele vocale în Panou, este necesar să folosiți conectorul USB de pe placa de bază și să începeți procedura de Programare a Panoului prin Interfață Utilizator (vezi Programare de la Panou, CHEIE 7 -USB-.)

## **Ceas**

Opțiunea Data/Ora din meniul CLOCK este pentru setările ceasului panoului de control.

Introduceți ora și data necesare.

Programați aplicarea automată a orei de vară dacă necesar. Butonul va modifica ora de vară la valorile implicite.

**Buturuga**

Această opțiune afișează evenimentele din stocurile de jurnal. Descrierea pictogramelor din bara Jurnal:

Upload from Board: încarcă Jurnalul panoului de control conectat.

Export LOG în fișier: exportă LOG într-un fișier (\*.fcl) sau (\*.xml) sau (\*.xmc).

Import LOG dintr-un fișier: importați LOG dintr-un fișier (\*.fcl) sau (\*.xml) sau (\*.xmc).

Aplicare filtru: selectează filtrul LOG (dacă este necesar):

- Activat/Dezactivat/Restaurare/Alarmă/Întârziere la alarmă/ Avertisment/Defecțiune/Generic/Test de mers pe jos Dacă

este necesar, setați alte filtre pentru jurnalul de evenimente:

- Filtrați după panou/Filtrați după buclă/Filtrați după dispozitiv/Filtrați după zonă.

Imprimarea unui fișier text: imprimă jurnalul de evenimente al panoului de control sau o parte a acestuia.

Următoarele date vor fi stocate în Jurnal: Evenimentul **Număr**, cel**Data**, cel**Timp**, cel**Clasă**(Eroare, Alarmă, Avertisment, Test generic și Walk), the**Descrierea evenimentului**, panoul de control**număr**, cel**Buclă**, cel**Tip de dispozitiv**, cel**stare**, cel**Prag**si**Zona**. Selectarea acestei

## Următoarele funcții sunt situate pe**Pagina Utilități**:

- - verificarea calculelor bateriei (vezi următoarea dedicaparagraful ted).
- $\leftrightarrow$  folosind un stick USB atât pentru a încărca firmware-ul, voice mesaje, programarea panoului, apoi descărcați datele unui client.
- Făcând clic pe "**anulare",**este posibil să ajustați ID-ul panoului pentru export/import. Dacă este implementată optiunea "Orice panou [XXXX]", este posibil să se utilizeze această configurație în orice panou (de exemplu, pentru a încărca aceleași mesaje vocale în mai multe panouri)

笑 - încărcarea etichetei primelor 8 zone, care ar trebui fi tipărit și introdus în fereastra transparentă din interfața utilizator (vezi Descrierea pieselor).

 $\blacksquare$  - imprimarea unui fișier pdf care conține descrieri ale primele 8 zone. Mărimea etichetei frontale este predeterminată și nu poate fi redimensionată (vezi Figura 27).

- În driverul de imprimantă, setați opțiunea "Redimensionarea paginii" la "Niciuna"

- importul tipului de cablare (din baza de date) pt utilizare în diferite conexiuni Loop. Acest tip de fire vor fi utilizate în**Calcul firului de buclă**(vezi același paragraf).

- Baza de date poate fi mutată de la un sistem la altul. Consola caută baza de date de cablu în timp ce pornește. Dacă utilizatorul nu poate accesa o bază de date mutată, pur și simplu închideți software-ul și reporniți.

## **Utilități** - **Calculul bateriei**

Fereastra de calcul a bateriei vă permite să vedeți (Figura 28):

- încărcăturile FC501,
- se încarcă dispozitivele Loop1, Loop 2, Loop3,

în condiţia de**Încărcare normală**și**Încărcări de alarmă** (procent de dispozitive în stare de alarmă), când se defectează rețeaua. Sub această fereastră, în opțiunea "Others Load", dacă este necesar, vor fi inserate încărcările pe terminalele auxiliare. În mod automat**Încărcare totală, bateria necesară** si**Timp de reîncărcare a bateriei**va fi aratat. Seteaza**Orele de stand-by**,**Minute de alarmă**valorile și se va face calculul.

**Parametrii de calcul al bateriei**:

- Orele de așteptare (de la 1 la 144 h)
- Minute de alarmă (de la 1 la 240 m)

**Tip baterie**: aceasta este bateria (Ah) rezultată din calcul.

## **Constrângeri de calcul a bateriei**:

- Blocați orele de așteptare
- Blocati tipul bateriei.

**Blocati orele de asteptare**: Valoarea "Tip baterie" (Ah) va fi calculată, fixă**Orele de stand-by**,**Minute de alarmă**; **Blocați**  tipul bateriei: Valoarea "orelor de asteptare" va fi calculată, fixă**Tip baterie**(Ah),**Minute de alarmă**.

- Calculul software este un calcul aproximativ și nu poate înlocui calculul instalatorului și/sau al unei persoane calificate.

Exportă calculul bateriei într-un fișier .CSV care poate fi deschis de Excel sau de o aplicație similară.

**Figura 27**Pagina pentru a imprima eticheta zonelor.

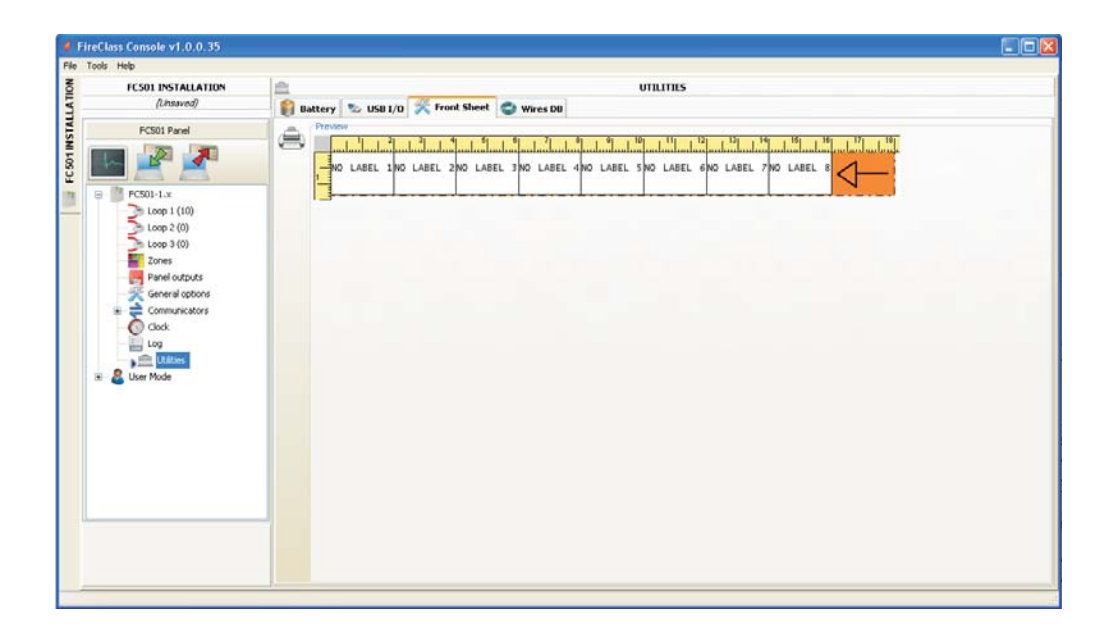

**Figura 28**Utilități fereastră

| <b>FCS01 INSTALLATION</b>                                         | 血<br><b>UTILITIES</b>                                                                                                    |                   |                                                                  |
|-------------------------------------------------------------------|----------------------------------------------------------------------------------------------------|-------------------|------------------------------------------------------------------|
| (Unsaved)                                                         | G<br>Battery <b>to USB 1/0</b> Front Sheet Wires DB                                                                                         |                   |                                                                  |
| FC501 Panel<br>Ξ.<br>$FCSOL-1.x$<br>Loop 1 (10)<br>$=$ Loop 2 (0) | <b>Battery Calculation</b><br>⇔<br>Parameters<br>圖<br>н<br> 30 <br>Alarm minutes<br>72<br>StandBy hours<br>图 Ah<br><b>Battery Type</b><br>ш |                   | Constraints<br>Clock Standby hours<br><b>O Lock Battery Type</b> |
|                                                                   | Battery Scing                                                                                                    |                   |                                                                  |
| $=$ Loop 3 (0)                                                    |                                                                                                    | Normal Loads @24V | Alarm Loads @24V                                                 |
| Zones                                                             | <b>Control Equipments</b>                                                                                                    |                   |                                                                  |
| Panel outputs                                                     | <b>FC501</b>                                                                                                    | 115,00 mA         | 175,00 mA                                                        |
| General options<br>÷<br>Communicators<br>E.                       | Loop 1                                                                                                    |                   | 50%                                                              |
|                                                                   | <b>Devices</b>                                                                                                    |                   |                                                                  |
| Clock<br>O                                                        | 2 x FC460PH<br>అ                                                                                                    | $0,83 \text{ mA}$ | $0,85 \text{ mA}$                                                |
| 109<br>pille Utilities<br>User Mode<br>я                          | $1 \times$ FC460P                                                                                                    | $0,41$ mA         | $0,42 \text{ mA}$                                                |
|                                                                   | ω<br>$1 \times$ PC400CH                                                                                                    | $0,41 \text{ mA}$ | 0,42mA                                                           |
|                                                                   | $2 \times FC460PC$<br>×                                                                                                    | 1,29 mA           | $1,31$ mA                                                        |
|                                                                   | 1 x FC4305AB                                                                                                    | $0,41 \text{ mA}$ | 2,91 mA                                                          |
|                                                                   | ain<br>1 x EC420CP                                                                                                    | 0.76mA            | 1,88 mA                                                          |
|                                                                   | $1 \times FC410$ CIM                                                                                                    | $0,50 \text{ mA}$ | $0,51 \text{ mA}$                                                |
|                                                                   | a.<br>$1 \times FC410LP5Y$                                                                                                    | $0.75$ mA         | 7,43mA                                                           |
|                                                                   | <b>Functional Bases</b>                                                                                                    |                   |                                                                  |
|                                                                   | <b>Device Leds Supposed ON</b>                                                                                                    |                   |                                                                  |
|                                                                   | $1 \times$ Device Leds                                                                                                    | $0,00 \text{ mA}$ | 4,40 mA                                                          |
|                                                                   | Other Loads (SC/NAC, AUX)                                                                                                    |                   |                                                                  |
|                                                                   |                                                                                                    | $0,00$ mA         | 500,00 mA                                                        |

Dacă opțiunea "**Modul de instalare**" este activat, acum este posibil să programați/modificați instalarea, folosind parola de instalare. Dacă opțiunea "**Modul utilizator**" este activată, această caracteristică permite utilizatorului să efectueze monitorizarea în timp real a zonelor panoului și a dispozitivelor de buclă asociate acestora. Dispozitivul sau zona de buclă este afișată într-un mod care informează imediat utilizatorul despre starea sa cu un fundal colorat, o pictogramă suprapusă etc. Selectând dispozitivul în buclă, utilizatorul poate primi și informații în timp real despre ultima valoare măsurată (care poate fi exprimată în °C, ppm, %, V etc., în funcție de tipul dispozitivului).

În timp ce Consola FC501 rulează, utilizatorul poate alege dacă să lucreze**Mod normal**de comunicare (comunicarea cu panoul are loc numai atunci când este necesar), sau în**Modul în timp real**. Comunicarea în modul Real Time este activată prin butonul , și începe o sesiune de comunicare continuă cu panoul de control.

În timp ce Consola FC501 este în modul în timp real, primește în mod constant date de la panou și oferă utilizatorului feedback cu privire la schimbările de stare ale panoului de control. Comunicarea în modul Real Time oferă utilizatorului două comenzi suplimentare:

## **Evenimente în timp real**, și**Telecomandă**.

The**Jurnalul evenimentelor**în timp real este similar cu cel găsit în pagina "Event Log", dar este actualizat în mod constant și arată întotdeauna ultimele 16 evenimente generate de panoul de control. The**telecomandă**panoul este folosit pentru a trimite comenzi

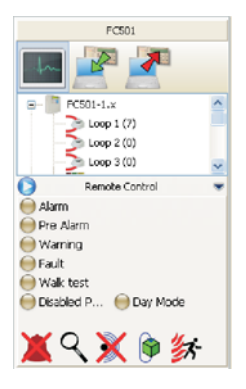

**Figura 29**Afișaj telecomandă

**Modul utilizator** la panoul de incendiu ca și cum ar fi folosită o interfață grafică. Această caracteristică permite utilizatorului să apese de la distanță butoanele funcționale care sunt prezente pe interfața cu utilizatorul panoului: Silence, Reset, Investigation, Lamp test, Silence Buzzer, Evacuate. Trimiterea unei comenzi de la distanță către centrală prin această interfață va cere utilizatorului SW să introducă parola de utilizator sau de instalare a panoului din motive de securitate.

> O tastatură de control va solicita parola atunci când comenzile sunt trimise către centrala de incendiu. Panoul de control de la distanță arată, de asemenea, starea detaliată a panoului de incendiu conectat și oferă o vizualizare rapidă a modificărilor de stare. Un al doilea clic pe buton **De pune capăt comunicării**

cation în modul în timp real și revine la modul normal.

## - **Hărți grafice**

Modul Utilizator oferă utilizarea hărților grafice. Urmează procedura de activare.

- **1.**Este necesar să se creeze structura arborescentă care să conțină harta grafică. Faceți clic pe pictogramă și definiți prima hartă/fond, faceți clic pe pictograma "pentru a o importa.
- Sistemul de**Hărți grafice**permite utilizarea fișierelor de grafică vectorială (WMF), precum și <sup>a</sup> formatelor bitmap mai traditionale (BMP, *JPG, GIF, PNG)*.

Aceasta este harta care va fi afișată în condiția absenței evenimentelor.

**2.**Procedați la fel pentru alte niveluri de hărți și introduceți în fiecare nod al structurii arborescente planul acestuia (de ex. poza clădirii, etajul unde este instalat sistemul și planul de instalare).

**3.**Folosiți pictograma **pentru** a șterge orice hartă/structură.

- **4.**Introduceți dispozitivele pe hărți; după ce harta a fost selectată, faceți clic pe numele instalării, în aceeași fereastră, sub arbore. Va fi afișată o listă cu toate dispozitivele din buclă. În acest moment, este suficient să trageți dispozitivul selectat în poziția relevantă pe harta în cauză.
- **5.**Harta finală constă dintr-o serie de pagini separate legate între ele și ușor accesibile sau accesând diagrama arborescentă.
- Harta grafică, în timp real, este afișată într-o fereastră dedicată. Este posibil să analizați mai mult de un dispozitiv simultan, dar fiecare imagine nouă necesită resurse suplimentare de sistem. Este nerecomandabil să analizați mai mult de patru dispozitive simultan

În modul în timp real, harta grafică este afișată în mod normal în starea de așteptare (prima hartă/fond).

- **6.**Când centrala de incendiu detectează și raportează o modificare a stării detectorului sau a modulului, consola FC501 înlocuiește pictograma detectorului cu pictograma evenimentului (Alarmă de incendiu, Defecțiune etc.).
- **7.**Consola FC501 activează harta grafică în care detectorul/modulul și-a schimbat starea. Prin conexiunea dintre harta activată și prima hartă/ fond de nivel superior, zona asociată va clipi.
- zone, care vor clipi când dispozitivele conținute vor fi activate. Pentru a închide zona: un dublu clic folosind butonul Dx. 8. Folositi pictograma **de pentru a realiza desenul de posibil**
- **9.**Utilizați pictograma pentru a șterge orice dispozitive sau zone, după ce acestea sunt selectate. Pentru mai multe informații despre funcționarea și utilizarea hărților grafice, urmați Ajutorul, accesibil atât prin meniul principal, cât și prin hărțile grafice.

### - **Dezactivați**

Pagina de dezactivare (faceți clic pe butonul din dreapta pe dispozitivul selectat) este disponibilă numai atunci când Consola FC501 comunică în timp real.

Elementele care pot fi dezactivate/activate sunt: dispozitive, zone.

Înainte de a trimite o comandă Dezactivare/Activare, Consola FC501 oferă solicitarea de a introduce parola de utilizator.

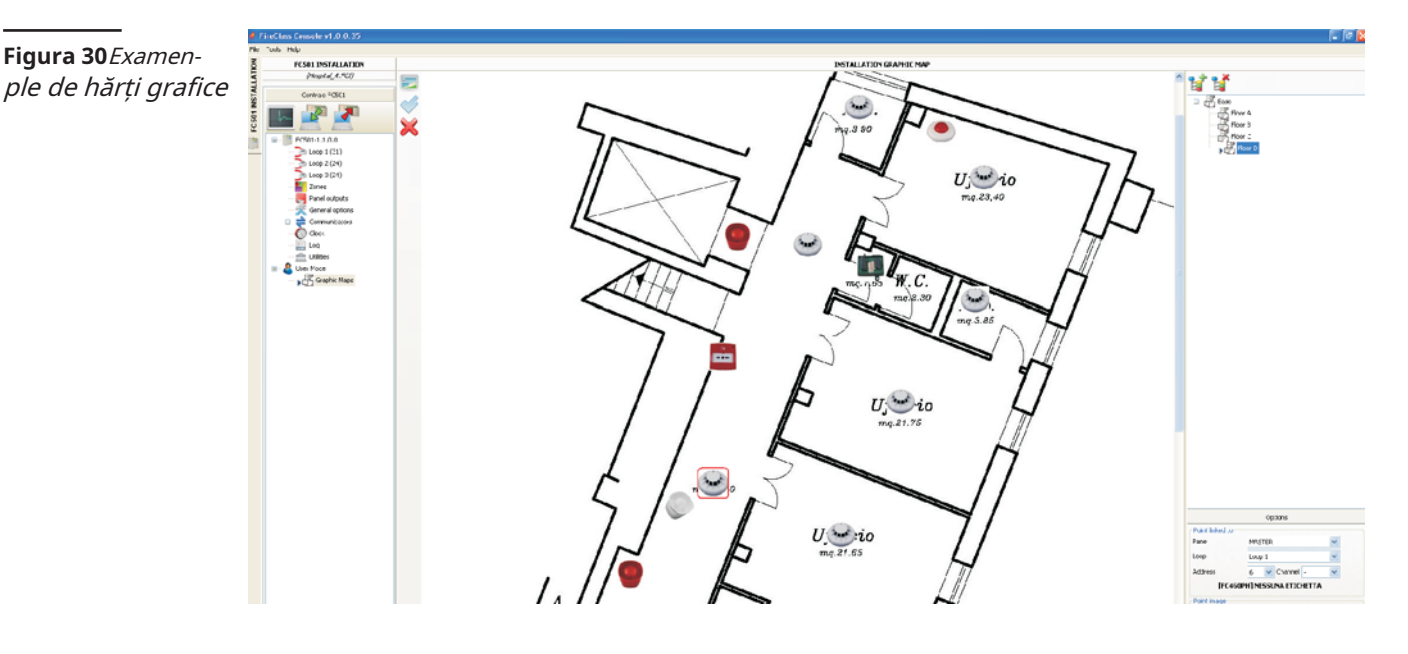

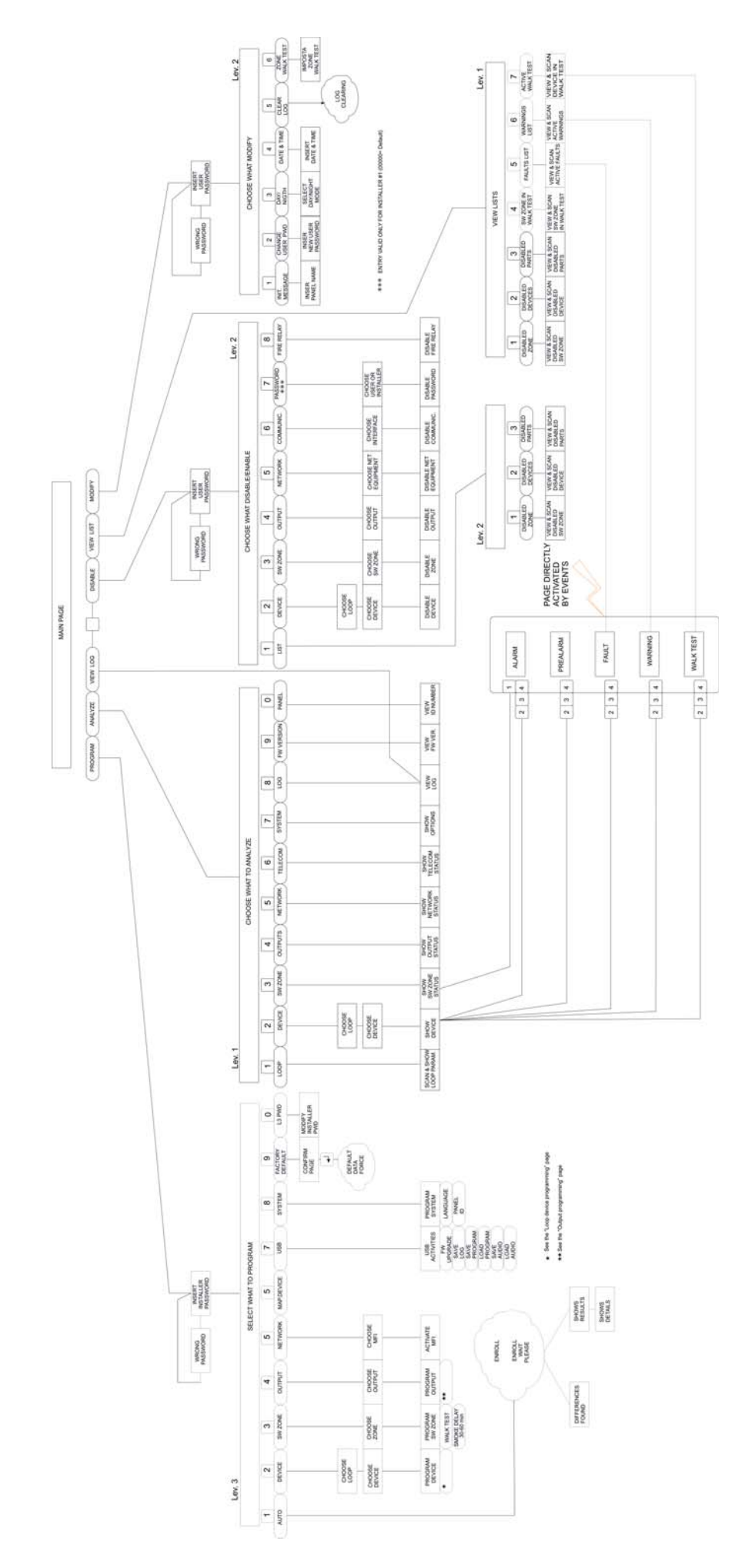

**Figura 31**Diagrama tuturor operațiunilor posibile din panou, nivelurile L1, L2 și L3

# **PROGRAMARE DIN PANOUL**

Următoarea secțiune oferă o vedere de ansamblu asupra modului în care se utilizează Programarea interfeței cu utilizatorul (panoul principal) a panoului de control. Pentru detalii referitoare la parametrii fiecărei faze, consultați paragraful respectiv din capitolul "PROGRAMARE DE LA PC".

## **Utilizarea sistemului**

Sistemul FC501 poate fi gestionat din interfața cu utilizatorul (panoul principal) și/sau prin aplicația FireClass Console. Interfața cu utilizatorul (panoul principal) permite accesul la diferite niveluri autorizate.

Există trei niveluri de acces diferite, care includ:

**L1**= Primul Nivel: acest nivel permite NUMAI Citirea Parametrilor:

-**A ANALIZA**buton**vederi**starea: LOOP, DEVICE, SW ZONES, OUTPUT, NETWORK, TELECOM, OPTIONS, LOG, FW Vers. și PANEL;

#### -**Vizualizare jurnal**;

-**Vizualizați liste**buton**vederi**listele de: DIS. ZONE, DIS. DISPOZITIVE, DIS. PIESE, TEST DE MERCAT, DEFECTE, AVERTIZĂRI și Dev. în TEST.

**L2**= Al doilea nivel sau Nivel UTILIZATOR: accesul la acest nivel necesită introducerea PIN-ului UTILIZATOR (Nivelul de acces 2). Acest nivel permite toate operațiunile Primului Nivel, dar și îți permite**MODIFICA**:

**- MODIFICA**buton pentru: Init MSG (MESAJ), PAROLA UTILIZATOR L2, ZI/NOAPTE, ORA și DATĂ, ȘTERGE Jurnal și TEST DE PLEȘTI;

-**DEZACTIVATĂ**buton pentru: LISTE DIS, DISPOZIT, ZONE SW, IEȘIRE, REȚEA, COMUNIC., RELEU INCENDIU, SONORE;

**L3**= Nivelul III sau Nivelul INSTALATOR: accesul la acest nivel necesită introducerea PIN-ului INSTALATORULUI (Nivelul de acces 3). Acest nivel permite toate operațiunile Primului și Al Doilea Nivel, dar vă permite și programarea sistemului; faza de Programare permite instalatorului să programeze centrala și dispozitivele periferice (detectoare, module, repetor), în detaliu:

AUTO, DISPOZITIVE, SW NETWORK, HART DEVICE, USB, SYSTEM, DEFAULT și PWD L3. de o resetare a panoului. ZONE, IEȘIRI,

## **Operarea sistemului din panou**

Pentru a gestiona sistemul din interfața cu utilizatorul **Interfața utilizatorului, capitolul** a gestiona sistemul din interfața utilizatorului". (panoul principal), sunt utilizate tastatura alfanumerică, tastele Cursor, tasta ESC și tasta ENTER. Următoarele pagini prezintă toate operațiunile posibile

- Utilizarea tastaturii, a tastelor cursor, a tastei ESC și a tastei Enter este explicată în detaliu în secțiunile următoare.

#### - **Intrare alfanumerica (editarea textului)**

Utilizați tastatura alfanumerică pentru a crea etichete și pentru a introduce date și coduri.

Șirul trebuie să aibă maximum 20 de caractere.

**Tastatura alfanumerica**De fiecare dată când tasta alfanumerică este apăsată în poziția selectată, indicată de cursor, caracterele imprimate pe tastă vor apărea în ordine și ciclic.

| Cheie | Secvență         |
|-------|------------------|
|       | ABC1             |
| 2     | DEF <sub>2</sub> |
| 3     | GHI3             |
| 4     | JKL4             |
| 5     | MNO <sub>5</sub> |
| 6     | PQR6             |
| 7     | STU7             |
| 8     | VWX8             |
| 9     | YZgo/9           |
|       | golo             |

<sup>-</sup> Prin apăsarea lungă a tastei "0", datele introduse vor fi șterse și cursorul se va întoarce la punctul său de pornire.

## **Tastele cursorului**Folosește**SUS**tasta pentru litere mari și**JOS**cheie pentru litere mici.

Utilizare**STÂNGA**și**DREAPTA**tastele pentru a derula de-a lungul liniei, apoi apăsați tasta alfanumerică pentru a o introduce în poziția selectată.

**Introduce cheia**Odată ce textul a fost completat, apăsați tasta **INTRODUCE**tasta pentru a confirma și a avansa sau în pagina principală semnalând o activitate de programare locală urmată

**Tasta ESC**The**ESC**tasta este folosită pentru a anula operația și pentru a reveni la pagina anterioară.

- Pentru funcționalități suplimentare despre utilizarea tastelor, consultați
- gestionate la**Nivelul 3 (nivelul instalatorului)**. Operațiunea condusă la**Nivelul L1**și**L2**(**Nivel de utilizator**) sunt prezentate în Manualul de utilizare.

128 de cuvinte (maxim 18 caractere). Când una dintre tastele numerice este apăsată pentru a introduce o literă, primul cuvânt din listă care începe cu acea literă va fi inserat. Săgeata în sus și în jos va încărca, respectiv, cuvântul următor sau a listă. Această "procedură de intrare asistată" este introdusă ținând apăsată tasta SUS mai mult de 3 secunde, în timp ce apăsarea tastei JOS mai mult de 3 secunde va dezactiva "procedura de intrare asistată" și introducerea normală a unui singur caracter este ată (vezi Figura 32). ). Când "procedura de intrare asistată" este activă, șirul "Vocabulary ON" clipește în zona din dreapta sus a afișajului LCD. În "zona de vocabular" este afișat cuvântul selectat curent (rândul aliniat cu "zona de intrare"). Cuvântul car precede în vocabular este afișat pe rândul de sus, în timp ce următorul cuvânt este afișat pe rândul de jos. În "Zona de intrare" sunt afișate cuvintele folosite pentru alcătuirea etichetei. Pentru a introduce un cuvânt este necesar să apăsați tasta numerică .<br>Lite ori dacă este necesar) aferentă primei litere a cuvântului care trebuie introdus. Dacă acest cuvânt nu este corect, este posibil să parcurgeți vocabularul folosind tastele SUS și JOS până când este găsit un cuvânt potrivit. În timpul scanării vocabularului, cuvântul din rândul din mijloc este introdus în "zona de intrare" la poziția cursorului. Folosind tastele STÂNGA și DREAPTA este posibil să mutați cursorul la începutul fiecărui cuvânt. ) este afisat. Cuvântul care precede în vocabular este afișat pe rândul de sus, în timp ce următorul cuvânt este afișat pe rândul de jos. În "Zona de intrare" sunt afișate cuvintele folosite pentru alcătuirea etichetei. Pentru a introduce un cuvânt este necesar să apăsați tasta numerică (de mai multe ori dacă este ar) aferentă primei litere a cuvântului care trebuie introdus. Dacă acest cuvânt nu este corect, este posibil să parcurgeți vocabularul folosind tastele SUS și JOS până când este găsit un cuvânt potrivit. În timpul scanării vocabularului, cuvântul din rândul din mijloc este introdus în "zona de intrare" la poziția cursorului. Folosind tastele STÂNGA și DREAPTA este posibil să mutați cursorul la începutul fiecărui cuvânt. ) este afisat. Cuvântul care precede în vocabular este afișat pe rândul de sus, în timp ce următorul cuvânt este afișat pe rândul de jos. În "Zona de intrare" sunt afișate cuvintele folosite pentru alcătuirea etichetei Pentru a introduce un cuvânt este necesar să apăsați tasta numerică (de mai multe ori dacă este necesar) aferentă primei litere cuvântului care trebuie introdus. Dacă acest cuvânt nu este corect, este posibil să parcurgeți vocabularul folosind tastele SUS și JOS până când este găsit un cuvânt potrivit. În timpul scanării vocabularului, cuvântul din rândul din mijloc este introdus în "zona de intrare" la poziția cursorului. Folosind tastele STÂNGA și DREAPTA este posibil să mutați cursorul la începutul fiecărui cuvânt. na de intrare" sunt afișate cuvintele folosite pentru alcătuirea etichetei. Pentru a introduce un cuvânt este necesar să apăsați tasta numerică (de mai multe ori dacă este necesar) aferentă primei litere a cuvântului care trebuie introdus. Dacă aces cuvânt nu este corect, este posibil să parcurgeți vocabularul folosind tastele SUS și JOS până când este găsit un cuvânt potrivit. În timpul scanării vocabularului, cuvântul din rândul din mijloc este introdus în "zona de intrare" la poziția cursorului. Folosind

## - **Selectie unică**

Acesta este utilizat în mod normal pentru a selecta o singură valoare între un set (maximum 8) de valori posibile.

**PE**oprit

**^** Valoarea selectată este afișată cu majuscule. Selectarea unei alte valori va deselecta automat valoarea selectată anterior. In aceasta faza:

**Tastatura alfanumerica**Nicio funcție nu are legătură cu tastatura alfanumerice.

**Tastele cursor Tasta sus**: Nu are legătură cu nicio funcție**SUS** cheie **Tasta jos**: Nu are legătură cu nicio funcție**Jos**cheie; **Tasta dreapta**: Mută cursorul la următoarea poziţie a valorii şi selectează valoarea indicată;

**Tasta din stanga:**Mută cursorul la poziția anterioară a valorii și selectează valoarea indicată.

**ESC**Cheie: Utilizare**ESC**pentru a anula operația și pentru a reveni la pagina anterioară.

**INTRODUCE**cheie: Acceptați șirul programat și Utilizatorul

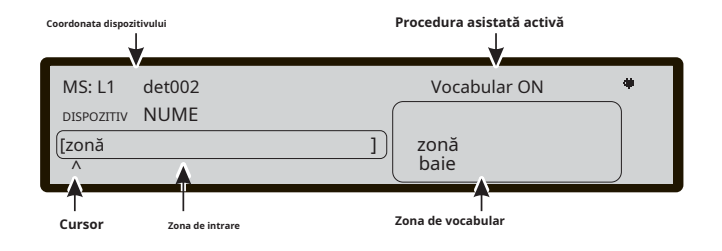

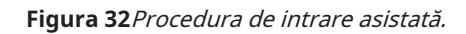

Asistent compoziție text **Interfața trece la următoarea pagină cu parametrii de programare**, dacă există, altfel revine la pagina principală semnalând o activitate de a fost inclusă o procedură asistată, bazată pe o listă pre-compilată de vocabular de **programare** locală urmată de o resetare a panoului.

#### - **Selectie Multipla**

Acesta este în mod normal utilizat pentru a selecta mai mult de o valoare între un set (maximum 8) de valori posibile. **SOARE**luni mar miercuri joi**VINE SAT ^**

Valoarea selectată este afișată cu majuscule. In aceasta faza:

**Tastatura alfanumerica**Nicio funcție nu are legătură cu tastatura alfanumerică.

**Tastele cursor Tasta sus**: selectați valoarea indicată de cursor.

**Tasta jos**: deselectați valoarea indicată de cursor; **Tasta dreapta**: Mută cursorul la următoarea poziţie a valorii şi selectează valoarea indicată;

**Tasta din stanga:**Mută cursorul la poziția anterioară a valorii și selectează valoarea indicată.

**ESC**Cheie: Utilizare**ESC**pentru a anula operația și pentru a reveni la pagina anterioară.

**INTRODUCE**tasta: Acceptă șirul programat și Interfața cu utilizatorul trece la următoarea pagină cu parametrii de programare, dacă există, altfel revine la pagina principală semnalând o activitate de programare locală urmată de o resetare a panoului.

### - **Data si ora**

tastele STĂNGA și DREAPTA este posibil să mutați cursorul la începutul fiecărui cuvânt. În "Zona de intrare" sunt afișate cuvintele folosite pentru alcătuirea etichetei. Pentru a introduce un cuvânt este necesar șă apăsați Acesta este de obicei folosit pentru a introduce ora și data în următorul format: hh**:**mm: ss zz/ll/aa **^**

> Mai sus este formatul de timp implicit. Este posibil să selectați un format alternativ de timp afișat mai jos: hh**:**mm: ss mm/zz/aa **^**

In aceasta faza:

**Tastatura alfanumerica**Folosit pentru a introduce data și ora valorii numerice.

- Apăsarea lungă a tastei "0" va șterge toate datele introduse

#### **Tastele cursorului**

**Tasta sus:**Nicio funcție legată de**SUS**cheie **Tasta jos**: Nicio funcție legată de**JOS**cheie **Tasta dreapta**: Mută cursorul la următoarea poziție a cifrei; **Tasta din stanga:**Mută cursorul la poziția anterioară a cifrei; **ESC**Cheie: Utilizare**ESC**pentru a anula operația și pentru a reveni la pagina anterioară.

**INTRODUCE**tasta: Acceptați șirul programat și Interfața utilizator se mută la următoarea pagină cu parametrii de programare, dacă există, altfel revine la pagina principală semnalând o activitate de programare locală urmată de o resetare a panoului.

- **Intrare numerică**

Utilizat în mod normal pentru introducerea datelor numerice de până la 20 de cifre. **[ ]**

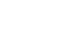

**^**

In aceasta faza:

VALOARE GRESITA Introduceți din nou parametrul

**Figura 33**Afișare valoare greșită.

**Tastatura alfanumerica**Folosit pentru a introduce cifre.

- Prin apăsarea lungă a tastei "0", toate datele introduse vor fi șterse

**Tastele cursor Tasta SUS**: Nu are legătură cu nicio funcție**SUS**cheie. **Tasta jos**: Nu are legătură cu nicio funcție**Jos**cheie; **Tasta dreapta**: Mută cursorul la următoarea poziție a cifrei; **Tasta din stânga**: Mută cursorul la poziția anterioară a cifrei; **ESC** Cheie: Utilizare**ESC**pentru a anula operația și pentru a reveni la pagina anterioară.

**INTRODUCE**tasta: Acceptă șirul programat și interfața cu utilizatorul trece la următoarea pagină cu parametrii de programare, dacă există. În caz contrar, interfața cu utilizatorul revine la pagina principală semnalând o activitate de programare locală urmată de o resetare a panoului.

- Pentru a programa fiecare parametru sau opțiune din interiorul sistemului, se va folosi aceeași pagină care se poate adapta la cel mai potrivit mod de program pentru parametrul de programat.

În cazul introducerii unei valori greșite, următorul mesaj va fi afișat timp de 5 secunde (vezi Figura 32).

## **Pagina principală - Accesarea sistemului**

**stare** După ce panoul de control a fost instalat și alimentat de la rețea, atunci când utilizatorul accesează panoul pentru prima dată, i se va solicita să aleagă limba de afișare, apoi pagina principală va fi afișată conform Figura 34.

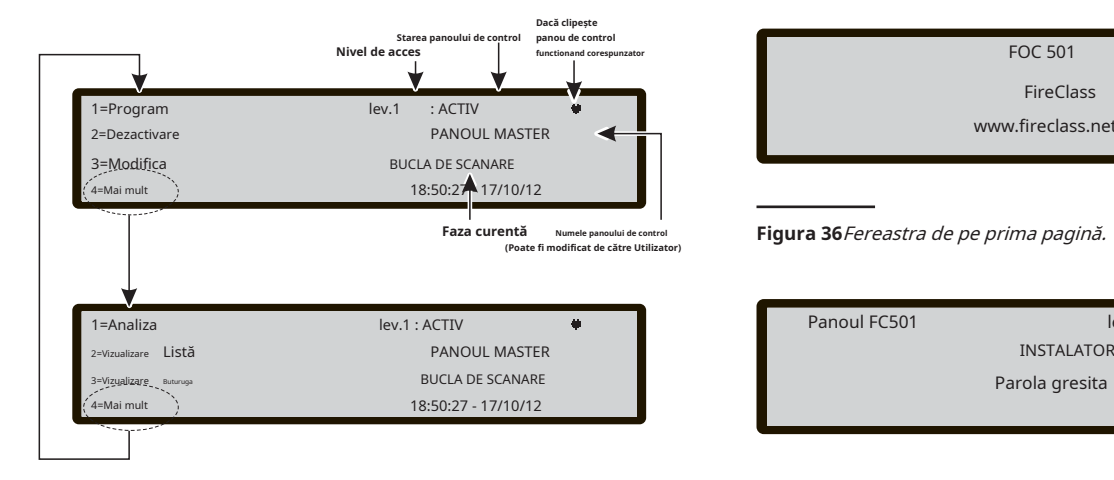

**Tastatura alfanumerica**Cheie**1**afișează modul

"Program" sau "Analiza";

Cheie**2**afișează modul "Dezactivare" sau "Vizualizare listă"; Cheie **3**afișează evenimentele din LOG sau afișează modul "Modificare";

cheie**4**selectează între grupuri de funcții înrudite ale tastelor 1, 2 și 3.

**Tastele cursorului**The**SUS**Cheie: crește luminozitatea afișajului LCD;

cel**Jos**Tasta: reduceți luminozitatea afișajului LCD; cel **Dreapta**Cheie: crește contrastul afișajului LCD; cel **Stânga**Tasta: reduce contrastul afișajului LCD.

**Tasta ESC**Ieșiți din pagina principală, mută interfața cu utilizatorul pe prima pagină sau pe pagina bazată pe evenimente, dacă există. Apăsând tasta mai mult de 3 secunde, panoul va fi forțat să acceseze nivelul 1.

**Introduce cheia**Nicio funcție nu are legătură cu tasta ENTER.

- Când panoul își începe activitatea normală și nicio accesare la interfața cu utilizatorul nu este detectată pentru o perioadă de 30 de secunde, interfața cu utilizatorul părăsește pagina principală și ajunge pe prima pagină. Pentru mai multe caracteristici, consultați descrierea paginii PRINCIPALE din Manualul de utilizare.

## **Introduceți parola**

De laPRINCIPALpagină, selectând 1 tastă "PROGRAM", panoul va solicita parola de instalare pentru a opera la Nivelul 3;

cel**Mod implicit**codul de instalare este**00000**: fiecare cifră va fi ascunsă de simbolul \*(stea).

în această fază (vezi figura 35):

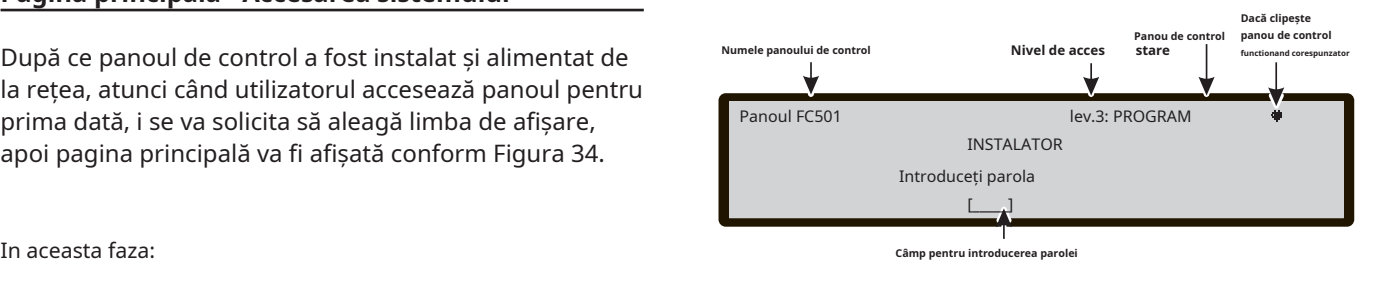

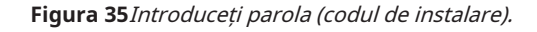

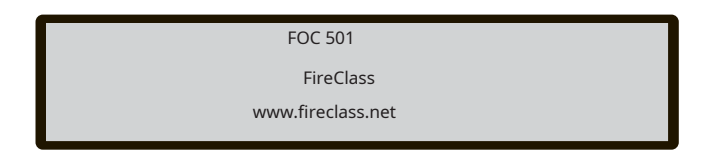

Figura 36 Fereastra de pe prima pagină.

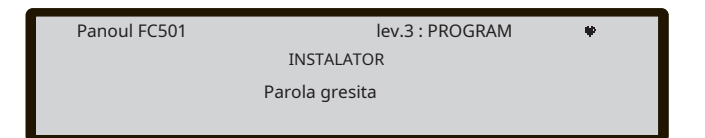

## **Figura 34**Fereastra paginii principale. **Figura 37**Afișează parola greșită.

**Tastatura alfanumerica**Utilizați tastatura alfanumerice pentru a introduce**5 cifre**parola.

**Introduce cheia**Acceptă parola și începe procesul de verificare a parolei. Dacă o parolă este greșită sau lipsește, va apărea ecranul prezentat în Figura 37.

Pentru a reveni la ecranul anterior, apăsați tasta Esc sau Tenniei experitului parola. asteptați 5 secunde.

**Tastele cursorului**Nu are legătură cu nicio funcție**SUS, Jos, Dreapta**și**Stânga**chei.

**EuCheia SC**Dacă câmpul de introducere a parolei este gol: întrerupeți procedura de introducere a parolei și reveniți la interfața cu utilizatorul la pagina de apelare, în caz contrar ștergeți cifrele introduse (șterge câmpul de introducere).

## **Pagina de programare**

Din pagina PRINCIPALA, utilizați**1**Tasta pentru selectarea fazei de programare. Introduceți parola (codul de instalare) și apoi este afișată pagina (Figura 38).

Tastatura alfanumerica Utilizați tastatura alfanumerică **din principale alfancia** verificare a parolei. pentru a selecta diferitele funcții de programare: **0**=**L3 PWD**; porniți pagina pentru a introduce parola de nivel L3 (cod instalator) (vezi**Inserați-Modificați parola** pagină);

**1**=**Auto**: porniți auto-învățarea dispozitivelor în buclă și a dispozitivelor de rețea RS485 (numai Repeater).

**2**=**FC Dev**: porniți pagina de selecție și programare a dispozitivelor bucle.

**3**=**Zonele SW**: porniți pagina de programare a zonelor software.

**4**=**Ieșiri**: porniți pagina de programare a Ieșirilor; **5**= **Reţea**: porniți pagina de programare a rețelei RS485, module FC500MFI.

6=Dispozitiv de hartă: activează caracteristica "Cartografiere dispozitiv la cerere".

**7**=**USB**: porniți pagina de programare pentru gestionarea stick-ului de memorie USB.

**8**=**Sistem**: porniți pagina de programare a parametrilor sistemului.

**9**=**Mod implicit**: forțează o procedură de restaurare a setărilor implicite.

**Tastele cursorului**Nu are legătură cu nicio funcție**SUS, Jos, Dreapta**și**Stânga**cheie.

**Tasta ESC**Utilizare**ESC**pentru a anula operația și pentru a reveni la pagina PRINCIPALA. **A)**

**Introduce cheia**Nu are legătură cu nicio funcție**INTRODUCE**cheie. Modificați orice parolă de instalare

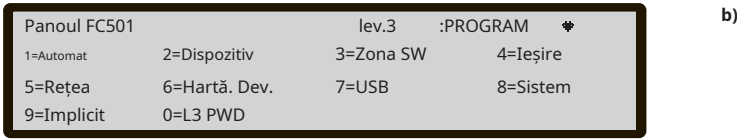

### **0 CHEIE - Introduceți parola de modificare**

Pe pagina PROGRAM, apăsați butonul**0**tasta pentru afișaj (vezi figura 39). În această fază: Codul de instalare implicit este 00000; fiecare cifră va fi mascată de simbolul \*.

- Consultați caracteristicile de instalare și utilizator în legătură cu

**Tastatura alfanumerica**Utilizați tastatura alfanumerică pentru a introduce parola din 5 cifre**.**Prima cifră trebuie să fie**0** pentru instalatorul 1 (Instalatorul principal) și**9**pentru următorul.

- Panoul va verifica introducerea corectă a cifrei de identificare. În cazul unei erori, se generează un ton de refuz

**Tastele cursorului**Nicio funcție nu are legătură cu**SUS, Jos, Dreapta**și**Stânga**chei.

**Tasta ESC**Apăsare scurtă: întrerupe procedura de introducere a parolei și mută înapoi interfața cu utilizatorul la pagina de apelare; Apăsare lungă: șterge toate cifrele introduse.

**Introduce cheia**Acceptă parola și începe procesul de

- Dacă parola este incorectă, Figura 37 va fi afișată timp de 5 secunde.

Pentru a evita introducerea unei parole duplicate (doi utilizatori/ instalatori diferiți cu aceeași parolă), utilizatorii și instalatorii sunt determinati să folosească o anumită cifră ca prima cifră a parolei lor. În acest fel, cea mai semnificativă cifră acționează ca identificator de utilizator/instalator.

Prima cifră pentru USER #1 este: 1 Prima cifră pentru USER #2 este: 2 Prima cifră pentru USER #3 este: 3 Prima cifră pentru USER #4 este: 4 Prima cifră pentru USER #5 este: 5 Prima cifră pentru USER #6 este: 6 Prima cifră pentru USER #7 este: 7 Prima cifră pentru USER #8 este: 8

Prima cifră pentru INSTALATORUL #1 este: 0 Prima cifră pentru INSTALATORUL #2 este: 9.

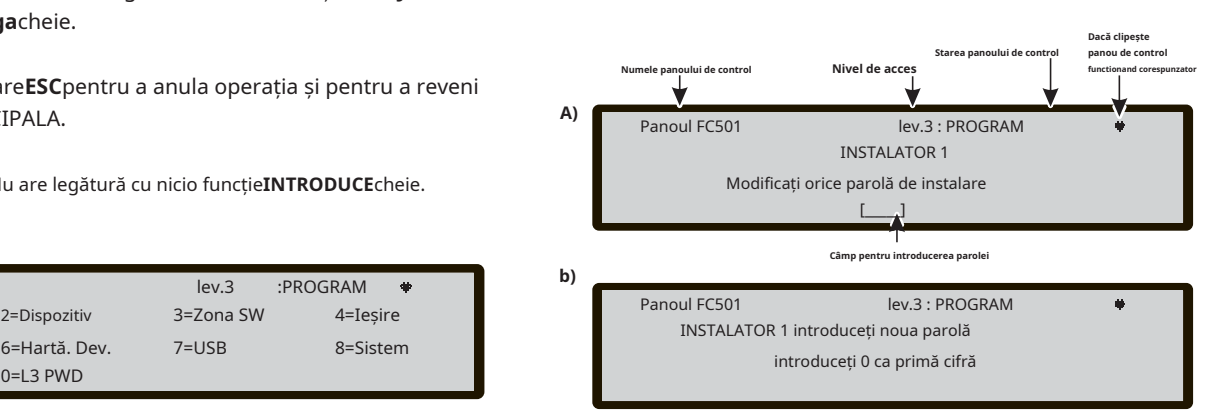

**Figura 38**Fereastra Pagina de program. **Figura 39**Fereastra de introducere/modificare a parolei.

The**Auto**opțiunea din**PROGRAMARE**meniul vă va permite să înregistrați automat dispozitivele în buclă și dispozitivele de rețea RS485 (numai pentru repetitorul FC500REP)**Auto** opțiunea constă din trei faze principale: 1-Înscriere automată, 2- Adresare automată, 3- Maparea dispozitivelor.

- Înscrierea automată (Autolearning) se poate face în timpul fazei de instalare și după modificări ale configurațiilor buclei și rețelei.

Folosește**1 cheie**a selecta**Auto**opțiunea, afișajul va afișa Figura 40

**Tastatura alfanumerica**Nicio funcție nu are legătură cu tastatura alfanumerice.

**Tastele cursorului**Nu are legătură cu nicio funcție**SUS, Jos, Dreapta, Stânga**Cheie;

**Tasta ESC**Utilizare**ESC**pentru a anula operația și pentru a reveni la pagina PRINCIPALA.

**Introduce cheia**Nu are legătură cu nicio funcție**Introduce cheia**. -

Dacă este detectat un circuit deschis la lansarea înscrierii, instalatorului i se solicită să lanseze procedura pentru a localiza întreruperea buclei. Numărul de dispozitive vizibile în partea stângă și dreaptă a buclei este calculat și afișat pe LCD.

Dacă la lansarea înscrierii este detectată o eroare de adresă dublă, instalatorului i se solicită să pornească LED-urile dispozitivelor implicate.

- Dacă defecțiunile descrise mai sus sunt generate în situații neconcentrate (dispozitive care pornesc/încetează să funcționeze aleatoriu, contacte defecte între fire etc.), rezultatul noilor operațiuni ar putea fi înșelător (un număr greșit de dispozitive pe partea stângă sau dreaptă a bucla ar putea fi semnalizată, LED-ul unui dispozitiv cu o adresă dublă ar putea rămâne stins etc).

O caracteristică nouă,**"Sunete declanșate de"**, este disponibil. Permite utilizatorului să activeze sirenele de pe alarma centrală sau pe alarma de zonă în mod implicit. Procedura de înregistrare de pe LCD-ul panoului de control are o pagină nouă adăugată. În această pagină, instalatorului i se cere să aleagă dacă să activeze sirenele înscrise pe alarma centrală sau alarma de zonă.

## - **Alocarea automată a zonelor**

După câteva secunde: panoul va cere să aleagă tipul de atribuire automată a zonelor.

- Această caracteristică permite alocarea zonei fiecărui detector înscris și definirea primei zone de declanșare pentru activarea tuturor canalelor de ieșire din modulele înscrise.

Schemele posibile utilizate pentru alocarea zonelor sunt propuse instalatorului de către centrală în timpul procesului de înscriere (vezi Figura 40d):

- 1 = pe bază de buclă
- 2 = pe baza adresei dispozitivului

3 = fără atribuire.

Sunt posibile trei scheme diferite:

**Schema 1**): toate dispozitivele situate pe bucla1 vor fi asistate

**1 CHEIE - Înregistrare automată (**Învățare automată) conectat la zona 1; toate dispozitivele situate pe bucla 2 vor fi alocate zonei 2; toate dispozitivele situate pe bucla 3 vor fi alocate zonei 3.

## **Schema 2**)

De la adresa 01 la adresa 16 atribuită zonei 1 De la adresa 17 la adresa 32 atribuită zonei 2 De la adresa 33 la adresa 48 atribuită zonei 3 De la adresa 49 la adresa 64 atribuită zonei 4 De la adresa 65 la adresa 80 atribuită zonei 5 De la adresa 81 la adresa 96 atribuită zonei 6 De la adresa 97 la adresa 112 atribuită zonei 7 De la adresa 113 la adresa 128 atribuită zonei 8. **Schema 3)**

Toate dispozitivele găsite pe buclă sunt alocate zonei #0 (zona sistemului).

- Schemele anterioare de alocare a zonei sunt aplicate, de asemenea, primei "zone de declansare" în cazul dispozitivelor numai de ieșire (sonor, baliză, modul SNM) sau canal de ieșire al dispozitivelor de intrare/ieșire. După ce alocarea zonelor este selectată
- Pentru dispozitivele deja adresate (1-128), procedura de atribuire a zonei este aceeași ca cea explicată mai sus (vezi Figura 40d). Pentru dispozitivele neadresate, dacă alegeți ESC la sfârșitul Adresării automate, panoul atribuie zona pe baza buclei, dar dacă alegeți ENTER panoul atribuie zona pe baza adresei sale.

În această fază, numai tastatura alfanumerică este activă:

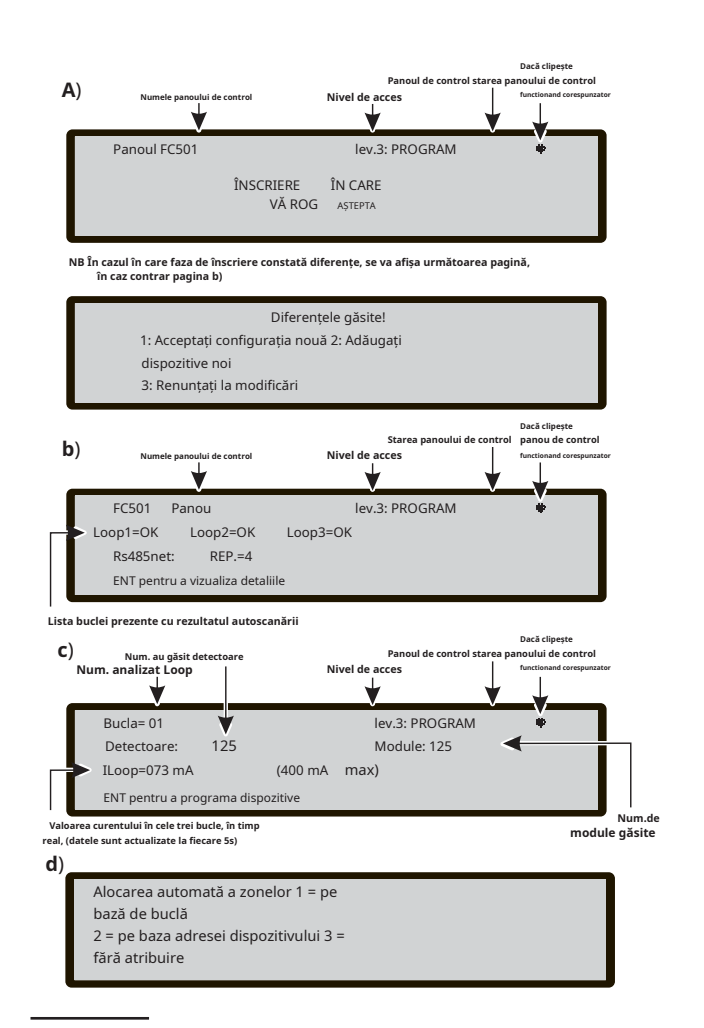

**Figura 40**Fereastra cu rezultatele scanării automate.

**Tastatura alfanumerica**utilizat pentru a selecta schema corespunzătoare de alocare a zonei 1÷ 3.

## - **Sunere Declanșate de**

În această pagină, instalatorului i se solicită să aleagă

**1.**Alarmă de zonă

**2.**Panou de alarma

- **Avertisment de înregistrare (învățare automată)**

Când există unele diferențe între configurația actuală și cea a rezultatelor Înregistrării (învățare automată), afișajul va afișa Figura 39b. In aceasta faza:

**Tastatura alfanumerica 1**=ștergeți configurația veche și acceptați-o pe cea nouă.

**2**=Să accepte doar diferențele dintre configurația nouă și cea anterioară detectate. Noile dispozitive vor fi adăugate, în timp ce dispozitivele care nu mai sunt prezente vor fi eliminate. Acest lucru se aplică atât dispozitivelor în buclă, cât și dispozitivelor de rețea 485.

Panoul principal Lev.3: Program Module: 44

na MAX)<br>F la AUTC

Detector: 50 Iloop=073 mA (400ma MAX)

 $\left( \begin{matrix} \begin{matrix} 1 \end{matrix} \end{matrix} \right)$ 

**3**=Configurația curentă care este detectată va fi eliminată, configurația anterioară va fi în continuare valabilă.

**Tastele cursorului**Nu are legătură cu nicio funcție**SUS, Jos, Dreapta, Stânga**Cheie.

dacă să activeze sirenele înscrise pe: **Tasta ESC**Utilizare**ESC**pentru a anula operația și pentru a reveni la pagina PRINCIPALA.

> **Introduce cheia**The**INTRODUCE**tasta activează pagina cu detaliile dispozitivului. Câmpurile "Loop1", "Loop2" și "Loop3" arată dacă există dispozitive conectate. În ambele cazuri: **Autoscan OK**sau**NU**, este posibil să vizualizați detalii pe Bucla, Figura 40c). "RS485net: Rep" arată numărul de repetoare găsite în rețeaua RS485. **În această fază**:

**Tastele cursorului**The**SUS**tasta: afișează informații referitoare la următoarea buclă.

The**Jos**Cheie: arată informațiile referitoare la bucla anterioară.

Nu are legătură cu nicio funcție**Dreapta**și**Stânga**Chei.

**Tasta ESC**Utilizare**ESC**pentru a anula operația și pentru a reveni la pagina PRINCIPALA.

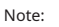

**IEȘIRE**

ESC **P** 

"Unic", în câmpul de timp, indică faptul că este singurul dispozitiv de acest tip pe buclă. De exemplu, dacă în sistem se folosește un singur modul FC410DDM, acesta este etichetat ca "Unic", deci nu este<br>necesar să îl activați, instalatorul știe unde se află.

"Activ", în câmpul de timp, indică faptul că dispozitivul relevant este activ, este aplicabil NUMAI tipului de dispozitiv de ieșire precum sirene, balize, module SNM etc., Când instalatorul, care scanează lista de dispozitive adresate automat anterior, ajunge la un tip de dispozitiv numai de ieșire, acest dispozitiv devine activ (un sirenă începe să sune, un far începe să clipească, un modul de ieșire își aprinde LED-ul) până când un dispozitiv nou este selectată sau este

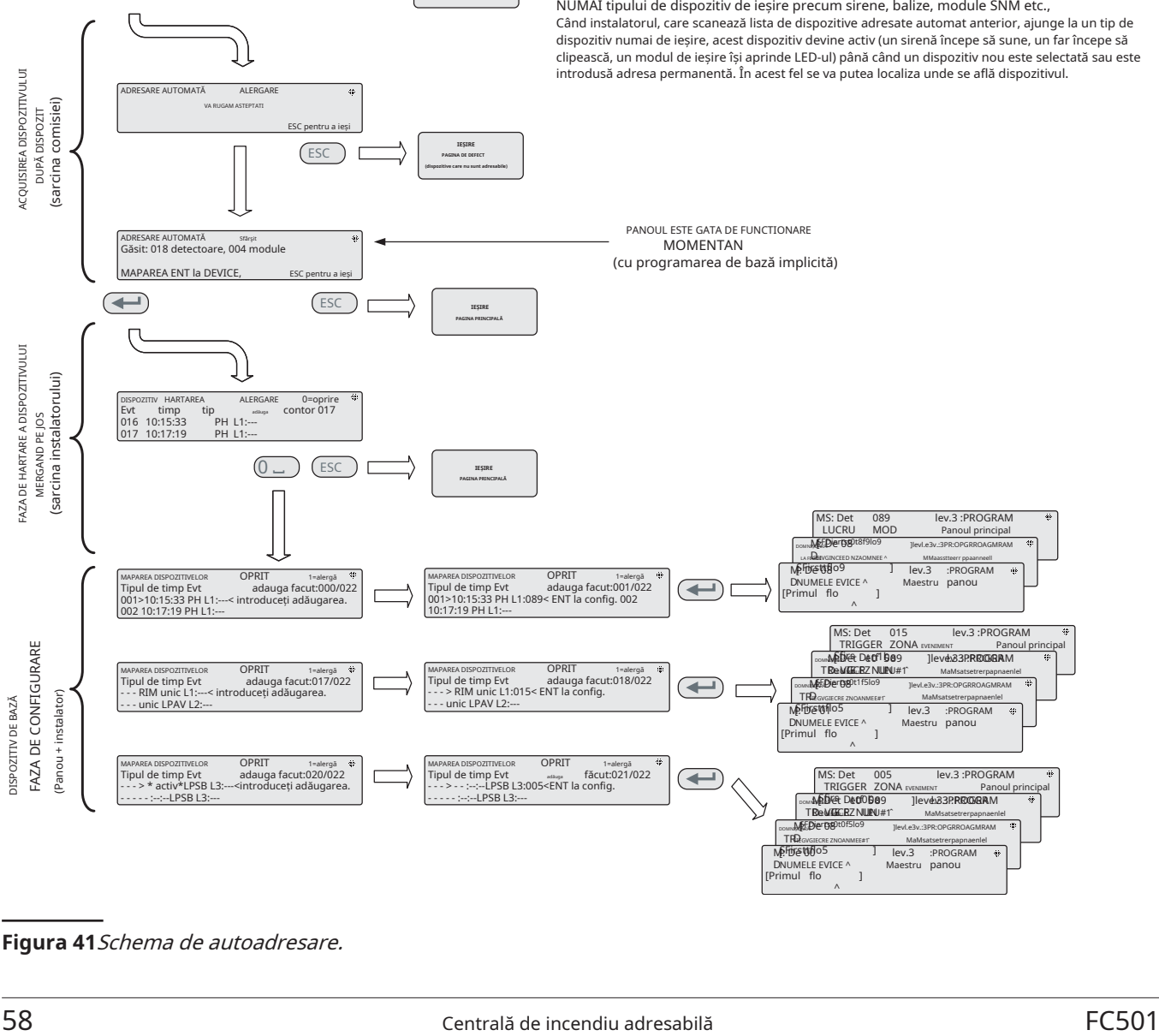

**Figura 41**Schema de autoadresare.

## **Introduce cheia**The**INTRODUCE**tasta acceptă selecția dispozitivului și activează programarea dispozitivului în buclă.

- Atenție: la finalizarea Înregistrării, datele de programare a dispozitivelor (cu excepția numelor atribuite) vor reveni la valorile implicite din fabrică; prin urmare, o configurație anterioară se va pierde (Selectarea 1).

## **Procedura de adresare automată**

Auto-adresarea creează o secvență de operare care permite instalatorului să facă toate dispozitivele accesibile de către panou fără a executa vreo acțiune anterioară de configurare asupra dispozitivelor, în faza de instalare a acestora. Instalatorul nu mai are nevoie să folosească FC490ST, Instrumentul de programare al dispozitivelor Loop și, în consecință, nu mai are nevoie de procedura de atribuire manuală a adreselor dispozitivelor. Mai mult, procedura de auto-adresare trebuie să permită instalatorului să cunoască sau să stabilească poziția geografică a dispozitivelor în site (faza de cartografiere a dispozitivelor).

- În meniul Program al dispozitivelor bucle, apare un nou articol. Acest lucru permite instalatorului să pornească (fix)/stinge LEDul dispozitivului. Acest lucru permite instalatorului să activeze LED-ul dispozitivului din interfața de utilizator a panoului de control pentru a identifica cu ușurință dispozitivul pe un anumit câmp.

Procedura de adresare automată face parte din procesul de înregistrare a dispozitivelor în buclă în panoul FC501. Procesul de înregistrare a dispozitivelor în buclă este inițiat de către instalator:

- apasă pe**1**tasta pentru a intra în modul PROGRAMARE. Introduceți PIN-ul de instalare (00000) în mod implicit. Fiecare cifră va

## fi mascat de\*(stea).

- Selectați opțiunea 1: AUTO.

Când toate dispozitivele sunt inițializate în Loop, panoul va solicita utilizatorului să aleagă tipul de atribuire automată a zonelor:

- 1 = conform Buclei
- $2$  = pe baza adreselor dispozitivelor  $3$  = nu alocați

Când se face această alegere, utilizatorul poate ajunge la faza de rezultate prin:

- apăsând tasta ENTER pentru a activa faza de AUTOADRESARE.
- sau apăsând ESC la pagina FAULT (dispozitive neadresabile).

În mod implicit, orice dispozitiv adresabil are adresa 255. Centrala de incendiu examinează numărul de serie al fiecărui dispozitiv și îi atribuie fiecăruia o adresă de la 1 la 128. Dacă panoul de control găsește un dispozitiv cu o adresă diferită de cea implicită (255), el lasă adresa setată la acel dispozitiv.

- Panoul de control este gata de lucru, în acest moment, (cu programarea de bază implicită)

Dacă pentru cerințele sistemului, instalatorul dorește să seteze sistemul (de exemplu setați adresa 1 la detectorul 1, adresa 2 la detectorul 2 și așa mai departe), urmați această procedură:

- apăsați tasta ENTER, astfel încât centrala de incendiu inițiază faza DISPOZITIVE DE HARTARE. Primă fază:
- În această fază, instalatorul trebuie să activeze în secventă, deplasând în instalație, toate dispozitivele de intrare: detectoare, module de intrare, Punct de apel manual, iar apoi să revină în fața centralei de incendiu.
- Raportați secvența activării pe harta sistemului.

Centrala de incendiu va stoca secvența de activare (chiar și temporar).

Instalatorul care utilizează tastele SUS și JOS al interfeței de utilizator va începe să examineze primul dispozitiv activat.

- Selectați dispozitivul, adresa va clipi, astfel încât instalatorul poate schimba adresa. Apăsați ENTER pentru a confirma și adresa va deveni fixă.
- Dacă tasta ENTER este apăsată din nou, instalatorul poate trece la faza de programare a dispozitivului în cauză.

"Unic", indică faptul că este singurul dispozitiv de acest tip pe buclă. Nu este necesară activarea acestuia, iar instalatorul știe unde se află.

## Faza a doua:

În această fază, instalatorul examinează sirenele, balizele și modulul de ieșire.

Când instalatorul, care scanează lista de dispozitive adresate automat anterior, ajunge la un tip de dispozitiv numai de ieșire, acest dispozitiv devine activ (un sirenă începe să sune, un far începe să clipească, un modul de ieșire își aprinde LED-ul) până când un dispozitiv nou este selectată sau este introdusă adresa permanentă.

În acest fel este posibil să localizați unde se află dispozitivul.

- Procesul de înscriere nu are loc până când toate problemele legate de cablarea buclei nu au fost eliminate.
- Procedura de auto-adresare trebuie folosită atunci când în buclă sunt dispozitive NG1, altfel nu are efect.
- Procesul de mapare a dispozitivului nu are loc până când toate erorile de adrese duble au fost eliminate

The**Dispozitiv**opțiunea din meniul PROGRAMARE activează ecranul utilizat pentru selectarea și programarea dispozitivelor pe bucle (vezi figura 40).

- **Alegeți bucla (**vezi Manualul utilizatorului**Vizualizați dispozitivele)** In aceasta faza:

**Tastatura alfanumerica**Apăsați 1, 2 sau 3 pentru bucla relevantă.

**Tastele cursorului**Nicio funcție nu are legătură cu**SUS**Cheie. Nu are legătură cu nicio funcție**Jos**Cheie. The**Dreapta**tasta selectează următoarea buclă disponibilă. The**Stânga**tasta selectează bucla disponibilă anterioară.

**Tasta ESC**:Tasta ESC șterge procedura și revine la

**INTRODUCE**Tasta ENTER acceptă selecția și activează pagina de programare corespunzătoare. În ceea ce privește figura 42, câmpul "dispozitiv selectat" arată dispozitivul selectat în prezent. Câmpul "Adăugați" este folosit pentru a introduce adresa dispozitivului selectat. Bara de defilare a dispozitivelor disponibile arată adresele și clasa tuturor dispozitivelor configurate în bucla selectată. d087 adresa dispozitivului (trei cifre); clasa dispozitivului: d = detector, m = modul. Derularea poate fi vizualizată utilizând tastele cursor sau introducând o adresă de dispozitiv în câmpul "Adăugați".

- În cazul în care adresa introdusă nu există, bara de defilare se deplasează la următoarea adresă disponibilă.

**2 CHEIE -Dispozitiv** - **Alegeți Dispozitivul** In aceasta faza:

> **Tastatura alfanumerica**Folosit pentru a introduce adresa dispozitivului selectat. dacă adresa nu există, se selectează următorul dispozitiv disponibil.

- Dacă dispozitivul există, vor apărea paranteze pătrate în dreptul adresei, dar dacă adresa introdusă nu există sau este diferită de cea selectată în bara de mai jos, apar săgeți.

**Tastele cursorului**Nu are legătură cu nicio funcție**SUS**sau**Jos**Cheie. The**Dreapta**tasta selectează următorul dispozitiv disponibil. The **Stânga**tasta selectează dispozitivul disponibil anterior.

pagina anterioară; **Tasta ESC**The**Esc**tasta șterge procedura și revine la pagina anterioară.

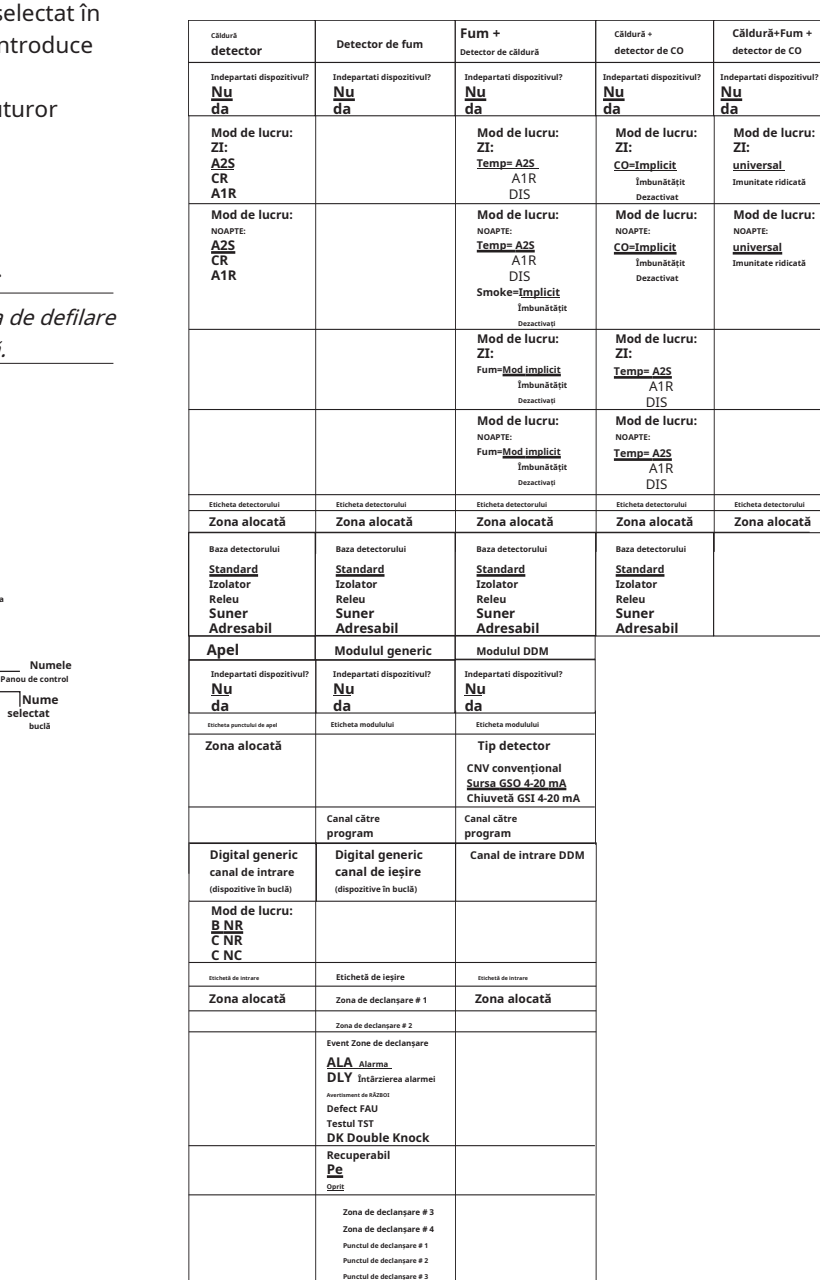

**Tabelul 9**Tabelul de valori ale dispozitivelor de programare Notă: Opțiunile subliniate sunt opțiunile implicite.

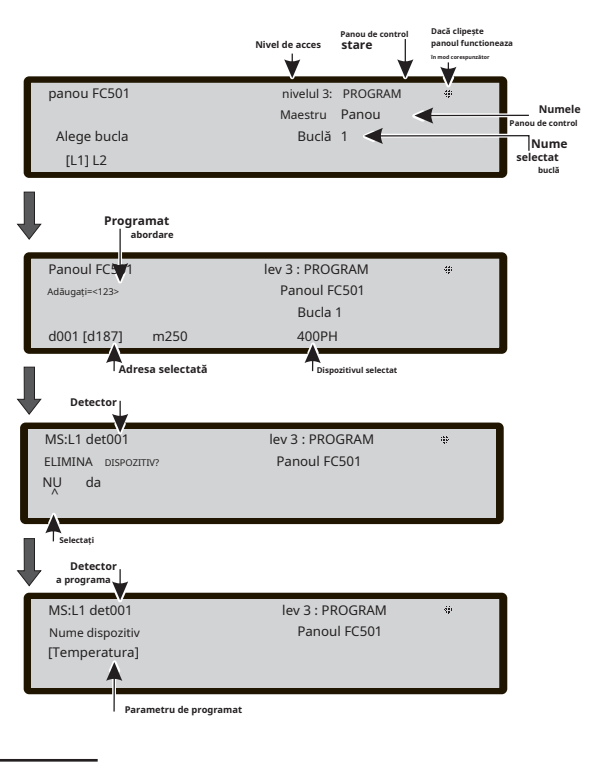

**Figura 42**Pagini de selectare și programare a dispozitivelor pe buclă.

**Introduce cheia**The**INTRODUCE**tasta acceptă selecția și activează pagina de programare corespunzătoare.

- **Pagina de programare a dispozitivelor în buclă**

După selectarea buclei și a dispozitivului, (vezi Figura 42) este afișată opțiunea "LED(skp=skip test)". Această opțiune permite localizarea dispozitivului selectat în site, aprinzânduși LED-ul atunci când opțiunea "ON". " este selectat (rețineți că tasta ENTER trebuie apăsată pentru a face selecția validă). Dacă dispozitivul nu are LED, sunetul sau farul său va fi activat. Opțiunea "OFF" elimină semnalizarea dispozitivului. Opțiunea "SKP" iese din funcție și trece la secvența normală de programare a dispozitivului, unde este posibil să programați diferiți parametri relevanți pentru tipul de dispozitiv. Vezi tabelul 7.

**LED de la distanță**După alți parametri, este posibilă activarea programului programabil**LED de la distanță**a detectorilor. Detectoarele au o ieșire utilizată pentru a conduce LED-ul de la distanță. Această ieșire este activată numai pentru alarma detectorului căreia îi aparține. Acum, este posibil să îl programați să se activeze pentru alte evenimente, exact așa cum se întâmplă pentru celelalte ieșiri ale panoului, precum și pentru alarma detectorului căreia îi aparține.

- Cu aceasta optiune (Remote LED), se va putea programa si pe Consola FireClass, in pagina de programare a detectoarelor.

**Programare separată a sunetului și a farului** Când este selectat unul dintre următoarele dispozitive: **FC410LPAV**( toate versiunile) **FC430LPASB**

## **FC430SAB**(cu**FC430SB**),

Pe lângă cele certificate EN54-23: **FC410LPS-R/W FC410LPBS FC430LPBSB**,

În meniul de programare, se va putea alege ce canal (Sounder sau Beacon) să fie programat. Interfața de utilizator va cere instalatorului, înainte de condițiile de alarmă:

"SUNDER = BEACON"

"da nu"

Dacă instalatorul alege "da", condițiile de alarmă sunt selectate (și aplicate ambelor canale), altfel va fi afișată selecția canalului (deci condițiile de alarmă sunt valabile pentru canalul selectat).

- **Program zona SW** Consultați "PROGRAMARE PC" paragraful Consolei FireClass "Programarea parametrilor modulului de ieșire"

## **3 CHEIE - zona SW**

The**zona SW**opțiunea din meniul PROGRAMARE activează ecranul utilizat pentru selectarea și programarea zonei Software (vezi figura 41).

**Tastatura alfanumerica**Tastatura alfanumerice este utilizată pentru a selecta numărul zonelor (ID).

## **Tastele cursorului**Nu are legătură cu nicio funcție**SUS**și**Jos** Chei.

The**Dreapta**tasta selectează următoarea zonă SW disponibilă. The **Stânga**tasta selectează zona SW disponibilă anterioară.

**Tasta ESC**The**ESC**tasta șterge procedura și revine la pagina anterioară.

**Introduce cheia**Acceptați selecția zonei SW și activați pagina de programare a dispozitivului în buclă, dacă zona SW există, în caz contrar este afișată următoarea pagină de avertizare timp de 5 secunde: "VALOARE GREȘITĂ! introduceți din nou parametrul".

După 5 secunde, interfața cu utilizatorul revine la paginile zonei SW alese.

**NUMELE ZONEI**Este posibil să introduceți eticheta zonei (maximum 20 de caractere) utilizând procedurile de introducere alfanumerice (editare text).

## - **Zona SW în WALK TEST**

După selectarea zonei SW, puteți activa sau dezactiva opțiunea Zone în WALK TEST (Dezactivat) sau nu (dezactivat).

- dacă opțiunea Toate dispozitivele (**TOATE**), toate dispozitivele alocate zonei în modul WALK TEST, NU vor genera alarmă în cazul activării lor dar vor ajunge în starea TEST.
- Dacă detectorul de opțiuni (**DET**), doar detectoarele alocate zonei în modul WALK TEST, NU vor genera alarmă în cazul activării lor ci vor ajunge în starea TEST.
- Dacă punctele de apel ale opțiunii (**CP**), doar punctele de apel alocate zonei în modul WALK TEST, NU vor genera alarmă în cazul activării lor ci vor ajunge în starea TEST.

Prezența unei zone în modul WALK TEST este semnalată de <sup>D</sup> $\bullet$  LED-ul galben TEST pe utilizator

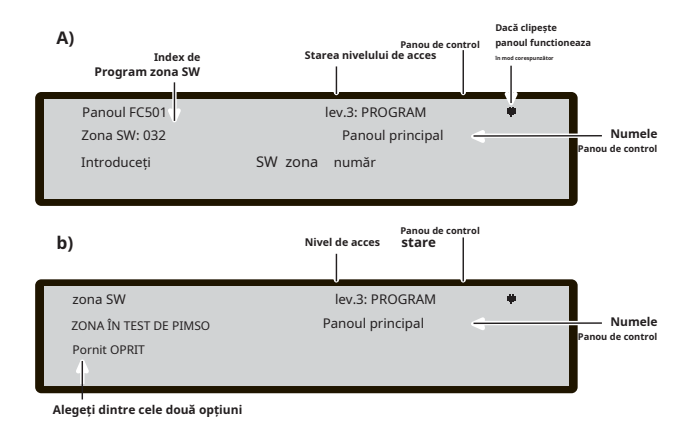

**Figura 43**Pagini de Selectare și programare a zonelor SW.

Interfață. Mai mult de o zonă poate fi pusă în modul WALK TEST în același timp.

**Tasta cursorului**Nu are legătură cu nicio funcție**SUS**și**Jos**

Chei. The**Dreapta**tasta: selectează următorul ON - OFF-ALL-det-cp.

The **Stânga** ON-OFF-ALL-det-cp. cheie: selectează cel anterior - **Întârziere la alarmă**

**Tasta ESC ESC**tasta șterge procedura și revine la pagina de programare.

**Introduce cheia**Tasta ENTER acceptă selecția și activează pagina de programare corespunzătoare - **DLY ALARM TIME (min.)**

## - **Sirene activate (3s)**

Dacă DA, fiecare eveniment de testare (activare intrare) activează sirenele din aceeași zonă timp de 3 secunde.

Pentru fiecare zonă, este posibilă programarea activării întârziate a detectoarelor de fum, conform următorului program:

cand nivelul fumului depaseste pragul de alarma, panoul nu semnaleaza nimic la inceput;

- după 60 de secunde dacă nivelul fumului este încă peste prag, sistemul intră în stare de alarmă, în caz contrar nu există semnale;

- in decurs de 30 de minute, o noua alarma a aceluiasi detector sau activarea unui alt senzor in aceeasi zona declanseaza alarma centrala de incendiu.

**Tastele cursorului**Nu are legătură cu nicio funcție**Sus**și**Jos** chei.

Folosește**Dreapta**și**Stânga**taste pentru a selecta: On-OFF.

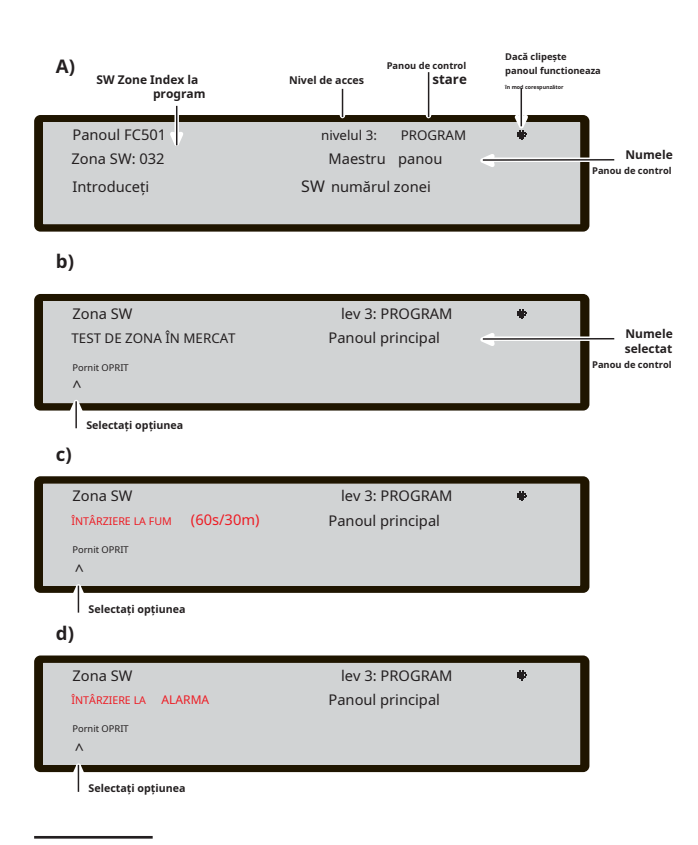

**Figura 44**Pagina opțiunii de programare întârziere Verificare alarmă detector.

**Tasta ESC**Folosește**ESC**pentru a șterge operația și pentru a reveni la pagina anterioară.

**Introduce cheia**Folosește**INTRODUCE**pentru a accepta selecția și a activa pagina de programare.

Pentru fiecare zonă, este posibilă programarea activării unei întârzieri comune la întârzierea alarmei (9 minute.). Procedura este aceeași cu parametrii anteriori și, de asemenea, funcționalitatea tastei Cursore, Esc și Enter este aceeași (vezi figura 44d).

Dacă**PE**este selectat pentru opțiune**Întârziere la alarmă**va fi posibilă introducerea zonei de întârziere relevantă până la ora alarmei. Valoarea posibilă variază de la 0 (fără întârziere) la 9 minute. Valoarea poate fi crescută sau decrementată în pași de 1 minut utilizând tastele SUS sau JOS. - **Întârziere de fum (60s/30min)**

## **4 TASPE- IESIRE**

Opțiunea Ieșiri, CHEIE**4**în meniul PROGRAMARE, activează panoul de pe ecranul de programare a ieșirii plăcii. Este folosit pentru a selecta tipul de panou pe ieșirea plăcii, urmat de procedura de programare pentru acea ieșire.

## - **Alegeți Ieșire**

In aceasta faza:

**Tastatura alfanumerica**Tastatura alfanumerice este folosită pentru a introduce numărul de**SC**ieșire.

**Tastele cursorului**The**SUS**Cheie: arată următoarea categorie de ieșire (**SC-OC**).

The**Jos**Tasta arată categoria anterioară de ieșire. **Dreapta**și **Stânga**taste: nicio funcție nu are legătură cu aceste taste. -

**Tasta ESC**Utilizare**ESC**pentru a anula operația și pentru a setat lantului setat lantu. reveni la pagina anterioară.

**Introduce cheia**Folosiți tasta ENTER pentru a accepta selecția și *programare pentru acea ieșire.* activați selecția ieșirii și activați pagina de programare a dispozitivului în buclă dacă ieșirea există, în caz contrar, o pagină de avertizare este afișată timp de 5 secunde. "VALOARE GREȘITĂ! Introduceți din nou parametrul"

După 5 secunde, interfața cu utilizatorul se mută înapoi la pagina de selectare a ieșirilor.

- Odată ce ieșirea a fost programată (tip și număr de identificare) și tasta ENTER este apăsată pentru a accepta selecția, introduceți eticheta pentru acea ieșire.

## - **SETAT CA SC1**

Când este setat ca**da**ieșirea relevantă se va comporta ca SC1 (Circuit sirenă 1). Acest lucru permite circuitelor de ieșire redundante să conducă sirenele de amplasare (setate implicit la nu).

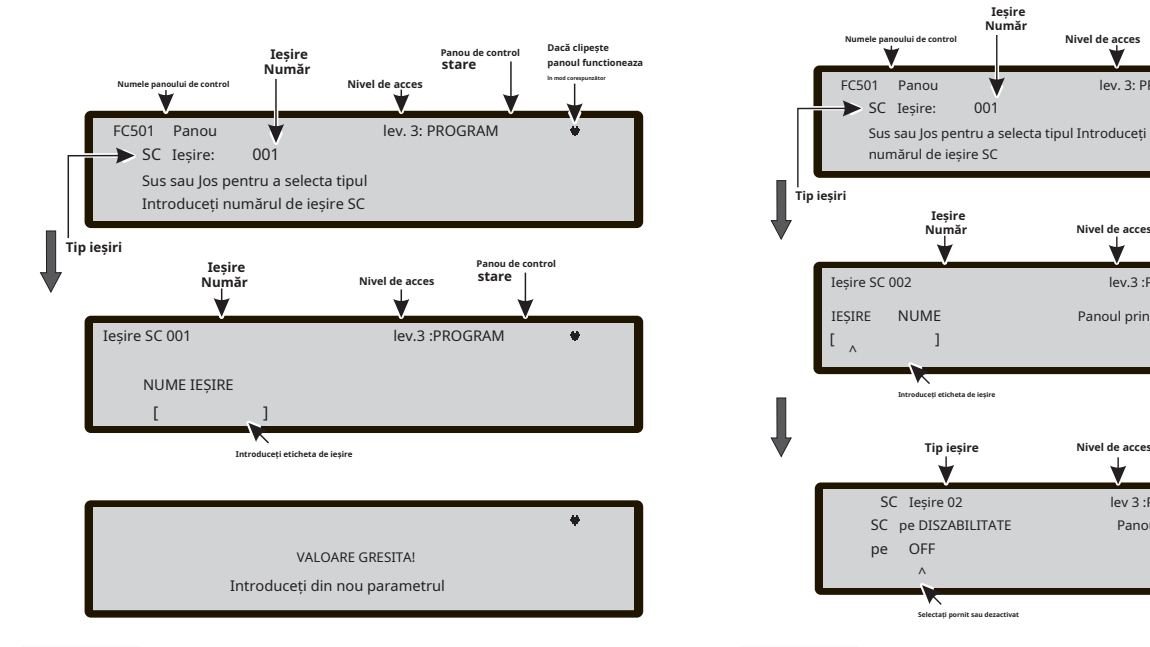

Figura 45 Pagini pentru programarea optiunii "SC activ la dezactivari".

- Setarea opțiunii la**da**va încheia secvența de programare pentru acea ieșire.
- Ieșirile Open Collector (OC1, OC2) ale panoului de la bord nu pot fi programate**ACTIONĂ CA SC1**

## - **DEclanșator alarmă panou?**

Când această opțiune este setată la**da**(implicit), ieșirea relevantă devine activă în starea de alarmă a panoului, altfel poate fi definită o condiție de declanșare mai specifică pentru acea ieșire.

### - **DEclanșator de dezactivare?**

Această opțiune activează ieșirea relevantă dacă orice parte a sistemului este dezactivată (setat implicit la**Nu**).

- Acest parametru este disponibil numai dacă parametrul **DEclanșator alarmă panou?**, pentru aceeași ieșire este
- Setarea parametrului la**DA**va încheia secvența de
- Ieșirile care au această opțiune programată, nu vor fi oprite.

Această caracteristică este disponibilă și pentru releul de incendiu al panoului și modulele de buclă FC410RIM, FC410SIO, FC410MIO, FC410QMO, FC410QRM, FC410QIO.

Alți parametri care pot fi programați prin interfața de utilizator a panoului includ:

- **NUME IEȘIRE**
- **ZONA DE DEclanșare 1**
- **ZONA DE DEclanșare 2**
- **EVENIMENT DECLANSATOR**
	- **PUBLICABIL**
	- **MONOSTABILE**

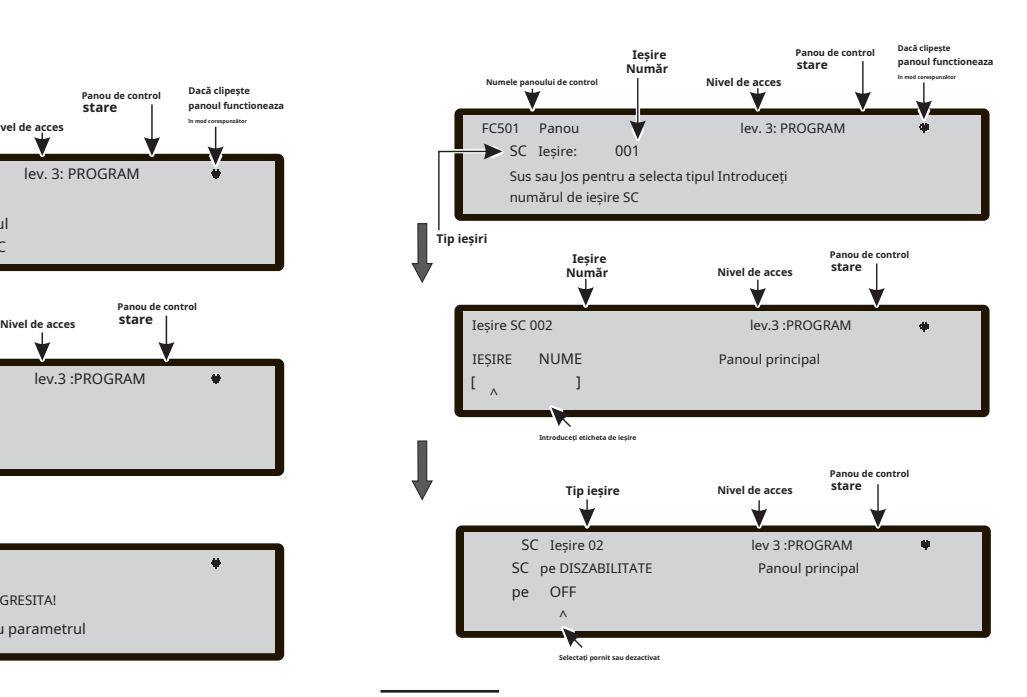

**Figura 46**Pagini de Selectare și programare SC active la dezactivare.

**ETICĂ DE IEȘIRE**-introduceți sau modificați eticheta de ieșire relevantă utilizând modul de introducere alfanumeric, maximum 20 de caractere.

**ZONA DE DEclanșare 1**-selectați prima zonă pe care evenimentele, definite ulterior, vor deveni active ieșirea. Intrarea "0000" înseamnă "Fără zonă". Mod de introducere numerică, interval de la 0 la 32.

**ZONA DE DEclanșare 2**-selectați a doua zonă pe care evenimentele, definite ulterior, vor deveni active ieșirea. Intrarea "0000" înseamnă "Fără zonă". Mod de introducere numerică, interval de la 0 la 32.

**EVENIMENT DECLANSATOR**-definiți, pentru ambele zone de declanșare, tipurile de evenimente valabile pentru activarea ieșirii relevante. Tipurile de evenimente sunt codificate după cum urmează:

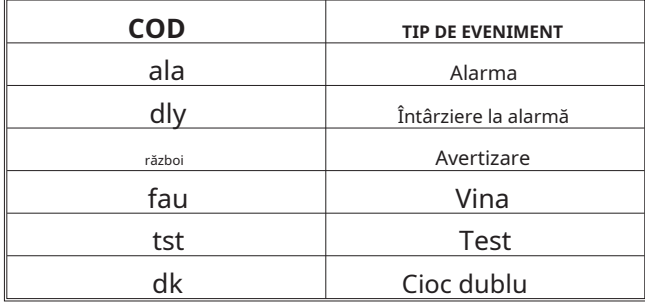

Puteți selecta mai mult de un EVENIMENT DE DEclanșare (mod selecție multiplă) -

- Evenimentele selectate sunt valabile pentru toate zonele de declanșare.
- In aceasta faza: Când condiția de declanșare a zonelor acționează în modul "SAU", este suficient ca starea de declanșare a unei singure zone să fie potrivită pentru a activa ieșirea.

**PUBLICABIL**-selectați dacă ieșirea rămâne activă până la **TĂCERE / RĂSUNERE SONORE**butonul este apăsat (pe opțiunea setată) sau rămâne activ până când**RESET**butonul este apăsat (opțiune oprită).

- În cazul "ieșirilor silenciabile", odată oprite, aceasta poate fi reactivată prin apăsarea butonului **SONORE TĂCIȚIE/RUNERE**butonul din nou.

procedura de programare și pentru a părăsi pagina. **MONOSTABILE**-permite ieșirii relevante să se dezactiveze automat atunci când**MONOST. TIMP DE IEȘIRE** se scurge. Setați acest lucru la**PE**pentru a activa această caracteristică.

- The**MONOST.TIMP DE IEȘIRE**este setată în secțiunea SISTEM a meniului PROGRAM și valoarea sa este valabilă pentru toate ieșirile.

## **5 Cheie- Rețea**

Opțiunea Rețea din meniul Programare activează procedura de configurare a modulelor FC500MFI.

Când toate panourile de control și modulele FC500MFI sunt conectate în rețea,

1- utilizați**5**Tasta pentru selectare**Reţea**, din pagina Programare din interfața cu utilizatorul

2- va fi afișat afișajul din Figura 47.

3- deplasând cu tastele săgeți pentru a selecta modulul FC500MFI care urmează să fie configurat**-**sau**-**(simbolul**^** sub numele arată modulul selectat),

activați un modul FC500MFI cu săgeată sau dezactivați-l cu săgeata:

Numele modulului va apărea cu majuscule dacă este activat. Apăsați tasta Enter pentru a confirma.

**COD TIP DE EVENIMENT** În starea ANALYZE (nivel L1): pentru afișarea stării aferente se folosește un acronim. Acronimele sunt:

"Bine!", Dispozitivul net. este detectat ca fiind conectat și funcționând;

"**ko**!", Dispozitivul net. este detectat ca neconectat "**FAU** ", Dispozitivul net. este defect "**DIS**", Dispozitivul net. este dezactivat

"**--**", Dispozitivul net. nu este configurat în rețea " **VECHI**", Dispozitivul net. are o versiune FW învechită.

Pentru o explicație a caracteristicilor și programării (adreselor), consultați manualul dedicat modulului FC500MFI.

**Tastatura alfanumerica**Nicio funcție nu are legătură cu tastatura alfanumerică.

**Tastele cursorului**The**Sus**tasta activează modulul selectat (de ex. ON1-majuscule).

The**Jos**tasta dezactivează modulul selectat (de ex. on1 minuscule).

Folosește**Dreapta**tasta pentru a selecta modulul.

Folosește**Stânga**tasta pentru a selecta modulul.

**Tasta ESC**Utilizare**ESC**tasta pentru a anula procedura de programare.

**Introduce cheia**Folosește**INTRODUCE**pentru a confirma

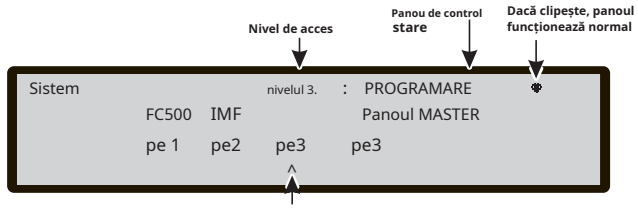

**Simbolul arată modulul selectat de activat**

**Figura 47**Afișaj pentru a activa modulul FC500MFI.

### **6 TASTE - DISPOZITIV HARTĂ 7 TASTE -USB**

Această opțiune activează funcția "La cerere de mapare a dispozitivelor" pentru a modifica schema de adresare a dispozitivelor într-un sistem de lucru. Într-un sistem în care schema de adresare este bine cunoscută deoarece toate dispozitivele sunt adresate în mod singular prin Service Tool sau prin caracteristica de "mapping dispozitiv" încorporată în procesul de înregistrare a buclei (1 CHEIE). Aceasta înseamnă că această nouă funcție nu este destinată achiziționării de noi dispozitive în bucle (în acest scop trebuie utilizată caracteristica Înregistrare).

Spre deosebire de caracteristica de "mapare a dispozitivului" încorporată în procesul de înregistrare a buclei, versiunea "La cerere" nu va modifica automat: etichetele dispozitivelor și zona alocată.

- Toate dispozitivele, inclusiv tipurile "unice" vor fi trecute în "lista activate". Dispozitivele de tip "numai iesire" sunt tratate ca în procedura standard de mapare a dispozitivelor (vor fi activate singular atunci când sunt selectate în listă).

#### In aceasta faza:

**Tastatura alfanumerica**Tastatura alfanumerica este folosita pentru a introduce noua valoare a adresei: 0-9;

**Tastele cursorului**tasta SUS, apăsare scurtă: pentru a derula la evenimentul anterior din listă, apăsare lungă: pentru a începe derularea automată a evenimentului anterior din listă.

tasta Jos, apăsare scurtă: pentru a derula la următorul eveniment din listă, apăsare lungă: pentru a începe derularea automată a următorului eveniment din listă.

Tasta DREAPTA: pentru a programa dispozitivul selectat. STANGA pentru a continua procedura de cartografiere.

**Tasta ESC**Tasta ESC: pentru a termina procedura de mapare și a ieși.

**Introduce cheia**tasta ENTER: pentru a confirma valoarea adresei introduse.

- Pentru a opri derularea automată, apăsați scurt tasta SUS sau Jos.

Optiunea**USB**în**PROGRAMARE**meniul activează**USB** pagina de programare.**7**Tasta este folosită pentru a selecta pagina de programare USB, Figura 50 arată:

0) Extra

- 1) Încărcați audio
- 2) Salvați audio
- 3) Încărcare programare
- 4) Salvați programarea
- 5) Upgrade FW 6) Salvați Jurnalul.

In aceasta faza:

## **Tastatura alfanumerica**Permite selectarea activităților USB.

0) În timp ce panoul funcționează, se vor putea încărca cele două limbi prezente în memoria flash a cheii USB (descărcate anterior de pe CD-ul furnizat cu centrala sau de pe site-ul FireClass), vezi schema de funcționare din figura 46.

1) Pentru a încărca, de pe pendrive USB la panou, fișierul AUDIO care conține mesajele vocale.

2) Pentru a salva, de pe panou pe pendrive USB, mesajele AUDIO curente.

3) Pentru a încărca, de pe pendrive USB la panou, datele de programare (\*).

4) Pentru a salva, de pe panou pe pendrive USB, datele curente de programare a panoului.

5) Pentru a actualiza firmware-ul panoului de pe un pendrive USB (\*\*)  $(***).$ 

6) Pentru a salva datele curente LOG în panou de pe panou pe pendrive USB.

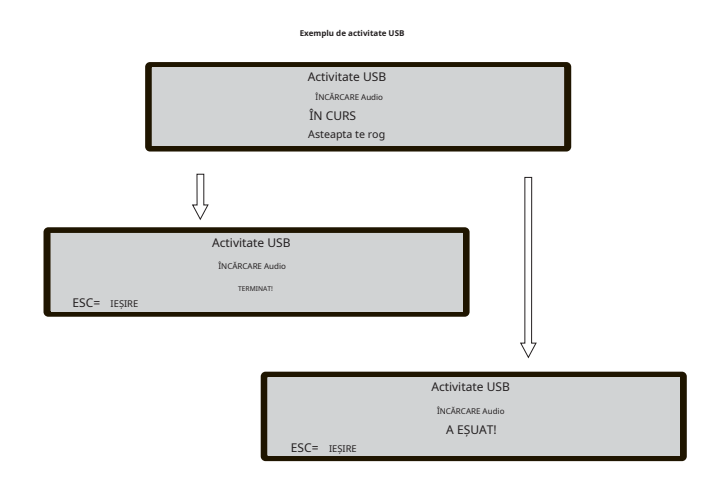

### **Figura 49**Exemple de activități USB.

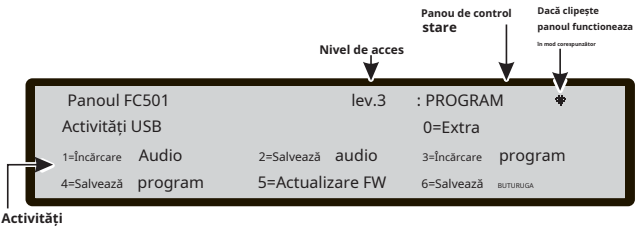

Dispozitiv Cartografiere Evt Timp Tip adăuga Terminat 001> 00: 19.50 P L2:001< introduce cel abordare 000/002  $002$ 00:  $0<sup>0</sup>$ 19.50 19.50 P PH  $L2:001<$  $11$ abordare

**Figura 48**Afișează "maping dispozitiv la cerere". **Figura 50**Pagina activităților USB.

**Tastele cursorului**Nu are legătură cu nicio funcție**SUS**,**Jos, dreapta**și**Stânga**Chei.

**Tasta ESC**The**ESC**tasta este folosită pentru a ieși din pagina de rezultate ale activității USB.

**Introduce cheia**Nicio funcție nu are legătură cu**INTRODUCE**Cheie.

- (\*) Datele încărcate vor suprascrie datele curente din panou.
- (\*\*) Fișierul care conține versiunea FW așteptată pentru actualizarea panoului trebuie să fie prezent în directorul F\_fw din pendrive.
- (\*\*\*) Pentru a face upgrade de firmware a repetitorului FC500 și a modulului MFI nu este posibilă folosind pendrive-ul USB.

Cu referire la punctul 0) "EXTRA", la pornirea primului panou și/sau la sfârșitul procesului de upgrade FW al panoului de control, doar o limbă poate fi încărcată suprascriind a doua limbă prezentă anterior (prima va fii englezii). Limba disponibilă va fi conținută într-un fișier dintr-un folder dedicat pe un stick USB conectat la panoul de control**înainte de prima pornire**.

Această limbă încărcată va fi limba panoului de control. Dacă stick-ul USB nu este prezent la prima pornire a panoului, sistemul va propune limba implicită: italiană și engleză (vezi figurile 51, 52).

În cazul ACTUALIZĂRII FW a panoului de control, la sfârșitul <sup>la pagina PRINCIPALA.</sup> procesului de actualizare a FW, panoul va începe procedura "Descărcare șiruri de limbă prin cheie USB la prima pornire a panoului", (vezi figura 52) pentru a încărcați versiunea corectă a limbii necesare.

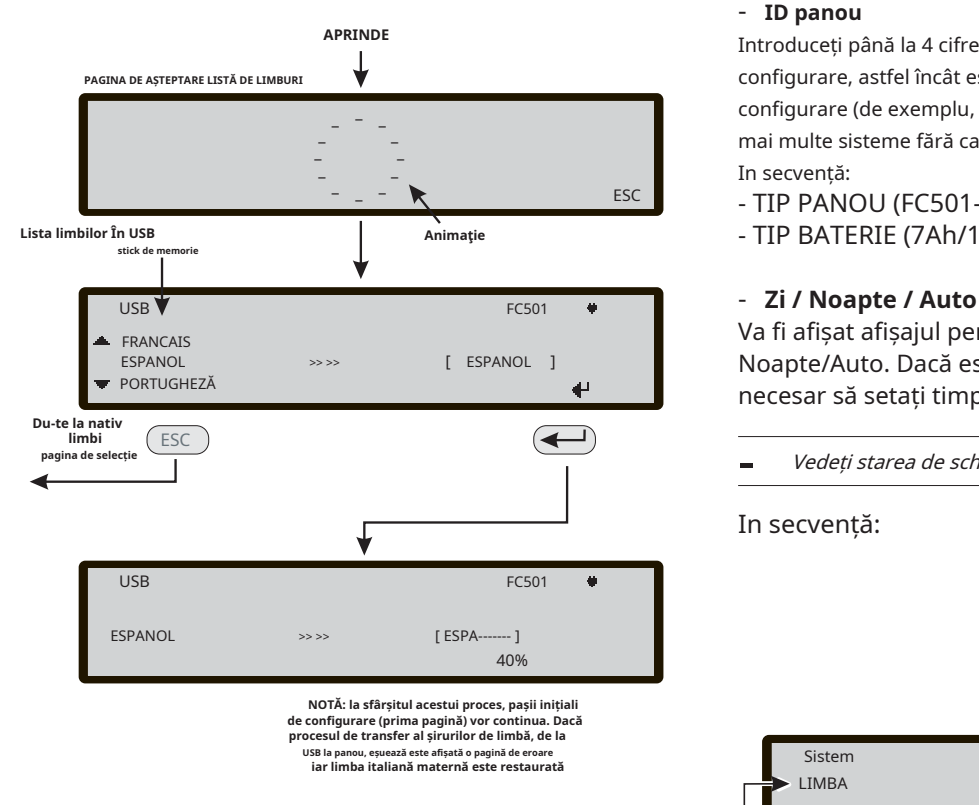

**Figura 51**Această figură afișează secvența paginilor LCD ^ cerută de caracteristică: "Descărcare șiruri de limbă prin cheie USB la prima pornire a panoului" (stick de memorie USB introdus și fișierul de limbă corect prezent).

## **8 TASPE -SISTEM**

Optiunea**SISTEM**în meniul de programare activează pagina de selecție a limbii sistemului (Limba de afișare: vezi figura 51).

- Alte limbi pot fi încărcate din software

După selectarea limbii, este posibil să programați:

- ID PANOUL
- TIP PANOU (FC501-L/FC501-H)
- TIP BATERIE (7Ah/12Ah/38Ah)
- MOD ZI/NOAPTE sau AUTO
- ÎNTÂRZIERE LA ORA ALARMEI.
- COPIEAZĂ PE ZONA?
- MONST. TIMP DE IEȘIRE
- ACTIVARE SCREEN SAVER
- 2 bucle de sârmă

**Tastatura alfanumerica**Nicio funcție nu are legătură cu tastatura alfanumerică.

**Tastele cursorului**Nu are legătură cu nicio funcție**SUS**și**Jos** Chei.

Folosește**Dreapta**pentru a selecta următoarea opțiune. Folosește**Stânga**pentru a selecta opțiunea anterioară.

**Tasta ESC**Utilizare**ESC**pentru a anula operația și pentru a reveni

**ENTER Tasta ENTER**Cheia acceptă selecția. In secvență:

### - **ID panou**

Introduceți până la 4 cifre pentru a identifica sistemul de fișiere de configurare, astfel încât este posibil să îl distingeți de alte fișiere de configurare (de exemplu, pe un stick USB, este posibil să încărcați mai multe sisteme fără ca fișierele de configurare să se suprapună). In secvență:

- TIP PANOU (FC501-L/FC501-H)
- TIP BATERIE (7Ah/12Ah/38Ah

Va fi afișat afișajul pentru programarea modului Zi/ Noapte/Auto. Dacă este ales modul automat, este necesar să setați timpul de tranziție de la un mod la altul.

- Vedeți starea de schimbare a LED-ului în modul Zi/Noapte.

In secvență:

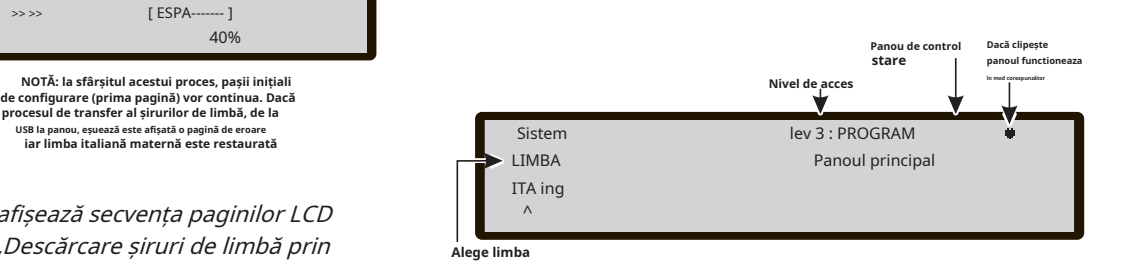

**Figura 52**Pagina pentru a selecta limba sistemului.

#### - **Întârziere până la ora alarmei**

Introduceți timpul de întârziere până la alarmă în minute (maxim 9). Cantitatea de Întârziere până la Timpul de alarmă + Timpul de investigare nu trebuie să depășească 10 minute.

### - **Copiați pe Zone?**

Trecând pe**DA**Opțiunea utilizând tastele Cursor este posibil să copiați aceeași întârziere la timp de alarmă în toate zonele.

## - **MONST. TIMP DE IEȘIRE**

Introduceți perioada de timp în care ies, cu**monostabil** opțiune setată, rămâne activ odată declanșat. Valoarea variază de la 1 minut la 30 de minute (valoarea implicită este de 3 minute). Este valabil pentru întregul sistem.

### - **ACTIVAȚI SCREEN SAVER**

Când este setat ca**DA**, se afișează prima pagină personalizabilă, altfel este eliminată definitiv.

### - **2 bucle de sârmă**

Fiecare buclă poate fi setată individual pentru a funcționa**2 fire** modul (selecție multiplă). Cand**2 fire**opțiunea este selectată, este posibil să se conecteze dispozitive atât pe partea stângă, cât și pe partea dreaptă a buclelor (2 pinteni). Acest lucru permite conectarea a până la 6 pinteni la panou, imitând un panou convențional cu 6 zone.

## **Note:**

- **1.**În toate descrierile evenimentelor, dispozitivele sunt indicate ca aparținând unei bucle. În cazul buclelor deschise, nu se poate face distincția între partea stângă și cea dreaptă. Prin urmare, conceptul de buclă nu va avea sens prin definiție, iar localizarea se va realiza prin zone ca în cazul panourilor convenționale.
- **2.**Dacă dispozitivele sunt adresate de Instrumentul de service, există două opțiuni pentru a le seta în 6 zone care corespund celor 6 pinteni:

**A)**Conectați adresele de la 1-16 la partea stângă a buclei 1, de la 17-32 la partea dreaptă a buclei 1 și așa mai departe. Apoi efectuați procedura de înregistrare și alegeți opțiunea "După adresă" pentru atribuirea zonei (dispozitivele din partea stângă a buclei 1 vor fi alocate zonei 1, cele din partea dreaptă a buclei 1 zonei 2 și așa mai departe.

**b)**Atribuiți zona corectă fiecărui dispozitiv, prin intermediul consolei PCului sau al panoului de control LCD.

**3.**Dacă dispozitivele nu sunt adresate, se efectuează o procedură de cartografiere pentru a localiza fiecare dispozitiv și pentru a-i atribui zona corespunzătoare.

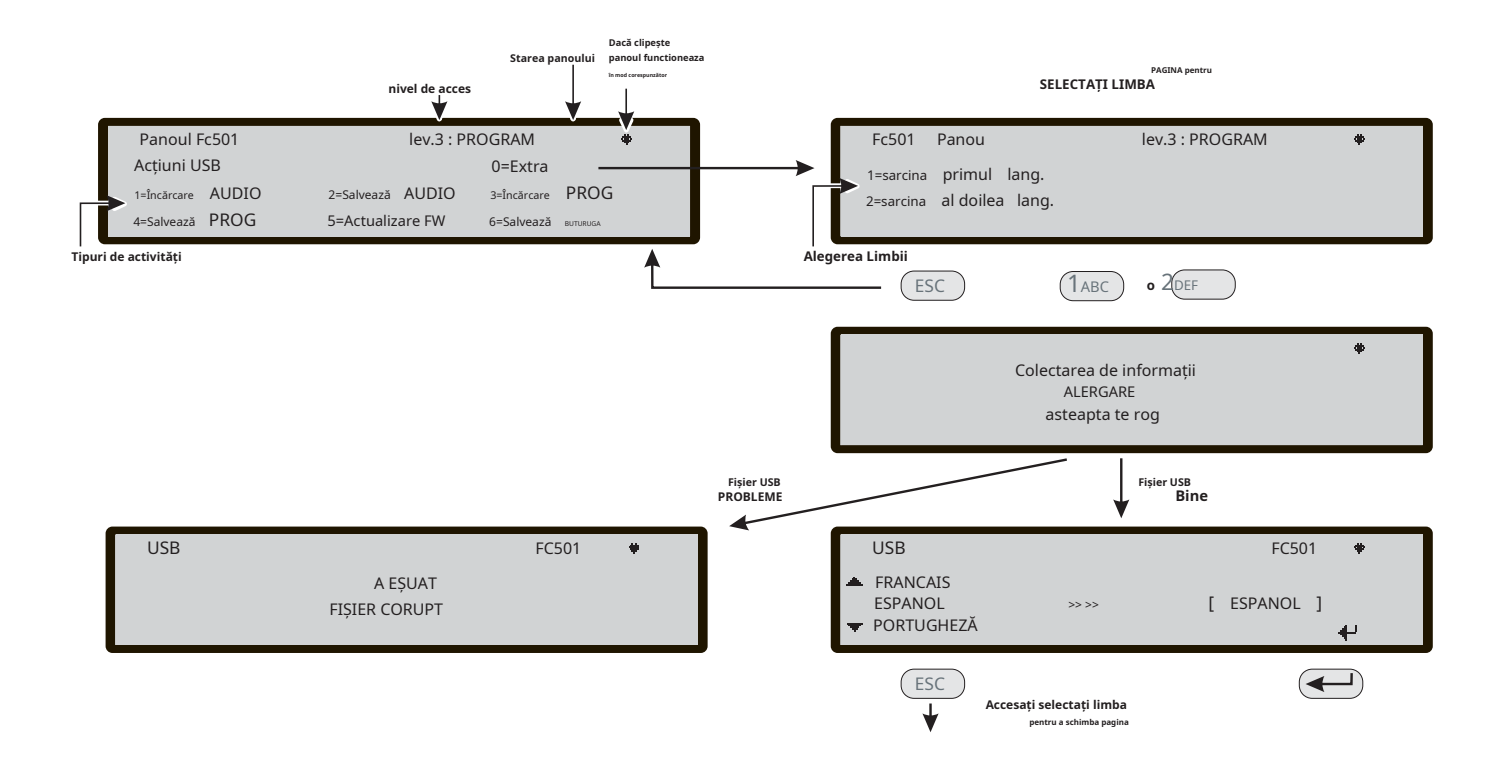

Figura 53 Schema din figură afișează secvența paginilor LCD cerută de această caracteristică: "Descărcare șiruri de limbă în timpul rulării panoului".

Opțiunea Restore Default din meniul PROGRAMMING vă va permite să restabiliți setările implicite.

Folosește**9 Tasta**a selecta**Restabili implicit**(vezi Figura 54) .

**Tastatura alfanumerica**Nicio funcție nu are legătură cu tastatura alfanumerice.

**Tastele cursorului**Nu are legătură cu nicio funcție**SUS, Jos, Dreapta**și**Stânga**Chei.

**Tasta ESC**The**ESC**Key anulează procedura și revine la pagina anterioară;

**Introduce cheia**The**INTRODUCE**Key pornește procedura de restabilire a setărilor implicite.

- Dacă placa de bază a panoului este conectată cu un modul FC500IP, procedura de restaurare la valorile implicite din fabrică (tasta 9) nu va avea niciun efect asupra modulului FC500IP. Pentru a restabili modulul FC500IP la valorile implicite din fabrică, utilizați procedura software-ului FireClass Console.

## **9 TASTE - Restabilire valorile implicite Adresa repetitorului FC500REP**

După ce centrala FC501 a fost conectată, la prima pornire FC500REP va verifica prezența adresei și conformitatea acesteia. Dacă adresa este corectă, Repeatorul va începe să funcționeze; dacă adresa nu este corectă, afișajul va solicita introducerea unei noi adrese. Va fi afișat afișajul din Figura 55.

**Tastatura alfanumerica**Utilizați tastatura alfanumerică pentru a introduce adresa de 1 cifră.

**Tastele cursorului**Nu are legătură cu nicio funcție**SUS, Jos, Dreapta**și**Stânga**chei;

**Tasta ESC**Utilizare**ESC**pentru a anula operația și pentru a reveni la pagina anterioară.

**Introduce cheia**Utilizați tasta ENTER pentru a confirma adresa.

- Dacă din orice motiv adresa unui repetor este schimbată din greșeală, sistemul va afișa mesajul din Figura 55, în acest caz adresa repetorului poate fi schimbată folosind tasta ESC.

AVERTIZARE! Toate datele de programare se vor pierde. Doriți să continuați? ENTER=DA pentru a schimba adresa repetorului ESC=NU

!!VINA!!<br>Legătura serial este întreruptă<br>incapabil să comunice cu sistemul apăsați ESC

**Figura 54**Restabiliți pagina implicită. **Figura 55**Afișează "link-ul repetitorului este oprit".

## **Accesarea meniului Modificare**

Pentru a accesa**MODIFICA**din meniul de pe pagina PRINCIPALA, vi se va cere sa introduceti parola Installer 1 (implicit este 00000) sau Installer 2 (implicit este 99999). Fiecare cifră introdusă va fi ascunsă cu simbolul \*.

Instalatorul 1 și Instalatorul 2 pot accesa toate opțiunile descrise în Manualul de utilizare. Citiți manualul de utilizare pentru mai multe informații.

Atât Instalatorul 1, cât și Instalatorul 2 pot accesa opțiunea 9 - Sirene. Doar instalatorul 1 poate accesa opțiunea 7 - Parolă.

Pentru a accesa**DEZACTIVATĂ**din meniul MAIN pagina, vi se va cere să introduceți parola de instalare (implicit este 00000) sau de instalare 2 (implicit este 99999). Fiecare cifră introdusă va fi ascunsă cu simbolul \*.

Instalatorul 1 și Instalatorul 2 pot accesa toate opțiunile descrise în Manualul de utilizare. Citiți manualul de utilizare pentru mai multe informații.

Atât Instalatorul 1, cât și Instalatorul 2 pot accesa opțiunea 9 - Sirene. Doar instalatorul 1 poate accesa opțiunea 7 - Parolă.

Această opțiune este activată numai dacă introduceți în Panoul de control folosind un PIN Master Installer (implicit 00000). Cheia**7**este folosit pentru a selecta Dezactivare **Parola**opțiunea, după ce opțiunea a fost selectată parola corespunzătoare va fi dezactivată/activată (Figura 56).

- **Selectați parola** In

aceasta faza:

**Tastatura alfanumerica**Utilizați tastatura alfanumerice pentru a selecta numărul de identificare al parolei.

**Tastele cursorului**Folosește**SUS**Tasta pentru a afișa următorul tip de parolă;

Folosește**Jos**Tasta pentru a afișa tipul anterior de parolă. Tipurile de parolă sunt Parolă utilizator și Parolă instalator.

Nicio funcție nu are legătură cu tastele dreapta și stânga.

**Tasta ESC**Folosește**ESC**tasta pentru a anula operația și pentru a reveni la pagina anterioară.

Introduce cheiaFoloseșteINTRODUCETasta pentru confirmare.<br>Introduceti numărul User Pwd

## - **Dezactivați parola**

În această fază, afișajul arată starea curentă a Parolei selectate (Utilizator sau Instalator). Acțiunile posibile sunt: ENABLE sau DISABLE.

**Tastatura alfanumerica**Nicio funcție nu are legătură cu tastatura alfanumerice. Dezactivat aceasta aceasta aceasta aceasta aceasta aceasta aceasta aceasta aceasta ace

**Tastele cursorului**Nicio funcție nu are legătură cu**SUS, Jos, Dreapta și Stânga**Chei.

**Accesarea meniului Dezactivare Tasta ESC**Folosește**ESC**tasta pentru a anula operația și pentru a reveni la pagina anterioară.

> **Introduce cheia**Folosește**INTRODUCE**Tasta pentru confirmare. Interfața cu utilizatorul se mută la pagina PRINCIPALA urmată de o resetare a panoului.

## **9 chei- Sirene**

Această opțiune este vizibilă numai dacă intri în Panoul de control folosind parola Installer 1 (implicit 00000) sau Installer 2 (implicit 99999).

Această opțiune vă permite să activați sau să dezactivați toate sirenele de la bord sau de pe buclă: SC1, SC2, ieșiri **7 Cheie - Parolă (Dezactivare)** sirene buclă (SAM, SAB, SNM, sirene Symphoni baze AV).

> Apăsați 1 pentru a activa toate sirenele: evenimentul "TOATE SIRENELE ACTIVATE" este memorat în jurnal.

> Apăsați 2 pentru a dezactiva toate sirenele: evenimentul "TOATE SIRENELE DEZACTIVATE" este memorat în jurnal.

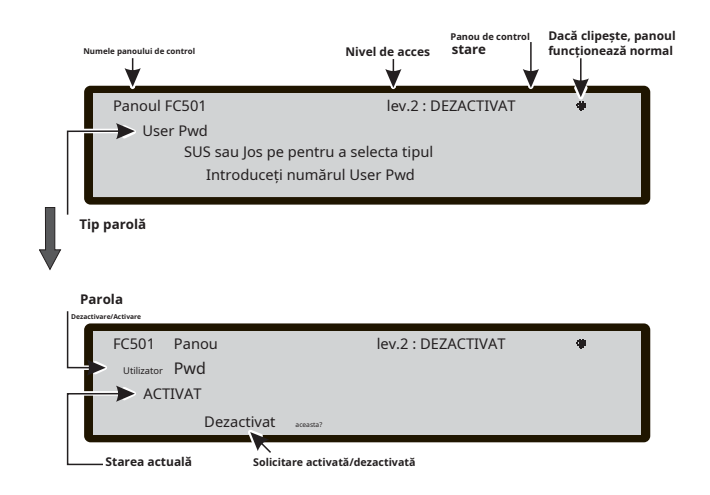

**Figura 56**Afișează parola activată/dezactivată.
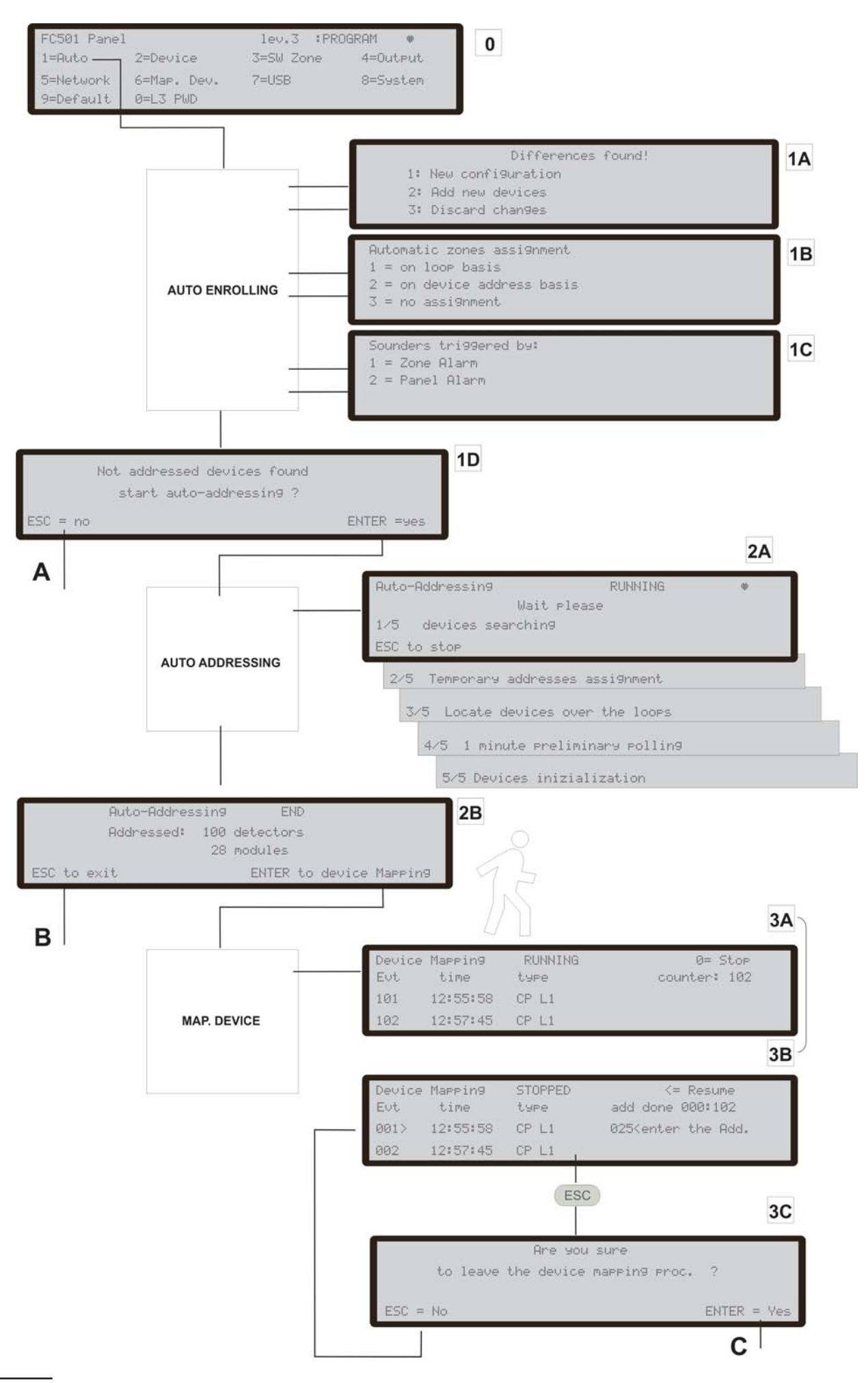

Figura 55 Opțiunea de programare "AUTO".

# **PROCEDURA RAPIDA DE PORNIRE**

Această procedură permite pornirea rapidă a sistemului de detectare a incendiilor FC501.

Când buclele sunt cablate, verificate electric și toate dispozitivele au fost instalate în buclă, este posibil să se conecteze bornele buclelor la panou.

Înainte de a porni centrala de incendiu, asigurați-vă că linia de împământare a fost conectată.

# **PROCEDURĂ**

- **1.**Pornirea panoului va începe o procedură FW pentru verificarea/programarea informațiilor pentru interfața utilizator și pentru panou, ceea ce asigură că funcțiile sunt programate și sunt consecvente. Aceste informații includ:
- Limba selectată
- Numărul de identificare a panoului
- Tipul panoului (FC501-L/FC501-H)
- Capacitatea bateriilor instalate (7Ah/12Ah/38Ah)

**2.**Când datele anterioare au fost verificate/programate, introduceți data și ora. Acest pas este important deoarece garantează consistența fișierului jurnal.

În acest moment, panoul va începe prima inițializare a sistemului verificând integritatea buclelor.

- NOTĂ: Panoul din această fază este configurat pentru a gestiona bucle închise (bucla cu 4 fire). Dacă este conectat la un pinten (bucla cu 2 fire), va genera defecțiuni în bucla ruptă.

La sfârșitul acestei prime faze de inițializare, interfața cu utilizatorul va fi afișată pe pagina principală cu capacitatea de a accepta funcțiile de comandă și control.

**3.**Selectați funcția Program apăsând tasta**1**.

- **4.**Introduceți parola de instalare (implicit=00000) fiecare cifră va fi mascată de simbolul \*.
- **5.**Alegeți opțiunea apăsând tasta**1**.

Panelul va începe procedura de înscriere.

Această procedură este împărțită în trei faze principale: 1 Auto-învățare 2 Adresare automată 3 Maparea dispozitivului

Este posibilă oprirea opțiunii "AUTO" la sfârșitul fiecărei faze; rezultatele sunt diferite.

# **1 AUTO-ÎNVĂȚARE**

În prima fază, panoul caută toate dispozitivele din bucla deja adresate (cu instrumentul de service).

În această fază, centrala va întreba ce model de atribuire automată a zonelor va fi aplicat dispozitivelor găsite (vezi Figura 55,1B) și panoul va întreba schema de declanșare a sondei (vezi Figura 55, 1A).

În cazul panoului deja configurat, acesta indică eventualele diferențe și întreabă cum se procedează (vezi Figura 55, 1A), caz în care schema de atribuire automată a zonelor se va aplica numai dispozitivelor noi găsite.

Dacă opriți opțiunea AUTO la sfârșitul acestei prime faze, Figura 55, A se va întâmpla:

- Panoul de control va prelua toate dispozitivele cu o adresă între 1 și 128.
- Dispozitivul de programare la configurația lor implicită.
- Alocarea automată a etichetelor.
- Alocarea automată a zonelor conform schemei alese în acea fază.
- Canalele de ieșire ale modulelor sunt activate pentru a se activa la alarma de incendiu a zonei alocate. Sirenele, sirenele și balizele, bazele de sirene, bazele AV (Audio Visual) și modulele FC430SNM se vor activa conform schemei de declanșare alese în această fază. Dacă s-a ales să se atribuie toate dispozitivele sistemului (fără alocare automată a zonei), toate modulele de ieșire, sirenele și balizele vor fi declanșate de starea de alarmă a panoului.
- Defecțiunile "NU PROGRAMA DISPOZITIV" și "adrese greșite" vor fi generate în cazul dispozitivelor neadresate sau cu adresa mai mare de 128, respectiv.
- Dacă rezultatul înscrierii diferă de configurația buclei stocată anterior, va fi afișat un mesaj de avertizare și este posibil să respingeți rezultatul prezentului înscriere, menținând configurația anterioară sau să le acceptați. Vezi Fig 55 1A.

# **2. AUTO-ADRESARE**

A doua fază începe, dacă în faza de Auto-învățare au fost identificate dispozitive neadresate sau au o adresă mai mare de 128. În această fază vor fi detectate toate dispozitivele neadresate. Panoul le atribuie o adresă temporară și le configurează implicit (vezi Figura 55, 2A).

Dacă opriți opțiunea AUTO la sfârșitul acestei a doua faze, se va întâmpla Figura 55, B):

- Atribuirea automată a adresei dispozitivelor neadresate
- Panoul de control va prelua toate dispozitivele
- Dispozitivele de programare la configurația lor implicită.
- Alocarea automată a etichetelor.
- Alocarea automată a zonelor pe baza unei bucle de apartenență.
- Canalele de ieșire ale modulelor, sirenelor și balizelor vor fi setate ca active la alarma zonei alocate.

### **3. MAPAREA DISPOZITIVELOR**

A treia și ultima fază este activată la cerere la sfârșitul fazei de auto-adresare.

În această fază, este posibil să:

- Localizați poziționarea în sistem a tuturor dispozitivelor prin activarea acestora (numai în cazul modulelor de ieșire, sirene sau balize, acestea vor fi activate corespunzător de către panou (vezi Figura 55, 3A).
- Efectuați un test preliminar al sistemului.
- Programați cei mai importanți parametri ai fiecărui dispozitiv localizat.
- Atribuiți automat etichete tuturor dispozitivelor.
- Atribuiți automat zonele pe baza adresei atribuite fiecărui dispozitiv.
- Configurați automat canalele de ieșire ale modulelor, sirenelor și balizelor pentru a se activa la alarma zonei alocate.

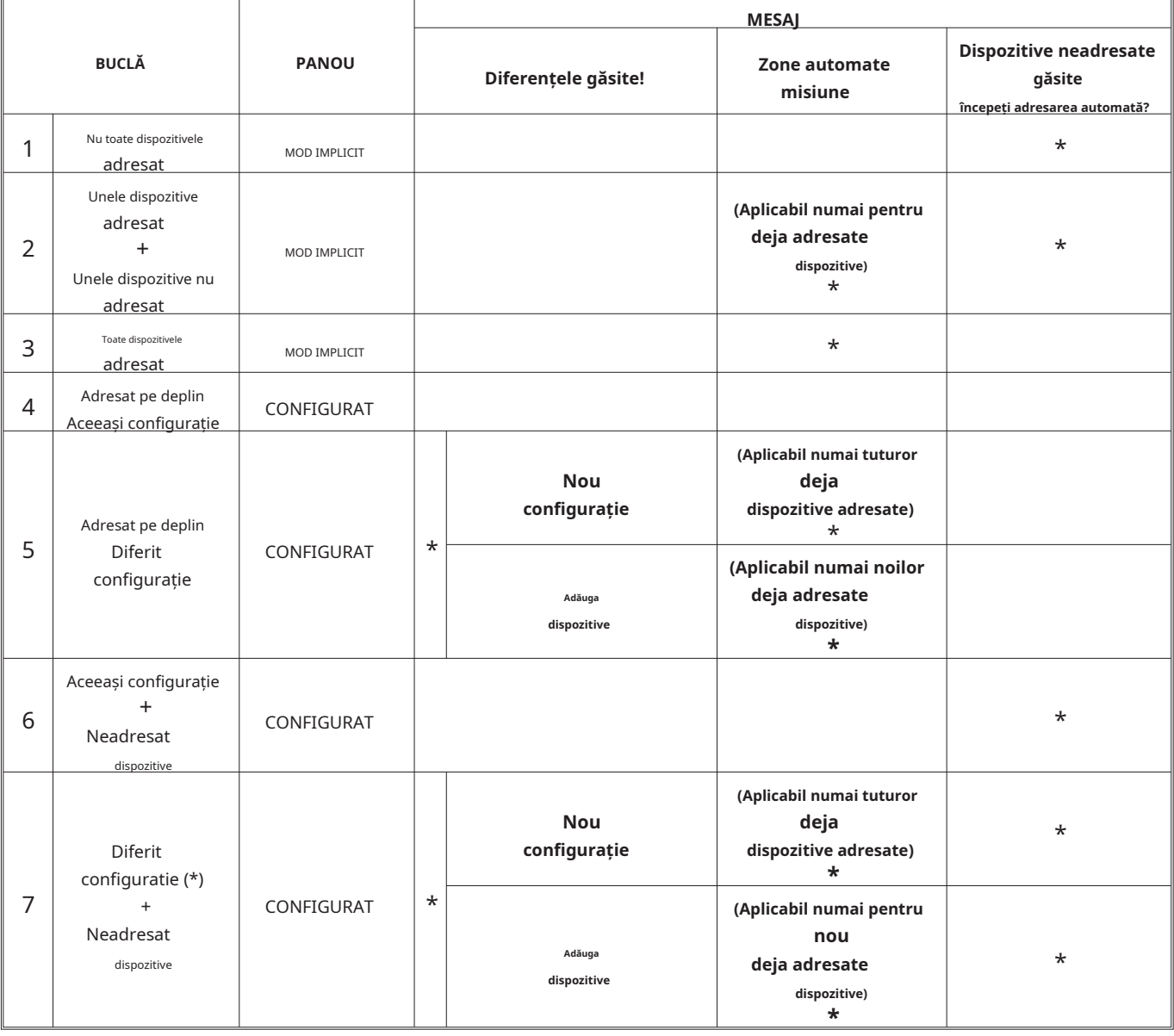

**Tabelul 10**Acest tabel arată tipul de mesaje și acțiunile relevante necesare în timpul procesului de înregistrare în funcție de configurația buclei și a panoului. Nota (\*) indică faptul că mesajul este afișat și acțiunea relevantă este executată.

A treia fază reprezintă un instrument puternic și flexibil care permite "desenarea" instalației aflându-se în fața panoului și fără utilizarea unui PC și a configurației sale SW.

Au fost concepute o serie de controale pentru a preveni generarea de condiții incorecte sau negestionabile.

Pentru a localiza fiecare dispozitiv, adresa care trebuie atribuită:

- nu aparține unui dispozitiv de generație mai veche (serie FC400).
- este în intervalul de la 1 la 128.
- aparține unui dispozitiv de nouă generație și acel dispozitiv este prezent în lista de dispozitive de localizat.
- nu se numără printre cele atribuite automat.

În fiecare caz, la sfârșitul fazei de mapare a dispozitivului (vezi Figura 55,C) se efectuează o verificare pentru a detecta prezența "adreselor duble". În acest caz sunt indicate adresele implicate și nu este posibil să se încheie procedura până când condiția de eroare nu este eliminată.

- Procedura de mapare a dispozitivelor poate fi lansată și în afara funcției AUTO, prin activarea funcției de programare numită "localizare. (Tasta 6, pe starea PROGRAM) care permite activarea procedurii de mapare a dispozitivelor la cerere, pe un sistem deja configurat. si fara a fi nevoie sa se procedeze la activarea acestora.Este menit sa corecteze erorile sau sa schimbe sistemul "pe rulare" si sa utilizeze toate caracteristicile si capacitatile descrise mai sus.

#### **Defectiune de sistem**

#### - **Alocarea zonei**

Pentru a imita un panou convențional, dispozitivul achiziționat peste bucle va fi atribuit automat unei zone predefinite. Sunt posibile două scenarii diferite:

Ieșiți la sfârșitul fazei de Adresare automată fără a executa procesul de mapare a dispozitivului, în acest caz:

- toate dispozitivele situate pe bucla #1 vor fi alocate zonei #1
- toate dispozitivele situate pe bucla #2 vor fi alocate zonei #2
- toate dispozitivele situate pe bucla #3 vor fi alocate zonei #3.

La sfârșitul procesului de mapare a dispozitivului.

Schema de atribuire a adresei dispozitivului către zonă este următoarea:

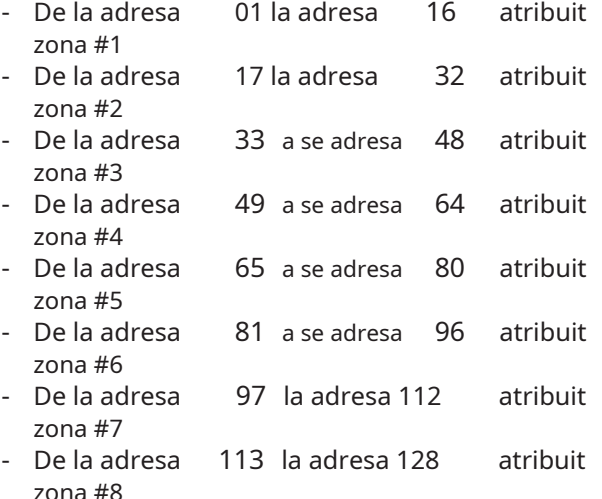

Dacă o adresă nu este atribuită manual unui dispozitiv (fie prin FC490ST, fie în timpul fazei de mapare a dispozitivului), nu i se va aloca nicio zonă.

Schemele anterioare de atribuire a zonei sunt aplicate și primei "zone de declanșare" în cazul dispozitivelor numai de ieșire (sonor, far, modul SNM,...) sau canal de ieșire al dispozitivelor de intrare/ieșire.

- Rețineți că, în cazul unei zone nealocate, evenimentul de declanșare a canalului de ieșire este alarma de panou.

#### - **Parametri impliciti de sistem Parametrii impliciti de sistem**

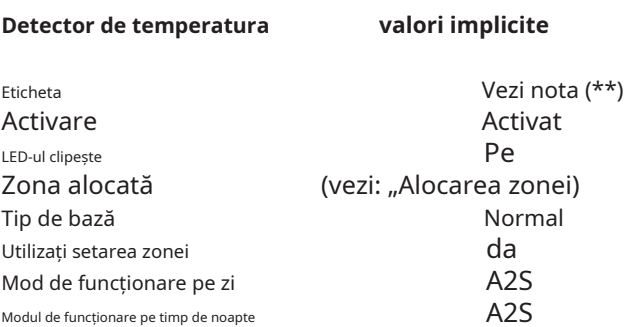

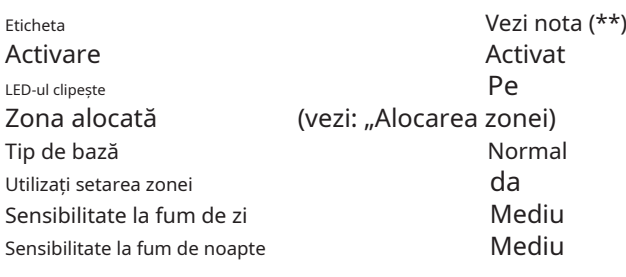

#### **Detector de fum+temperatură valori implicite**

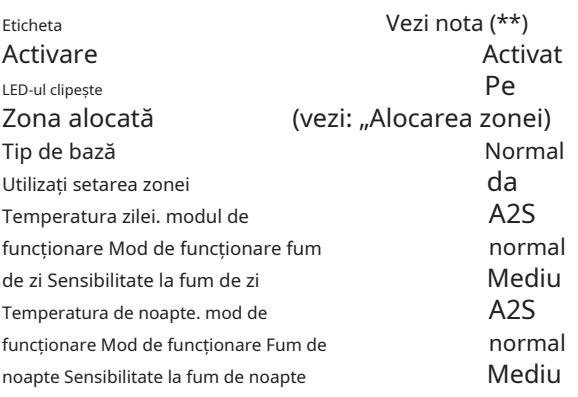

#### **Detector de temperatura CO + valori implicite**

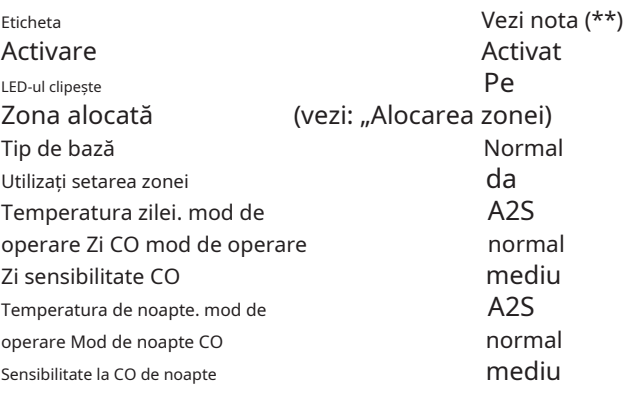

#### **Detector de CO+fum+temperatura valori implicite**

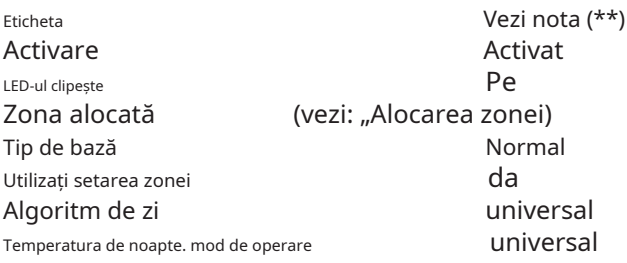

#### **Detector de fum valori implicite Module valori implicite valori implicite** Eticheta Activare LED-ul clipește Unitate de activare (unde este cazul) Acționează ca SC1 (unde este cazul) Normal Oprit Vezi nota (\*\*) da Pe Oprit Canale de intrare Activare Etichetă de canal Zona alocată (vezi: "Alocarea zonei) Mod de operare Utilizați setarea zonei da Vezi nota (\*\*) Legat de adresa Stil C, NR da Canale de ieșire Activare Eticheta canalului Zona de declanșare #1 (vezi: "Alocarea zonei) Declanșează zona #2 Zona de declanșare #3 (unde este cazul) Zona de declanșare #4 (unde este cazul) Punctul de declanșare #1 Punctul de declanșare #2 Punctul de declanșare #3 Recuperabil Pe external and Activ la dezactivare (unde este cazul) a prit Declanșare la eveniment Întârziere de la alarmă Recuperabil Model sirena (unde este cazul) 7 Hz de baleiaj rapid Volumul sirena (unde este cazul) Activarea farului (unde este cazul) Rata de aprindere a farului (unde este cazul) da Vezi nota (\*\*) Legat de adresa Nici unul Nici unul Nici unul Nici unul Nici unul Nici unul da Alarmă de zonă Oprit da înalt da 0,5 Hz

Canale de intrare

Eticheta Activare LED-ul clipește Putere externă Tip detector Setat pragul

**Modul DDM valori implicite**

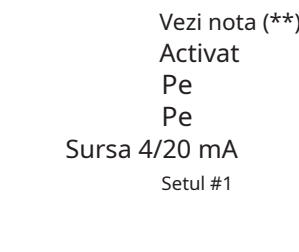

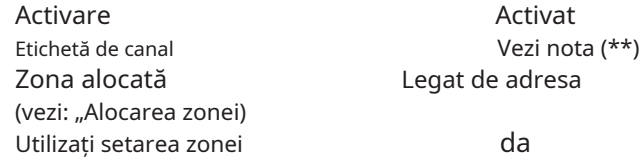

Recuperabil

Activ la dezactivare (unde este cazul)

Declanșare la eveniment Întârziere de la alarmă

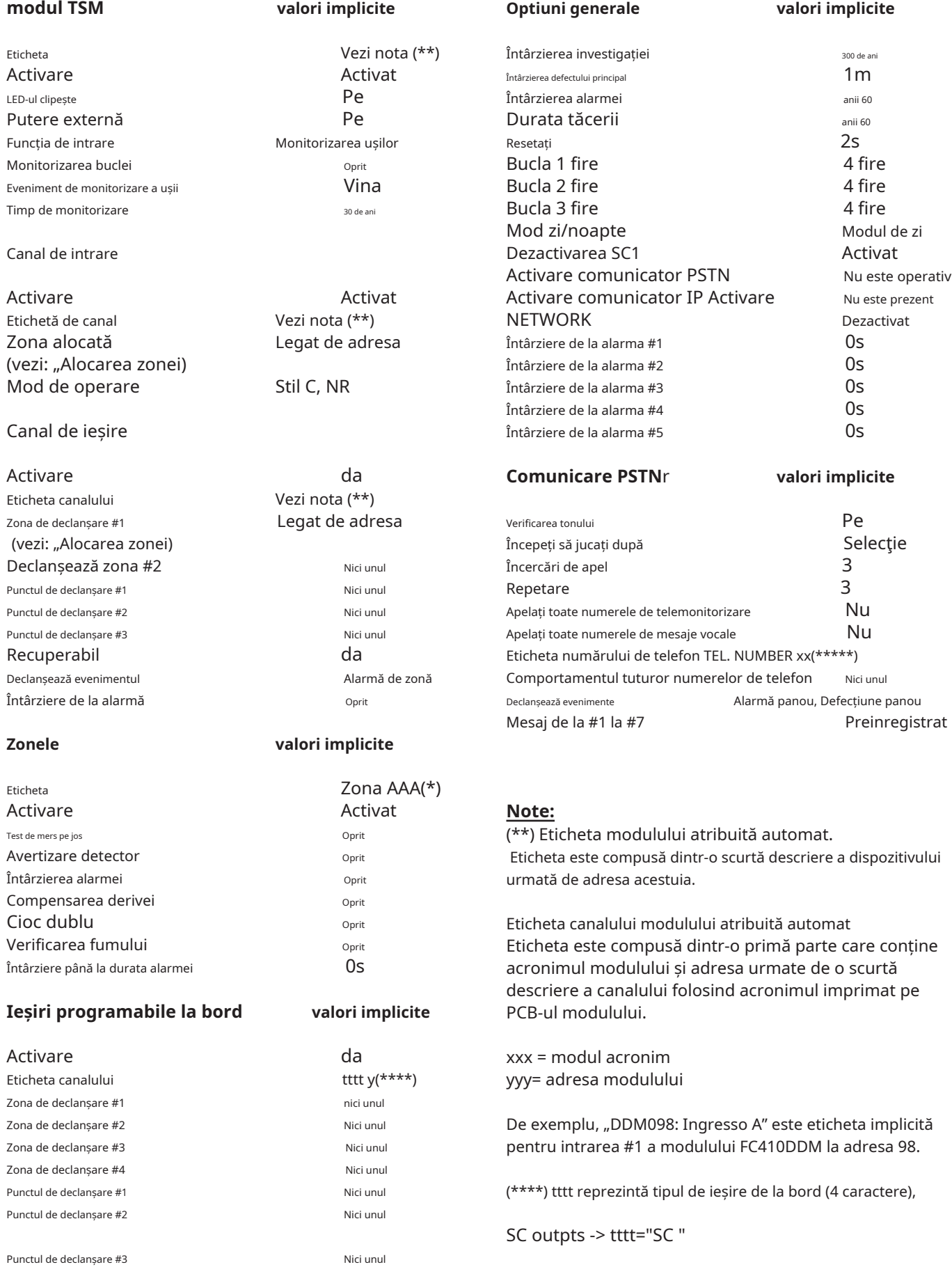

Ieșiri Programmabel -> tttt="OC "

y = numărul de ieşire

(\*\*\*\*\*) xx reprezintă ID-ul numărului de telefon (2 cifre),

da Oprit

nici unul Oprit

# **ACCESORII**

Mai jos este o listă de accesorii pentru panoul de control FC501, cu o descriere a principalelor caracteristici. Pentru mai multe informații despre aceste accesorii, vă rugăm să consultați instrucțiunile furnizate cu accesoriile în sine sau să le descărcați de pe site-ul web: http:// www.fireclass.net.

FC500IP este un modul IP care este utilizat pentru a conecta centrala de incendiu FC501 la o rețea LAN.

Modulul IP poate fi conectat la o rețea LAN folosind o adresă IP privată sau o adresă DHCP.

Aceleași proceduri pot fi efectuate folosind aplicația de consolă FireClass, fie prin portul serial, fie prin rețea. Cu o adresă IP publică, este posibil să gestionezi și să monitorizezi panoul de control de oriunde în lume, atâta timp cât ai acces la Internet.

Baza universală 4B este destinată utilizării cu seriile de detectoare FC460/FC400/600.

Baza poate fi fixată direct pe:

- Cutie de conducte britanică (centre de fixare 50 mm) sau europeană (centre de fixare 70 mm).
- Cutie de montare 4B EM Euro.
- plafonul suspendat, prin adaptorul CTA.
- direct pe tavan.

#### **FC460H sau FC400H-Detector de căldură adresabil**

Detectorul este destinat să fie conectat la următoarele:

- 4B Bază universală de 4".
- Baza izolatoare 4B-I 4".
- FC430SB Baza sirenă de putere redusă
- FC430LPSB Sirena adresabilă alimentată în buclă Baza.
- FC430LPASB der/Beacon Base. Sunet adresabil alimentat în buclă-

Software-ul din controler este utilizat pentru a interpreta valorile de căldură returnate pentru a declanșa o alarmă sau alte răspunsuri adecvate în funcție de tipul de detector configurat în Consola Clasa de incendiu. Modul de detectare poate fi:

- EN54-5 A1R, viteză de creștere ambientală normală
- EN54-5 A2S, fix 60 C
- EN54-5 CR, viteză de creștere ambientală ridicată.

# **FC460P sau FC400P - Fum optic adresabil**

Detectorul optic de fum FC460P/FC400P face parte din detectoarele de incendiu adresabile din seria FC460/ FC400.

- 4BI 4" Baza izolatoare
- 4B Bază universală de 4".
- **FC500IP Modul IP**<br>
FC430SB Baza sirenă de putere redusă
	- FC430LPSB Baza sonoră adresabilă alimentată în buclă.
	- FC430LPASB Sirenă adresabilă/bază de semnalizare alimentată în buclă.

Software-ul din controler este utilizat pentru a interpreta valorile optice și termice returnate pentru a declanșa alarma sau alt răspuns adecvat, în funcție de tipul de detector configurat în Consola Fire Class.

# **FC460PH sau FC400PH - Detector optic de fum și căldură adresabil 4B - Baza universala**

Detectorul este destinat să fie conectat la unul dintre următoarele:

- 4B Bază universală de 4".
- Baza izolatoare 4B-I 4".
- FC430SB Baza sirenă de putere redusă
- FC430LPSB Baza sonoră adresabilă alimentată în buclă.
- FC430LPASB Sirenă adresabilă/bază de semnalizare alimentată în buclă.
- Software-ul din controler este utilizat pentru a interpreta valorile optice și termice returnate pentru a declanșa alarma sau alt răspuns adecvat, în funcție de tipul de detector configurat în Consola Fire Class. Modul de detectare poate fi:
- Detector optic numai de fum (sensibilitate ridicată, normală sau scăzută)
- Optică (sensibilitate ridicată, normală sau scăzută) și temperatură fixă de căldură 60 C (A2S) o
- Detector de creștere a vitezei de creștere numai a căldurii (A1R) (fără selecție de sensibilitate)
- Temperatura fixă de căldură 60 C (A2S) (fără selecție de sensibilitate)
- Detector de viteză de creștere a căldurii (A1R) și fum optic (sensibilitate ridicată, normală sau scăzută)
- Detector de fum HPO (avansat) (sensibilitate ridicată, normală sau scăzută)
- HPO îmbunătățit cu temperatură fixă la căldură 60 C o (A2S)
- Rata de creștere îmbunătățită HPO (A1R).

# **FC460PC Detector optic de fum și căldură adresabil și CO**

Detector de înaltă performanță, de fum, temperatură și CO. Utilizarea celor trei elemente ale senzorului, în sinergie, permite determinarea cu acuratețe a prezenței tuturor tipurilor de incendii și având în același timp o imunitate excepțională la alarme false.

Funcționalitățile detectorului FC460PC sunt: automonitorizare, autotestare, indicator de stare, LED de la distanță și compensare prag. Detectorul FC460PC este compatibil cu bazele existente.

# **FC410LI - Modul izolator de linie**

Modulul izolator de linie FC410LI este proiectat pentru a fi utilizat pe circuitele de buclă a controlerului adresabil FC. Monitorizează starea liniei și, atunci când detectează un scurtcircuit, va izola secțiunea afectată, permițând în același timp restului circuitului de adresare să funcționeze normal. Scopul modulului izolator de linie FC410LI este de a se asigura că, pe un sistem adresabil în buclă, nicio eroare de scurtcircuit nu poate dezactiva mai multe dispozitive de detectare decât ar fi pierdut pe un circuit de incendiu convențional neadresabil.

# **FC410MIM - Mini modul de intrare**

Modulul FC410MIM Mini Input este proiectat pentru a monitoriza contactele de incendiu, cum ar fi controlul sistemului de stingere, controlul ventilației, controlul ușii de incendiu etc. Modulul oferă un pinten de detectare identificabil care este capabil să monitorizeze mai multe contacte normal deschise sau un singur contact normal închis. FC410MIM poate fi montat în orice carcasă electrică cu adâncime suficientă pentru a găzdui FC410MIM și contactele monitorizate de bornele IN+ și IN-, adică fără cablare în câmp. LED-ul de la distanță (dacă este necesar, nu este furnizat) trebuie să fie amplasat în aceeași carcasă electrică.

# **FC410MIO - Modul Mic Adresabil Multi I/0**

Modulul Multi I/O FC410MIO are trei intrări de clasă B și două ieșiri de la relee de blocare. Intrările de clasă B pot monitoriza contactele de incendiu, cum ar fi controlul sistemului de stingere, controlul ventilației, controlul ușilor de incendiu etc. Cele două ieșiri de relee sunt de formă uscată C care oferă contacte de comutare fără tensiune. Maximum două module de releu de înaltă tensiune HVR800 pot fi comandate și controlate individual de un FC410MIO dacă toate HVR800-urile sunt alimentate la 24 V c.c. sau 24 V ca. În această aplicație, HVR800-urile sunt controlate de cele două relee de blocare de pe FC410MIO. Maximum patru module de relee de înaltă tensiune HVR800 pot fi comandate și controlate individual de un FC410MIO dacă toate HVR800-urile sunt alimentate la 120 V ca sau 240 V ca. În această aplicație, HVR800-urile sunt controlate de cele patru ieșiri de control (O1+/O1- la O4+/O4-) de pe FC410MIO.

# **FC410SIO - Modul unic de intrare/ieșire**

Modulul de intrare/ieșire unică FC410SIO este proiectat pentru a oferi o intrare monitorizată de colector deschis și o ieșire de comutare fără tensiune a releului. FC410SIO poate comuta până la 2 A la 24 Vcc.

### **FC420CP - Punct de apel pentru sticlă de rupere adresabil (interioare)**

Apelul de rupere pentru sticlă adresabil FC420CP este proiectat să monitorizeze și să semnaleze starea unui contact comutator care este acționat prin activarea elementului de spargere a sticlă. Tipul de alarmă generat de semnalul de apel este configurat în Consola FireClass. Punctul de apel FC420CP îndeplinește cerințele EN54 Pt.11. FC420CP este montat pe o cutie din plastic standard cu montare la suprafață, o cutie standard de ipsos metalic cu un singur grup (35 mm pentru montare încasată) sau o cutie standard de ipsos metalic cu un singur grup (25 mm) cu cutie de spate.

### **FC421CP - Punct de apel adresabil pentru spargerea sticlei (în aer liber)**

- Apelul de rupere pentru sticlă, adresabil, rezistent la intemperii FC421CP este proiectat pentru a monitoriza și a semnala starea unui contact de comutare care este acționat prin activarea elementului de spargere a sticlă. Tipul de alarmă generat de semnalul de apel este configurat în FireClass Console. Apelul FC421CP îndeplinește cerințele EN54 Pt.11. FC421CP este montat într-o carcasă standard rezistentă la intemperii din sticlă spartă.

### **FC430SAB/SAM - Module de adresă de bază pentru sunet**

Modulele de adresă de bază a sunetului (FC430SAM / FC430SAB) sunt proiectate pentru a controla o bază de sirenă alimentată în buclă pentru utilizarea cu sistemul FC, o variantă (FC430SAB) are un far integral. Ele pot fi, de asemenea, utilizate pentru a conduce o bază de relee. Unitățile sunt folosite pentru a furniza decodificarea adresei în locul unui detector, oferind astfel o sună alimentată în buclă atunci când sunt utilizate împreună cu un FC430SB. Modulele au culoarea potrivită cu bazele sondei. FC430SAM/ FC430SAB este blocat în bază folosind dispozitivul de blocare integrat în baza sondei.

#### **FC430SB - Baza de sirena de putere redusa in bucla FC410CIM - Modul de intrare de contact**

Baza de sunet de putere redusă FC430SB oferă o funcție suplimentară de sirenă pe circuitul de buclă adresabil FC. Baza sirenului FC430SB Loop Low are nevoie de un detector asociat pentru a funcționa, deoarece folosește adresa detectorului care este montat pe acesta. Scoaterea detectorului sau pierderea alimentării buclei va face ca sirenul să înceteze să funcționeze. La buclă pot fi conectate maximum 30 de baze de sunet la volum maxim.

## **4B-I - Baza izolatoare**

Detectoarele din seria FC460/FC400, așa cum sunt furnizate, folosesc un ansamblu comun de bază izolator 4B-I.

Baza poate fi fixată direct pe:

Cutie de conducte britanică (centre de fixare 50 mm) sau europeană (centre de fixare 70 mm). FC450EMB Cutie de montaj euro. Direct spre tavan.

#### **FC490ST - Instrument de service Loop**

FC490ST Loop Service Tool este folosit pentru a programa adresa buclei în dispozitive FC adresabile. FC490ST afișează informații și efectuează teste pe dispozitive. Are un afișaj alfanumeric LCD cu iluminare din spate de 32 de caractere, aranjat pe 2 rânduri de 16 caractere și patru "taste soft", F1, F2, F3 și F4. Puterea pentru FC490ST este derivată din 4 baterii reîncărcabile cu nichel metal hidrură de dimensiune AA. Poate fi rulat de la o intrare nereglementată de +12 V c.c., de exemplu, o conexiune la bricheta mașinii sau un adaptor de rețea de 110/230 V ca, ambele vor reîncărca și bateriile.

# **FC410BDM - Modul detector fascicul**

- Modulul de interfață pentru detector de fascicule FC410BDM este proiectat să interfațeze detectoarele de fascicule FIREray 50 cu bucla digitală adresabilă FC (nu trebuie utilizat cu alte tipuri de detectoare de fascicule). FC410BDM monitorizează contactele de incendiu și defecțiune și, de asemenea, monitorizează pentru întreruperi și scurtcircuite la conexiunile dintre interfață și detectorul de fascicul. Pentru amplasarea la distanță a FIREray 50, poate fi utilizat un modul terminal opțional BTM800 cu un cablu cu 4 fire.

#### Emițătorul și unitățile receptor FIREAY 50 sunt montate în aceeași carcasă.

Modulul de interfață pentru detector de fascicul alimentat în buclă FC410BDM este conținut pe o placă de circuit imprimat (PCB) cu două fețe, care este montată într-o placă fascia personalizată, cu un capac de protecție montat peste PCB, lăsând doar bornele de conectare expuse. Placa fasciei este apoi montată pe o cutie din spate standard cu două grupuri cu fitinguri BESA.

- Modulul de intrare a contactului adresabil FC410CIM FC este proiectat pentru a monitoriza contactele de incendiu, cum ar fi controlul sistemului de stingere, controlul ventilației, controlul ușilor de incendiu etc. FC410CIM poate fi configurat ca: Două circuite de derivație (Clasa B) care monitorizează mai multe contacte normal deschise, cu scurtcircuit dând o ieșire de eroare.

Două circuite pin (Clasa B) care monitorizează un singur contact normal închis, cu scurtcircuit care dă o ieșire de eroare.

Două circuite pin (Clasa B) care monitorizează mai multe contacte normal deschise, cu scurtcircuit dând o alarmă.

## **FC410DIM - Modul de intrare detector**

FC410DIM adresabil oferă posibilitatea de a conecta și de a interfata una sau două zone de detectoare convenționale cu 2 fire de 24V dc (neadresabile) la controlerul de alarmă de incendiu.

FC410DIM monitorizează starea detectorilor și cablarea la detectoare și semnalează starea detectorului și a cablajului înapoi la controler.

# **FC410RIM - Modul de interfață releu**

Modulul de interfață pentru releu FC410RIM oferă un contact de comutare a releului fără tensiune pe un releu de blocare. Releul este controlat printr-o comandă trimisă de la controlerul de incendiu FC prin bucla adresabilă. Starea releului (activat, dezactivat sau blocat) este returnată controlerului.

# **FC400CH - Monoxid de carbon adresabil**

- Detectorul de monoxid de carbon plus căldură FC400CH face parte din detectoarele de incendiu adresabile din seria FC400.

Detectorul este destinat să fie conectat la următoarele:

- 5B Bază universală de 5".
- FC450IB Bază izolatoare de 5".
- FC430SB Baza sirenă de putere redusă.
- FC430LPSB Baza. Sirena adresabilă alimentată în buclă
- FC430LPASB Baza sirenă/far. Buclă Alimentat Adresabil

Detectorul este proiectat să transmită, către un controler de la distanță Fire Class, semnale digitale care reprezintă starea monoxidului de carbon și a elementelor de căldură ale detectorului. Software-ul din controler este utilizat pentru a interpreta valorile returnate de monoxid de carbon și căldură pentru a declanșa alarma sau alt răspuns adecvat în funcție de tipul de detector configurat în Consola Clasa de incendiu.

Indicatorul de la distanță 801RIL este utilizat acolo unde un LED al detectorului nu este vizibil, adică atunci când detectorul este montat într-un gol din acoperiș, arbore de ridicare etc. 801RIL este montat pe o cutie electrică unică și este furnizat cu 2 șuruburi M3.5.

#### **801HL - Indicator LED de la distanță**

Indicatorul de la distanță 801HL este utilizat acolo unde un LED al detectorului nu este vizibil, adică atunci când detectorul este montat într-un gol din acoperiș, arborele de ridicare etc.

801HL oferă un indicator mai mare pentru utilizare în locul lui 801RIL atunci când sunt implicate distanțe mai mari sau pe piețele influențate de VdS.

801HL poate fi montat pe orice suprafață plană adecvată și are centre de fixare la 60 și 80 mm.

#### **HVR800-Releu de înaltă tensiune**

Interfața de releu de înaltă tensiune HVR800 este un modul releu multi-tensiune neadresabil (funcționează de la 24 V c.c., 24 V c.a., 120 V ca și 240 V ca). HVR800 încapsulat oferă un contact fără tensiune de 10 amperi care poate fi utilizat pentru a extinde valorile nominale ale contactelor aplicațiilor pentru modulul de releu adresabil FC410RIM.

Maximum patru HVR800 pot fi conduse și controlate individual de un modul mic de intrare/ieșire multifuncțional adresabil FC410MIO dacă toate HVR800 sunt alimentate la 120 V ca sau 240 V ca. Pentru funcționarea în c.a., nu este necesară nicio unitate de alimentare DC externă pentru a opera releul. Când este utilizat pentru a comuta 24 V c.c., HVR800 trebuie să fie prevăzut cu o sursă externă de 24 V c.c. care ar trebui să fie comutată prin contactele releului curate ale unui FC410MIO sau FC410RIM.

### **DPK4/DPKI** detectoare

- Unitățile de sondă pentru conducte DPK4/DPK4I au fost dezvoltate pentru a detecta fumul în canalele de ventilație. Aceste unități de sondă pentru conducte pot fi utilizate în combinație cu o gamă largă de detectoare și sunt potrivite pentru sistemele adresabile și convenționale. Sondele pentru conducte pot funcționa într-o gamă largă de viteze ale aerului de la 1 m/s la 20 m/s. Unitățile Duct Probe au o bază universală FireClass 5B încorporată. Există o gamă de tuburi de sondă din aluminiu disponibile pentru conducte de aer de până la 1500 mm.

### **801RIL - Indicator LED de la distanță FIRERAY 50/100-Detector de fum cu fascicul optic**

Detectorul constă dintr-un transmițător și un receptor conținut într-o singură carcasă.

Emițătorul emite un fascicul de lumină infraroșu care este reflectat printr-o prismă montată direct opus și cu o linie de vedere clară. Lumina infraroșie reflectată este detectată de receptor și analizată.

Detectorul are o detecție laterală maximă definită de standardul național local. Ca ghid, în acest ghid va fi folosită o distanță laterală comună de 7,5 m. Utilizați cele mai recente standarde de detectoare de fascicule EN54 partea 12, VdS2095 sau BS5839 partea 1 pentru îndrumări suplimentare.

Distanța optimă a fasciculului față de tavan va fi între 500 mm și 600 mm, iar standardul național local va oferi îndrumări.

Interval: Fireray 100 = 50-100 metri

Fireray 50 = 5-50 metri Aria de acoperire: Fireray100 = pana la 1500 mp.

Fireray 50 = până la 750 mp.

## **FIRERAY 3000**

Detectorul de fum cu fascicul optic FIRERAY 3000 este ideal pentru aplicațiile în care linia de vedere pentru traseul de detectare IR (infraroșu) este îngustă și unde structura clădirii folosește suprafețe reflectorizante. Unitatea emite un fascicul îngust de infraroșu (IR) lumina pentru a monitoriza fumul și este controlată cu ajutorul unui controler compact de nivel scăzut. Permite instalarea a 2 detectoare pentru fiecare controler de sistem. Există o interfață cu 2 fire între controler și receptor. Pentru fiecare detector există relee separate de incendiu și defecțiune. FIREray 3000 a fost proiectat astfel încât să poată fi instalat de către un singur operator, cu metodele sale de aliniere asistate cu laser combinate cu LED-uri de aliniere ușor de utilizat, care oferă feedback vizual. Ajutorul de aliniere laser integrat poate fi activat la controler sau la capul receptorului.

- Raza de acțiune: 5-120 de metri, configurabil per set de

# **FIREY 5000**

Detectorul de fum cu rază optică în infraroșu, motorizat și cu auto-aliniere FireRay 5000, poate fi instalat cu până la 4 capete detectoare per sistem. Odată ce capetele detectoarelor sunt conectate, folosind Easifit First Fixsistem, un LASER integral, care este aliniat de-a lungul traseului optic al fasciculului, poate fi activat. Acest lucru permite vizualizarea rapidă a prismei reflectorizante. Odată ce LASER-ul a fost utilizat pentru a alinia grosier a fasciculului, sistemul de aliniere a fasciculului Auto-Optimise preia și orientează automat fasciculul în poziția optimă. Controlerul de sistem păstrează un set de relee de incendiu și defecțiune care este comun tuturor detectorilor instalați.

Raza de acțiune: Fiecare detector este configurabil de la 8m la 100m.

# **buclă FC410LPSY și FC410LPAV sirene electrice și sirene-balize**

- Seria FC410LP de sirene/balize de sirene adresabile alimentate cu buclă sunt proiectate pentru a fi conduse de la un panou de control FireClass prin bucla adresabilă. Seria FC410LP de sirene/balize sonore constă în:

**FC410LPSYR:**Sirenă (utilizare în interior) - carcasă roșie **FC410LPSYW**:Sirenă (utilizare în interior) - carcasă albă **FC410LPSY**:Sounder IP65 (utilizare în exterior) - carcasă roșie

**FC410LPAVR**:Sounder-Beacon (utilizare în interior) - carcasă roșie

**FC410LPAVW**:Sounder-Beacon (utilizare în interior) carcasă albă

**FC410LPAV**:Sounder-Beacon IP65 (utilizare în exterior) carcasă roșie

Sunetul are două setări de volum "High" (103 dB ±3) sau "Low" (90 dB ±3).

Farul are două rate de blit "Blit lent" (1/2 Hz) sau "Bliț rapid" (1 Hz).

Dispozitivele FC410LP sunt sincronizate, dar nu sunt sincrone cu alte sirene FireClass (FC410SNM) și balize (FC430SAB).

Primul fulger al farului este sincronizat cu începutul sunetului.

Dispozitivele FC410LP au un izolator cu două porturi încorporat.

# **FC410LPBS-R/W sirene alimentate în semnalizare acționată în buclă (EN54-23) buclă și sirene-balize (EN54-23)**

Seria FC410LPBS de sirene/balize de sirene adresabile alimentate cu buclă sunt proiectate pentru a fi conduse de la un panou de control FC501 prin bucla adresabilă. Seria FC410LPBS de sirene/balize sonore constă în:

**FC410LPBS-R**: Sirenă (utilizare în interior) - carcasă roșie **FC410LPBS-W**: Sirenă (utilizare în interior) - carcasă albă

**FC410LPAV**: Sounder-Beacon IP65 (utilizare în exterior) - carcasă roșie

Sunetul are două setări de volum "High" (103 dB ±3) sau "Low" (90 dB  $\pm 3$ ).

Farul are două rate de bliț "Bliț lent" (1/2 Hz) sau "Bliț rapid" (1 Hz).

Dispozitivele FC410LPBS sunt sincronizate, dar nu sunt sincrone cu alte sirene și balize FireClass din seria FC400.

Primul fulger al farului este sincronizat cu începutul sunetului.

Dispozitivele FC410LPBS au un izolator încorporat cu două porturi. Tabelul din Tabelul 11 demonstrează conexiunea dintre dispozitivele gestionate din versiunea curentă și noul EN54-23

# **FC430LPSB și FC430LPASB Sirenă/bază adresabilă alimentată în buclă**

- Seria FC430LP de sirene/sendare adresabile alimentate în buclă sunt proiectate pentru a fi conduse de la un panou de control FC501 prin bucla adresabilă. Tonul, volumul și ratele de bliț sunt setate în FireClass Console.

Sunetul are patru setări de volum "High" (90dB ±3), "Mid High" (80 ±3dB), "Mid Low" (70 ±3dB) sau "Low" (60dB ±3). Farul are două rate de blit "Blit lent" (1/2 Hz) sau "Blit rapid" (1 Hz). Seria FC430LP are un izolator de linie încorporat.

# **FC430LPBSB Sirenă adresabilă/bază de**

- Seria FC430LPBS de sirene/sendare adresabile alimentate în buclă sunt proiectate pentru a fi conduse de la un panou de control FC501 prin bucla adresabilă. Tonul, volumul și ratele de bliț sunt setate în FireClass Console.

Sunetul are patru setări de volum "High" (90dB ±3), "Mid High" (80 ±3dB), "Mid Low" (70 ±3dB) sau "Low" (60dB ±3). Farul are două rate de bliț "Bliț lent" (1/2 Hz) sau "Blit rapid" (1 Hz). Seria FC430LPBS are un izolator de linie încorporat.

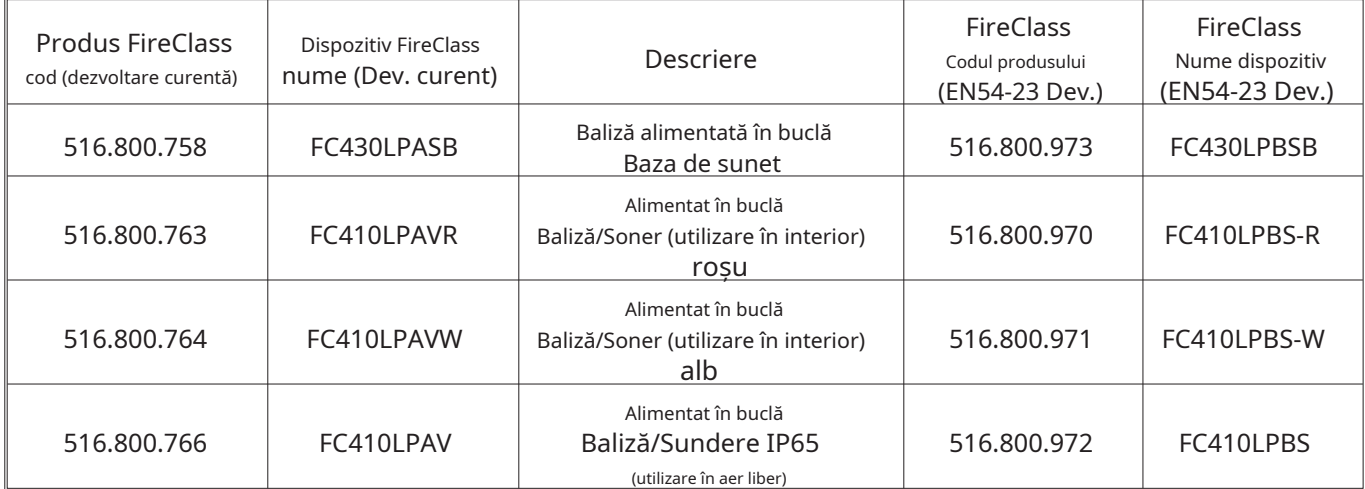

**Tabelul 11**Conexiune între versiunea actuală și noul EN 54-23.

- Este posibilă înlocuirea dispozitivelor vechi cu altele noi corespunzătoare (EN54-23), păstrând aceleași date de program. Când vechiul dispozitiv este scos fizic din buclă, panoul de control va semnala eroarea "Fără răspuns". Când noul dispozitiv cu aceeași adresă este conectat la buclă, panoul de control va restabili eroarea "Fără răspuns" și va actualiza automat baza de date internă cu noul tip de dispozitiv. Nu este posibilă înlocuirea dispozitivelor noi (EN54-23) cu altele vechi (nu sunt aprobate

# **Modulul de notificare a sunetului FC410SNM**

EN54-23).

- Modulul de notificare sirenă FC410SNM este proiectat să ofere o ieșire, ca răspuns la o comandă semnalată de la un controler, pentru a activa un număr de sirene polarizate și suprimate. Sirenele sunt alimentate de la o sursă de alimentare independentă, iar modulul este capabil să treacă până la maximum 2A (de exemplu, sirene de companie de 24V dc 50mA sau un amestec de diferite sirene cu curent nominal care nu depășește un curent maxim de 2A).
- Posibilitatea configurarii stingerii, desi este prezenta in modulul FC410SNM, nu este disponibila pentru centrala FC501.

## **FC410TSM – modul de control al ușii**

Modulul de control al ușii FC410TSM este proiectat pentru a închide o ușă de incendiu în caz de alarmă sau defecțiune. Ușa este în mod normal ținută deschisă de electromagneți. Modulul de control al ușii deconectează electromagneții de la sursa de alimentare pentru a permite închiderea ușii. FC410TSM are o ieșire de comutare a releului și o intrare monitorizată. FC410TSM conține un izolator de linie integrat și circuite de automonitorizare (monitorizarea comunicării cu un panou, monitorizarea puterii buclei), care permite închiderea ușii de incendiu atunci când comunicarea cu un panou se pierde mai mult de 45s (±5s) sau puterea buclei scade sub Umin=19V pentru mai mult de 15s (± 5s). În plus, FC410TSM monitorizează alimentarea externă de 24 V.

#### **FC410DDM – Modul universal detector de incendiu și gaz**

FC410DDM oferă posibilitatea de a conecta și interfață 2 zone de detectoare de incendiu convenționale cu 2 fire de 20 V CC sau doi senzori de semnalizare 4-20 mA la controlerul de alarmă de incendiu FireClass. FC410DDM monitorizează starea detectorilor și cablarea la detectoare și semnalează detectorul și starea cablajului înapoi la controler. Circuitele detectoare convenționale pot fi configurate pentru a monitoriza 1 sau 2 circuite de racordare Clasa B Senzorii de semnalizare 4-20 mA pot fi unul din două tipuri:

- Scufundarea curentului
- Aprovizionarea curentă.

# **FC410QIO Modul cu patru intrare ieșire**

Modulul oferă patru intrări digitale monitorizate și patru ieșiri de comutare releu fără potențial. Ieșirile sunt monitorizate cu contactele paralele ale releelor. Iesirile pot fi conectate la o sursă de tensiune auxiliară și tensiunea acesteia poate fi monitorizată. În plus, toate ieșirile pot fi conectate la HVR800, pentru comutarea sarcinilor izolate galvanic de mare putere. Pentru mai multe detalii, consultați documentația HVR800. Modulul are un izolator de buclă integral. Dacă aceasta se activează, se aprinde un LED galben. Activarea rămâne pe loc până când scurtcircuitul este îndepărtat. Funcțiile de monitorizare a intrării digitale și izolator sunt ambele configurabile. Curentul maxim al releului: 2A. Tensiune maximă a releului: 30V.

#### **FC410QRM Modul cu patru relee**

Modulul oferă patru ieșiri de comutare releu fără tensiune. Ieșirile sunt monitorizate, cu contacte paralele ale releelor. Ieșirile pot fi conectate la o sursă de tensiune auxiliară și tensiunea acesteia poate fi monitorizată. În plus, toate ieșirile sunt configurabile în modul HVR (Releu de înaltă tensiune), care vă permite să conectați până la patru module HVR800 pentru comutare; de exemplu sarcini 240V izolate galvanic.

Modulul are un izolator de buclă integrat. Dacă aceasta se activează, se aprinde un LED galben. Activarea rămâne pe loc până când scurtcircuitul este îndepărtat. Curentul maxim al releului: 2A.

Tensiune maximă a releului: 30V.

### **FC410QMO Modul cvadru de ieșire monitorizat**

Modulul constă din patru relee cu supraveghere selectabilă a cablajului.

Cablajul de ieșire este monitorizat pentru orice scurtcircuit sau circuit deschis. Sunt acceptate configurațiile Spur și Loop.

Modulul are un izolator de buclă integrat. Dacă aceasta se activează, se aprinde un LED galben. Activarea rămâne pe loc până când scurtcircuitul este îndepărtat.

# **SPECIFICAȚII**

Aceste specificații sunt pentru instalatori cu cunoștințe despre panourile de control și panourile de control de incendiu în general.

### **Caracteristici tehnice**

Unele dintre caracteristicile tehnice, referitoare la terminalele de pe Main, sunt descrise în următorul tabel. Următorul tabel prezintă caracteristicile tehnice ale Repeaterului FC500REP:

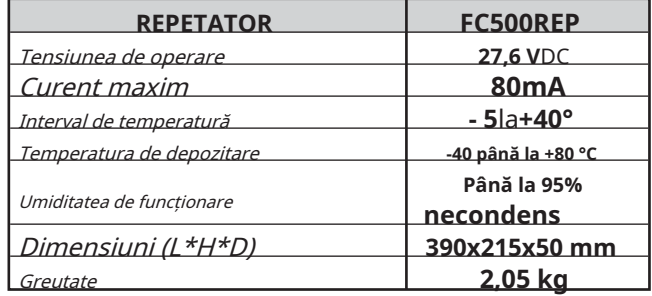

# **Descrierea terminalelor**

Terminalele plăcii principale și ale sursei de alimentare comutatoare sunt descrise pe scurt în Tabelul 13: starea de așteptare (normală) este prima, urmată de starea de alarmă. Mai mult, pentru fiecare terminal este indicată Tensiunea prezentă în diferitele condiții de funcționare, precum și curentul maxim (în amperi) care poate circula.

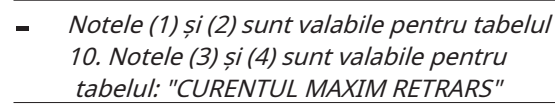

**1)**Pentru alimentarea dispozitivelor externe. (vezi

**2)**Conectați un rezistor de 3900 ohmi între bornele [+] și [-] ale ieșirilor SC1, SC2, dacă nu este utilizat (vezi tabelul 11).

**3)**Suma curenților SC1 și SC2 nu trebuie să depășească

**4)**Suma curenților de 24A și 24R nu trebuie să **1** depășească 500 mA. **-**

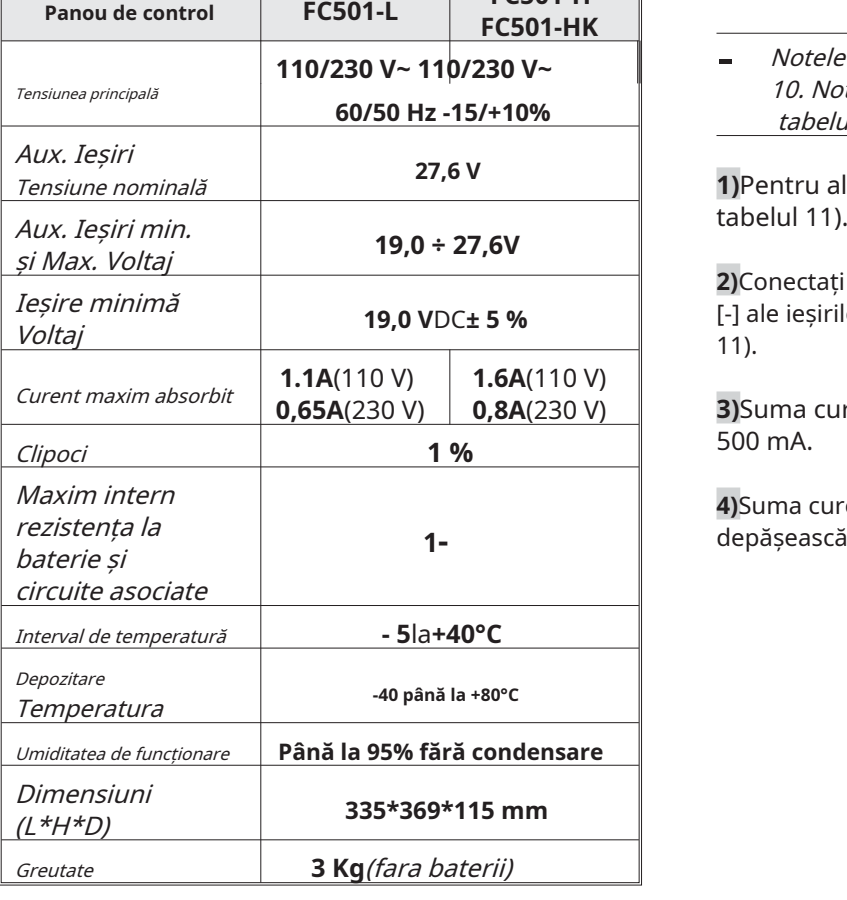

**FC501-H**

**Tabelul 12**FC501 Caracteristici tehnice.

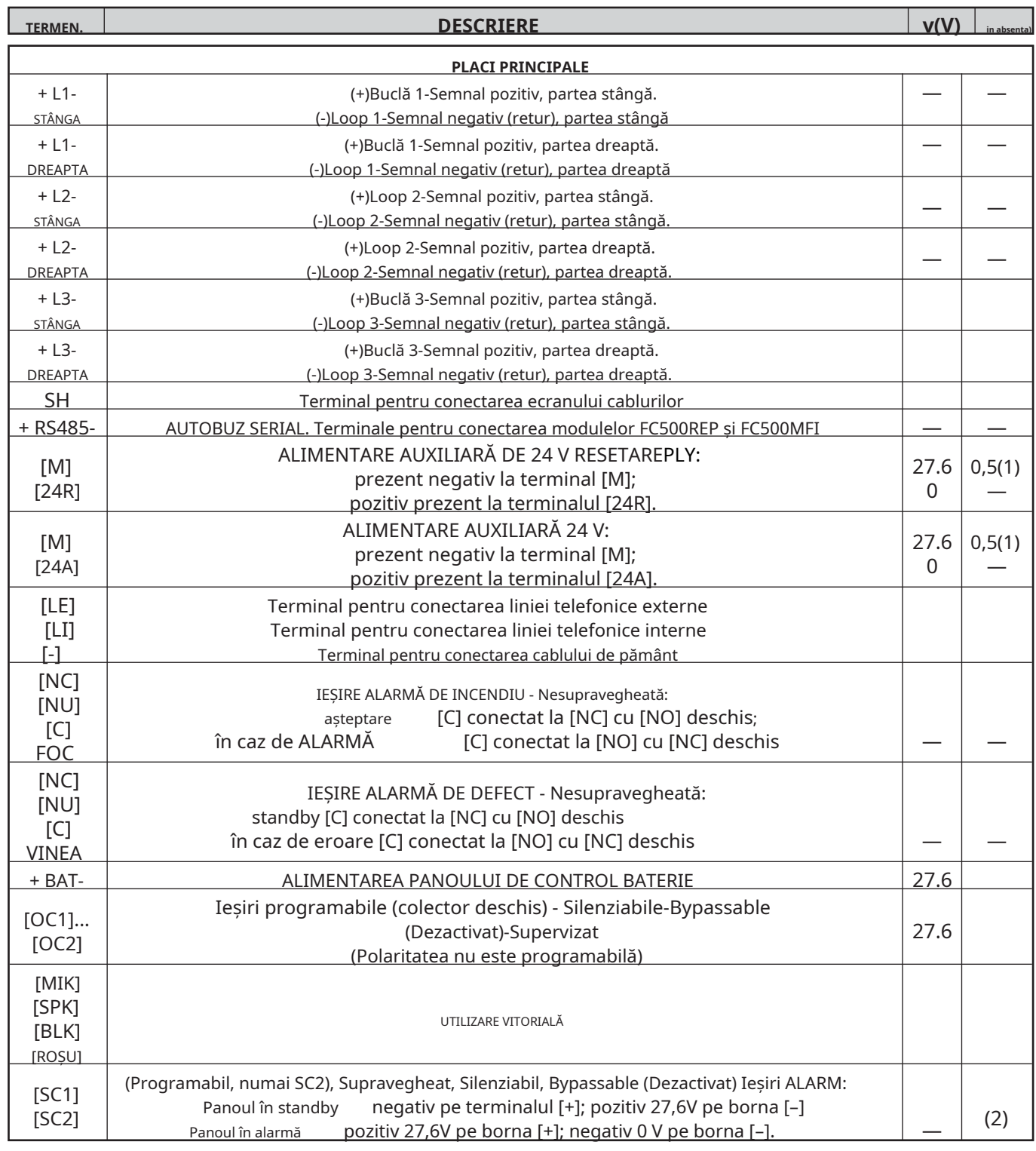

**Tabelul 13**Descrierea terminalelor.

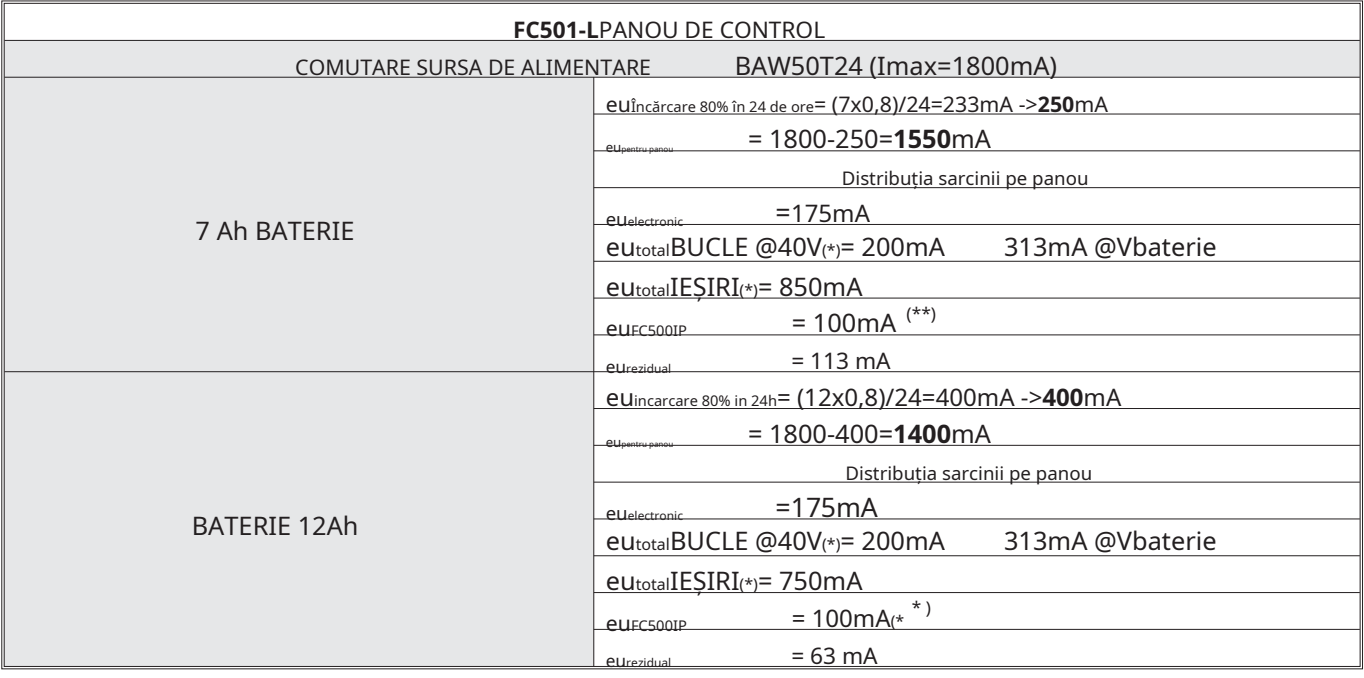

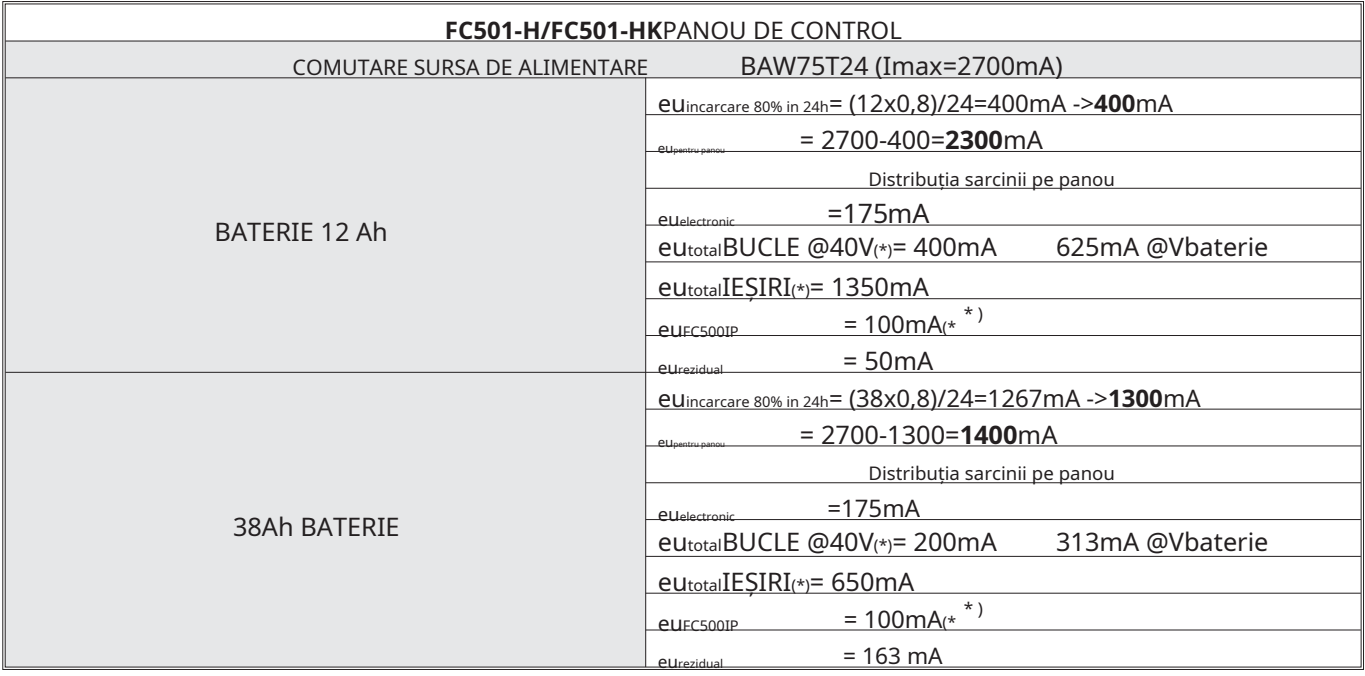

NOTĂ: (\*)ItotalLOOPs este suma curenților absorbiți pe cele trei bucle; eutotalIEȘIRI este suma curenților trași de bornele SC1, SC2, 24A, 24R, 24V-RS485. Dacă modulul FC500IP nu va fi utilizat, cantitatea relativă de curent (100mA) poate fi preluată de la terminalele SC1,SC2,24A, 24R, 24V-RS485.

- Notele și tabelul "Curentul maxim retractabil" se aplică celor două modele de panouri de control.

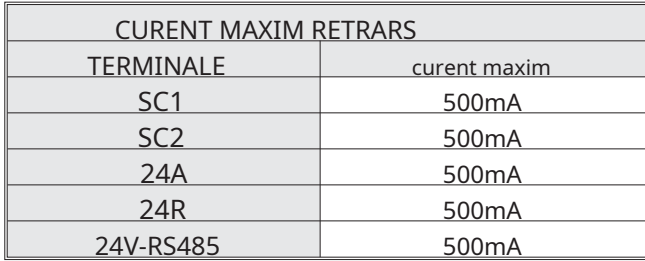

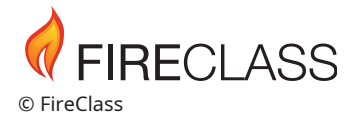

Tyco Fire & Security GmbH Victor von Bruns-Strasse 21 8212 Neuhausen am Rheinfall Elveția

Tel.: +41 (0)52 633 02 44 Fax: +41 (0)52 633 02 59